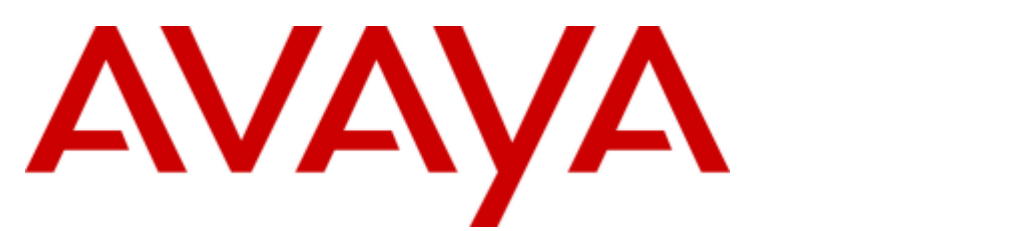

## **IP Office Basic Edition**

IP Office Basic Edition - Quick Mode 11.1 Manager

#### © 2020 AVAYA Tous droits reserves.

#### Notice

Toutes les mesures nécessaires ont été prises pour garantir l'exactitude et la pertinence des informations contenues dans ce document au moment de son impression. Avaya Inc. ne peut cependant être tenu responsable des éventuelles erreurs ou omissions. Avaya se réserve le droit de modifier et de corriger les informations contenues dans ce document, sans devoir en informer qui que ce soit, ni quelque organisation que ce soit.

Pour des informations complètes, reportez-vous au document suivant : Avaya Support Notices for Hardware Documentation, 03–600759. Pour des informations complètes, reportez-vous au document suivant : Avaya Support Notices for Software Documentation, 03–600758. Pour consulter ce document sur notre site Web, rendez-vous sur http://www.avaya.com/support et entrez sa référence dans la zone de recherche.

#### Avis de limite de responsabilité en matière de documentation

« Documentation » désigne les informations publiées par Avaya sur divers supports et peut inclure les informations, les instructions d'utilisation et les caractéristiques de performance qu'Avaya met généralement à la disposition des utilisateurs de ses produits. Le terme documentation n'inclut pas les documents marketing. Avaya n'est pas responsable des modifications, ajouts ou suppression réalisés par rapport à la version originale publiée de la documentation, sauf si ces modifications, suppressions, ajouts ont été effectués par Avaya. L'utilisateur final accepte d'indemniser et de ne pas poursuivre Avaya, ses agents et ses employés pour toute plainte, action en justice, demande et jugement résultant de ou en rapport avec des modifications, ajouts ou suppressions dans la mesure où celles-ci sont effectuées par l'utilisateur final.

#### Avis de limite de responsabilité en matière de liens hypertexte

Avaya décline toute responsabilité quant au contenu et à la fiabilité des sites Web indiqués sur ce site ou dans les documents fournis par Avaya. Avaya décline toute responsabilité quant à l'exactitude des informations, des affirmations ou du contenu fournis par ces sites et n'approuve pas nécessairement les produits, services ou informations qui y sont décrits ou proposés. Avaya ne garantit pas que ces liens fonctionnent en toute circonstance et n'a aucun contrôle sur la disponibilité des pages Web en question.

#### **Garantie**

Avaya offre une garantie limitée sur le matériel et les Logiciels fournis (« Produit(s) »). Consultez votre contrat de vente pour en connaître les termes. Vous trouverez également les conditions générales de garantie pratiquées par Avaya, ainsi que des informations relatives à la prise en charge du Produit, pendant la période de garantie, sur le site Web de support technique d'Avaya à l'adresse suivante : http://support.avaya.com. Veuillez noter que si vous vous êtes procuré ce ou ces produits auprès d'un partenaire de distribution Avaya agréé en dehors des États-Unis et du Canada, la garantie vous est proposée par le partenaire de distribution Avaya agréé et non par Avaya. Le terme « Logiciels » désigne les programmes informatiques en code objet fournis par Avaya ou l'un de ses partenaires de distribution, que ce soit sous forme de produits autonomes ou préinstallés sur du matériel, de mises à niveau, de mises à jour, de résolutions d'erreurs ou de versions modifiées

#### Licences

#### LES CONDITIONS DE LA LICENCE DU LOGICIEL DISPONIBLES SUR LE SITE WEB D'AVAYA

HTTP://SUPPORT.AVAYA.COM/LICENSEINFO S'APPLIQUENT À QUICONQUE TÉLÉCHARGE, UTILISE ET/OU INSTALLE LE LOGICIEL AVAYA, ACQUIS AUPRÈS D'AVAYA INC., À TOUT AFFILIÉ D'AVAYA OU À TOUT PARTENAIRE DE DISTRIBUTION AGRÉÉ D'AVAYA (LE CAS ÉCHÉANT) SOUS CONTRAT COMMERCIAL AVEC AVAYA OU AVEC UN PARTENAIRE DE DISTRIBUTION AGRÉÉ D'AVAYA. SAUF STIPULATION CONTRAIRE ET SOUS RÉSERVE DE L'ACCORD ÉCRIT D'AVAYA, AVAYA NE PROPOSE PAS CETTE LICENCE SI LE LOGICIEL A ÉTÉ OBTENU AILLEURS QUE CHEZ AVAYA, UN AFFILIÉ AVAYA OU UN PARTENAIRE DE DISTRIBUTION AVAYA AGRÉÉ D'AVAYA ; AVAYA SE RÉSERVE LE DROIT DE POURSUIVRE EN JUSTICE TOUTE PERSONNE UTILISANT OU VENDANT CE LOGICIEL SANS LICENCE. EN INSTALLANT, TÉLÉCHARGEANT OU UTILISANT LE LOGICIEL, OU EN AUTORISANT D'AUTRES PERSONNES À LE FAIRE, VOUS ACCEPTEZ, EN VOTRE PROPRE NOM ET AU NOM DE L'ENTITÉ POUR LAQUELLE VOUS INSTALLEZ, TÉLÉCHARGEZ OU UTILISEZ LE LOGICIEL (CI-APRÈS APPELÉE DE MANIÈRE INTERCHANGEABLE « VOUS » ET « UTILISATEUR FINAL »), CES CONDITIONS GÉNÉRALES ET D'ÊTRE LIÉ PAR CONTRAT AVEC AVAYA INC. OU L'AFFILIÉ D'AVAYA APPLICABLE (« AVAYA »).

Avaya vous accorde une licence d'exploitation couvrant les types de licence décrits ci-dessous, à l'exception du logiciel Heritage Nortel, pour lequel le champ d'appréciation de la licence est détaillé ci-dessous. Lorsque les informations de commande n'identifient pas explicitement un type de licence, la licence qui s'applique est une Licence Systèmes désignés. Le nombre de licences et d'unités de capacité pour lesquelles la licence est accordée est de un (1), sauf si un nombre différent de licences ou d'unités de capacité est spécifié dans la documentation ou d'autres textes mis à votre disposition. « Processeur désigné » désigne un système informatique autonome unique. « Serveur » désigne un Processeur désigné hébergeant une application logicielle accessible par plusieurs utilisateurs.

#### Type(s) de licence

Licence Systèmes désignés (SD). L'Utilisateur final est autorisé à installer et utiliser chaque copie du Logiciel uniquement sur un certain nombre de Processeurs désignés, jusqu'au nombre indiqué sur la commande. Avaya peut exiger que le ou les Processeurs désignés soient identifiés sur la commande par type, numéro de série, code de caractéristique, emplacement ou toute autre désignation spécifique, ou fournis par l'Utilisateur final à Avaya par un moyen électronique mis en place par Avaya spécifiquement à cette fin.

Licence Utilisateurs simultanés (US). L'utilisateur final peut installer et utiliser le Logiciel sur plusieurs Processeurs désignés ou sur un ou plusieurs Serveurs, à condition que le nombre d'Unités accédant au Logiciel et utilisant ce dernier à tout moment ne dépasse pas le nombre d'Unités sous licence. Une « Unité » représente l'unité sur laquelle Avaya, à son entière discrétion, base la tarification de ses licences et peut être, entre autres, un agent, un port, un utilisateur, un compte de messagerie électronique ou un compte de messagerie vocale associé à un nom de personne ou à une fonction de l'entreprise (ex. : webmestre ou centre d'assistance) ou encore une entrée du répertoire dans la base de données administrative utilisée par le Logiciel et autorisant un utilisateur à accéder à l'interface du Logiciel. Les Unités peuvent être associées à un Serveur spécifique et identifié.

Licence Base de données (BD). L'Utilisateur final est habilité à installer et utiliser chaque copie du Logiciel sur un ou plusieurs Serveurs, à condition que chacun des Serveurs sur lesquels le Logiciel est installé ne communique qu'avec une seule instance de la même base de données.

Licence Unité centrale (UC). L'Utilisateur final est habilité à installer et utiliser chaque copie du Logiciel sur plusieurs Serveurs, le nombre maximal de Serveurs étant indiqué sur la commande, sous réserve que la capacité de performances des Serveurs ne dépasse pas la capacité de performances spécifiée pour le Logiciel. L'Utilisateur final n'est autorisé à réinstaller ou utiliser le Logiciel sur aucun Serveur d'une capacité plus élevée sans l'accord préalable d'Avaya et avant paiement des frais de mise à niveau.

Licence Utilisateurs nommés (UN). Vous êtes habilité à : (i) installer et utiliser le Logiciel sur un seul Processeur désigné ou Serveur à la fois par Utilisateur nommé (voir définition ci-après) ; ou (ii) installer

et utiliser le Logiciel sur un Serveur dans la mesure où seuls les Utilisateurs nommés accèdent au Logiciel et l'utilisent. Un « utilisateur nominatif » est un utilisateur ou un dispositif qui a été expressément autorisé par Avaya à accéder au logiciel et à l'utiliser. Un « Utilisateur nommé » peut être, à la seule discrétion d'Avaya et sans limitation, désigné par son nom, sa fonction dans l'entreprise (par exemple, webmestre ou service d'assistance utilisateurs), un compte de messagerie électronique ou vocale au nom d'une personne ou d'une fonction dans l'entreprise, ou d'une entrée d'annuaire dans la base de données administrative utilisée par le Logiciel et autorisant un seul utilisateur à la fois à accéder au Logiciel.

Licence Shrinkwrap. Vous pouvez installer et utilizer le Logiciel en vertu des conditions des accords de licence applicables, tels qu'une licence « shrinkwrap » (acceptée par rupture de l'emballage) ou « clickthrough » (acceptée par lecture du contrat avant téléchargement) accompagnant le Logiciel ou applicable à celui-ci (« Licence Shrinkwrap »).

#### Logiciels Heritage Nortel

La mention « Logiciels Heritage Nortel » signifie que le logiciel a été acheté par Avaya dans le cadre du rachat de Nortel Enterprise Solutions Business au mois de décembre 2009. Les logiciels Heritage Nortel actuellement proposés sous licence par Avaya sont les logiciels contenus dans la liste des produits Heritage Nortel se trouvant à l'adresse http://support.avaya.com/LicenseInfo, sous le lien « Heritage Nortel Network Products ». Pour les logiciels Heritage Nortel, Avaya accorde au Client une licence d'utilisation des logiciels Heritage Nortel fournie plus bas, uniquement dans le cadre de l'activation autorisée ou du niveau d'utilisation autorisé, uniquement aux fins prévues dans la Documentation et uniquement intégrés dans, exécutés sur ou (dans le cas où la Documentation applicable permet l'installation sur l'équipement de constructeurs autres qu'Avaya) pour établir une communication avec des équipements Avaya. Les frais concernant les logiciels Heritage Nortel peuvent porter sur une extension d'activation ou d'utilisation autorisée telle que spécifiée dans un bon de commande ou un devis.

#### **Copyright**

Sauf mention contraire explicite, il est interdit d'utiliser les documents disponibles sur ce site ou dans la documentation, les logiciels ou le matériel fournis par Avaya. Le contenu de ce site, la documentation et le produit fournis par Avaya, notamment la sélection, la disposition et le design du contenu, sont la propriété d'Avaya ou de ces donneurs de licences et sont protégés par les droits d'auteur et par les lois sur la propriété intellectuelle, y compris les droits sui generis relatifs la protection des bases de données. Vous ne pouvez pas modifier, copier, reproduire, republier, télécharger, déposer, transmettre ou distribuer, de quelque façon que ce soit, tout contenu, partiel ou intégral, y compris tout code et logiciel sans l'autorisation expresse d'Avaya. La reproduction, la transmission, la diffusion, le stockage et/ou l'utilisation non autorisés de cette documentation sans l'autorisation expresse d'Avaya peuvent constitués un délit passible de sanctions civiles ou pénales en vertu des lois en vigueur.

#### Virtualisation

Chaque vAppliance aura son propre code de commande. Veuillez noter que chaque instance de vAppliance doit être commandée séparément. Si l'utilisateur final ou le partenaire de distribution Avaya souhaite installer deux vAppliances du même type, il est nécessaire de commander deux vAppliances de ce type.

Chaque produit possède son propre code de commande. Veuillez noter que chaque instance de produit doit faire l'objet d'une licence distincte et être commandée séparément. Le terme « Instance » désigne un exemplaire unique du logiciel. Par exemple, si l'utilisateur final ou le partenaire de distribution Avaya souhaite installer deux Produits du même type, il est nécessaire de commander deux Produits de ce type.

#### Composants tiers

Le terme « Composants tiers » signifie que certains logiciels ou certaines parties des logiciels inclus dans le Logiciel peuvent contenir des composants logiciels (y compris des composants open source) distributes dans le cadre de contrats avec des tiers (« Composants tiers ») faisant l'objet de conditions quant aux droits d'utilisation de certaines parties du logiciel (« Conditions tierces »). Les informations relatives au code source Linux distribué (pour les produits comprenant du code source Linux distribué) et identifiant les propriétaires des droits intellectuels de composants tiers et les conditions tierces qui les concernent sont disponibles dans la documentation ou sur le site Web d'Avaya à l'adresse : http://support.avaya.com/Copyright. Vous acceptez les Conditions tierces pour tous les éventuels Composants tiers.

#### Remarque destinée au prestataire de service

Le produit peut contenir des composants tiers dont les Conditions tierces n'autorisent pas l'hébergement et peuvent nécessiter une licence distincte propre à cette utilisation.

#### Lutte contre la fraude à la tarification

Le terme « Fraude à la tarification » fait référence à l'usage non autorisé de votre système de télécommunication par un tiers non habilité (par exemple, une personne qui ne fait pas partie du personnel de l'entreprise, qui n'est ni agent, ni sous-traitant ou qui ne travaille pas pour le compte de votre société). Sachez que votre système peut faire l'objet d'une fraude à la tarification et qu'en cas de fraude, les frais supplémentaires pour vos services de télécommunications peuvent être importants.

#### Intervention en cas de fraude à la tarification

Si vous pensez être victime d'une fraude à la tarification et nécessitez une assistance technique ou autre, contactez l'assistance d'intervention en cas de fraude à la tarification au 1-800-643-2353 (États-Unis et Canada). Pour obtenir d'autres numéros de téléphone d'assistance, reportez-vous au site Web de support technique d'Avaya : http://support.avaya.com.

#### Marques de commerce

Les marques commerciales, les logos et les marques de service (« Marques ») figurant sur ce site, dans la documentation et les produits fournis par Avaya sont des marques déposées ou non déposées d'Avaya, de ses filiales ou de tierces parties. Les utilisateurs ne sont pas autorisés à utiliser ces Marques sans autorisation écrite préalable d'Avaya ou dudit tiers qui peut être propriétaire de la Marque. Aucune information contenue dans ce site, la documentation ou les produits ne saurait être interprétée comme le transfert de propriété, par implication, préclusion ou autre, d'une licence ou de droits sur toute marque sans l'autorisation expresse écrite d'Avaya ou de la société tierce concernée. Avaya est une marque déposée d'Avaya Inc.

Toutes les autres marques sont la propriété de leurs détenteurs respectifs. Linux® est une marque de commerce déposée de Linus Torvalds aux États-Unis et dans d'autres pays.

#### Téléchargement de la documentation

Pour obtenir la version la plus récente de la documentation, reportez-vous au site Web de support technique d'Avaya : http://support.avaya.com.

#### Contactez l'Assistance Avaya

Consultez le site Web de support technique d'Avaya http://support.avaya.com pour obtenir des avis et des articles sur les produits ou pour signaler un problème avec votre produit Avaya. Pour connaître nos coordonnées et obtenir la liste des numéros d'assistance, consultez le site Web de support technique d'Avaya à l'adresse http://support.avaya.com, faites défiler la page, puis cliquez sur Contacter l'assistance Avaya.

#### Table des matières

## Table des matières

## 1. Fonctions téléphoniques

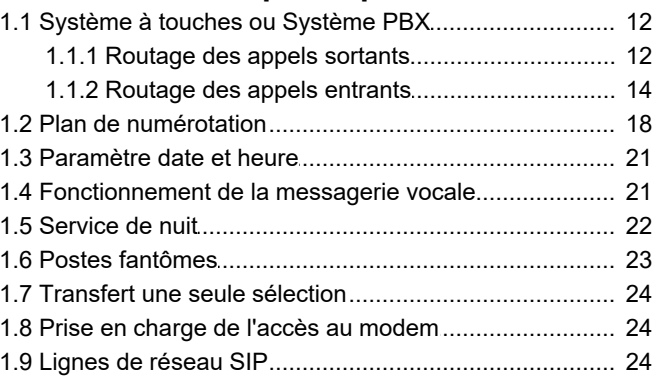

## 2. Application Manager

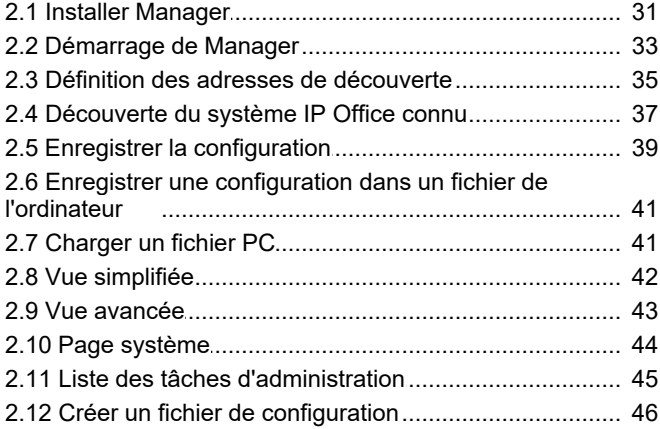

## 3. Paramètres de configuration

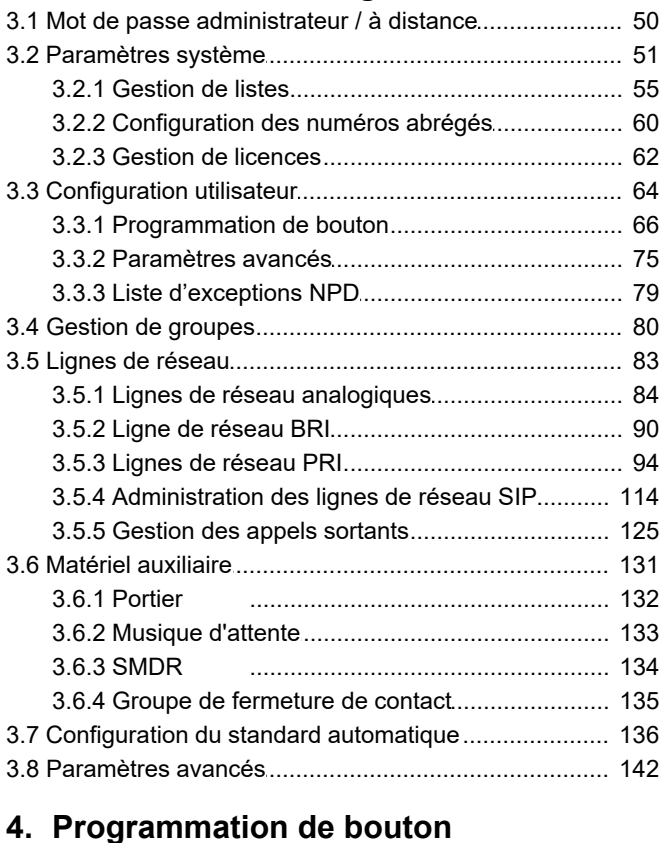

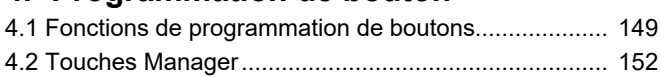

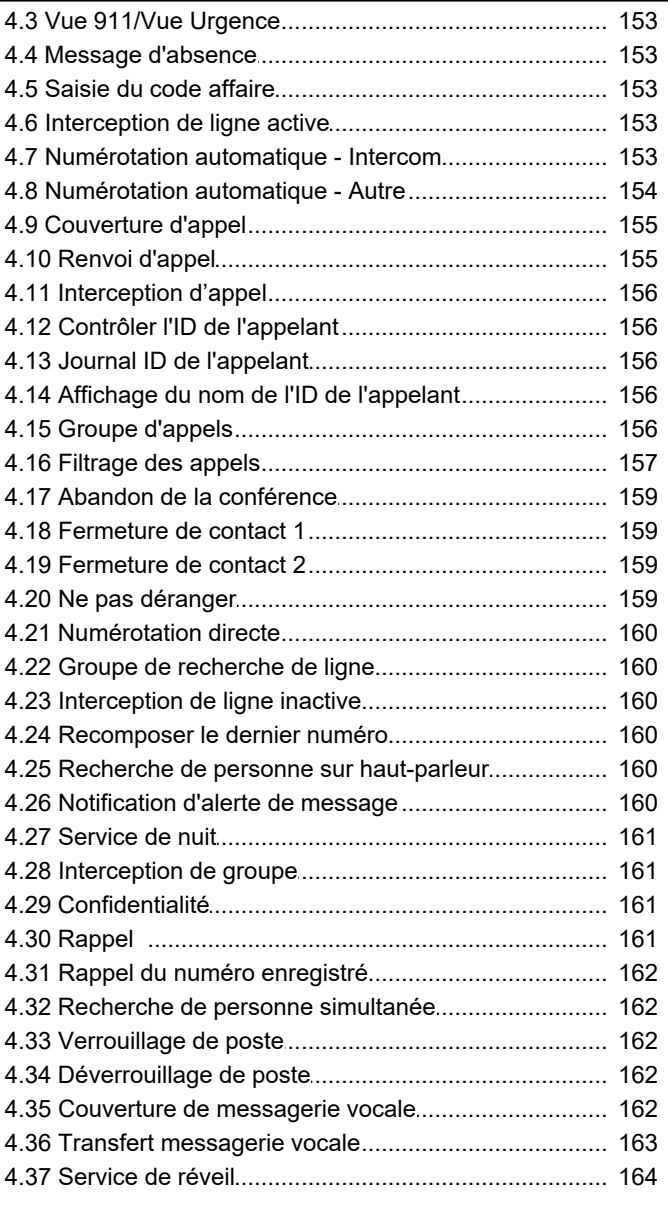

## 5. Commandes du menu de Manager

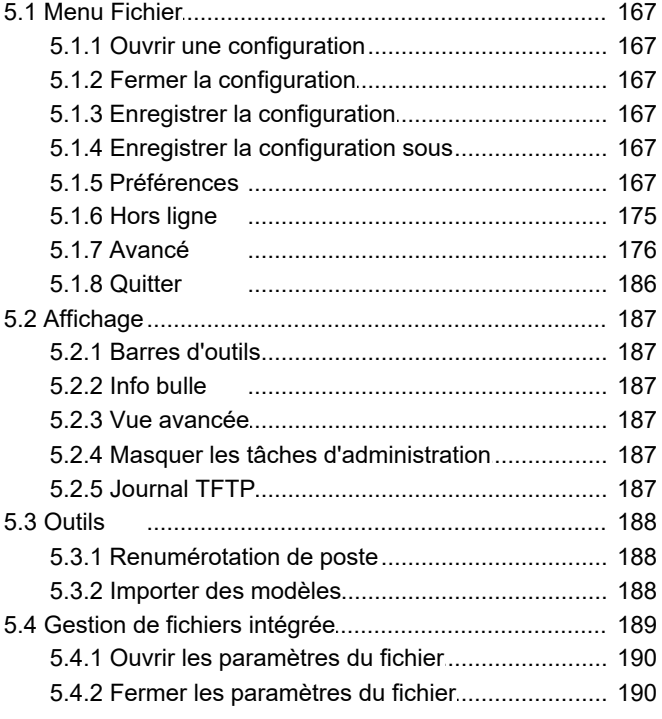

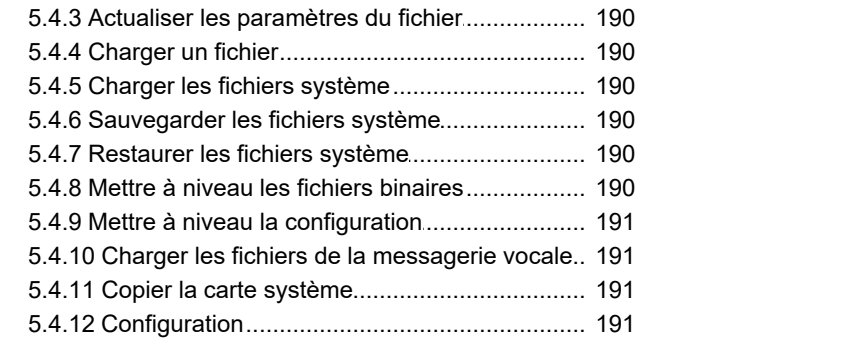

## **6. [Annexe : SMDR](#page-193-0)**

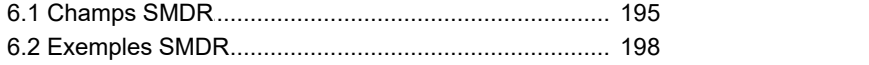

## **7. [Autres outils d'administration système](#page-201-0)**

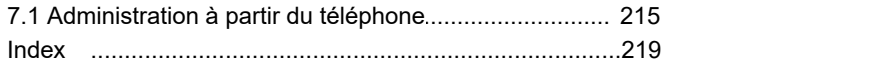

# **Fonctions téléphoniques Chapitre 1.**

## <span id="page-8-0"></span>**1. Fonctions téléphoniques**

Cette section couvre les détails de la fonction configurable pour un système IP Office Basic Edition - Quick Mode à l'aide d'IP Office Manager. Il s'agit d'un mode d'exploitation d'IP Office qui prend en charge jusqu'à 32 lignes de réseau analogiques et 100 utilisateurs (100 avec un plan de numérotation à 3 chiffres, 48 avec un plan de numérotation à 2 chiffres).

Il s'agit du mode par défaut adopté par une unité de contrôle IP500v2 équipée d'une nouvelle carte SD IP Office A-Law ou IP Office U-Law. En plus des lignes de réseau analogiques, les lignes de réseau SIP et numériques (BRI ou PRI) sont également prises en charge.

IP Office Basic Edition - mode Quick ne fonctionne qu'en deux modes systèmes, à savoir comme [système à touches ou](#page-11-0) [système PBX](#page-11-0)I 12<sup>5</sup>). Les systèmes dotés d'une carte SD Mu-Law fonctionnent en mode Système à touches par défaut, tandis que ceux dotés d'une carte SD A-Law utilisent le mode Système PBX par défaut. Ce paramètre peut cependant être modifié dans la configuration système, le cas échéant.

Le mode des systèmes IP Office Basic Edition - mode Quick peut être modifié en mode IP Office Standard, le cas échéant. Pour cela, dans IP Office Manager, sélectionnez (<mark>[Fichier | Avancé | Passer en mode standard](#page-180-0)</mark> 184).

#### **Téléphones pris en charge**

Les téléphones suivants sont pris en charge par les systèmes IP Office Basic Edition - Quick Mode exécutant la version logicielle 11.1 d'IP Office.

#### · **Postes numériques DS Avaya**

Ces téléphones utilisent les ports de station numérique (DS) fournis par les cartes de base IP500 (*DS8* et *Combo DS6-P2*). Ils peuvent également utiliser les ports DS fournis par des modules d'extension externes Digital Station 16 et Digital Station 30.

- · **Séries Avaya 1400 :** *1403*, *1408* et *1416*.
- · **Série Avaya 9500** : *9504* et *9508*.

#### · **Postes numériques Avaya TCM**

Ces téléphone utilisent les ports fournis par la carte de base *TCM8* IP500 ou par les modules d'expansion externes *DS16A*/*DS30A*.

- · **Série M d'Avaya :** *MT7100*, *MT7100N*, *MT7208*, *MT7208N*, *M7310*, *M7310N*, *M7324* et *M7324N*.
- · **Série T d'Avaya :** *T7000*, *T7100*, *T7208*, *T7316*, *T7316E*.
- · **Autres téléphones : Avaya Série 4100**, **Avaya Série 7400** et **Audio Conferencing Unit (ACU)**.
- · Des touches programmables supplémentaires sont prises en charge en ajoutant des modules de touches sur des téléphones M7324 et T7316E.

· **Téléphone ETR Avaya**

Les téléphones ETR Avaya (Enhanced Tip et Ring) sont pris en charge sur les systèmes téléphoniques PARTNER ACS et IP Office Basic Edition - Quick Mode d'Avaya. Sur les systèmes IP Office, ils se raccordent aux ports ETR fournis par les cartes de base IP500 *ETR6*.

- · **Série ACS "actualisée" :** *ETR6D*, *ETR18D*, *ETR34D*.
- · **Série ACS "Euro"** : *ETR6*, *ETR18*, *ETR18D*, *ETR34D*.

· **Téléphones DECT Avaya :** *<sup>3920</sup>*. Ce téléphone DECT consiste en une station de base associée à un combiné sans fil. Il se branche sur les ports fournis par la carte de base *IP500 ETR6*. Pris en charge en Amérique du Nord uniquement.

· **Téléphones analogiques**

Le système IP Office Basic Edition - Quick Mode prend en charge les téléphones analogiques DTMF. qui se raccordent aux ports de poste TÉLÉPHONE fournis par les cartes de base IP500 (*2 téléphones*, *8 téléphones* et *Combo DS6-P2*) ou des modules d'expansion externes (*16 téléphones* et *30 téléphones*). Avaya ne peut garantir le fonctionnement de tout téléphone analogique spécifique autre qu'Avaya dans un système IP Office Basic Edition - Quick Mode. Les téléphones analogiques peuvent également se brancher sur les ports d'une carte de base *IP500 ETR6*.

#### **Cartes de base IP500**

L'unité de contrôle IP Office prend en charge 4 cartes de base IP500 maximum. Chaque carte de base prend en charge une carte fille de ligne de réseau IP500. Les cartes de base IP500 suivantes sont prises en charge par le système IP Office Basic Edition - Quick Mode :

#### · **Carte de base de station numérique :** *DS8*

Ce type de carte de base fournit 8 ports DS pour la connexion de postes numériques Avaya. 3 cartes maximum sont prises en charge.

· **Cartes de base de poste analogique :** *2 téléphones*, *8 téléphones*.

Ce type de carte de base fournit 2 ou 8 ports respectivement, pour la connexion de téléphones analogiques DTMF. 4 cartes maximum sont prises en charge.

· **Carte de base combinée :** *Combo DS6-P2-VCM10-ATM4* et *Combo DS6-P2-VCM10-BRI4*. Ce type de carte de base fournit 6 ports DS pour la connexion de postes numériques Avaya et 2 ports TÉLÉPHONE pour la connexion de téléphones analogiques DTMF. Elle fournit également 10 canaux de compression vocale (VCM) nécessaires au fonctionnement des lignes de réseau SIP. Cette carte est disponible en deux variantes, l'une pré équipée d'une carte fille de ligne de réseau ATM4, l'autre d'une carte fille de ligne de réseau BRI4. 2 cartes maximum sont prises en charge.

#### · **Carte de base TCM :** *TCM 8*

Ce type de carte de base fournit 8 ports TCM pour la connexion de postes numériques Avaya Nortel. 4 cartes maximum sont prises en charge.

#### **Cartes filles de ligne de réseau IP500**

Chaque carte de base IP500 prise en charge par le système IP Office Basic Edition - Quick Mode peut être dotée d'une carte fille de ligne réseau IP500 (avec les cartes combinées IP500, la carte fille de ligne réseau est pré installée et ne peut pas être modifiée). Les cartes filles de ligne réseau IP500 suivantes sont prises en charge par le système IP Office Basic Edition - Quick Mode. Remarque : les lignes de réseau PRI et BRI ne sont pas prises en charge sur le même système.

- · **Carte de ligne de réseau analogique :** *ATM 4 UNI* Ce type de carte fille de ligne de réseau permet à la carte de base sur laquelle elle est installée de prendre en charge jusqu'à 4 connexions de lignes de réseau analogiques.
- · **Cartes de ligne réseau BRI RNIS :** *BRI 4 UNI* et *BRI 8 UNI*

Ces types de cartes filles de lignes de réseau permettent à la carte de base sur laquelle elles sont installées de prendre en charge des lignes de réseau BRI RNIS. La carte est disponible dans des variantes de 2 lignes de réseau (4 canaux) et 4 lignes de réseau (8 canaux). Les paramètres régionaux nord-américains ne prennent pas en charge ce type de carte. Le système IP Office Basic Edition - Quick Mode est limité à une seule carte de ligne réseau RNIS par système. Une combinaison de cartes est prise en charge, tant que le nombre de canaux installés n'excède pas  $12.$ 

#### · **Carte de ligne de réseau PRI RNIS :** *PRI 1 UNI*

Ce type de carte fille de ligne de réseau permet à la carte de base sur laquelle elle est installée de prendre en charge les lignes de réseau PRI. Le type de ligne de réseau PRI (E1 PRI, US PRI ou T1) est déterminé par les paramètres régionaux du système. Il faut noter que les canaux pris en charge par la carte nécessitent que des licences soient saisies dans la configuration du système. La carte ne prend en charge que 8 canaux sans licence.

#### **Modules d'extension externes**

La capacité du système peut être accrue en ajoutant jusqu'à 8 modules d'expansion externes, tant que les limites de prise en charge des postes système et des lignes de réseau ne sont pas excédées.

- · **Module de ligne de réseau analogique :** *ATM 16* Ce type de module d'expansion externe prend en charge 16 lignes de réseau analogiques.
- · **Modules de station numérique :** *DS16*, *DS16 V2*, *DS30*, *DS30 V2* Ces types de modules d'expansion externes prennent en charge 16 ou 30 ports DS pour les téléphones de station numérique Avaya.
- · **Modules de station numérique avancés :** *DS16A*, *DS30A* Ces types de modules d'expansion externes prennent en charge 16 ou 30 ports pouvant être utilisés comme des ports TCM pour la connexion de postes numériques Avaya Nortel.
- · **Modules de téléphones analogiques :** *8 téléphones*, *16 téléphones*, *30 téléphones* Ces types de modules d'expansion externes prennent en charge 8, 16 ou 30 ports TÉLÉPHONE, respectivement, pour la connexion de postes analogiques DTMF.

#### **Licences**

Des licences sont requises pour certaines fonctions du système IP Office Basic Edition - Quick Mode. Les clés de licence sont saisies dans la configuration système et sont basées sur le numéro unique de la clé électronique de la carte SD installée dans le système et la fonction qu'elle active.

- · **Licences Mise à niveau du logiciel**
	- Les systèmes existants mis à niveau vers IP Office version 7.0 nécessitent une licence Mise à niveau du logiciel.

#### · **Nouveaux systèmes IP500v2**

Au cours de la période initiale de 90 jours, une nouvelle unité de contrôle IP500v2 exécutera toute version IP Office prise en charge sans licence de mise à niveau. La version la plus récente exécutée est inscrite dans la mémoire du système (et pas sur la carte SD) et cela devient un droit permanent pour l'unité de contrôle. Toutefois, après la période initiale de 90 jours, le système IP500v2 nécessitera une licence de mise à niveau pour toute mise à niveau vers une version du logiciel ultérieure à celle exécutée pendant cette période initiale.

#### · **Avertissement**

Les systèmes mis à niveau sans la licence appropriée affichent *« Aucune licence disponible »* et n'autorisent aucune fonction téléphonique.

#### · **Licences de canal de ligne de réseau SIP**

Le système peut prendre en charge jusqu'à trois appels SIP simultanés, sans avoir recours à des licences. Il est nécessaire d'ajouter des <u>licences</u> 62<sup>5</sup> pour les appels simultanés supplémentaires (total de 20 maximum).

#### · **Canaux VCM**

Il faut noter que le système nécessite également des canaux VCM pour les appels SIP. Pour un système IP Office Basic Edition - Quick Mode, ces canaux sont fournis grâce à l'installation de cartes de base combinées IP500. Chacune de ces cartes fournit 10 canaux VCM.

#### · **Licences de canaux PRI IP500**

La carte fille de ligne de réseau PRI 1 IP500 prend en charge l'utilisation des 8 premiers canaux sans licence. L'utilisation de canaux supplémentaires nécessite une licence à ajouter à la configuration. Le nombre maximum de canaux varie en fonction du paramètre **Sous-type de ligne** de la ligne de réseau PRI.

#### · **Ports supplémentaires de messagerie vocale intégrée**

Sans licence, la messagerie vocale intégrée fournie par le système prend en charge 2 connexions simultanées et 15 heures de stockage. Cette capacité peut être accrue jusqu'à 6 canaux en ajoutant des licences, chaque licence activant deux canaux supplémentaires. Pour IP Office version 7.0+, chaque licence active également 5 heures supplémentaires de stockage.

## <span id="page-11-0"></span>**1.1 Système à touches ou Système PBX**

Il est possible de modifier le mode de fonctionnement d'un système pour la version IP Office 7.0+. Deux modes sont pris en charge, à savoir le mode à touches et le mode PBX. Le mode sélectionné affecte plusieurs commandes ayant principalement trait au passage d'appels sortants et au routage des appels entrants.

## <span id="page-11-1"></span>**1.1.1 Routage des appels sortants**

#### **Mode à touches**

Chaque téléphone est configuré avec deux touches d'interphone qui ne sont pas modifiables. Il est également doté de touches de ligne pour les lignes spécifiques à l'aide des paramètres **Nombre de lignes** et d'une programmation des touches individuelles.

- · Les appels internes sont effectués en sélectionnant l'une des deux touches d'interphone fournies sur chaque téléphone et en composant ensuite le numéro d'un autre poste ou de la fonction système requise.
- · Les appels externes sont effectués en sélectionnant l'une des touches de ligne programmées sur le téléphone et en composant le numéro externe requis.
- · Si l'utilisateur compose un numéro sans sélectionner au préalable une touche d'intercom ou de ligne, le paramètre de sélection automatique de la ligne de l'utilisateur est utilisé pour déterminer la touche à utiliser, le cas échéant.

#### **Mode PBX**

Chaque téléphone est configuré avec 3 boutons d'affichage de l'appel (2 uniquement sur les téléphones ETR). Ces touches peuvent servir pour effectuer des appels internes et externes. La composition d'un appel externe peut être spécifiée en composant tout d'abord un préfixe spécifique (9 ou 0), si nécessaire. Autrement, tout numéro ne correspondant pas à un poste interne ou à une fonction est considéré comme externe.

La ligne utilisée pour un appel externe sortant est déterminée par les paramètres de configuration. Les sélecteurs ARS, qui peuvent être des groupes de lignes ou des fonctions spécifiques, sont créés et utilisent toute ligne RNIS disponible. Différents préfixes de numéros externes sont alors mis en correspondance avec ces sélecteurs ARS. Lorsqu'un utilisateur compose un numéro externe, ce dernier est mis en correspondance avec un sélecteur et utilise la fonction et l'une des lignes spécifiées par ce sélecteur. Pour les lignes réseau SIP définies sur le mode appel après appel, chaque entrée appel après appel dispose également de paramètres ARS qui lui permettent d'être utilisée pour les appels sortants.

Les touches de lignes peuvent toujours être utilisées pour effectuer et répondre à des appels d'une ligne spécifique, mais ne sont pas ajoutées par défaut.

#### **Restrictions d'appel**

Dans ces deux modes, le système utilise plusieurs méthodes afin de contrôler les numéros externes que les utilisateurs sont autorisés à composer.

· **Listes de numéros autorisés / Listes de numéros non autorisés** Ces listes sont utilisées pour déterminer les numéros pouvant être composés ou non. Les utilisateurs sont alors associés à différentes listes.

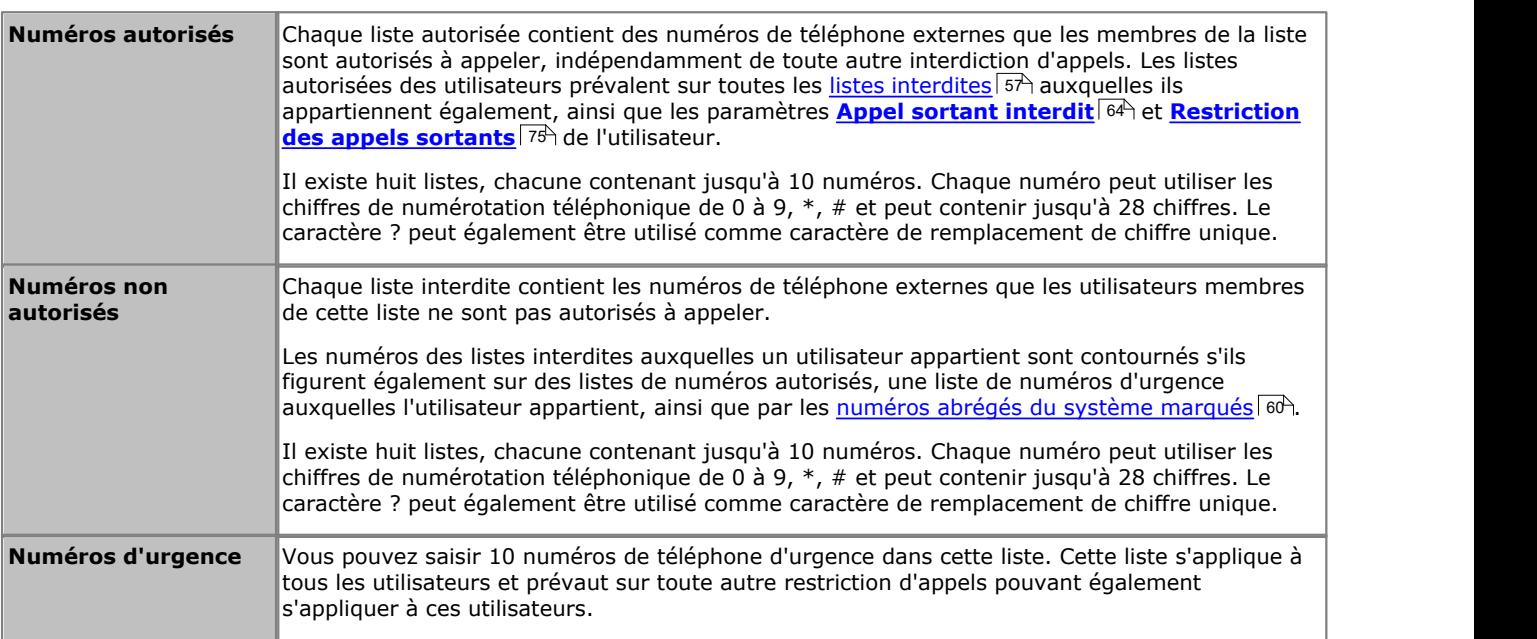

#### · **Codes de compte**

Chaque utilisateur peut être configuré de façon à devoir saisir un code de compte valide pour passer un appel externe.

#### · **Restrictions des appels sortants**

Le type d'appels externes que l'utilisateur peut effectuer est configurable pour chaque utilisateur.

#### · **Numéros abrégés définis**

Lorsqu'un utilisateur utilise un numéro abrégé stocké dans le système, le numéro composé est soumis à toutes les méthodes d'interdiction d'appel comme si l'utilisateur avait composé le numéro directement. Toutefois, les numéros abrégés du système définis comme "Numéros abrégés définis" contournent toute restriction d'appels.

#### · **[Service de nuit](#page-21-0)**

Si le système est défini sur Service de nuit, tout utilisateur du **Groupe de service de nuit** doit saisir le mot de <mark>Service de nuit</mark> 122<del>)</del><br>Si le système est défini sur Service de nuit, tout util<br>passe du système pour effectuer un appel externe.

### <span id="page-13-0"></span>**1.1.2 Routage des appels entrants**

Les options d'acheminement des appels entrants dépendent de la configuration du système en mode *PBX* ou *Touche*.

#### **Mode à touches**

Les options suivantes contrôlent l'endroit où un appel externe entrant sur une ligne est présenté :

#### · **Boutons d'affichage de ligne**

L'appel sonne sur tout bouton d'affichage de ligne qui correspond à la ligne. Chaque ligne dispose d'un numéro de ligne auquel il est possible d'attribuer des boutons d'affichage de ligne sur les téléphones des utilisateurs. Les utilisateurs peuvent répondre à l'appel en appuyant sur le bouton d'affichage de ligne en alerte de leur téléphone.

#### · **Nombre de lignes**

Par défaut, toutes les lignes analogiques du système sont attribuées à des boutons d'affichage de ligne lors de l'installation du système. Des lignes sont attribuées pour tous les utilisateurs à partir du bouton 03, dans l'ordre de la numérotation des lignes.

#### · **[Attribution de ligne](#page-73-0)** 74

Grâce à la programmation de bouton utilisateur individuelle, tout bouton programmable peut être configuré comme touche de ligne pour une ligne précise.

#### · **Destination de couverture**

Le paramètre **Destination de couverture** de chaque ligne peut être utilisé pour déterminer si un appel entrant sur cette ligne est également présenté à l'une des options suivantes en plus de l'alerte sur toute touche de ligne correspondante. Pour les lignes de réseau PRI et BRI, Il n'est pas possible de savoir sur quels canaux de la ligne réseau les appels entrants vont arriver. Par conséquent, dans la plupart des cas, la destination de couverture et les autres paramètres de chaque ligne de la ligne réseau doivent correspondre aux mêmes valeurs.

#### · **Poste de couverture**

L'appel sonne sur un bouton d'intercom d'un poste de couverture de ligne sélectionné. Les paramètres de couverture d'appel de l'utilisateur, couverture VMS et transfert d'appel s'appliquent à l'appel. Tout poste peut être utilisé comme destination y compris un poste fantôme.

#### · **Groupe de recherche de ligne**

L'appel est présenté, dans l'ordre, à chaque membre disponible d'un groupe de postes jusqu'à ce qu'il soit pris. Chacun des 6 groupes de recherche de ligne séquentiels peuvent être définis comme destination.

#### · **Couverture du standard automatique**

Chaque ligne peut être configurée pour envoyer les appels sans réponse à un standard automatique après un délai prédéfini (qui peut être défini sur 0 pour une réponse immédiate). Ce mode peut être utilisé lorsque le système est en service de jour et/ou de nuit. Pour ce faire, utilisez les paramètres **Calendrier VMS**, **Délai VMS - Jour**, **Délai VMS - Nuit** et **Standard automatique VMS** de chaque ligne.

Les méthodes suivantes peuvent être utilisées pour contourner le routage normal des appels décrit ci-dessus :

#### · **Correspondance SDA**

Pour les lignes réseau BRI, ETSI PRI et PRI, si l'appel entrant correspond à un numéro SDA et/ou ICLID configuré, le paramètre **Destination de couverture** du numéro SDA/ICLID correspondant est utilisé au lieu de la **Destination de couverture** de la ligne. DID peut aussi être utilisé pour certains types de lignes réseau T1.

#### · **Tableau Appel après appel SIP**

Pour les lignes réseau SIP, lorsque l'appel entrant correspond à un URI configuré, il est présenté au poste ou au groupe spécifié dans le **Tableau Appel après appel** de la ligne SIP.

· **[Service de nuit](#page-21-0)** 22

Le passage au service de nuit contourne l'acheminement des appels aux destinations de couverture. Au lieu de cela, les appels alertent les utilisateurs membres du groupe de service de nuit. Les paramètres de couverture du standard automatique (Calendrier VMS) varient aussi selon que le système est en service de nuit ou non.

#### **Mode PBX**

En mode PBX, un nouveau groupe, le **Groupe d'opérateurs**, est utilisé comme destination par défaut pour tous les appels. Ce groupe contient le premier poste du système.

- · Dans le cas des lignes réseau analogiques, la **Destination de couverture** de la ligne réseau est mise par défaut sur le *Groupe d'opérateurs* mais il est possible de la modifier au besoin.
- · Pour les lignes réseau PRI et BRI, tout l'acheminement des appels entrants est réalisé par correspondance SDA. Chaque tableau de correspondance SDA a une route par défaut non amovible qui est utilisée pour tous les appels qui ne correspondent pas à une autre entrée SDA spécifique. La destination de cette entrée par défaut est le groupe d'opérateurs.
- Les lignes réseau SIP sont configurées par défaut pour une opération appel après appel, encore avec une<br>destination appel après appel par défaut au *Groupe d'opérateurs*.

Les nouvelles destinations suivantes d'appels entrants sont disponibles :

#### · **Groupe d'opérateurs**

Ce groupe est la destination par défaut pour tous les appels entrants. Le groupe contient le premier poste du système mais peut être modifié pour inclure d'autres postes.

· **Groupes d'appels**

En mode *Touche*, ces 4 groupes ne sont utilisés qu'en interne. En mode *PBX*, ces groupes sont également disponibles en tant que destination pour les appels de ligne réseau dans les sélections de **Destination de couverture**, tableaux de correspondance SDA et Appel après appel SIP. Un groupe d'appels peut également être sélectionné comme destination pour un transfert du standard automatique.

#### **Mode Service de nuit**

Dans les deux modes, si le système est en [service de nuit](#page-21-0)  $2\lambda$ , tous les appels entrants, sauf ceux vers des destinations spécifiques de correspondance SDA ou appel après appel SIP, sont réacheminés pour alerter les utilisateurs membres du Dans les deux modes, si le système est en <u>service de nuit</u>|22<br>spécifiques de correspondance SDA ou appel après appel SIP<br>groupe de service de nuit.

### **1.1.2.1 Récapitulatif de la destination de couverture**

Le tableau suivant récapitule les destinations prises en charge pour les destinations de couverture. Les options dépendent du type de ligne réseau et du mode d'exploitation du système.

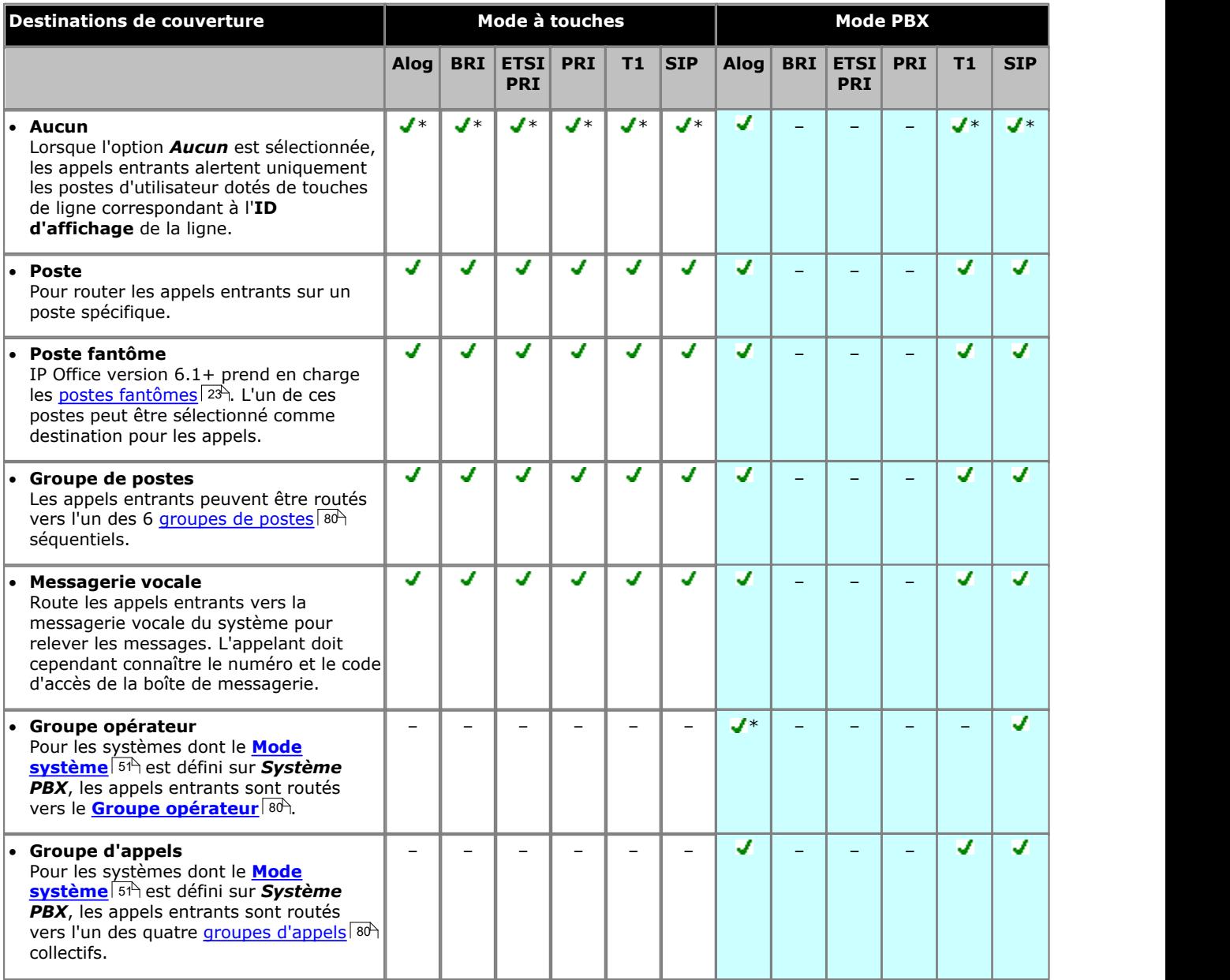

 $*$  = Destination par défaut.

#### **1.1.2.2 Résumé DID / Appel après appel**

Ce tableau récapitule les destinations prises en charge pour les paramètres Correspondance SDA et Appel après appel SIP. Les options dépendent du type de ligne réseau et du mode d'exploitation du système.

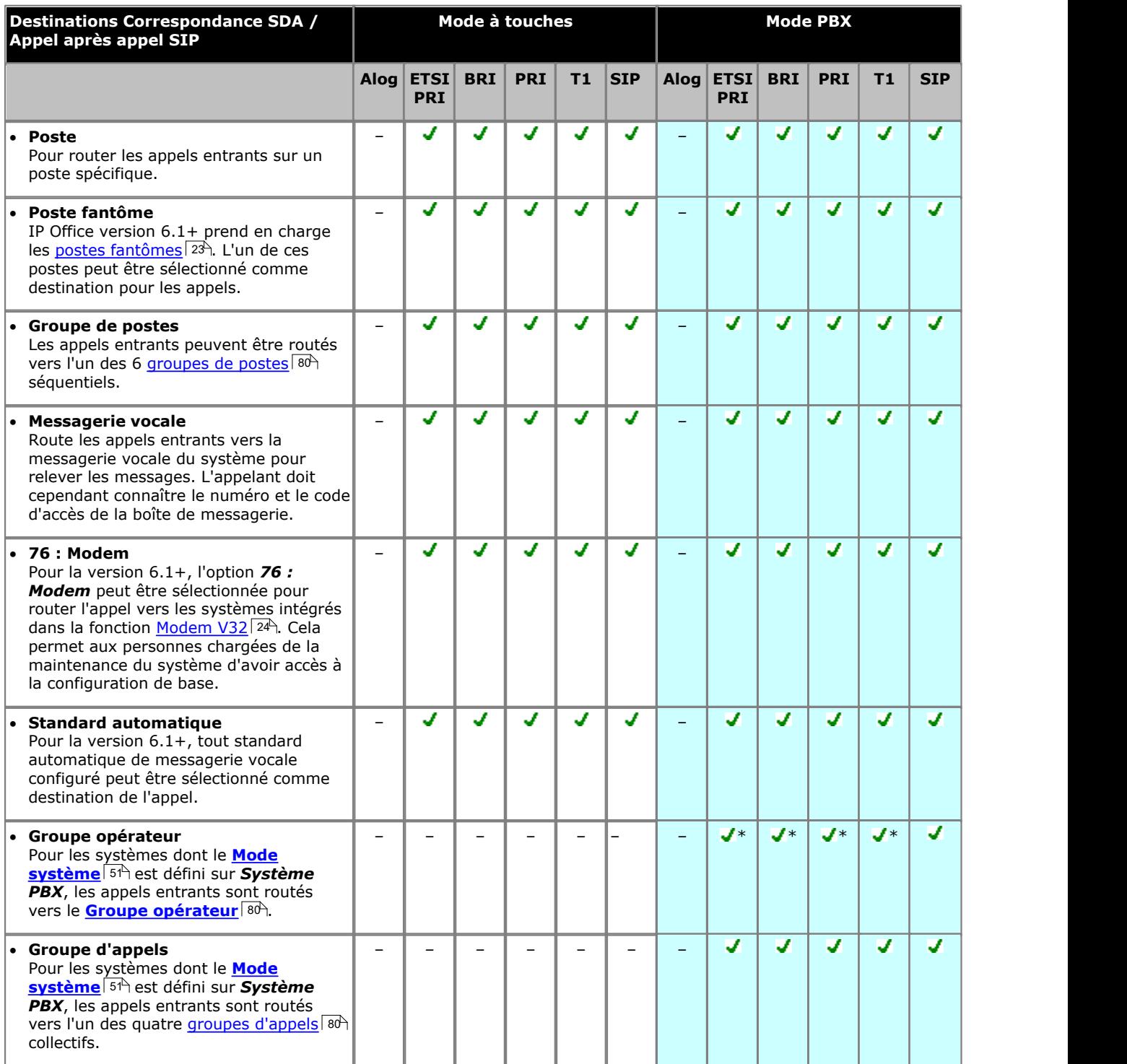

\* = Destination par défaut pour une entrée SDA par défaut fixée dans le tableau de correspondance SDA, par exemple, correspond à n'importe quel appel s'il n'y a pas d'autre correspondance spécifique.

## <span id="page-17-0"></span>**1.2 Plan de numérotation**

#### **Numérotation de poste**

Le système peut être configuré pour utiliser un plan de numérotation à 2 ou 3 chiffres pour les postes d'utilisateurs.

- · Dans un plan de numérotation à 2 chiffres, les postes sont numérotés de 10 à 57. Cette numérotation ne peut pas être modifiée.
- · Dans un plan de numérotation à 3 chiffres, la numérotation des postes commence à partir de 100. Cette numérotation peut être modifiée à une plage de 100 à 579 (valeur par défaut : 100 à 199). En mode à 2 chiffres, seuls 48 postes sont pris en charge et 100 postes maximum en mode à 3 chiffres.
- Dans les deux cas, les postes ne correspondant pas à des ports physiques sont automatiquement définis comme des <u>[postes fantômes](#page-22-0)</u>|23<del>)</del>.
- · Le système suppose que l'unité de contrôle de base est toujours entièrement associée à 32 postes maximum, qu'il s'agisse de postes réels, fantômes ou un mélange des deux, auxquels il assigne des numéros de poste séquentiels. Il procède à cette opération avant d'attribuer un numéro à tout poste réel relié à des modules d'expansion externes, dans la limite autorisée du système. Si le nombre maximal de postes autorisé n'est pas excédé, tout numéro de poste restant est assigné aux postes fantômes supplémentaires.

#### **Numéros composés spéciaux**

Les numéros suivants peuvent être composés après avoir sélectionné la touche **Interphone** ou en décrochant simplement le téléphone (ce qui déclenche la fonction Interphone).

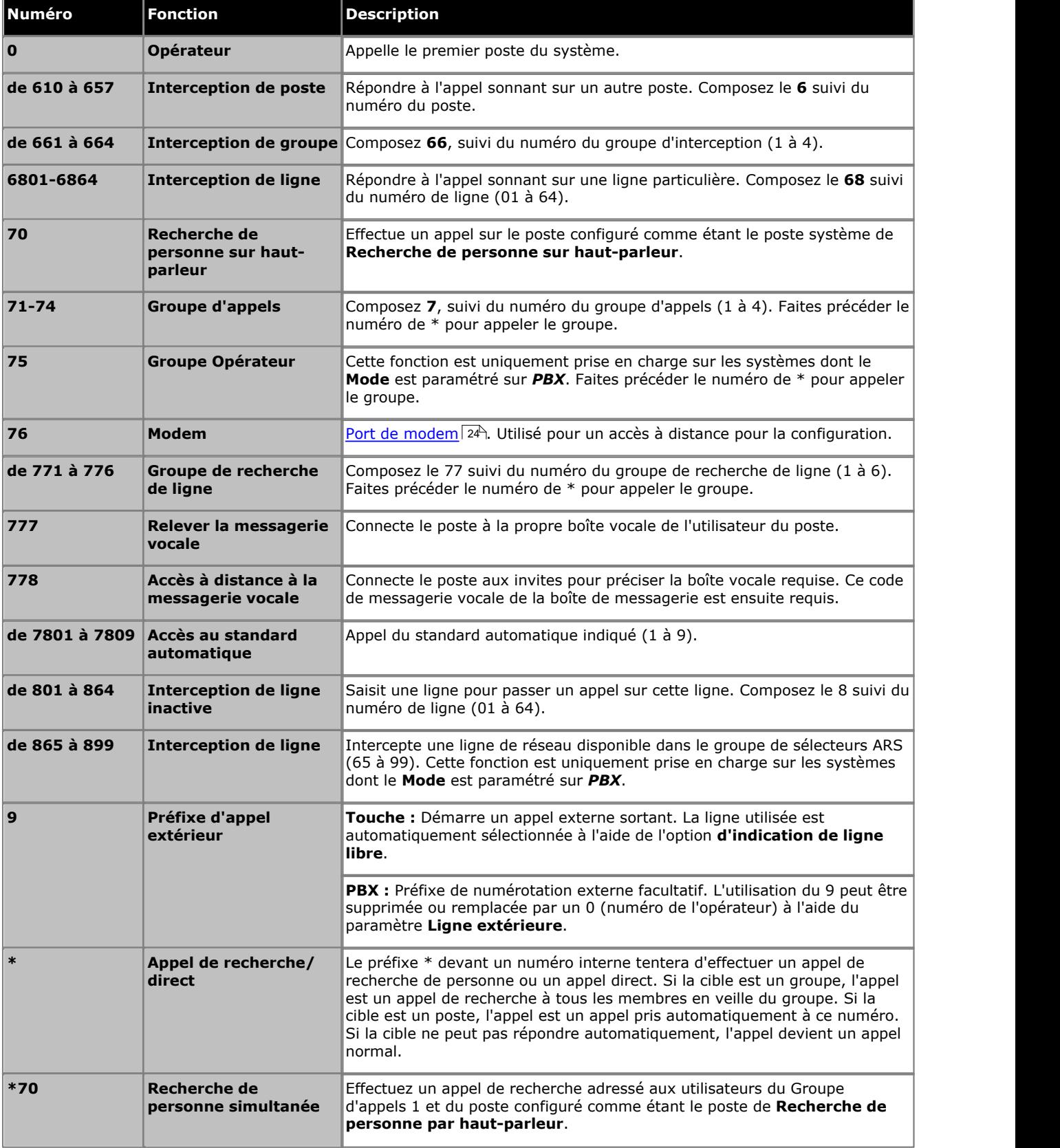

#### **Numéros de standard automatique.**

Le fait de composer le numéro approprié indiqué ci-dessous dans le tableau permet d'enregistrer et de réécouter l'invite de commande du standard automatique correspondante. Il est important de se rappeler que les appelants entendent toujours deux invites : un message d'accueil puis un message de menu. De plus, ils peuvent également entendre en premier un message d'accueil d'urgence si celui-ci a été activé.

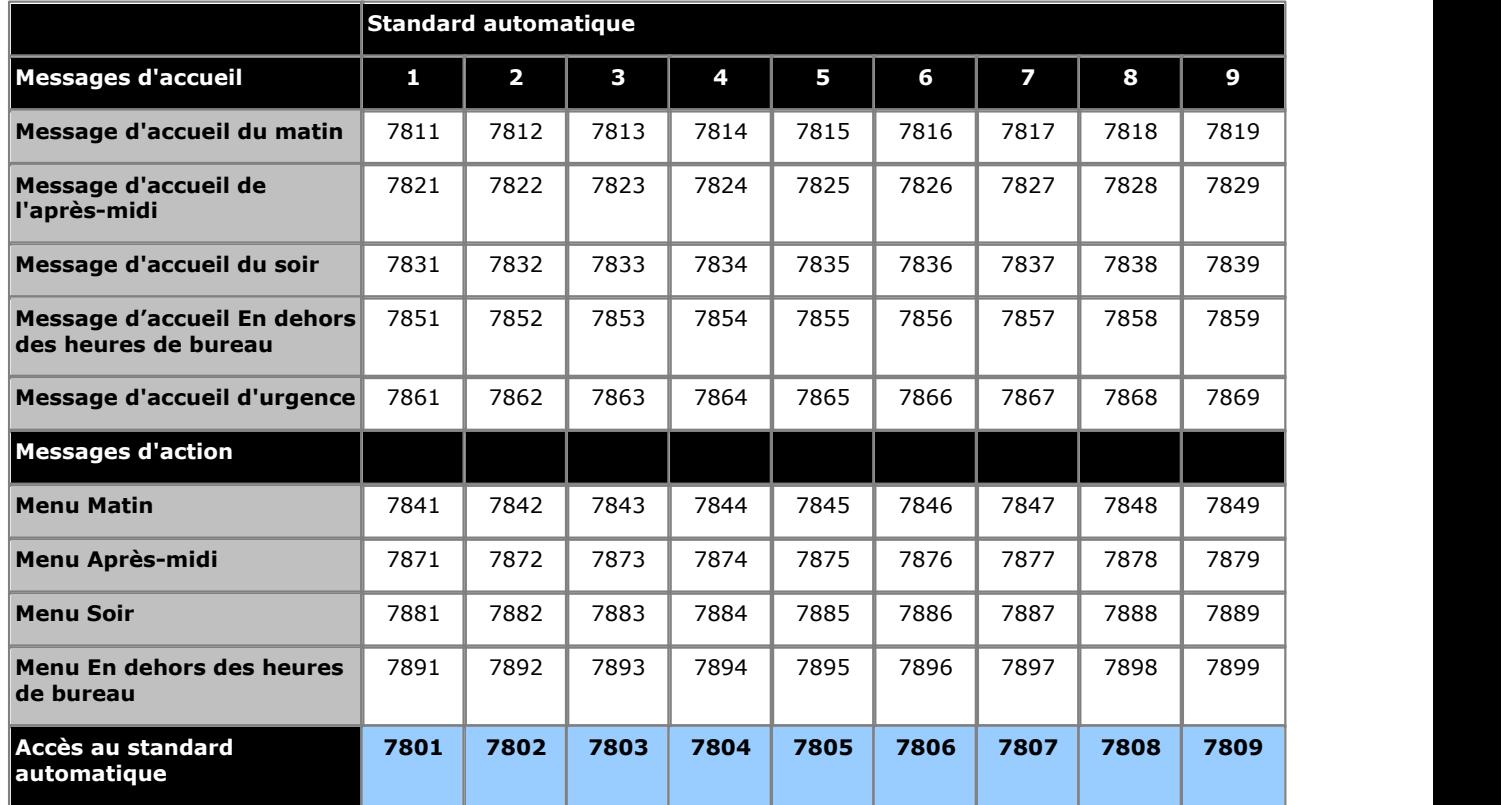

Les numéros d'accès au standard automatique permettent un accès interne à un standard automatique. Les appels peuvent être transférés vers ces numéros.

## <span id="page-20-0"></span>**1.3 Paramètre date et heure**

Le système est configuré, par défaut, pour utiliser la synchronisation de l'heure réseau à l'aide de la première ligne de réseau analogique de la carte installée dans l'emplacement 1 de l'unité de contrôle du système. Dans ce mode, l'heure et la date du système sont obtenues à partir des informations incluses par le fournisseur de la ligne dans les informations de l'ID de l'appelant. Lorsque la synchronisation de l'heure réseau est utilisée, un système doté de paramètres régionaux nord-américains peut également être configuré pour appliquer automatiquement les changements d'heure.

Si la méthode de la synchronisation de l'heure réseau ci-dessus ne peut pas être utilisée pour un système particulier, elle doit être désactivée. L'heure et la date sont alors réglées manuellement à l'aide d'un [téléphone d'administrateur système](#page-214-0)  $215$ .

## <span id="page-20-1"></span>**1.4 Fonctionnement de la messagerie vocale**

Tous les systèmes IP Office Basic Edition - Quick Mode incluent la messagerie vocale en série. Par défaut, jusqu'à 2 appels peuvent utiliser simultanément les services de la messagerie vocale. En ajoutant des licences, vous pouvez arriver à un maximum de 6 appels simultanés.

#### **Quand les appels vont-ils vers la boîte vocale de l'utilisateur ?**

Si la messagerie vocale d'un utilisateur est activée (**Couverture VMS** définie sur *Activée (par défaut)*), les appels dirigés pour sonner sur le poste de cet utilisateur vont vers la messagerie vocale de l'utilisateur après avoir sonné pendant la durée déterminée par les paramètres **Sonneries de couverture de messagerie vocale** (environ 15 secondes par défaut). Pour les appels externes entrants, cela s'applique si l'utilisateur est désigné comme étant la **Destination de couverture**.

- · Ce qui vient d'être mentionné ne s'applique pas pour modifier des appels sur une touche d'apparence de ligne que l'utilisateur a attribué ni pour alerter l'utilisateur faisant partie d'un groupe de recherche de ligne.
- · Il existe différentes méthodes qui permettent à un utilisateur d'activer ou désactiver le paramètre de couverture VMS (via sa boîte vocale, les menus du téléphone ou grâce à une touche <mark>[Couverture VMS](#page-161-4)</mark> 162)
- Vous pouvez configurer une touche [Transfert VMS](#page-162-0) 163 pour qu'un utilisateur puisse transférer des appels directement vers la boîte vocale d'autres utilisateurs.

#### **Quand les appels sont-ils dirigés vers un standard automatique ?**

La messagerie vocale IP Office Basic Edition - Quick Mode prend en charge la configuration de 9 services de standards automatiques pour prendre et rediriger les appels. Si un standard automatique a été configuré, il peut être utilisé pour répondre aux appels comme suit :

· **Service de standard automatique immédiat**

L'un des standards automatiques peut être défini comme étant la **Destination de couverture** d'une ligne précise. L'appel est présenté immédiatement au standard automatique.

#### · **Service de standard automatique différé / facultatif**

Le paramètre du **Calendrier VMS** de chaque ligne peut être utilisé pour définir si les appels non pris doivent être dirigés vers un standard automatique sélectionné. Vous pouvez activer les paramètres pour le service de jour, le [service de nuit](#page-21-0) | 22<sup>5</sup>, les deux ou aucun (par défaut). Le délai utilisé avant d'aller au standard automatique est défini par les paramètres de ligne **Délai VMS - Jour** et **Délai VMS - Nuit** selon le cas.

## <span id="page-21-0"></span>**1.5 Service de nuit**

Cette fonction permet de programmer une touche sur le premier poste du système afin d'activer et désactiver le service de nuit. Lorsque le service de nuit est activé, toutes les lignes attribuées aux téléphones des utilisateurs du [groupe de service](#page-79-0) [de nuit](#page-79-0) 80 sonnent immédiatement, quels que soient les paramètres de sonnerie de ligne normaux.

Le service de nuit est utile si vous voulez que les téléphones sonnent en dehors des heures d'ouverture. Par exemple, même si le personnel du service d'expédition ne répond pas directement aux appels pendant la journée, vous voulez qu'ils répondent aux appels entrants en dehors des horaires d'ouverture.

- · Vous devez programmer une touche Service de nuit sur le premier poste du système.
- · Cette fonction est uniquement prise en charge sur une touche dotée d'un voyant LED/ACL qui s'allume lorsque la fonction est activée.
- · Si l'utilisateur a activé cette fonction, le fait de supprimer cette touche désactivera la fonction.
- · Les restrictions d'appels pour les postes n'appartenant pas au groupe du service de nuit restent inchangées.
- · Si vous réattribuez la touche du service de nuit, cette fonction est supprimée de la touche à laquelle elle était précédemment assignée.
- Si vous programmez un <u>[Mot de passe système](#page-50-0)</u> 54h, vous devez le saisir pour activer ou désactiver le service de nuit. En outre, lorsque le service de nuit est activé, les utilisateurs du groupe de service de nuit peuvent uniquement composer les numéros figurant sur la <u>[Liste de numéros de téléphone d'urgence](#page-57-0)</u>|58ª) et les numéros abrégés du système marqués sans saisir le mot de passe système. L'option du service de nuit avec mot de passe système est utile pour contrôler toute utilisation non autorisée des téléphones en dehors des heures d'ouverture.
- · Si vous possédez un système de messagerie vocale, le calendrier de la recherche de ligne VMS détermine quand les appels externes doivent être dirigés vers la messagerie vocale. L'état de la touche Service de nuit indique au système de messagerie vocale s'il doit fonctionner en mode de jour ou de nuit.
- · La touche Service de nuit revient à l'état (activé/désactivé) auquel elle était immédiatement avant une coupure d'électricité ou une <u>[réinitialisation système](#page-175-0) 176.</u>
- · Le service de nuit n'est pas disponible sur les lignes T1 avec sélection directe à l'arrivée (Direct Inward Dialing, DID).

## <span id="page-22-0"></span>**1.6 Postes fantômes**

Pour la version 6.1 et toute version ultérieure, les utilisateurs de postes sont créés dans la configuration du système pour tous les utilisateurs, qu'ils correspondent à des ports de postes physiques disponibles ou pas. Les utilisateurs de postes qui n'ont pas de port physique sont appelés des postes fantômes.

Le principal objectif des postes fantômes est de fournir des boîtes de messagerie vocale qui ne sont pas associées à un poste physique existant. Les menus du standard automatique et autres fonctions peuvent accéder à ces boîtes vocales.

· Le système suppose que l'unité de contrôle de base est toujours entièrement associée à 32 postes maximum, qu'il s'agisse de postes réels, fantômes ou un mélange des deux, auxquels il assigne des numéros de poste séquentiels. Il procède à cette opération avant d'attribuer un numéro à tout poste réel relié à des modules d'expansion externes, dans la limite autorisée du système. Si le nombre maximal de postes autorisé n'est pas excédé, tout numéro de poste restant est assigné aux postes fantômes supplémentaires.

Les menus de l'application Manager et les menus d'administration du téléphone permettent de sélectionner un numéro de poste d'utilisateur fantôme de la même manière que pour les numéros de postes physiques normaux. Le numéro des postes fantômes est précédé du symbole #. Ceci inclut l'utilisation d'un poste fantôme en tant que destination dans un standard automatique, mappage d'appel DID de ligne de réseau, mappage appel après appel SIP, etc.

- · Les appels vers un poste fantôme sont traités comme suit :
	- · Les appels vont immédiatement vers la boîte de messagerie vocale de l'utilisateur fantôme. Les appels renvoyés ou transférés vont dans la boîte de messages de l'utilisateur effectuant le transfert ou le renvoi.
	- · Si le poste fantôme est inclus dans un groupe de recherche de ligne, il est ignoré.
- · Les appelants peuvent utiliser les paramètres de dérivation DTMF de la boîte vocale de l'utilisateur, quand ils sont configurés, pour être transférés vers une autre destination.
- · Les appels peuvent être transférés vers un poste fantôme. Comme les appels vont directement vers la messagerie vocale, aucun retour de transfert n'est pris en charge.
- · En rejoignant ou créant un pont d'appel qui a été envoyé vers une boîte vocale de poste fantôme, vous abandonnez le poste fantôme de l'appel de la même manière qu'avec un poste physique.
- · Vous ne pouvez pas prendre les appels d'un poste fantôme.
- · Les postes fantômes sont pris en charge dans les actions de standard automatique *Composer par nom*, *Composer par numéro* et *Transfert vers le numéro*.
- · L'accès à la boîte vocale pour récupérer des messages et effectuer la configuration est possible en composant le 778 de tout téléphone puis en saisissant le numéro du poste fantôme ainsi que le code d'accès à la boîte vocale si celui-ci a été configuré. Les appels externes peuvent accéder aux boîtes vocales à l'aide d'un code d'accès configuré.
- · Les postes fantômes peuvent, pour une ligne, servir de poste de couverture de ligne. Dans ce cas, le paramètre **Sonneries de couverture VMS** est utilisé avant que l'appel n'aille vers la boîte vocale de l'utilisateur fantôme.
- · Les boutons Numérotation automatique Intercom peuvent être réglés pour acheminer des appels vers un poste fantôme.
- · Lorsque vous utilisez l'application Manager et que vous sélectionnez des postes dans différents menus, un poste fantôme est indiqué par un dièse (#). Le **Type d'équipement** des postes est fixé sur *Fantôme*.
- · Le paramètre **Couverture VMS automatique** du poste fantôme permet de désactiver le fonctionnement de la boîte vocale. Quand c'est le cas, les appels vers le poste fantôme reçoivent une tonalité d'occupation.

Les fonctions suivantes sont spécifiquement non prises en charge avec les postes fantômes :

- · Un poste fantôme ne peut être configuré comme tout autre type de poste (ex : haut-parleur, interphone, télécopieur ou poste standard).
- · Un poste fantôme ne peut être configuré comme poste d'alerte de service de nuit.
- · Un poste fantôme ne peut être configuré comme poste de hotline.
- · Un poste fantôme ne peut être ajouté à un groupe de recherche de ligne, groupe d'interception ou groupe d'appels.
- · Un poste fantôme précisé comme destination pour le renvoi d'appel ou renvoi temporaire est ignoré. En revanche, les appels continuent de sonner sur le poste de l'utilisateur choisi pour le renvoi d'appel.
- · Un poste fantôme précisé comme destination pour la couverture d'appel d'un autre poste est ignoré. En revanche, les appels continuent de sonner sur le poste couvert.

## <span id="page-23-0"></span>**1.7 Transfert une seule sélection**

La version 6.1, et toute version supérieure, prend en charge l'opération de transfert une seule sélection avec différents types de boutons. Lorsque un appel en cours est connecté, l'utilisateur peut démarrer le processus de transfert en<br>appuyant sur un bouton pré-configuré pour la destination plutôt que d'avoir à appuyer d'abord sur TRANSFERT

Vous trouverez ci-après les types de boutons qui prennent en charge ce fonctionnement. Vous pouvez utiliser des boutons programmés pour les appels vocaux ou appels de recherche de personne.

- · **Numérotation automatique ICM**
- · **Numérotation automatique ICM Recherche de personne**
- · **Appels de groupe Sonnerie**
- · **Appel de groupe Recherche de personne**
- · **Groupe de recherche de ligne Sonnerie**
- · **Groupe de recherche de ligne Sonnerie**
- · **Recherche de personne simultanée**
- 1.Dans le cadre d'un appel en cours connecté, l'utilisateur lance le transfert en appuyant sur le bouton programmé pour la destination de transfert.
- 2.Le système prend un bouton d'intercom parmi les paramètres Sélection de ligne automatique . Si aucun bouton d'interphone n'est disponible, la sélection de bouton est ignorée.
- 3.Lorsqu'un bouton d'interphone est pris, le système met l'appel connecté en attente, le temps du transfert et effectue l'appel vocal ou l'appel de recherche de personne à la destination du transfert.
- 4.L'utilisateur peut basculer entre les appels à l'aide de l'interphone et/ ou l'apparence de ligne approprié à chaque appel.
	- · Lorsque la destination de transfert est occupée, le transfert ne peut pas être effectué. L'utilisateur doit appuyer sur le bouton d'apparence approprié pour que l'appel mis en attente se reconnecte à l'appelant.
- 5.L'utilisateur peut terminer le transfert en raccrochant (en raccrochant le combiné, en appuyant sur **HAUT-PARLEUR** ou **CASQUE** selon comment il a pris l'appel à transférer), en appuyant sur **TRANSFÉRER** ou en sélectionnant la touche programmable Terminer de l'écran.
- · Les appels transférés à l'aide de l'option transfert une seule sélection dépendent toujours de la couverture de messagerie vocale ou du retour de transfert, de la même manière que les appels transférés normalement.
- · L'utilisation de cette fonction tout en essayant de terminer un transfert vers un interphone ou un poste de recherche de personne par haut-parleur n'est pas autorisée. La tentative de transfert est abandonnée et l'appel d'origine reste en attente.

## <span id="page-23-1"></span>**1.8 Prise en charge de l'accès au modem**

Le premier port de ligne analogique de tout système permet l'accès V32 au modem. La ligne passe du mode de fonctionnement modem à celui d'appel vocal normal en composant le \*9000\* ou à l'aide de l'option Modem activé figurant dans les paramètres de configuration avancée de la ligne de réseau. Quand elle sert de modem, la ligne ne peut être utilisée pour des appels vocaux normaux.

Pour la version 6.1, et toute version supérieure, la fonction modem est également accessible par le poste 76. Elle peut être utilisée comme destination dans un menu de standard automatique des tableaux de correspondance SDA / Appel après appel SIP des lignes de réseau. Ceci permet d'avoir accès à distance à des lignes autres que la première ligne analogique.

L'accès à distance demande de saisir les nom et mot de passe utilisateur IP Office Manager pour établir la connexion.

## <span id="page-23-2"></span>**1.9 Lignes de réseau SIP**

Le mode IP Office Basic Edition - mode Quick peut prendre en charge les lignes réseau SIP grâce à sa connexion LAN. Ces lignes sont configurées à l'aide d'IP Office Manager, mais elles ne peuvent pas être administrées à partir du téléphone.

Pour prendre en charge les lignes de réseau SIP, le système doit comprendre les ressources suivantes :

#### · **Licences de lignes de réseau SIP**

Ces licences sont utilisées pour configurer le nombre d'appels de lignes réseau SIP simultanés, jusqu'à un maximum de 20. Un système en mode IP Office Basic Edition - mode Quick prend en charge 3 canaux sans licence.

#### · **Canaux de compression vocale**

Ces canaux sont obligatoires pour assurer la conversion entre les méthodes de compression audio utilisées pour la téléphonie IP et celles utilisées pour les lignes de réseau analogiques et numériques. Chaque carte de combinaison IP500 (2 maximum) installée dans le système fournit 10 canaux de compression vocale pour le système. Un canal de compression vocal est utilisé pour chaque appel SIP.

# **Application Manager Chapitre 2.**

## <span id="page-27-0"></span>**2. Application Manager**

IP Office Manager est une application Windows utilisée pour configurer les systèmes téléphoniques Avaya IP Office. Ce document aborde l'utilisation de Manager avec les systèmes IP Office Basic Edition - Quick Mode pour charger, modifier et enregistrer la configuration de ces systèmes. La section <mark>[Paramètres de configuration](#page-49-0)</mark> 50ª décrit en détails les paramètres individuels de configuration accessibles à l'aide d'IP Office Manager.

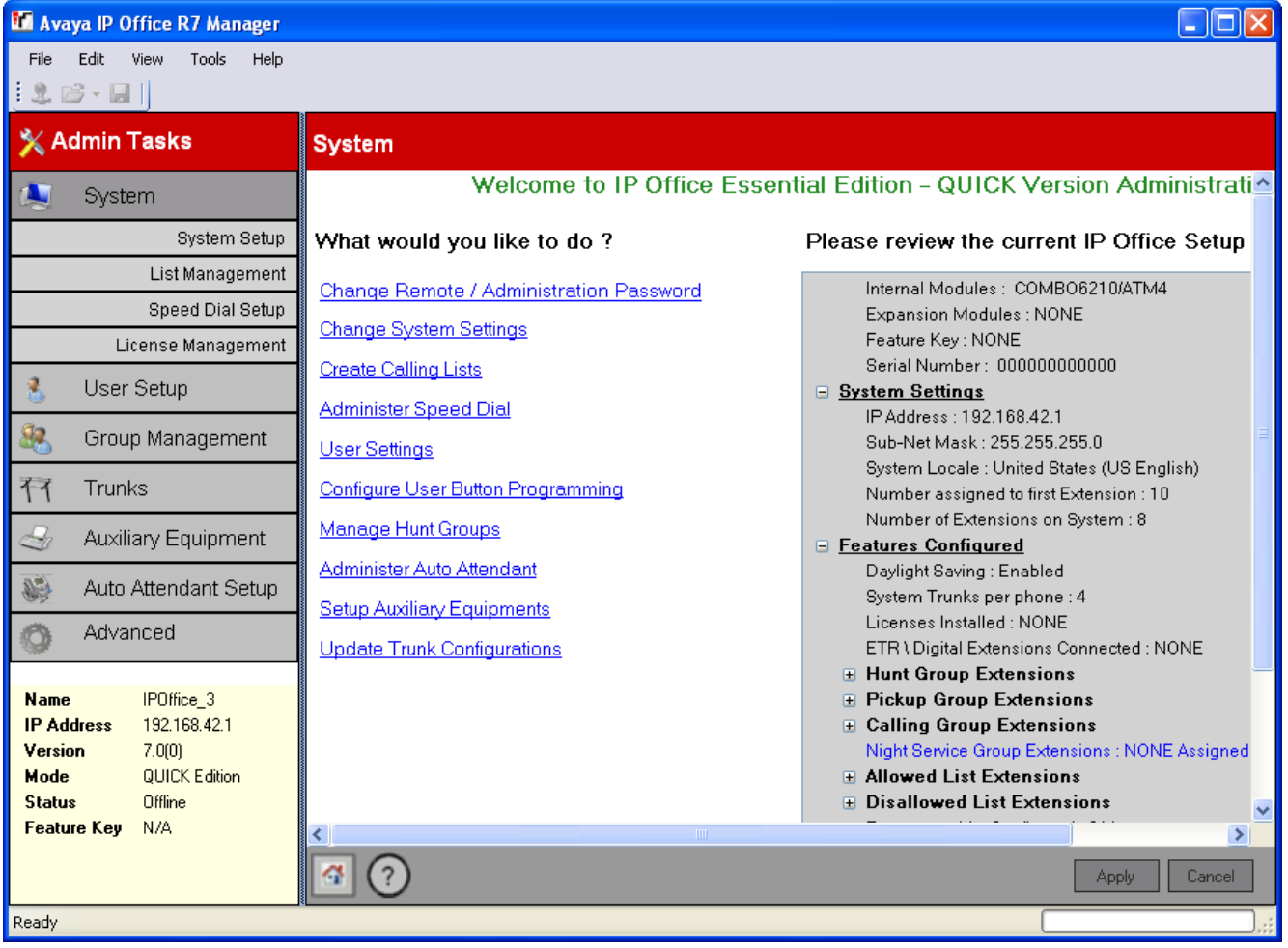

### **! Important : IP Office est un éditeur hors ligne**

Quand une configuration système est chargée dans Manager, il s'agit d'un fichier configuration copié sur le PC Manager. Toute modification apportée à cette configuration n'a aucun effet sur le système tant que la copie n'est pas sauvegardée sur le système à partir du PC Manager.

#### **Modes de Manager**

Les menus et options affichés par Manager varient en fonction des actions que vous effectuez. Manager peut fonctionner dans les modes suivants :

#### **[Vue simplifiée](#page-41-0)** 42

Il s'agit du mode par défaut de Manager lorsque aucune configuration IP Office n'est ouverte.

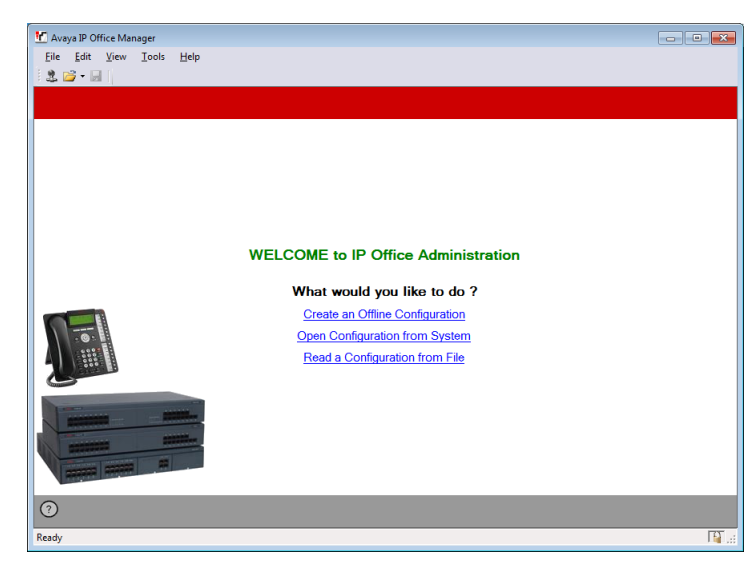

#### **Vue avancée**

Ce mode peut être sélectionné à la place de la vue simplifiée lorsqu'aucune configuration n'est chargée. Il est généralement utilisé pour les systèmes IP Office Basic Edition - Quick Mode et n'est pas abordé dans ce document.

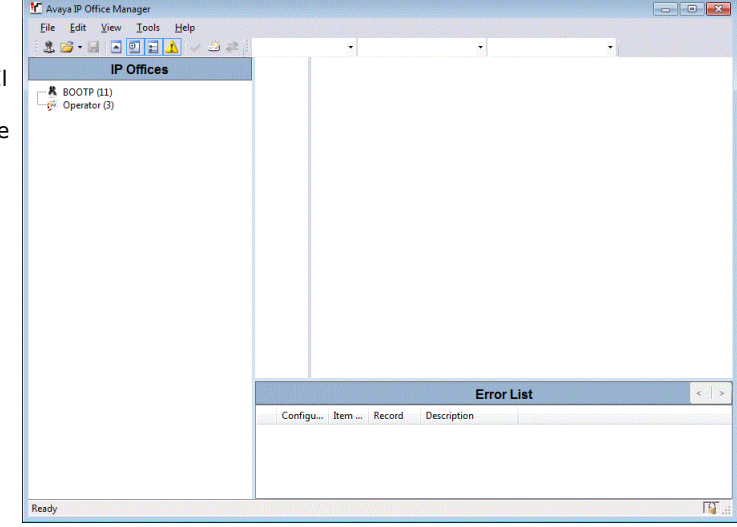

## **Mode de configuration IP Office**

Lorsque la configuration d'un système IP Office<br>
fonctionnant en mode IP Office Essential Edition est<br>
ouverte dans Manager, Manager affiche les options<br>
pour ce mode Ce mode n'est pas abordé dans ce fonctionnant en mode IP Office Essential Edition est pour ce mode. Ce mode n'est pas abordé dans ce document.

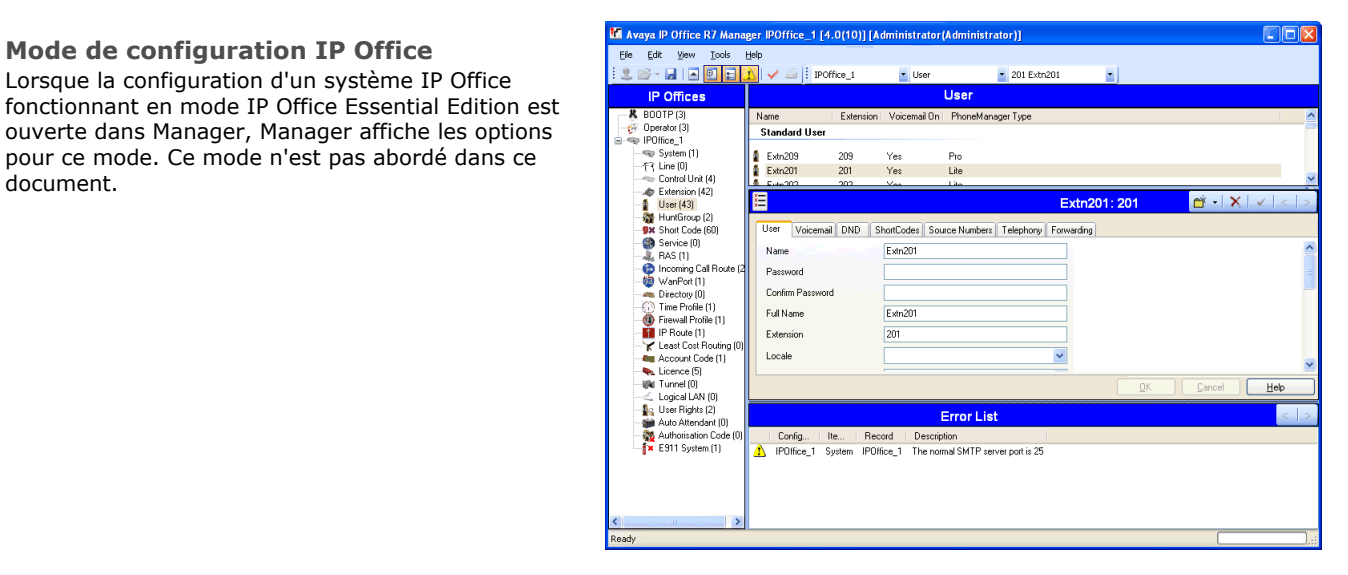

**Paramètres de configurations de IP Office Basic Edition - Quick Mode**

Lorsque la configuration d'un système IP Office fonctionnant en mode IP Office Basic Edition - Quick<br>Mode est ouverte dans Manager, Manager bascule sur What would you like to do? Mode est ouverte dans Manager, Manager bascule sur<br>as mode / Change Remote / Administration Password ce mode.

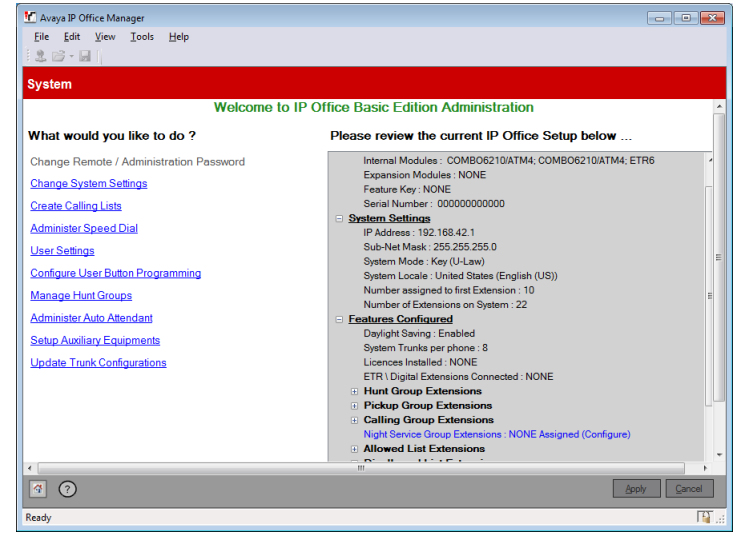

#### **[Gestion de fichiers intégrée](#page-181-0)** 182

Pour les systèmes dotés d'une carte mémoire, Manager permet d'afficher et de gérer les fichiers stockés sur la carte. Cette fonctionnalité est accessible via la commande de menu **[Fichier | Avancé |](#page-181-0) [Gestion des fichiers intégrée..](#page-181-0) .** . 182

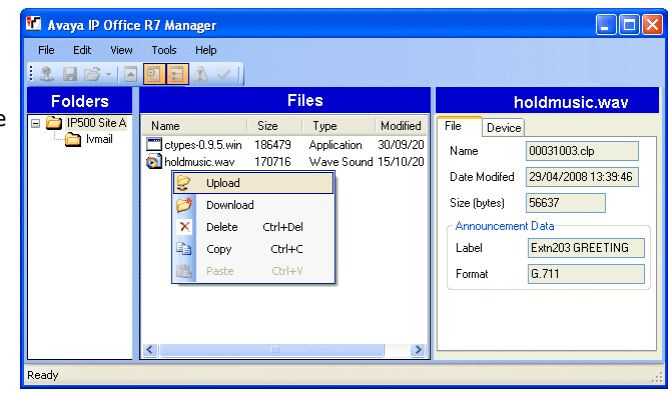

#### **[Assistant de Mise à niveau](#page-177-0)** 178

Cet Assistant est un composant de Manager utilisé pour mettre à niveau le firmware exécuté par l'unité  $\Box$  000007019050 192.168.42.1 P406DS de contrôle et les modules d'expansion au sein d'un les controus système IP Office.

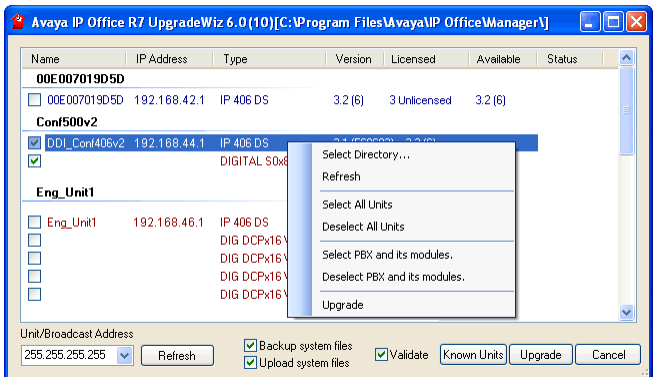

## <span id="page-30-0"></span>**2.1 Installer Manager**

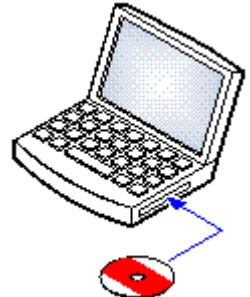

La suite IP Office Administration regroupe différentes applications qui s'adressent aux installateurs et personnes chargées de la maintenance.

- · o **System Monitor**  *Installer*
- $\square$  **Manager**  *Installer*  $\boldsymbol{J}$
- · o **System Status Application**  *Installer*
- · o **Call Status**  *Facultatif*

Ce logiciel n'est pas pris en charge dans les systèmes IP Office version 7.0. Il est uniquement fourni pour la maintenance des systèmes plus anciens.

#### **Configuration requise**

#### · o **DVD d'applications IP Office Administrator**

Vous pouvez également télécharger la suite d'applications IP Office Administrator sur le [site d'assistance Avaya](http://support.avaya.com) *( [http://support.avaya.com\)](http://support.avaya.com)*.

#### **• □ Configuration PC Windows**

Celui-ci doit répondre à la configuration requise pour les applications administrateur à installer. La spécification cidessous représente la configuration minimum requise pour IP Office Manager. S'il faut installer d'autres applications sur l'ordinateur, ce dernier doit également répondre à leurs spécifications individuelles.

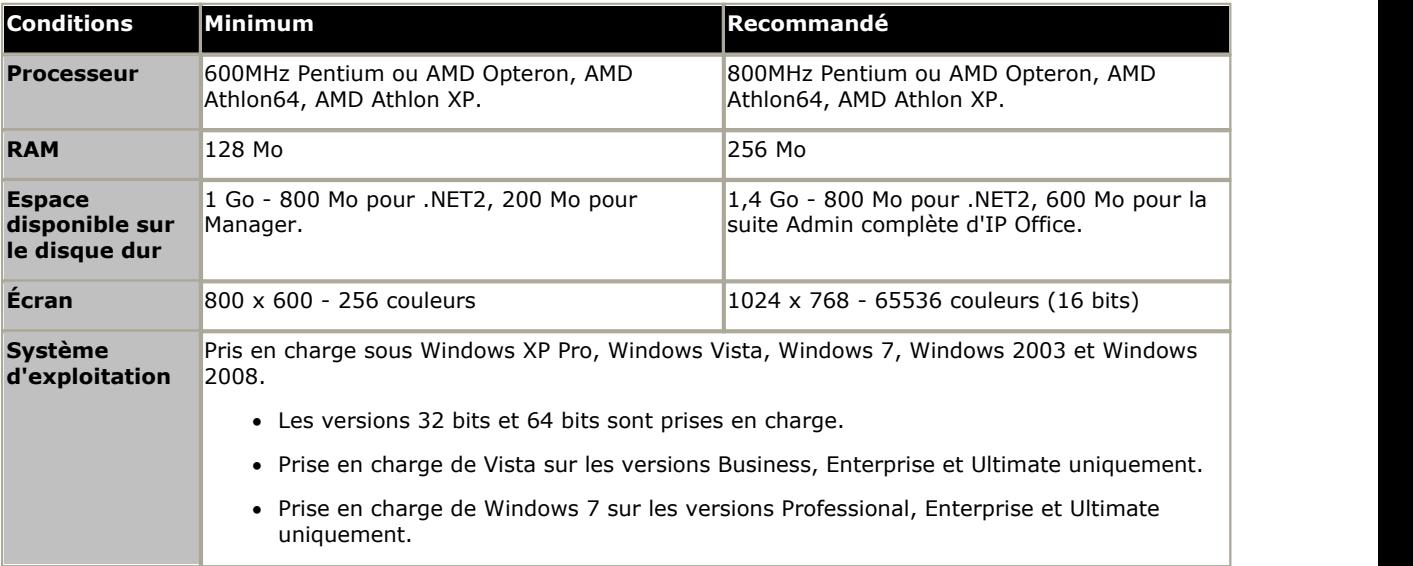

#### **Installer les applications Admin d'IP Office**

1.A l'aide de l'option **Ajouter ou supprimer des programmes** du Panneau de configuration de Windows, vérifiez qu'aucune version de la suite Admin d'IP Office n'est déjà installée sur l'ordinateur.

- · Si c'est le cas et si la suite est une version antérieure à IP Office 3.2, supprimez la suite Admin d'IP Office existante à l'aide de la fonction Ajouter/Supprimer des programmes.
- · Si la suite existante est une version IP Office 3.2 ou ultérieure, il est possible de la mettre à niveau sans supprimer l'installation précédente. Cependant, si le système possède déjà une clé de protection USB, il faut supprimer la clé avant de procéder à la mise à niveau, la réinsérer, puis redémarrer l'ordinateur.
- 2. Insérez le DVD des applications administrateur d'IP Office. Sélectionnez l'option pour la suite IP Office Administration. Une fenêtre de dossier affiche les fichiers d'installation pour la suite d'administration.
- 3.Double-cliquez sur **setup.exe**.
- 4.Sélectionnez la langue à utiliser pour le processus d'installation. Ceci n'affecte pas la langue utilisée par Manager en cours d'exécution. Cliquez sur **Suivant >**.
- 5. Sélectionnez les personnes en mesure d'exécuter les applications de la suite Admin. Cliquez sur **Suivant >**.<br>6. Le cas échéant, sélectionnez l'emplacement de destination où les applications doivent être installées. Nous
- recommandons d'accepter la destination par défaut. Cliquez sur **Suivant >**.
- 7.L'écran suivant est utilisé pour sélectionner quelles applications de la suite doivent être installées. Cliquez sur chacune d'entre elles pour obtenir une description de l'application. Cliquez sur l'icône ven regard de chaque application pour modifier la sélection d'installation. Une fois les installations requises sélectionnées, cliquez sur **Suivant >**.

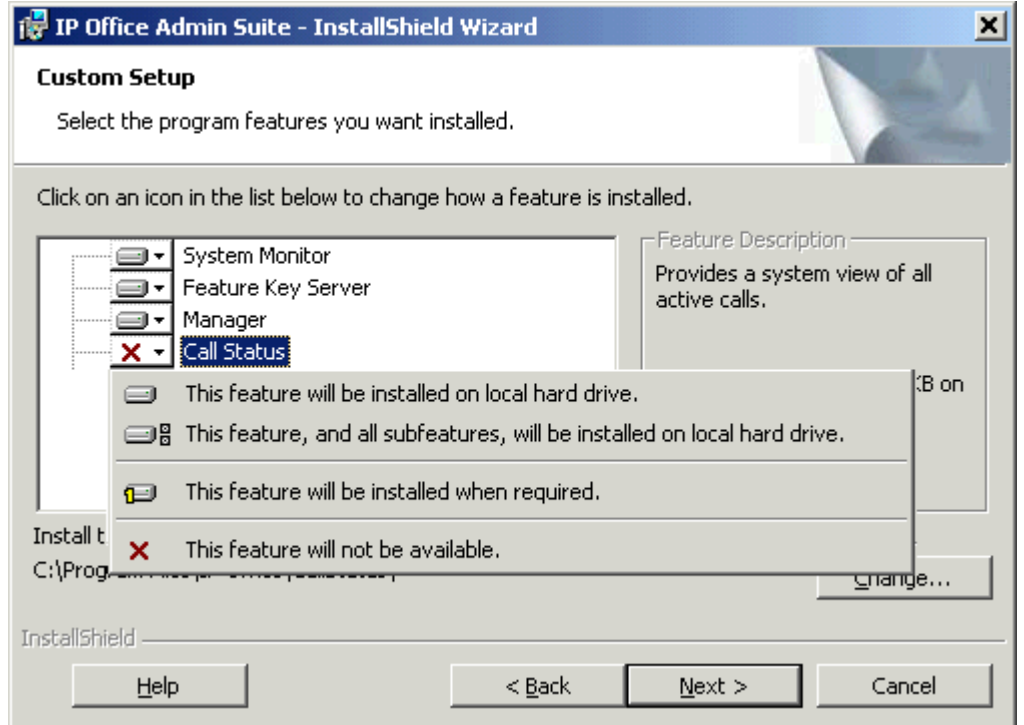

8.Assurez-vous que vous avez sélectionné au minimum **System Monitor** et **Manager**. Cliquez sur **Suivant >**. 9.Cliquez sur **Installer**.

- 10.Il se peut que l'installation des composants Windows .Net2 soit nécessaire. Si les menus correspondants s'affichent, suivez les instructions pour installer .Net.
- 11.Si vous y êtes invité, redémarrez l'ordinateur.

## <span id="page-32-0"></span>**2.2 Démarrage de Manager**

1.Sélectionnez **Démarrer | Programmes | IP Office | Manager**.

- Si un logiciel pare-feu est installé sur l'ordinateur, vous serez peut-être invité(e) à indiquer s'il faut autoriser ce<br>programme à accéder au réseau. Cliquez sur **Oui** ou OK.
- 2. Lors du démarrage de l'application Manager, un écran de garde s'affiche brièvement et effectue plusieurs actions possibles avant d'afficher l'écran d'accueil.
- 3.Par défaut, l'application recherche automatiquement un système IP Office sur le réseau local. Il est possible de désactiver cette fonction dans les <u>préférences</u>|167) de l'application Manager, au quel cas la page d'accueil est affichée (voir <u>[Vue simplifiée](#page-41-0)</u>| 42 ).
	- a. Lorsqu'un seul système est connecté que le mot de passe de compte administrateur actuel est *password (mot de passe)*, Manager charge et affiche automatiquement la configuration de ce système.

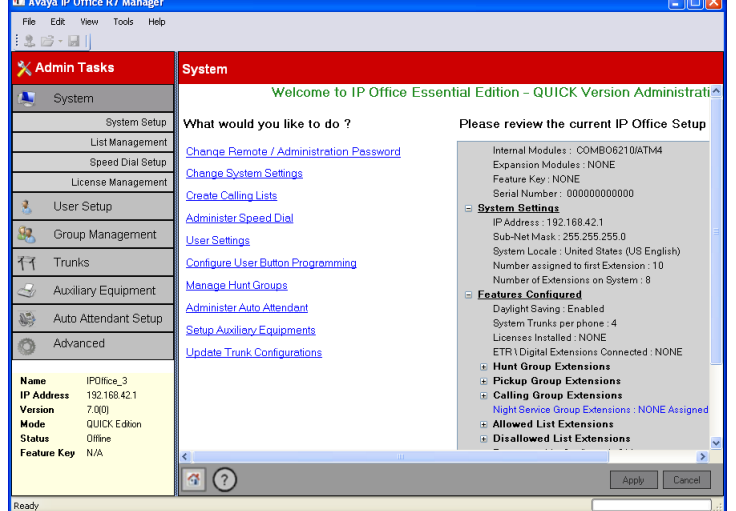

b. Lorsqu'un seul système est détecté mais que le mot de passe administrateur n'est pas défini sur la valeur *password (mot de passe)*, le menu pour saisir le nom et le mot de passe valides s'affiche.

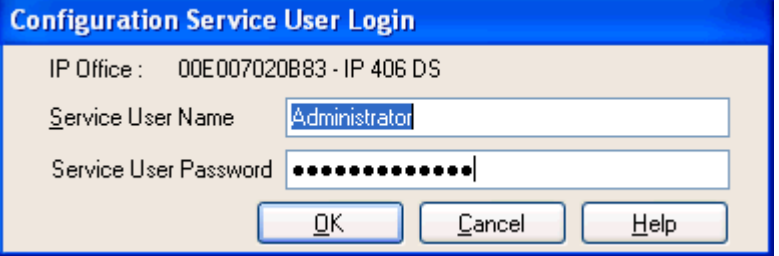

c. Lorsque plusieurs systèmes sont détectés, le menu **Sélectionner l'IP Office** s'affiche. Utilisez ce menu pour sélectionner le système à charger. Pour obtenir des informations sur la configuration du menu **Sélectionner**

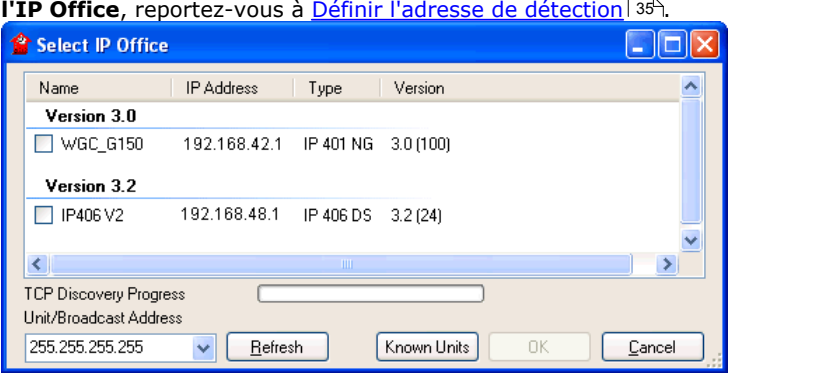

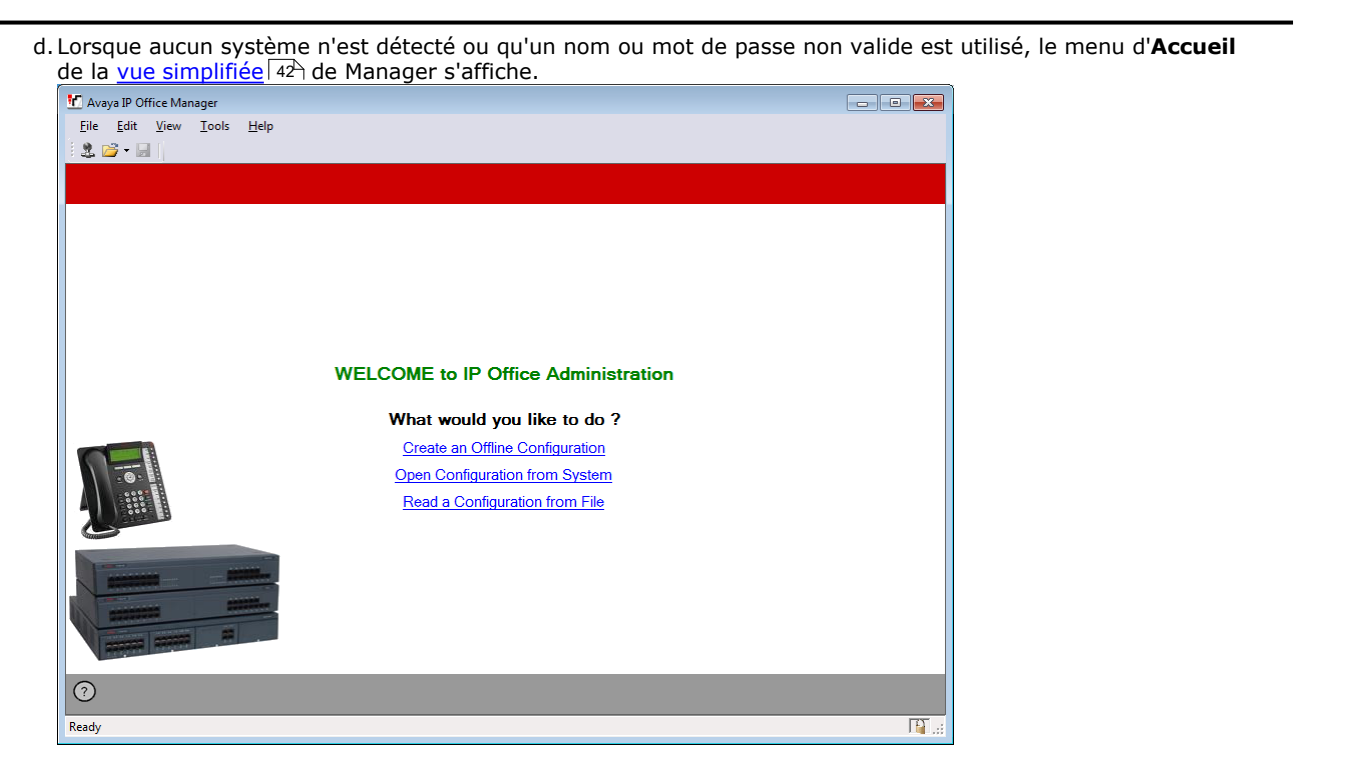

## <span id="page-34-0"></span>**2.3 Définition des adresses de découverte**

Par défaut, lorsque **de ou Fichier | Ouvrir la configuration** est sélectionné, le menu **Sélection de IP Office** de Manager s'affiche. Il effectue une diffusion UDP à l'adresse 255.255.255.255. Cette diffusion localisera uniquement les systèmes IP Office qui se trouvent sur le même sous-réseau que l'ordinateur de Manager.

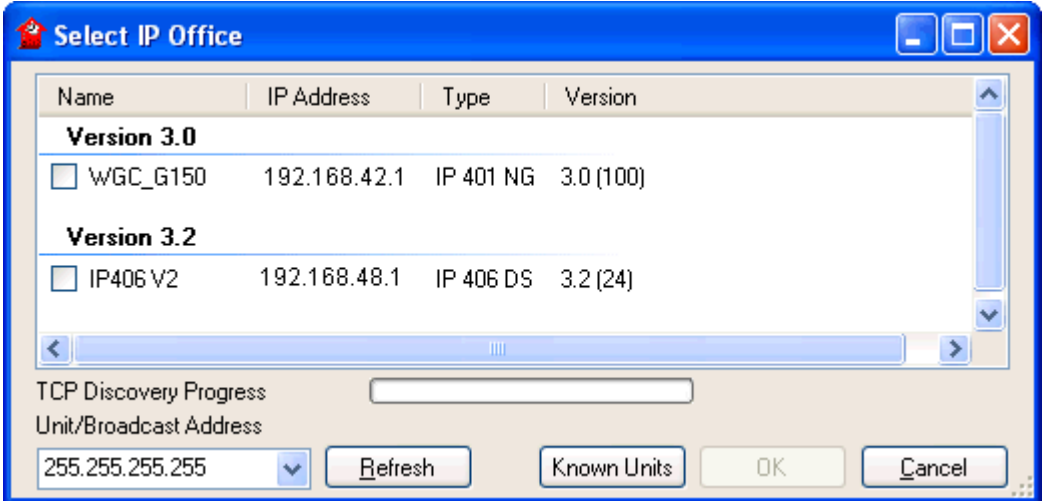

Le processus ci-dessus est appelé découverte. Une diffusion UDP ne sera pas routée vers d'autres réseaux et sousréseaux. Par conséquent, pour trouver les systèmes IP Office situés dans d'autres sous-réseaux que celui de l'ordinateur de Manager, les autres options suivantes sont prises en charge :

#### · **Adressage spécifique**

L'Adresse de l'unité / diffusion indiquée dans le menu Sélectionner l'IP Office peut être remplacée par l'adresse IP spécifique du système requis. Une seule adresse est routable et peut donc être utilisée pour rechercher un système IP office dans un autre sous-réseau.

#### · **Plages d'adresses de découverte TCP**

Les systèmes IP Office 3.2 et versions ultérieures prennent en charge aussi bien la découverte par TCP que par UDP. Pour cela, il est possible de spécifier un ensemble d'adresses et de plages d'adresses TCP pour les utiliser dans le processus de découverte Sélectionnez IP Office.

#### · **Détection des unités connues**

La version de maintenance d'IP Office 4.0 Q2 2007 ajoute la prise en charge des systèmes pour lesquels IP Office Manager peut enregistrer les informations détaillées des systèmes détectés dans un fichier. La liste des systèmes de ce fichier peut alors être utilisée pour accéder à ces systèmes. Voir <u>Détection des unités connues</u> 37 .

#### · **Recherche DNS**

IP Office Manager 6.2 peut être configuré pour situer les systèmes IP Office à l'aide de la recherche de nom DNS. Il faut que les systèmes IP Office soient situés sur un réseau client pour pouvoir les ajouter en tant que noms sur le serveur DNS du client et l'ordinateur Manager doit être configuré pour qu'il utilise ce serveur pour la résolution de nom DNS. L'utilisation du serveur DNS est configurée sous <mark>[Fichier | Préférences | Découverte](#page-169-0)</mark> 176.

#### **Modifier les paramètres de découverte originaux**

L'onglet Découverte du menu Préférences de Manager peut être utilisé pour définir les adresses UDP et TCP utilisées par le processus de recherche exécuté par le menu Sélectionner l'IP Office.

- 1.Sélectionnez le menu **Fichier | Préférences**.
- 2.Sélectionnez l'onglet **Découverte**.

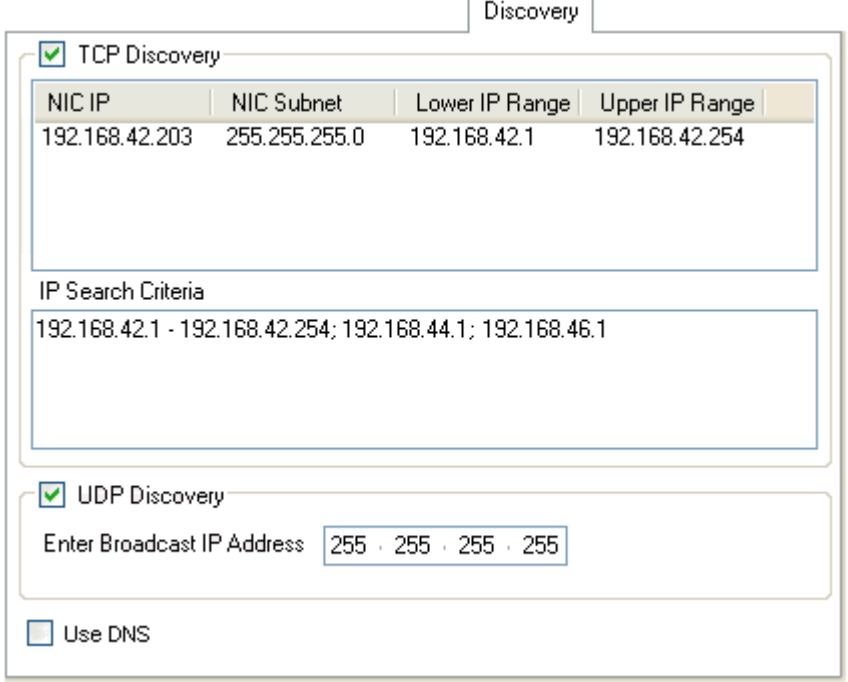

- 3.Sous **Découverte UDP**, vous pouvez saisir l'adresse de diffusion UDP par défaut à utiliser par le processus de recherche.
- 4.Dans la case **Critères de recherche IP**, vous pouvez saisir les adresses IP et les plages d'adresses IP pour la recherche TCP. Les adresses doivent être séparées par des points virgules et les plages par des tirets (-).
# **2.4 Découverte du système IP Office connu**

Le menu **Sélectionnez IP Office** dans Manager affiche normalement les systèmes IP Office découverts par Manager à l'aide de la diffusion UDP et/ou des requêtes TCP (voir <u>Définition des adresses Discovery</u>|3<del>5)</del>). Manager peut être configuré pour enregistrer aussi les informations détaillées relatives aux unités découvertes, puis afficher la liste des systèmes IP Office (« connus ») précédemment découverts.

## **Configuration de Manager pour la découverte des systèmes connus**

L'utilisation de la découverte des systèmes connus n'est pas activée par défaut. IP Office Manager doit être configuré en indiquant l'emplacement du fichier pour le stockage et la récupération des informations détaillées relatives aux systèmes connus.

- 1.Sélectionnez **Fichier| Préférences**. 2.Sélectionnez l'onglet **Répertoires**.
- 

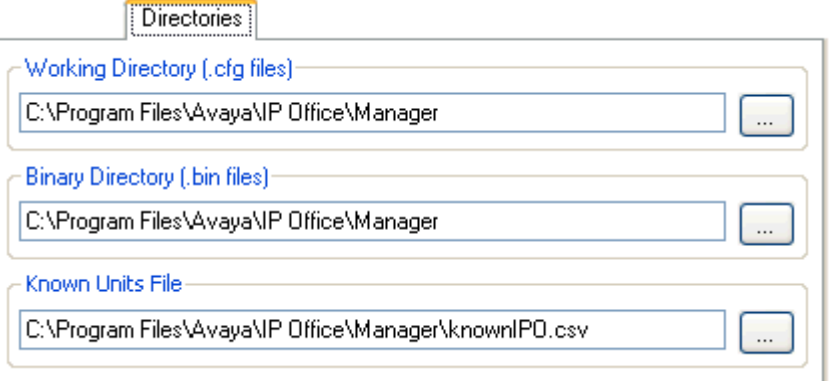

- 3.Dans le champ **Fichier d'unités connues**, saisissez le chemin d'accès et le nom du fichier CSV dans lequel Manager doit écrire les informations détaillées relatives aux systèmes IP Office découverts. Si le fichier spécifié n'existe pas, Manager le crée.
- 4.Cliquez sur **OK**.

## **Utilisation de la découverte des systèmes connus**

1.Dès que l'écran **Sélectionnez IP Office** s'affiche, cliquez sur **Unités connues**.

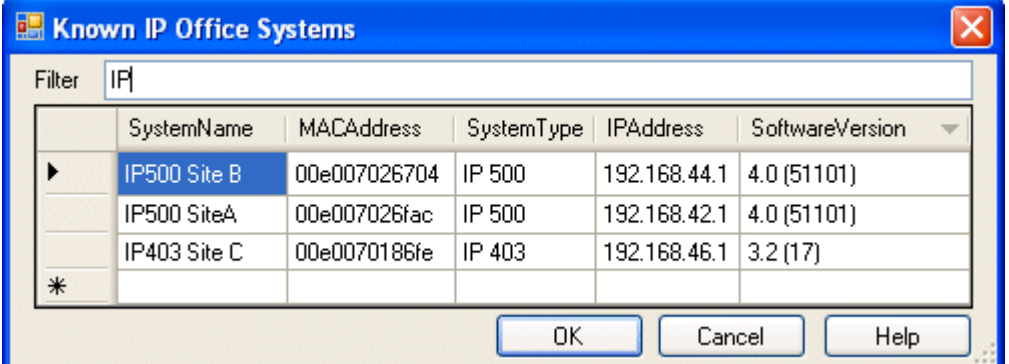

2.Cet écran affiche la liste des systèmes IP Office précédemment découverts et stockés dans un fichier CSV.

- · Pour sélectionner une unité de contrôle IP Office, mettez en surbrillance la ligne contenant ses données, puis cliquez sur **OK**. L'unité sélectionnée apparaît dans la fenêtre **Sélectionnez IP Office**.
- · Pour filtrer les unités affichées, tapez les premiers caractères du nom de l'unité souhaitée dans le champ **Filtre**. Toutes les unités correspondant au filtre sont temporairement masquées.
- · Chaque recherche ajoute des données à la liste des unités découvertes. Il est possible que les informations détaillées de certaines entrées de la liste soient obsolètes. Cliquez sur le bouton droit de la souris sur la colonne de gauche (en gris) d'une des entrées pour afficher un menu contextuel proposant les options **Actualiser** et **Supprimer**.
- · Il est possible d'ajouter manuellement une nouvelle entrée sans avoir à accéder au système auparavant via une recherche ordinaire. Saisissez l'adresse IP du nouveau système dans la colonne Adresse IP de la ligne vierge commençant par un caractère \*, puis sélectionnez l'option **Actualiser** dans le menu contextuel. Cela mettra à jour le fichier des unités connues en y ajoutant les données correspondant à l'adresse IP spécifiée.
- · Sélectionnez **Annuler** pour revenir au menu **Sélectionnez IP Office**.

#### **Remarque :**

- · La clé utilisée pour le tri des systèmes connus du fichier CSV est l'adresse IP. Ce fichier ne peut pas contenir des entrées correspondant à des systèmes distincts utilisant la même adresse IP.
- · Le fichier créé est verrouillé en lecture seule. Toute tentative d'utiliser Manager pour mettre à jour le fichier sera ignorée.

# **2.5 Enregistrer la configuration**

Les paramètres actuels de configuration s'ouvrent dans Manager et peuvent être envoyés à IP Office.

- 1.Les premières étapes de ce processus dépendent s'il s'agit d'un envoi de configuration reçue de IP Office ou d'une configuration ouverte hors ligne/nouvellement créée.
	- · **Configuration ouverte depuis un téléphone IP Office**  Cliquez sur **de dans la barre d'outils principale ou sélectionnez Fichier | Enregistrer la configuration** dans la barre de menu.
	- · **Configuration créée hors ligne ou ouverte depuis un fichier d'ordinateur** Sélectionnez **Fichier | Hors ligne | Envoyer la configuration** dans la barre de menu.

#### 2.Le menu **Envoyer la configuration** s'affiche.

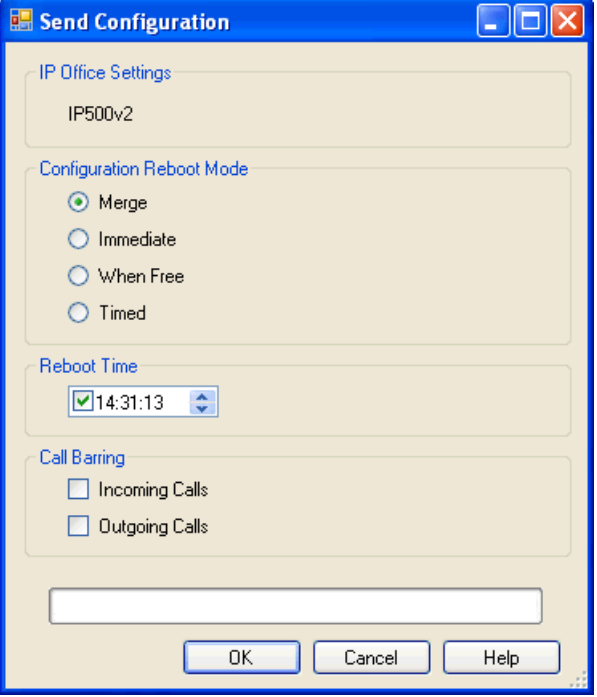

#### · **Mode de redémarrage de configuration**

Si Manager pense que les modifications des paramètres de configuration sont fusionnables, il sélectionne par défaut Fusionner, sinon il sélectionne Immédiat.

#### · **Fusionner**

Envoyer les paramètres de configuration sans redémarrer IP Office. Cette option est sélectionnée par défaut si les modifications effectuées après le chargement de la configuration dans Manager étaient configurées comme pouvant être fusionnées. Si ce n'est pas le cas, ne sélectionnez pas cette option.

#### · **Immédiat**

Envoyer la configuration et ensuite redémarrer IP Office.

· **Dès que possible**

Envoyer la configuration et redémarrer le système IP Office dès qu'il n'y a plus aucun appel en cours. Ce mode est combiné aux options **Interdiction d'appels**.

· **Temporisé**

Identique à Dès que possible, mais le système attend pendant la durée spécifiée et une fois cette durée expirée, il attend qu'il n'y ait plus aucun appel en cours. La durée est spécifiée par l'**Heure de redémarrage**. Ce mode est combiné aux options **Interdiction d'appels**.

#### · **Heure de redémarrage**

Ce paramètre est utilisé quand le mode redémarrage **Temporisé** est sélectionné. Il définit l'heure du redémarrage IP Office. Si l'heure est après minuit, la sauvegarde quotidienne normale du système IP Office est annulée.

#### · **Interdiction d'appels**

Ces paramètres peuvent être utilisés quand le mode de redémarrage Dès que possible est sélectionné. Ils interdisent d'envoyer ou de recevoir des nouveaux appels.

3.Cliquez sur **OK**. Les nom et mot de passe de l'utilisateur du service peuvent être requis.

· Si les nom et mot de passe d'utilisateur de services utilisés ne correspondent pas sur IP Office, la mention *« Accès refusé »* s'affiche.

· Le message *Échec de l'enregistrement des données de configuration (erreur interne)* peut indiquer que le système a démarré à l'aide d'un logiciel autre que celui présent dans le dossier principal de sa carte SD système.

# **2.6 Enregistrer une configuration dans un fichier de l'ordinateur**

Les paramètres de configuration d'IP Office indiqués dans Manager peuvent être enregistrés dans un fichier .cfg sur l'ordinateur de Manager. Ces fichiers peuvent être utilisés comme sauvegardes.

## **Enregistrement automatique des copies de configuration**

Par défaut, Manager crée une copie du fichier de la configuration avant de l'envoyer au système IP Office. Cette copie est enregistrée dans le <u>[répertoire de travail](#page-168-0)</u> 16sh de Manager sous le nom du système IP office avec l'extension .cfg. Ce comportement est contrôlé par le paramètre **[Enregistrer le fichier de configuration avant de l'envoyer \(Fichier |](#page-171-0) [Préférences | Sécurité\)](#page-171-0)** 1729.

## **Enregistrer une configuration reçue d'un IP Office**

1.Sélectionnez **Fichier | Enregistrer la configuration sous** dans la barre de menus.

## **Enregistrer une configuration ouverte sur l'ordinateur**

1. Cliquez sur **de dans la barre d'outils principale ou sélectionnez Fichier | Enregistrer la configuration** dans la barre de menus.

# **2.7 Charger un fichier PC**

Les fichiers de configuration précédemment enregistrés sur l'ordinateur peuvent être à nouveau chargés dans Manager. Sélectionnez **Fichier | Hors ligne | Ouvrir un fichier** ou, dans la vue simplifiée par défaut, sélectionnez Lire une configuration depuis un fichier.

Pour pouvoir envoyer cette configuration à un système, vous devez utiliser la commande **Fichier | Hors ligne | Envoyer la config**.

Une configuration créée hors ligne ne doit être chargée que sur un système équipé de la configuration matériel correspondante. afin d'éviter d'entraîner une défaillance du système.

# **2.8 Vue simplifiée**

Il s'agit de la vue par défaut affichée par Manager lorsque aucune configuration système n'est chargée.

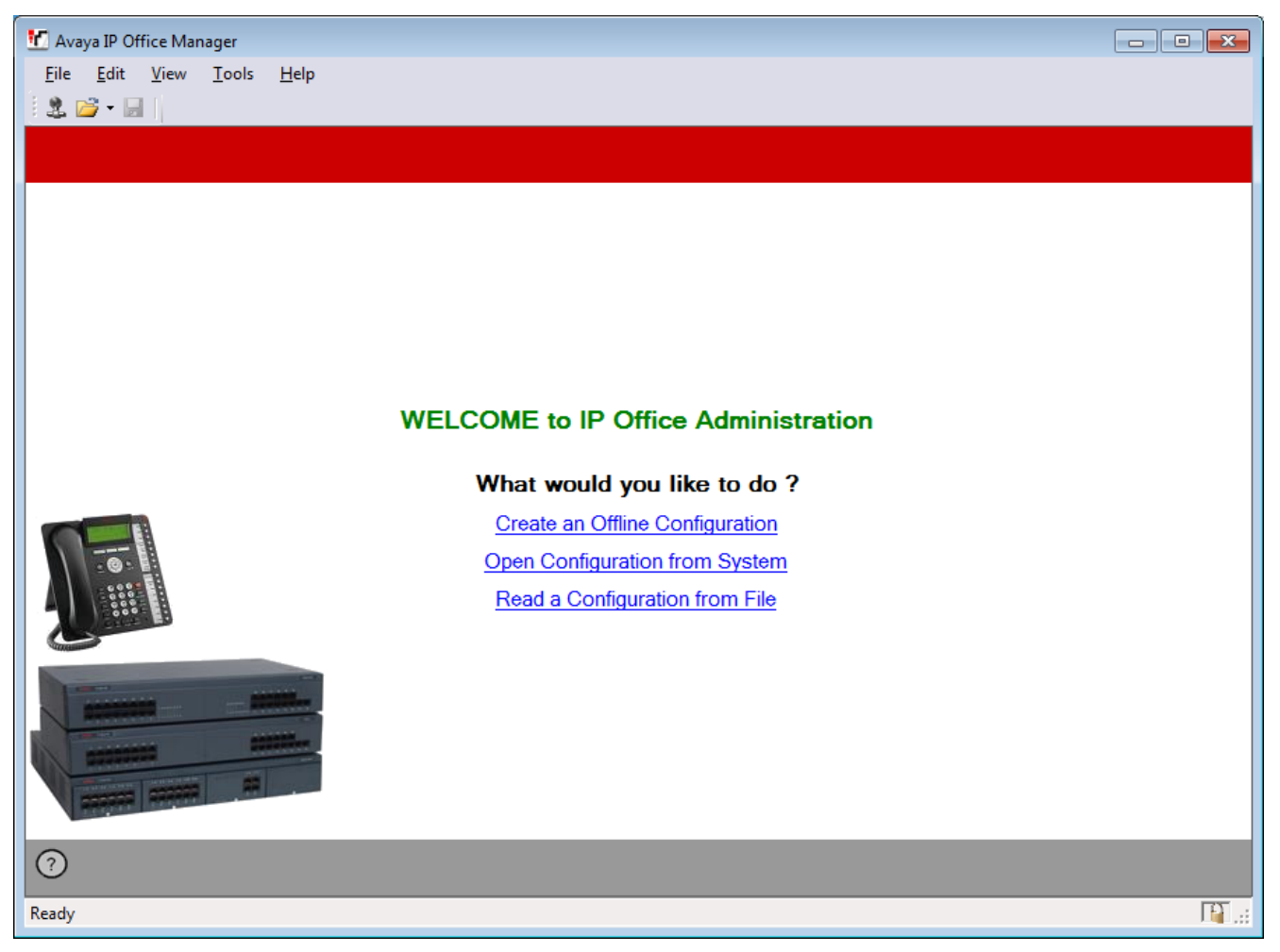

Vous pouvez effectuer trois actions principales à partir de cet écran :

- **[Créer une configuration hors ligne](#page-45-0)**  $46$ Créez une configuration IP Office Basic Edition - Quick Mode en sélectionnant des options dans un menu d'options de matériel. Cette configuration peut être enregistrée dans un fichier sur l'ordinateur ou téléchargée sur un système.
- · **[Ouvrir une configuration depuis un système](#page-32-0)** 33 Redémarre le processus utilisé par Manager pour rechercher un système IP Office et charger sa configuration.
- · **Lire une configuration depuis un fichier** Charge une configuration enregistrée dans un fichier sur l'ordinateur.

Pour faire passer Manager du mode de vue simplifiée au mode de vue avancée, sélectionnez **Vue | Vue avancée**. La vue avancée n'est généralement pas utilisée pour les systèmes IP Office Basic Edition - Quick Mode et n'est donc pas abordée dans ce manuel.

Le fait que Manager utilise la vue simplifiée ou avancée lorsque aucune configuration n'est chargée est défini par le paramètre de <u>préférences d6th</u> de Manager **Définir la vue simplifiée par défaut**.

# **2.9 Vue avancée**

Cette vue est utilisée par IP Office Manager pour l'administration des systèmes IP Office standards. Elle n'est pas utilisée pour l'administration des systèmes IP Office Basic Edition - Quick Mode.

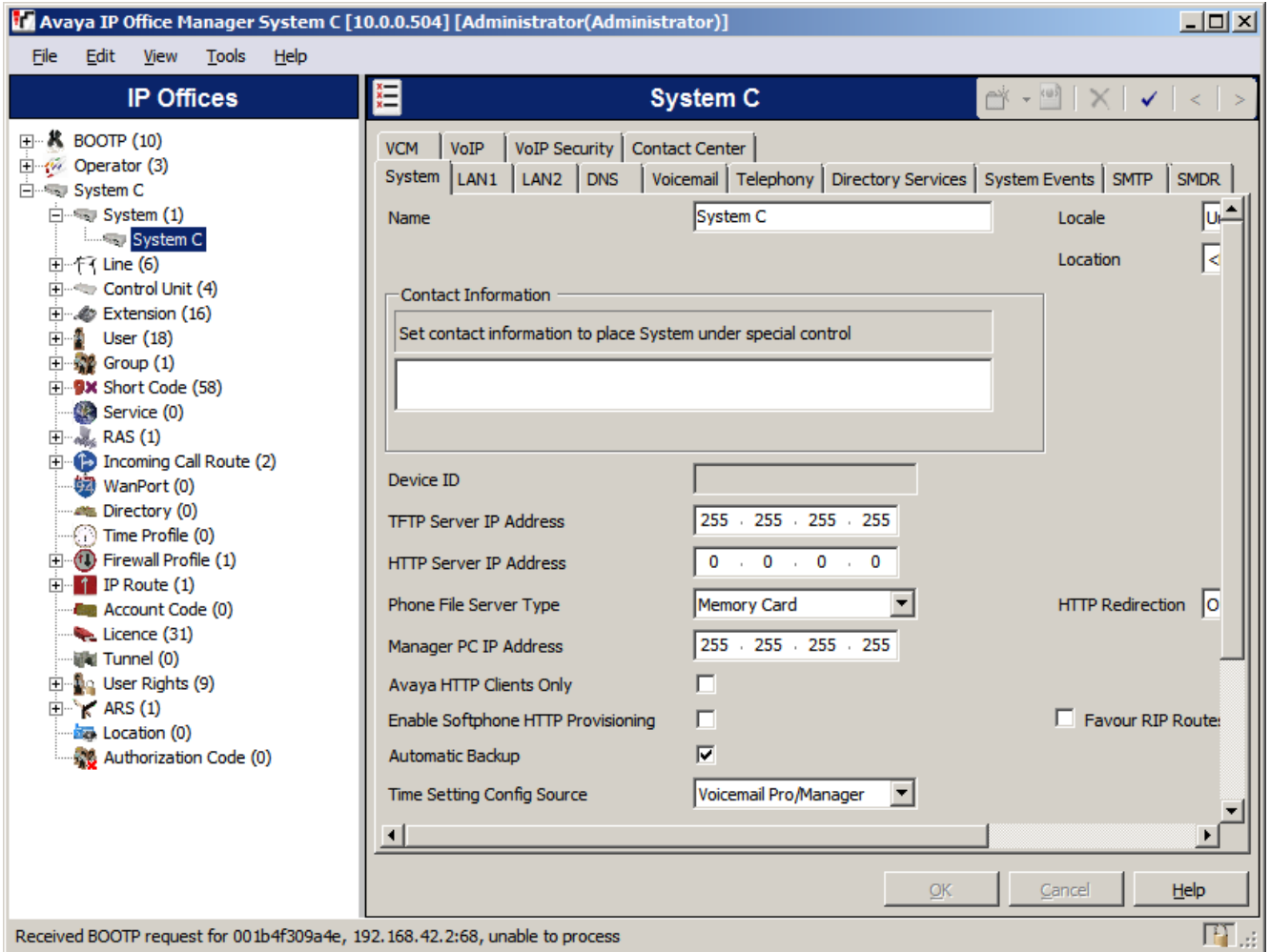

Lorsque Manager est exécuté dans ce mode, vous pouvez retourner à la vue simplifiée en sélectionnant **Vue | Vue simplifiée**. Vous pouvez également utiliser la vue avancée pour charger une configuration. Manager retourne automatiquement en mode vue simplifiée lors du chargement d'une configuration IP Office Basic Edition - Quick Mode.

# <span id="page-43-0"></span>**2.10 Page système**

Il s'agit de la page par défaut ou d'accueil lorsqu'une configuration IP Office Basic Edition - Quick Mode a été chargée dans IP Office Manager. Elle affiche un résumé du système et une liste de liens vers les tâches courantes de configuration.

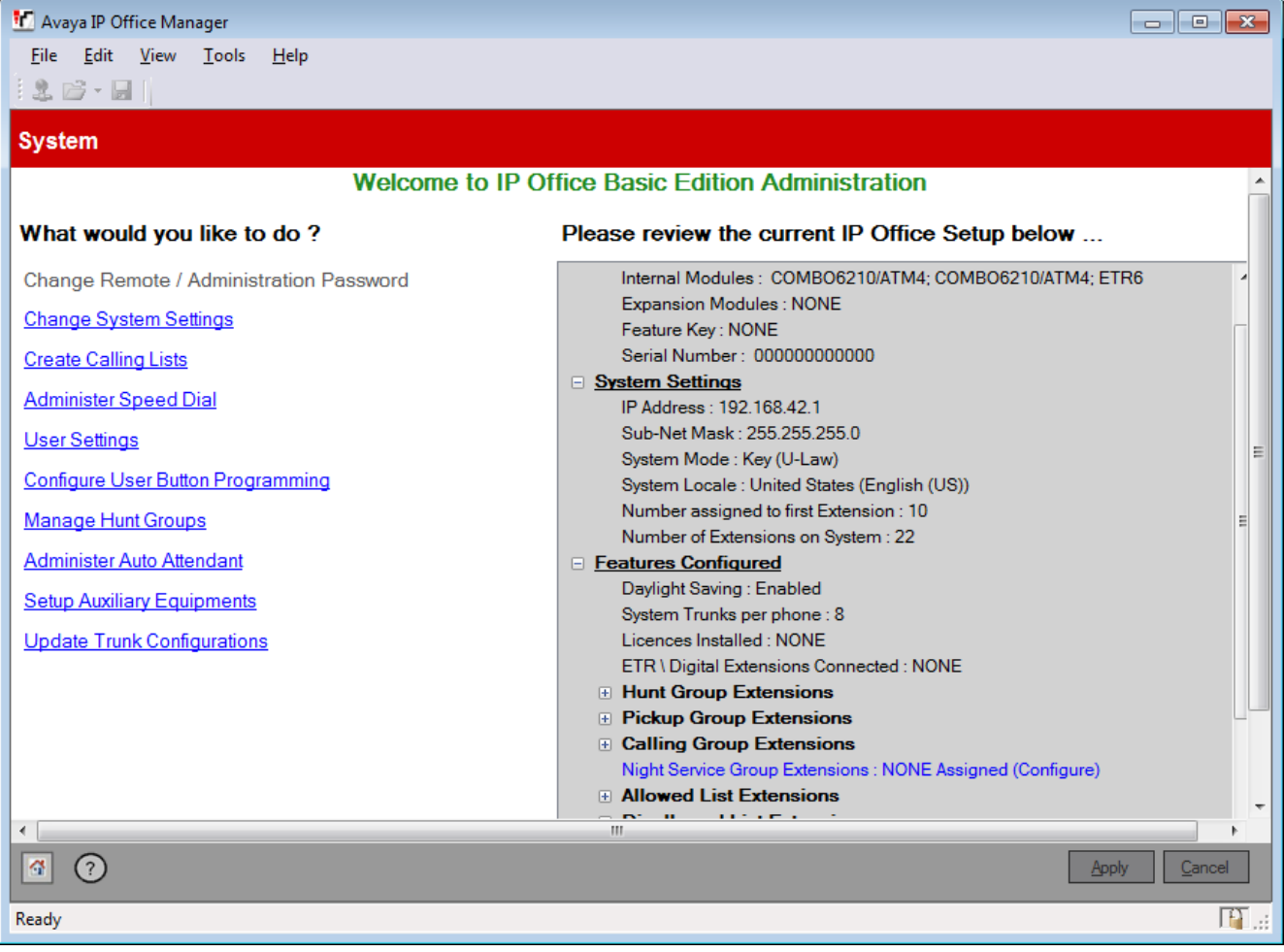

# <span id="page-44-0"></span>**2.11 Liste des tâches d'administration**

La liste des tâches d'administration est masquée par défaut, mais peut être affichée en désélectionnant **Vue | Masquer les tâches d'administration**. Lorsqu'elle est affichée, cette liste fournit un ensemble de liens pour accéder à tous les menus de configuration du système IP Office Basic Edition - Quick Mode.

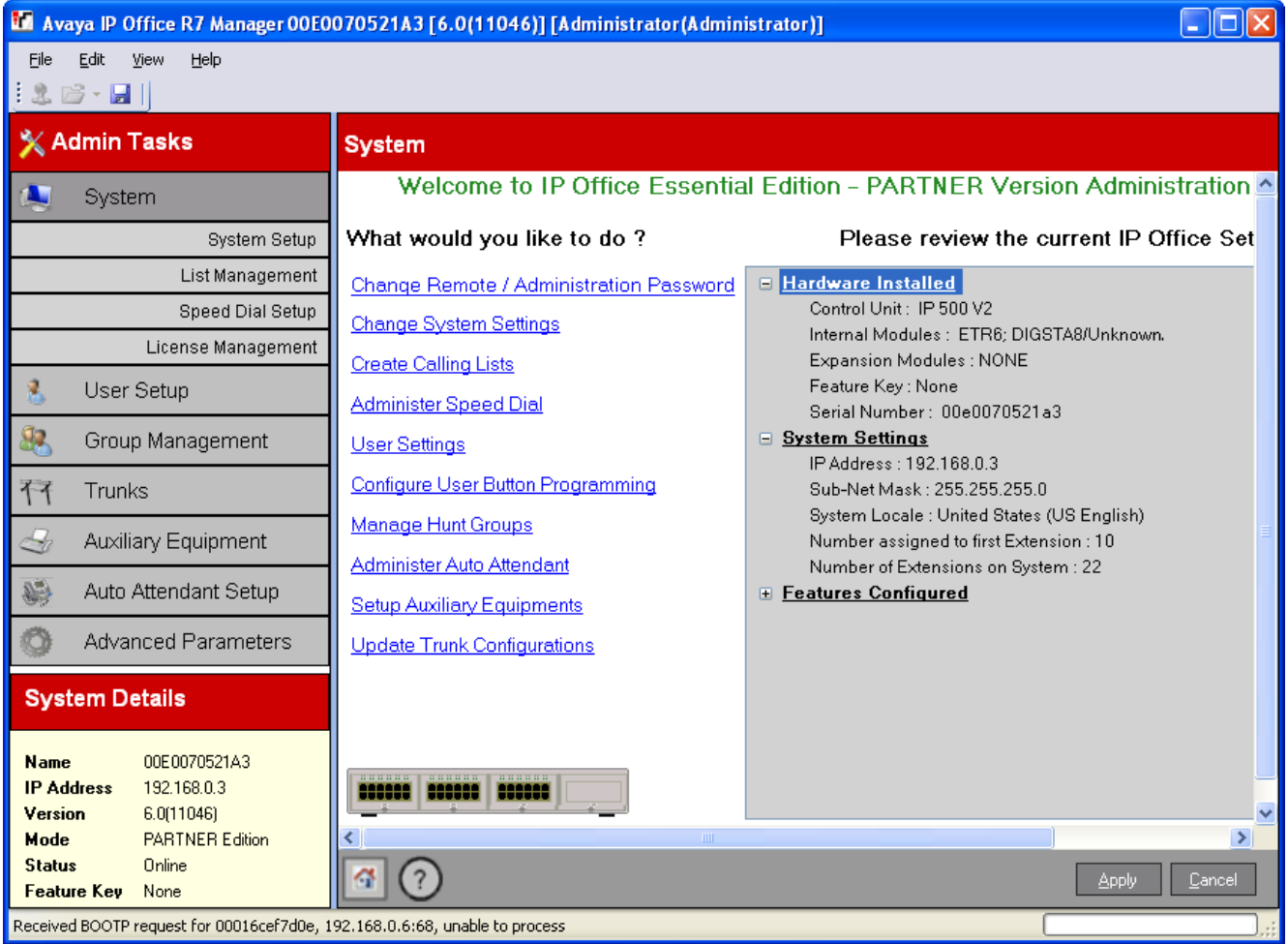

# <span id="page-45-0"></span>**2.12 Créer un fichier de configuration**

Manager peut être utilisé pour créer un fichier de configuration pour un système.

- $\langle \cdot \rangle$  Une configuration créée hors ligne ne doit être chargée que sur un système équipé de la configuration matériel correspondante. afin d'éviter d'entraîner une défaillance du système.
- · Une fois le système installé, lorsque l'ordre ou la combinaison des cartes sont modifiés, la configuration du système adoptée sera celle par défaut.
- 1.Ferme toute configuration actuellement ouverte dans Manager.
- 2.Sélectionnez **Créer une configuration hors ligne** ou **Fichier | Hors ligne | Créer une nouvelle config.**

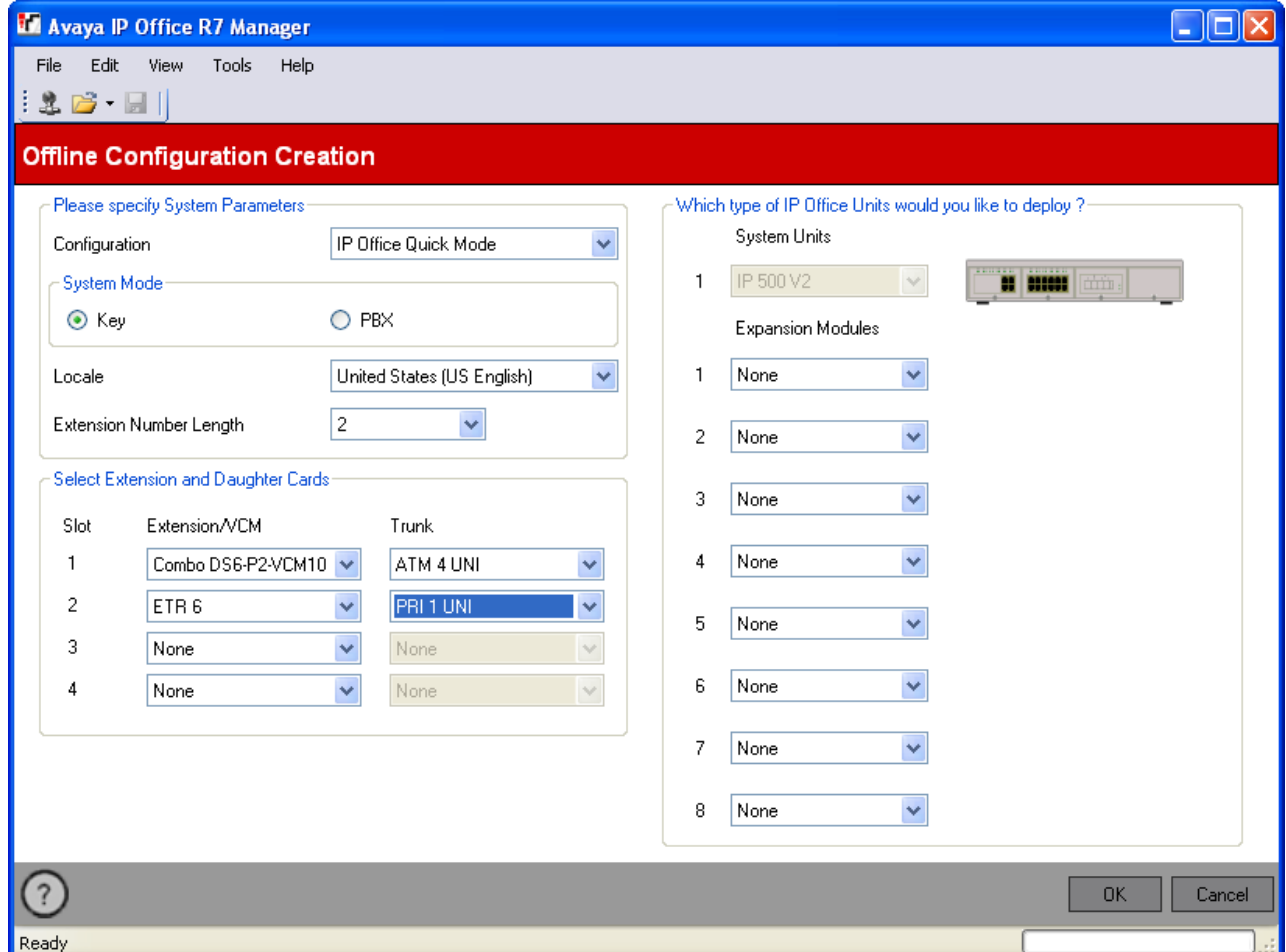

3.Vérifiez que le paramètre **Configuration** est bien défini sur le **Mode Quick** d'IP Office.

4.Sélectionnez le **Mode système** requis. Les options sont *Touches* ou *PBX*. Pour de plus amples informations, **reportez-vous au <mark>[Système à touches ou PBX](#page-11-0)</mark> 12. 123. Il reportez-vous au Système à la produite de l** 

· **Système à touches**

Le paramètre **Nombre de lignes** (voir ci-dessous) est utilisé pour automatiquement assigner des touches de lignes sur tous les postes dotés de touches programmables. Pour effectuer des appels externes, l'utilisateur doit sélectionner une touche de ligne disponible. Le routage des appels entrants est déterminé par la touche de ligne sélectionnée par l'utilisateur avant la numérotation ou par les paramètres de [sélection de ligne](#page-67-0) [automatique](#page-67-0) . 68

· **Système PBX**

Aucune touche de ligne n'est assignée automatiquement. Le paramètre **Ligne extérieure** (voir ci-dessous) est utilisé pour définir le préfixe de numérotation indiquant que l'appel est un appel externe pour lequel une ligne disponible doit être interceptée. Les paramètres <mark>[Gestion des appels sortants](#page-124-0)</mark> 125 sont utilisés pour déterminer les lignes utilisées pour chaque appel sortant. Les touches de ligne peuvent également être configurées pour effectuer et répondre à des appels externes.

5.Définissez les **Paramètres régionaux** sur les paramètres régionaux et la langue par défaut à utiliser par le système. Cela déterminera le poste et les cartes filles pouvant être sélectionnés aux étapes suivantes. Toute modification des paramètres régionaux aura pour effet d'annuler toutes les sélections de matériel existantes.

- · Les options sont les suivantes : *Argentine*, *Australie*, *Bahreïn*, *Belgique*, *Brésil*, *Canada*, *Chili*, *Chine*, *Personnaliser*, *Danemark*, *Égypte*, *Finlande*, *France*, *Allemagne*, *Grèce*, *Hong-Kong*, *Hongrie*, *Islande* , *Inde*, *Italie*, *Corée*, *Koweït*, *Mexique*, *Pays-Bas*, *Nouvelle-Zélande*, *Norvège*, *Oman*, *Pakistan*, *Pérou* , *Pologne*, *Portugal*, *Qatar*, *Russie*, *Arabie Saoudite*, *Singapour*, *Afrique du Sud*, *Espagne*, *Suède*, *Suisse*, *Taiwan*, *Turquie*, *Émirats Arabes Unis*, *États-Unis*, *Venezuela*.
- 
- 6.Sélectionnez la longueur du numéro de poste à utiliser, les options étant *2* ou *3*. 7.Dans la section **Sélectionner le poste et les cartes filles**, sélectionnez les cartes correspondant à celles du système pour lesquelles la configuration va être chargée.
	- · Vérifiez qu'elles correspondent aux postes physiques réels des cartes qui sont ou seront installées dans le système. Si l'organisation des cartes doit être modifiée ultérieurement, il se peut que vous soyez obligé de supprimer toute la configuration.
	- · Pour pouvoir administrer le système à l'aide des deux premiers postes, la carte de l'emplacement 1 doit prendre en charge les téléphones numériques d'Avaya, tels que *Sta Num 8*, *Combo DS6* ou *ETR6*.
	- · La carte d'extension ETR6 peut uniquement être sélectionnée pour les systèmes aux paramètres régionaux définis sur les *États-Unis*, le *Canada* ou le *Mexique*.
	- · Les cartes de ligne de réseau BRI peuvent uniquement être sélectionnées pour les systèmes aux paramètres régionaux définis sur les *États-Unis*, le *Canada* ou le *Mexique*.
- 8.Utilisez la case *Modules d'extension* pour sélectionner le module d'extension, si des modules sont associé(s) au système sur lequel la configuration va être chargée.
- 
- 9.Lorsque vous devez sélectionner du matériel, cliquez sur **OK**. 10.La configuration est créée et chargée dans Manager, prête à être modifiée.
- 11.Une fois cette configuration modifiée selon vos préférences, elle peut être enregistrée sur l'ordinateur ou envoyée vers un système.

# a. **Pour enregistrer un fichier de configuration sur l'ordinateur**

**b. Pour envoyer la configuration vers un système** 

Si le système dont vous désirez utiliser la configuration est disponible, utilisez **[Fichier | Hors ligne | Envoyer](#page-174-0) [la configuration](#page-174-0)** (175) pour envoyer la configuration vers ce dernier.

- · **! AVERTISSEMENT :** Cette action aura pour effet de redémarrer le système et de déconnecter tous les appels et services en cours.
- · Assurez-vous de disposer d'une copie de la configuration existante des systèmes avant de la remplacer par la configuration hors ligne.
- · Après avoir envoyé la configuration, vous devriez recevoir la configuration du système et noter les nouvelles erreurs de validation affichées par Manager. Par exemple, si vous utilisez la messagerie vocale intégrée, certains ensembles de langues d'invite devront peut-être être mis à jour pour correspondre aux paramètres régionaux de la nouvelle configuration à l'aide de l'option**[Ajout/affichage des paramètres](#page-184-0)** [régionaux de messagerie vocale](#page-184-0) 185.

# **Paramètres de configuration Chapitre 3.**

# **3. Paramètres de configuration**

Cette section décrit les paramètres de configuration de IP Office Basic Edition - Quick Mode accessibles via IP Office Manager.

# **3.1 Mot de passe administrateur / à distance**

Ce menu est accessible à partir de la page <mark>[Système](#page-43-0)</mark> | 44ª en sélectionnant **Mot de passe administrateur / à distance**.<br>Ce menu n'est pas accessible à partir de la page <mark>Tâches d'administration</mark> 45ª.

Ce menu n'est pas accessible à partir de la page *Tâches d'administration* 45

Les nouveaux systèmes utilisent les paramètres de sécurité par défaut avec le nom d'utilisateur *Administrator (Administrateur)* et le mot de passe *Administrator (Administrateur)*. Il s'agit du mot de passe utilisé par IP Office Manager pour accéder à un système. Vous devez au moins modifier le **Mot de passe administrateur/à distance**. Si vous ne le faites pas, le système peut ne pas être sécurisé.

Ce mot de passe est également utilisé par le compte *Administrateur* pour la connexion à l'application System Status, à System Monitor et àIP Office Web Manager.

Cette commande est grisée et désactivée lorsque vous modifiez une configuration hors ligne.

## **Modifier le mot de passe administrateur / à distance**

- 1.Sur la page d'accueil de Manager, cliquez sur **Modifier le mot de passe administrateur / à distance**.
- 2.Le menu **Modifier le mot de passe** s'affiche.

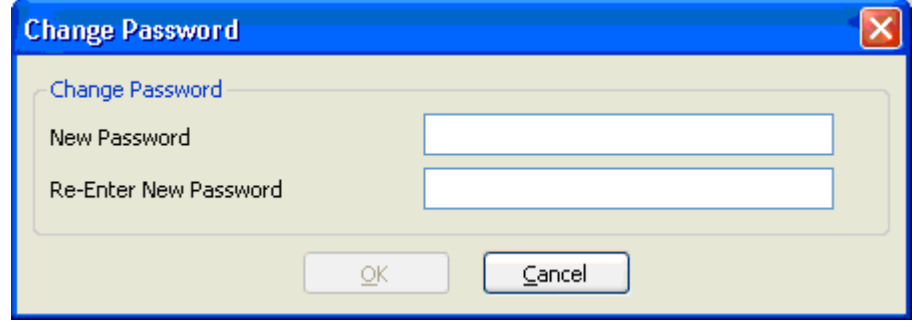

3.Saisissez le nouveau mot de passe et confirmez-le avant de cliquer sur **OK**.

4. Cliquez sur **Appliquer** dans la page système ou sur l'icône **la .**<br>5. Dans le menu **Envoyer la configuration**, cliquez sur **OK**.<br>6. Les nom et mot de passe de l'utilisateur sont requis. Saisissez **Administrator** et l'an

# <span id="page-50-0"></span>**3.2 Paramètres système**

Ce menu est accessible à partir de la page <mark>[Système](#page-43-0)</mark> l 44ª en sélectionnant **Modifier les paramètres système**.

Ce menu est accessible à partir de la liste <mark>[Tâches d'administration](#page-44-0)</mark> l<sup>45</sup> en sélectionnant **Système**.

Cette fenêtre affiche un résumé des composants matériel installés dans le système téléphonique et permet également de configurer les paramètres spécifiques au système.

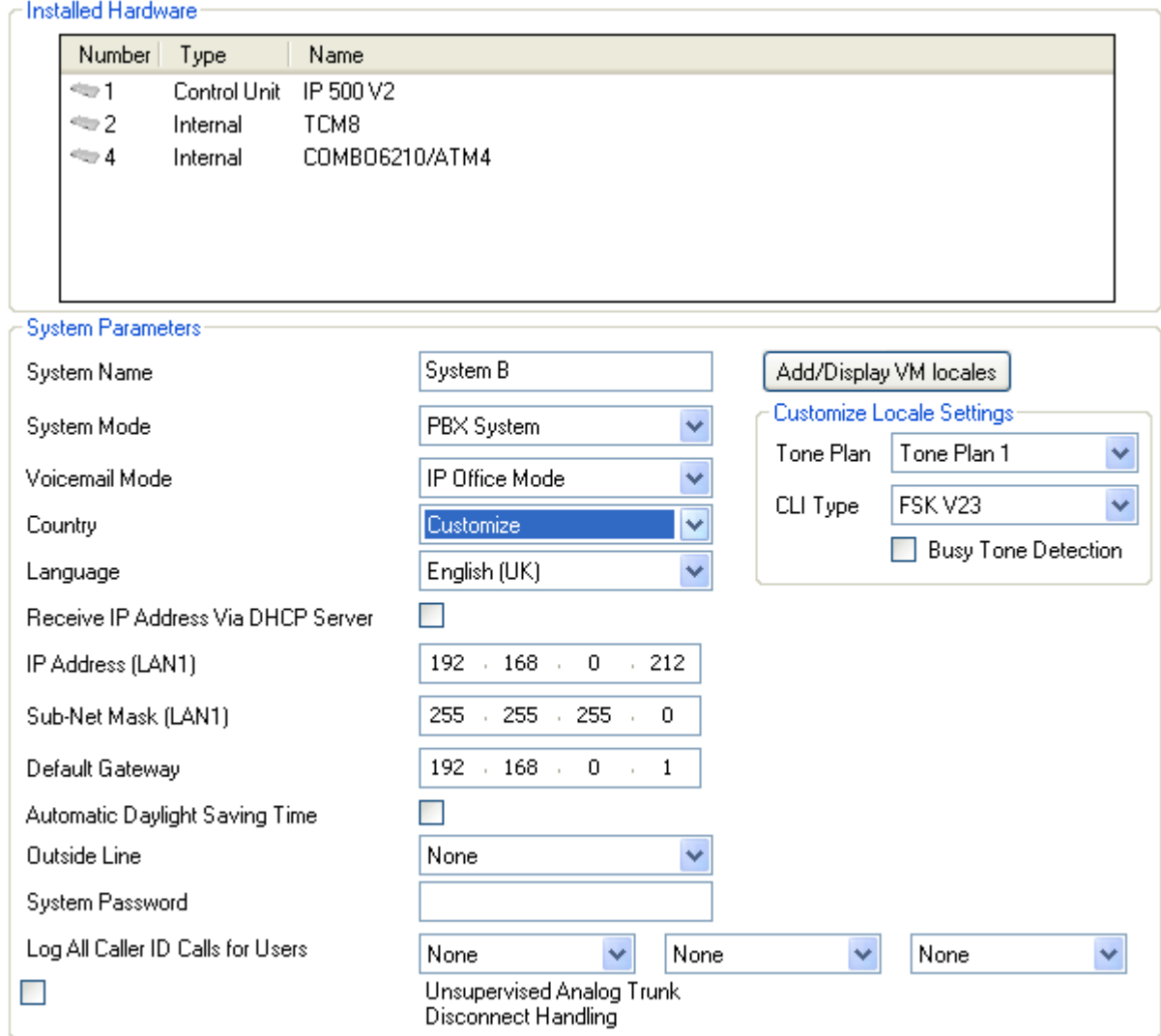

# **Matériel installé**

Cette section affiche une liste de tous les composants matériel (unité de contrôle et cartes de base) pour les lignes de réseau et les postes installés dans le système téléphonique. Ces valeurs sont uniquement fournies à titre d'information et ne peuvent pas être modifiées.

## **Paramètres système**

Cette section est utilisée pour configurer les paramètres système suivants.

#### · **Nom du système**

Nom permettant d'identifier le système. Ce nom est généralement utilisé pour identifier la configuration par l'emplacement ou le nom de la société du client. Certaines fonctions requièrent que le système possède un nom. Ce champ respecte la casse. N'utilisez pas les caractères  $\lt$ ,  $\gt$ ,  $\mid$ ,  $\setminus$ 0, :,  $\ast$ , ?, . ou /.

#### <span id="page-51-0"></span>· **Mode système :**

Les systèmes IP Office Basic Edition - Quick Mode peuvent fonctionner en mode *Système à touches* ou *Système* **PBX**. Pour de plus amples informations, reportez-vous au <u>[Système à touches ou PBX](#page-11-0)</u>I 12<sup>5</sup>. Pour changer de mode, le système IP Office doit être redémarré et la programmation des touches sera annulée.

#### · **Système à touches**

Le paramètre **Nombre de lignes** (voir ci-dessous) est utilisé pour automatiquement assigner des touches de lignes sur tous les postes dotés de touches programmables. Pour effectuer des appels externes, l'utilisateur doit sélectionner une touche de ligne disponible. Le routage des appels entrants est déterminé par la touche de ligne sélectionnée par l'utilisateur avant la numérotation ou par les paramètres de [sélection de ligne](#page-67-0) [automatique](#page-67-0)  $\vert$  68  $\rangle$ .

#### · **Système PBX**

Aucune touche de ligne n'est assignée automatiquement. Le paramètre **Ligne extérieure** (voir ci-dessous) est utilisé pour définir le préfixe de numérotation indiquant que l'appel est un appel externe pour lequel une ligne disponible doit être interceptée. Les paramètres <mark>[Gestion des appels sortants](#page-124-0)</mark> 12& sont utilisés pour déterminer les lignes utilisées pour chaque appel sortant. Les touches de ligne peuvent également être configurées pour effectuer et répondre à des appels externes.

#### · **Mode de la messagerie vocale :** *Par défaut = Intuity Mode. Version du logiciel = 8.0+.*

Appuyez sur les touches des modes *IP Office Mode* ou *Intuity Mode* pour accéder aux fonctions de boîte vocale. Le manuel de l'utilisateur de la boîte vocale approprié doit être fourni aux utilisateurs finaux selon le mode sélectionné. Les systèmes antérieurs à la version 8.0 utilisent uniquement *IP Office Mode*.

- · **Ajout/affichage des paramètres régionaux de messagerie vocale :** *Version du logiciel = Version 8.0+.* Pour les nouvelles cartes SD IP500 V2 et celles recréées avec IP Office Manager, l'ensemble des langues suivantes de la messagerie vocale intégrée se trouve sur les cartes par défaut. Cette option affiche la liste des langues pouvant être téléchargées à partir de IP Office Manager. Les langues déjà présentes ou non prises en charge apparaissent en grisé. Si un paramètre régional est sélectionné pour le système, un utilisateur, un code de fonction ou une route d'appel entrant qui ne se trouve pas sur la carte SD, IP Office Manager affiche une erreur. Cette commande peut être utilisée pour télécharger la langue requise afin de corriger l'erreur.
	- · **Cartes SD IP Office A-Law/Norstar :** Anglais britannique.
	- · **Cartes SD IP Office U-Law/PARTNER :** Anglais américain.

#### · **Pays :**

Cette option définit une gamme de paramètres de téléphonie spécifiques au pays. Elle définit également la langue par défaut (indiquée entre parenthèses) à l'aide de l'affichage du téléphone et des invites de messagerie vocale. Si vous le modifiez, les autres paramètres de tous les utilisateurs et standards automatiques sont modifiés pour lui correspondre. La langue du système peut être modifiée dans le paramètre Pays à l'aide du paramètre **Langue** distinct ci-dessous.

- · Les options sont les suivantes : *Argentine*, *Australie*, *Bahreïn*, *Belgique*, *Brésil*, *Canada*, *Chili*, *Chine*, *Personnaliser*, *Danemark*, *Égypte*, *Finlande*, *France*, *Allemagne*, *Grèce*, *Hong-Kong*, *Hongrie*, *Islande* , *Inde*, *Italie*, *Corée*, *Koweït*, *Mexique*, *Pays-Bas*, *Nouvelle-Zélande*, *Norvège*, *Oman*, *Pakistan*, *Pérou* , *Pologne*, *Portugal*, *Qatar*, *Russie*, *Arabie Saoudite*, *Singapour*, *Afrique du Sud*, *Espagne*, *Suède*, *Suisse*, *Taiwan*, *Turquie*, *Émirats Arabes Unis*, *États-Unis*, *Venezuela*.
- · Lorsque l'option *Par défaut* est sélectionnée, les champs supplémentaires suivants sont disponibles :
	- · **Plan de tonalité :** *Par défaut = Plan de tonalité 1* Sélectionnez un plan de tonalité à utiliser pour différentes sonneries comme la tonalité de numérotation et la tonalité de sonnerie.
	- · **Type CLI :** *Par défaut = FSK V23* Définissez la méthode pour passer des informations sur les ID d'appelants aux postes analogiques. Les options sont *DTMF*, *FSK Bell 202* ou *FSK V23*.
	- · **Détection de la tonalité d'occupation :** *Par défaut = Désactivé.* Activez ou désactivez l'utilisation de la détection de tonalité d'occupation pour l'annulation des appels.

#### · **! AVERTISSEMENT**

Modifier la langue du système nécessite de réinitialiser le système lorsque les modifications sont renvoyées au système.

- · Pour chaque utilisateur, vous pouvez changer les paramètres de langue à l'aide du paramètre utilisateur [Langue](#page-63-0) 64ª). Cela a un impact sur la langue utilisée sur l'affichage de son téléphone et sur les messages d'accès à la boîte vocale.
- · Avec chaque standard automatique, le paramètre de langue du système peut être remplacé par le propre paramètre de leangue 136 du standard automatique.
- · **Recevoir l'adresse IP par le serveur DHCP :** *Par défaut = Activé* Lorsque cette option est sélectionnée, le système téléphonique agit comme un client DHCP et obtient les détails de son adresse IP à l'aide de requêtes DHCP au démarrage. Si elle n'est pas sélectionnée, le système téléphonique utilise l'adresse IP définie dans les champs suivants.
	- · **Adresse IP :** *Par défaut = 192.168.42.1* Saisissez l'adresse IP que le système téléphonique doit utiliser si l'option **Recevoir l'adresse IP par le serveur DHCP** n'est pas sélectionnée.
	- · **Masque de sous-réseau :** *Par défaut = 255.255.255.0* Saisissez le masque de sous-réseau que le système téléphonique doit utiliser si l'option **Recevoir l'adresse IP par le serveur DHCP** n'est pas sélectionnée.
	- · **Passerelle par défaut :** *Par défaut = 0.0.0.0* Saisissez la **Passerelle par défaut** que le système téléphonique doit utiliser si l'option **Recevoir l'adresse IP par le serveur DHCP** n'est pas sélectionnée.
- · **Heure d'été automatique :** *Par défaut = Activée.*  Lorsque cette option est activée, le système téléphonique règle automatiquement son horloge interne à l'heure d'été. Cette fonction doit uniquement être utilisée pour les systèmes avec des paramètres régionaux nord américains.

#### · **Langue**

La langue par défaut du système est généralement déterminée par la sélection du **Pays** du système ci-dessus (indiqué entre parenthèses après le nom du pays). Ce champ peut cependant être utilisé pour modifier la langue du système, le cas échéant. Lorsqu'il est utilisé, il définit la langue utilisée pour les invites de la messagerie vocale et l'affichage sur le téléphone, si la langue est disponible. Le paramètre de la langue peut également être défini séparément pour chaque <u>[utilisateur](#page-63-0)</u> 64 et pour chaque service de <u>standard automatique (136).</u>

- · Les options sont les suivantes : *Arabe*, *Portugais (Brésil)*, *Français (Canada)*, *Cantonais*, *Danois*, *Néerlandais*, *Finnois*, *Français*, *Allemand*, *Italien*, *Corée*, *Mandarin*, *Norvégien*, *Portugais*, *Russe*, *Espagnol*, *Espagnol (Argentine)*, *Espagnol (Amérique latine)*, *Espagnol (Mexique)*, *Suédois*, *Anglais (Royaume-Uni)*, *Anglais (États-Unis)*.
- · Si l'ensemble d'invites mis à niveau pour la langue sélectionnée n'est pas disponible sur le système, IP Office Manager affiche un avertissement. La commande **[Ajout/affichage des paramètres régionaux de](#page-184-0) [messagerie vocale](#page-184-0)** 185 peut être utilisée pour télécharger les invites IP Office Manager dans le système.
- · **Nombre de lignes :** *Par défaut = 5 ou, le cas échéant, le nombre de lignes de réseau analogiques installées lors du premier démarrage du système.*

Cette option est uniquement disponible pour les systèmes dont le **Mode Système** *(voir ci-dessus)* est paramétré sur *Système à touches*. Pour les téléphones dotés de touches programmables, ces dernières peuvent être configurées comme des touches de ligne correspondant chacune à une ligne entrante spécifique. Ce paramètre détermine le nombre de touches de l'utilisateur automatiquement assignées comme touches de ligne. L'attribution se fait en commençant à partir du bouton 03 dans l'ordre de disponibilité des lignes.

· **! Warning**

En cas de modification de cette valeur, toutes les touches de lignes et les paramètres de [sélection de ligne](#page-67-0) [automatique](#page-67-0)l 68ª) existants sont écrasés. Les fonctions existantes sur les autres touches programmables sont également écrasées si elles se trouvent dans la plage des touches désormais assignées aux lignes.

· **Ligne extérieure :** *Par défaut = Dépend des paramètres régionaux du système, voir ci-dessous.* Cette option est uniquement disponible pour les systèmes dont le **Mode Système** (voir ci-dessus) est paramétré sur *Système PBX*. Il détermine le chiffre qui, lorsqu'il est composé, indique que l'appel est un appel externe. Le routage de tout chiffre supplémentaire est alors déterminé à l'aide des paramètres de **[Gestion des appels](#page-124-0) [sortants](#page-124-0)**  $125$ 

#### · *9 (0 pour l'opérateur)*

Le préfixe 9 est utilisé pour les appels externes. Le chiffre 0 est utilisé pour les appels du poste de l'opérateur (le premier poste du système). Il s'agit du paramètre par défaut des systèmes dont le paramètre **Pays** est *États-Unis*.

· *Aucun*

Aucun préfixe n'est utilisé pour les appels externes. Tout numéro composé ne correspondant pas à un [numéro](#page-17-0) [interne du plan de numérotation](#page-17-0) 184 est considéré comme un appel externe. Il s'agit du paramètre par défaut des systèmes dont le paramètre **Pays** n'est pas l'*Allemagne* ou les *États-Unis*.

#### · *0 (9 pour l'opérateur)*

Le préfixe 0 est utilisé pour les appels externes. Le chiffre 9 est utilisé pour les appels du poste de l'opérateur (le premier poste du système). Il s'agit du paramètre par défaut pour les systèmes dont le paramètre **Pays** est *Allemagne*.

#### · **Mot de passe du système :** *Par défaut = Vierge. Longueur = 4 chiffres.*

Il s'agit d'un code à quatre chiffres utilisé pour restreindre l'accès à certaines fonctions. Une fois défini, le mot de passe système doit être utilisé pour déverrouiller le poste, contourner les codes affaires forcés, les listes d'appels interdits ou les restrictions d'appels sortants du service de nuit pour effectuer un appel. Le mot de passe du système est également demandé lorsqu'un utilisateur active ou désactive le mode service de nuit du système téléphonique ou tente d'accéder aux paramètres du message d'accueil d'urgence du standard automatique de la messagerie vocale.

- · Pour les téléphones des séries T et M, le mot de passe système, lorsqu'il est configuré, est également utilisé pour contrôler l'accès à l'administration par téléphone depuis les deux premiers postes du système.
- · **Journaliser tous les appels avec ID de l'appelant pour les utilisateurs :** *Par défaut = Aucune sélection* Tous les postes possèdent un journal des appels où figurent les 30 derniers appels (entrants pris et en absence). L'utilisateur peut accéder à ce journal à l'aide d'une touche programmable définie sur le Journal des appels ou de la touche Journal des appels de leur téléphone, s'il possède une telle touche. Trois postes maximum peuvent également être configurés pour accéder au journal des 400 derniers appels (entrants pris et en absence) pour l'intégralité du système. Ces champs sont utilisés pour sélectionner ces utilisateurs. Seuls les appels comprenant l'ID de l'appelant sont inclus. Le caractère **!** de l'écran du téléphone indique que certaines informations d'appel n'ont pas été consultées dans le journal des appels.
- · **Gestion de la déconnexion des liaisons analogiques non supervisées :** *Par défaut = Désactivé. Version du logiciel = 8.0 et versions ultérieures*

Lorsque vous utilisez les lignes réseau analogiques, plusieurs méthodes sont utilisées pour la surveillance de la ligne réseau, c'est-à-dire pour détecter le moment où l'extrémité de la ligne réseau a été déconnectée et a donc déconnecté l'extrémité locale de l'appel. Selon le paramètre régional, IP Office utilise le signal de Déconnexion/ libération et/ou la <u>détection de la tonalité d'occupation</u>|14क्षे. Ce paramètre ne doit être activé que si l'on sait que les lignes réseau analogiques ne fournissent pas de signalisation Déconnexion suppression ou de tonalité d'occupation fiable. S'il est activé :

- · Détection signalisation Déconnexion suppression est désactivé. Détection de la tonalité d'occupation reste activé.
- · Les transferts non surveillés et les transferts ligne réseau à ligne réseau des appels ligne réseau analogiques ne sont pas autorisés.
- · Une plus grande gamme de tonalités d'occupation pouvant signaler que l'appelant s'est déconnecté est utilisée pour déconnecter des appels liés à la messagerie vocale.

# <span id="page-54-0"></span>**3.2.1 Gestion de listes**

Ce menu est accessible à partir de la page <mark>[Système](#page-43-0)</mark> | 44ª en sélectionnant **Créer des listes d'appels**.

Ce menu est accessible à partir de la liste <mark>[Tâches d'administration](#page-44-0)</mark> 145 en sélectionnant **Système | Gestion des listes** |

.Les listes d'appels contrôlent les numéros que l'utilisateur peut ou ne peut pas appeler. Vous pouvez également indiquer à quelles listes un utilisateur appartient dans le menu *[Configuration utilisateur](#page-63-0)* 64<sup>4</sup>.

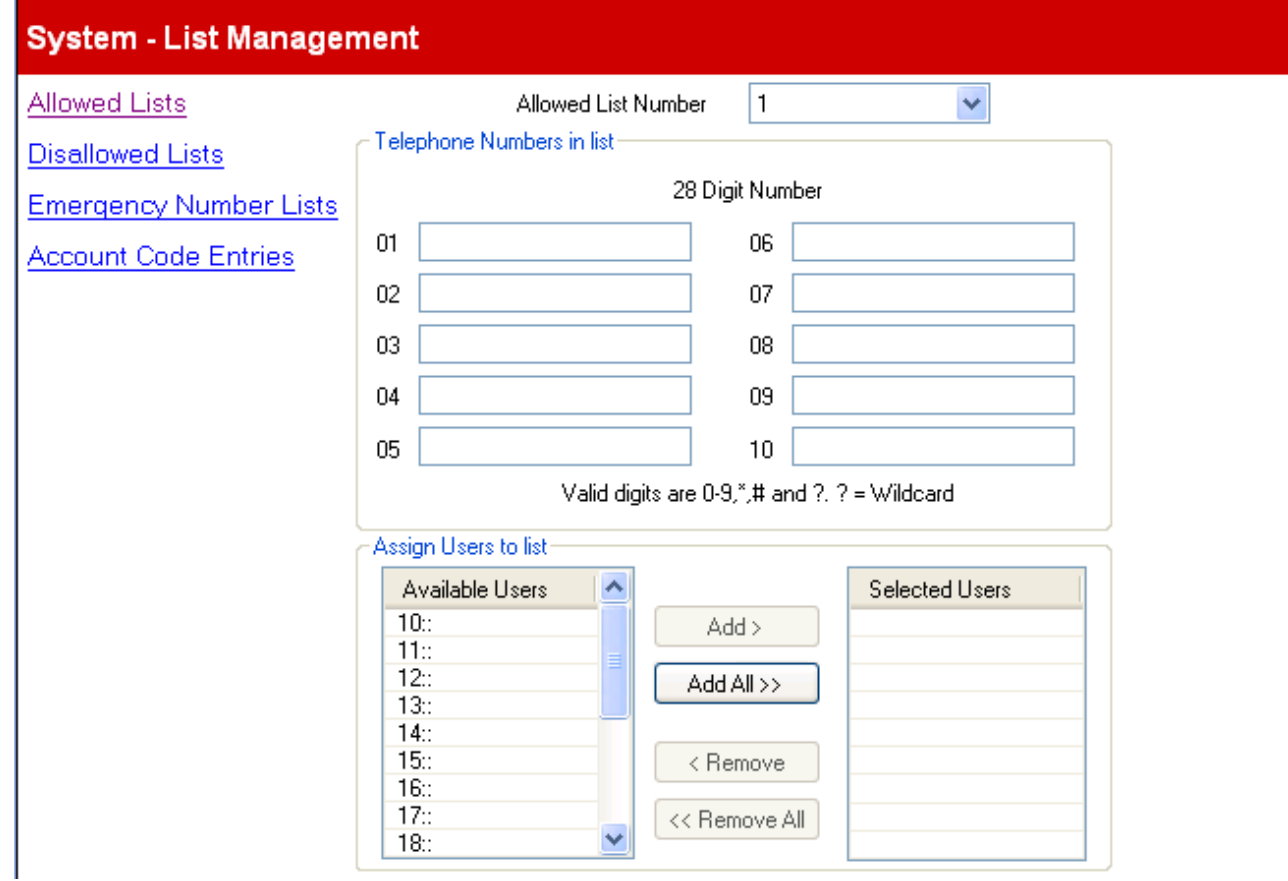

Une fois l'élément à déplacer sélectionné, utilisez les touches **Ajouter** ou **Supprimer** pour déplacer les utilisateurs de la liste *Utilisateurs sélectionnés*. Les différents types de listes d'appels sont les suivants :

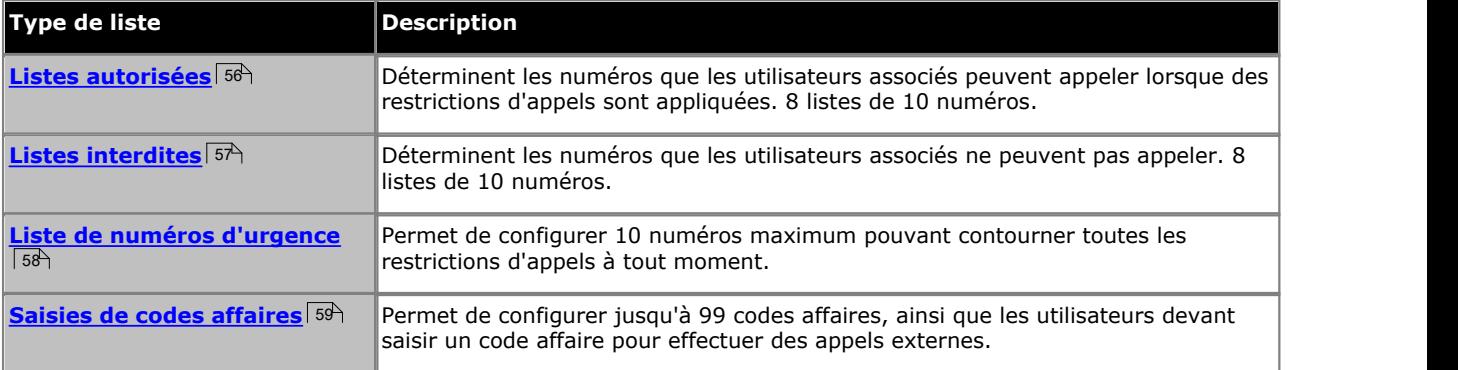

## <span id="page-55-0"></span>**3.2.1.1 Listes autorisées**

Ce menu est accessible à partir de la page **[Système](#page-43-0)** en sélectionnant **Créer des listes d'appels | Listes** 44 **autorisées**.

Ce menu est accessible à partir de la liste <mark>[Tâches d'administration](#page-44-0)</mark> 45 en sélectionnant **Système | Gestion des listes** | **| Listes autorisées**.

Chaque liste autorisée contient des numéros de téléphone externes que les membres de la liste sont autorisés à appeler, indépendamment de toute autre interdiction d'appels. Les listes autorisées des utilisateurs prévalent sur toutes les [listes](#page-56-0) [interdites](#page-56-0) <sup>157</sup>ì auxquelles ils appartiennent également, ainsi que les paramètres <mark>[Appel sortant interdit](#page-63-0)</mark> 164ª et <mark>[Restriction](#page-74-0)</mark> **[des appels sortants](#page-74-0)** | 75<sup>5</sup> de l'utilisateur.

Il existe huit listes, chacune contenant jusqu'à 10 numéros. Chaque numéro peut utiliser les chiffres de numérotation téléphonique de 0 à 9, \*, # et peut contenir jusqu'à 28 chiffres. Le caractère ? peut également être utilisé comme caractère de remplacement de chiffre unique.

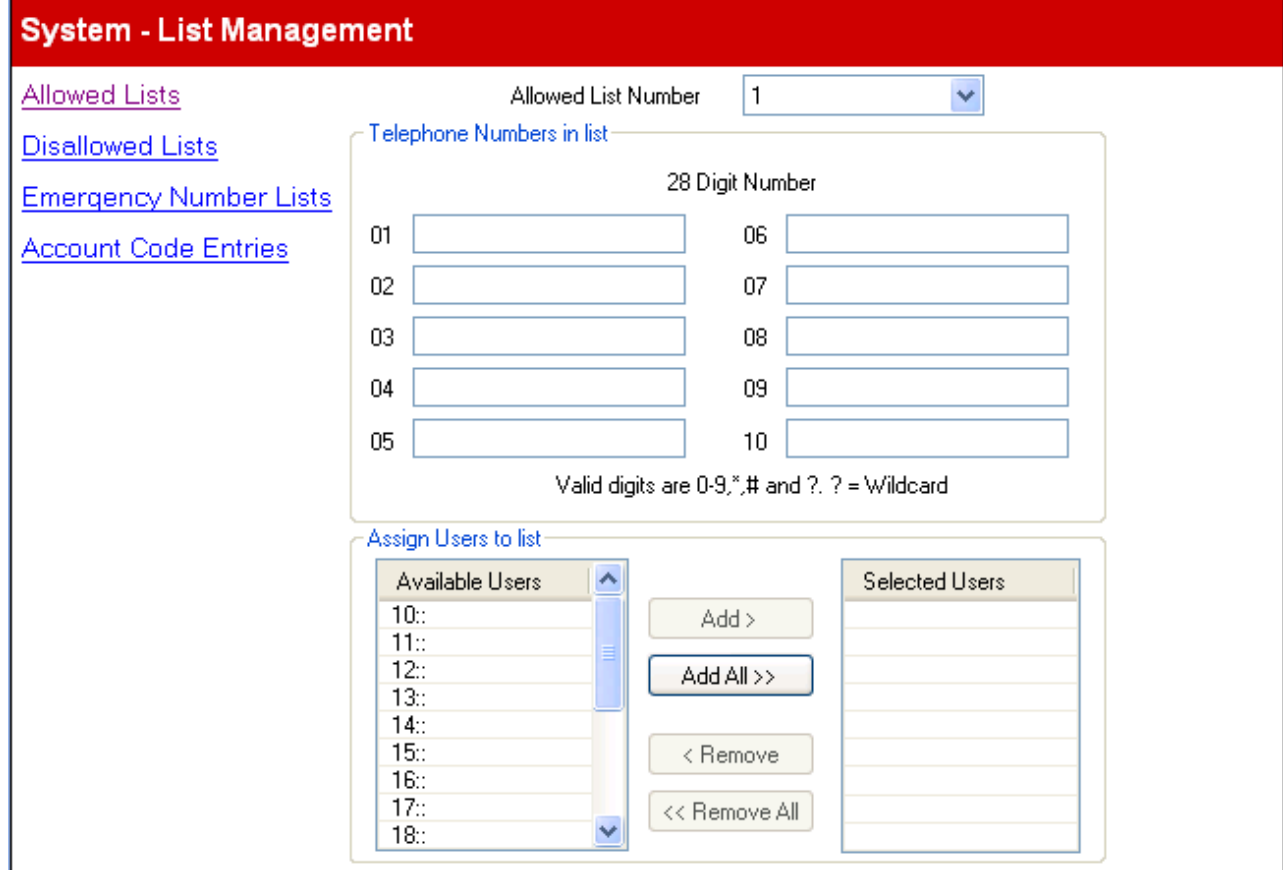

## <span id="page-56-0"></span>**3.2.1.2 Listes interdites**

Ce menu est accessible à partir de la page <mark>[Système](#page-43-0)</mark> l 44 en sélectionnant **Créer des listes d'appels | Listes interdites**. | Ce menu est accessible à partir de la liste <mark>[Tâches d'administration](#page-44-0)</mark> 145 en sélectionnant **Système | Gestion des listes** |

.Chaque liste interdite contient les numéros de téléphone externes que les utilisateurs membres de cette liste ne sont pas autorisés à appeler.

Les numéros des listes interdites auxquelles un utilisateur appartient sont contournés s'ils figurent également sur des listes de [numéros](#page-59-0) autorisés, une liste de numéros d'urgence auxquelles l'utilisateur appartient, ainsi que par les numéros abrégés du système marqués 60

Il existe huit listes, chacune contenant jusqu'à 10 numéros. Chaque numéro peut utiliser les chiffres de numérotation téléphonique de 0 à 9, \*, # et peut contenir jusqu'à 28 chiffres. Le caractère ? peut également être utilisé comme caractère de remplacement de chiffre unique.

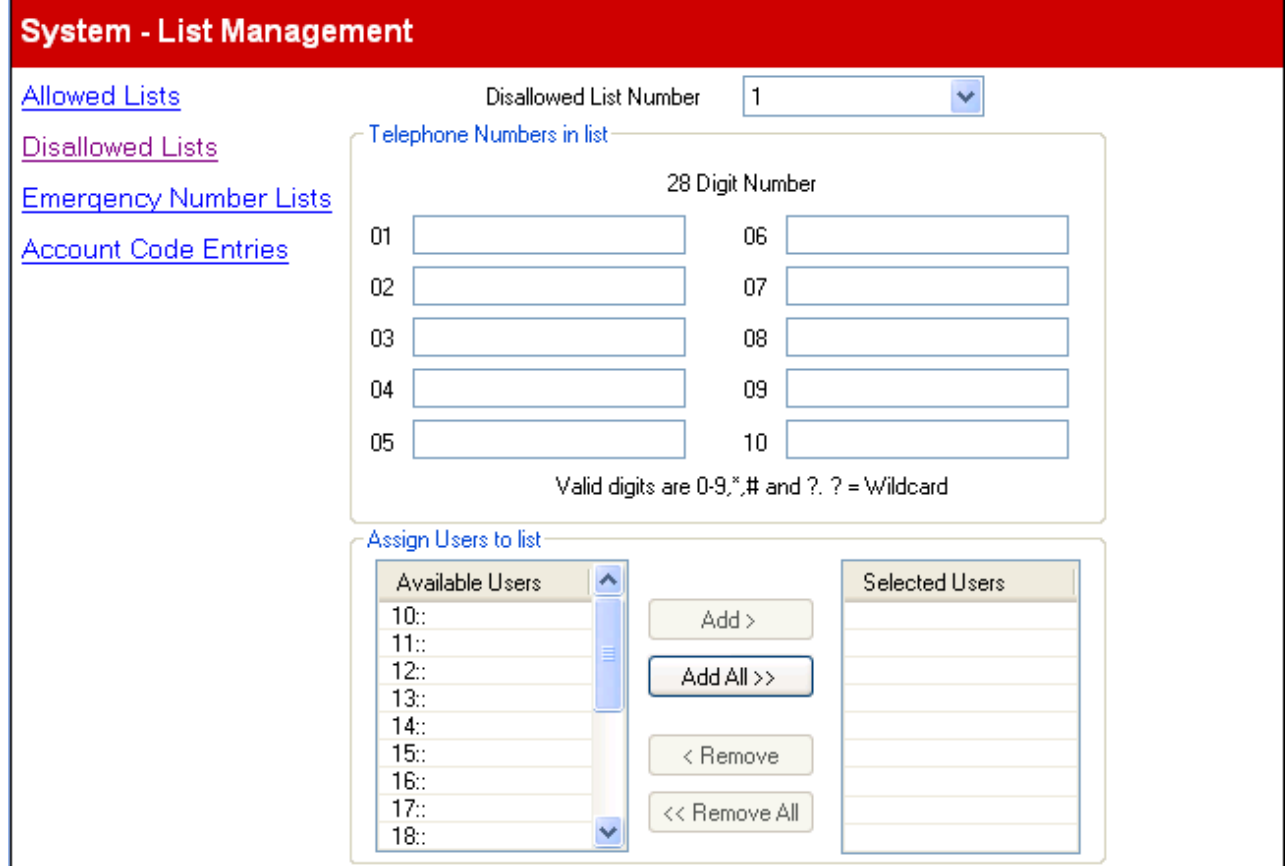

## <span id="page-57-0"></span>**3.2.1.3 Liste de numéros d'urgence**

Ce menu est accessible à partir de la page <mark>[Système](#page-43-0)</mark> l<sup>44</sup>ì en sélectionnant **Créer des listes d'appels | Listes de** la componité de la proponité de la proponité de la proponité de la proponité de la proponité de la propon **numéros d'urgence**. 44ª en sélectior

Ce menu est accessible à partir de la liste <mark>[Tâches d'administration](#page-44-0)</mark> 45 en sélectionnant **Système | Gestion des listes** |

.Vous pouvez saisir 10 numéros de téléphone d'urgence dans cette liste. Cette liste s'applique à tous les utilisateurs et prévaut sur toute autre restriction d'appels pouvant également s'appliquer à ces utilisateurs.

Par défaut, le 911 est déjà ajouté à la liste de numéros d'urgence et ne peut pas être supprimé.

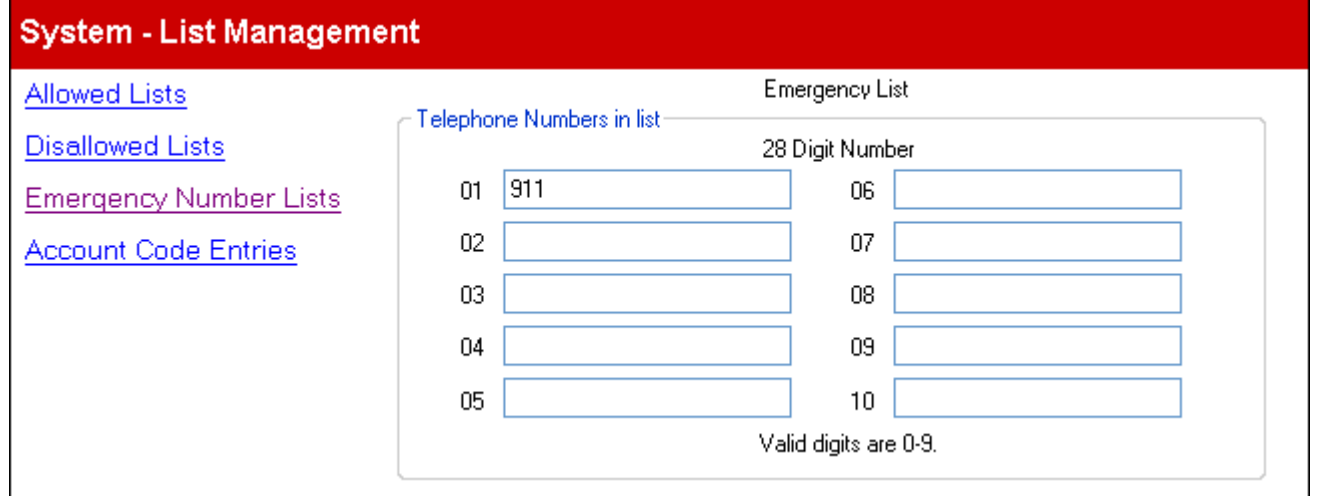

## <span id="page-58-0"></span>**3.2.1.4 Saisies de codes affaires**

Ce menu est accessible à partir de la page <mark>[Système](#page-43-0)</mark> l44 en sélectionnant **Créer des listes d'appels | Saisies de codes** | **affaires**.

Ce menu est accessible à partir de la liste <mark>[Tâches d'administration](#page-44-0)</mark> 45 en sélectionnant **Système | Gestion des listes** |

Les codes affaires sont couramment utilisés pour contrôler la répartition des coûts et la restriction des appels sortants. Le code affaire utilisé pour un appel est inclus dans les informations sur l'appel générées par le journal des appels du système. Les utilisateurs peuvent saisir un code affaires au cours d'un appel à l'aide d'une touche de **[Saisie de code](#page-68-0)** [affaires](#page-68-0) 8<sup>0</sup>). Une fois qu'un utilisateur a saisi un code affaires avec un appel, seul cet utilisateur peut modifier ce code affaires quand il en saisit un autre.

Une fois qu'un appel est terminé à l'aide d'un code affaire, les informations sur le code affaire sont supprimées des informations sur les appels de l'utilisateur. Cela signifie que les fonctions bis ne ressaisiront pas le code affaire.

Il peut être demandé aux postes de saisir un code affaire valide pour effectuer un appel externe sortant. La liste des **Saisies de codes affaires** contient les codes affaires acceptés comme étant valides et les utilisateurs sélectionnés devant saisir l'un de ces codes, à savoir les utilisateurs pour lesquels l'option **Saisie forcée de code affaire** est activée.

Tous les utilisateurs (à l'exception des téléphones analogiques) peuvent également saisir des codes affaires de manière volontaire à tout moment au cours de l'appel à l'aide de la touche Saisie de code affaire. Ces codes affaires volontaires sont enregistrés de la même manière que les codes affaires forcés, mais ne sont pas validés.

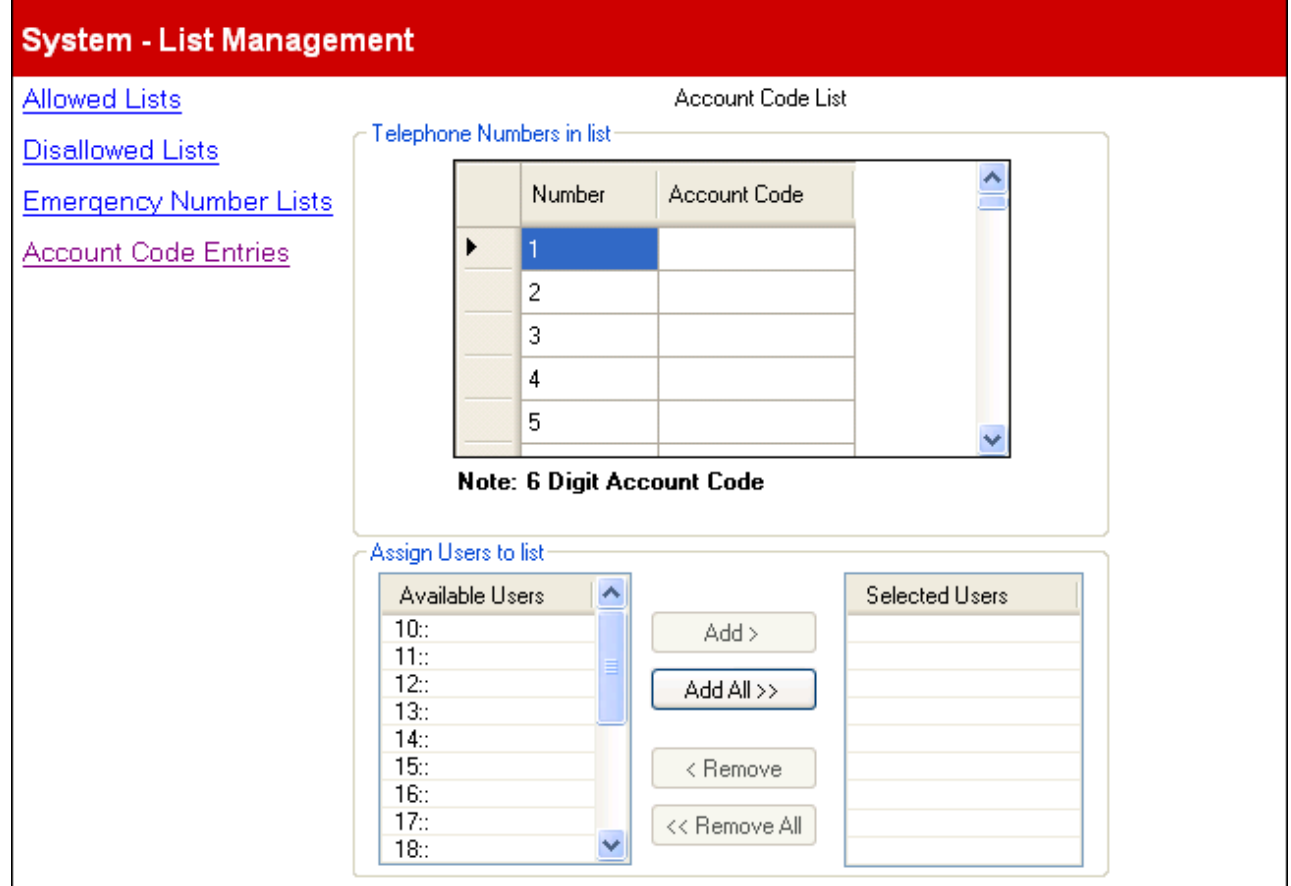

Utilisez le menu **Attribuer des utilisateurs à la liste** pour ajouter ou supprimer des utilisateurs de la liste **Utilisateur sélectionné** pour activer / désactiver le paramètre <mark>[Saisie forcée du code affaire](#page-74-0)</mark> 175ª pour les utilisateurs appropriés.

# <span id="page-59-0"></span>**3.2.2 Configuration des numéros abrégés**

Ce menu est accessible à partir de la page <mark>Système</mark> | 44ª) en sélectionnant **Administrer les numéros abrégés.**<br>Ce menu est accessible à partir de la liste <mark>Tâches d'administration</mark> [45ª) en sélectionnant **Système | Config** Ce menu est accessible à partir de la page **Système** 44 en sélectionnant **Administrer les numéros abrégés**.

**numéros abrégés**.

Ce menu vous permet de configurer les noms et les numéros accessibles en composant le code de numéro abrégé associé, compris entre 600 et 699.

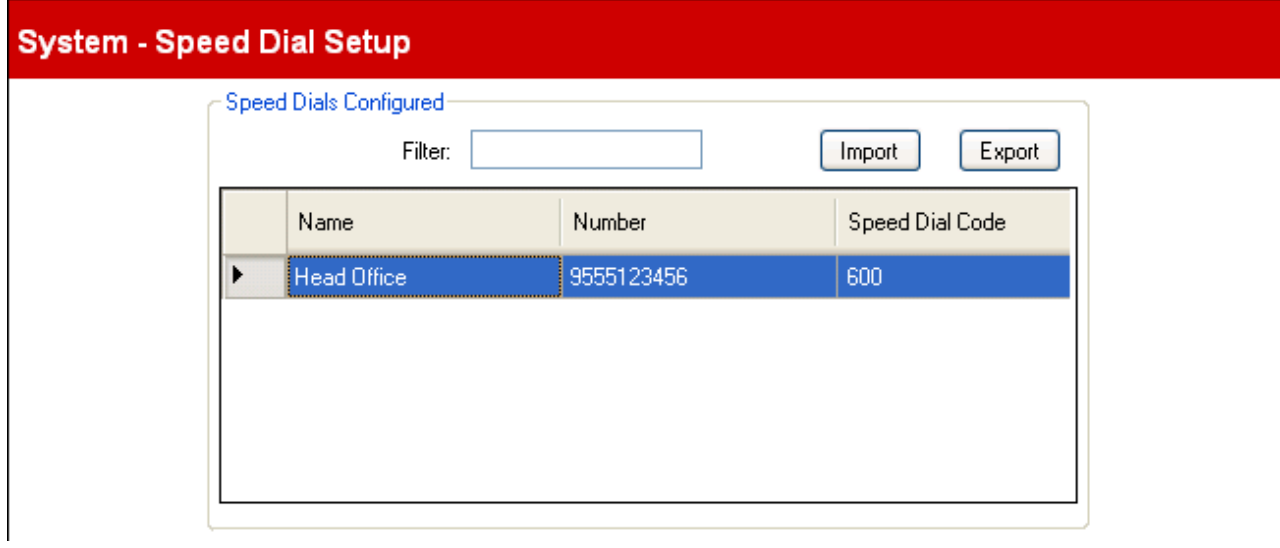

## **Numéros abrégés configurés**

#### · **Filtre**

Cette option vous permet d'afficher uniquement les numéros abrégés où le nom, le numéro ou le code de numéro abrégé correspond à la valeur du filtre. Lorsque aucune correspondance n'est trouvée, l'ensemble des numéros abrégés est affiché.

#### · **Importer**

Pour importer un fichier texte CSV des numéros abrégés. Chaque ligne de ce fichier doit contenir un nom, un numéro et un code de numéro abrégé, tous séparés par une virgule. Lorsqu'une entrée importée correspond à un nom existant, elle remplacera l'entrée existante. Lorsqu'une entrée importée correspond à un code de numéro abrégé existant, un code de numéro abrégé non utilisé lui sera attribué.

Head Office, 555123456, 600 Acme, 555654321, 601

#### · **Exporter**

Pour exporter un fichier texte CSV des numéros abrégés. Vous pouvez ensuite le modifier à l'aide d'un éditeur de texte.

#### · **Fichiers texte CSV (.csv)**

Il s'agit de fichiers texte brut. En plus d'être exportés de Manager, ces fichiers peuvent être créés et modifiés à l'aide de programmes tels que WordPad. Manager importe et exporte les fichiers CSV en utilisant le codage de caractères à double octet UTF-8, capable de gérer les caractères avec signes diacritiques tels que **ä**. D'autres applications telles qu'Excel (en fonction des paramètres de l'ordinateur de l'utilisateur) peuvent utiliser un autre codage, ce qui risque d'entraîner la perte ou la corruption de tels caractères. Vous devez être particulièrement vigilant et vous assurer que tous les outils utilisés pour créer ou modifier vos fichiers CSV prennent en charge l'intégralité du jeu de caractères et sont au format UTF-8.

#### · **Exporter dans Excel à partir de Manager**

Ne double-cliquez pas sur le fichier exporté à partir de Manager. Démarrez Excel et utilisez **Fichier | Ouvrir** pour sélectionner le fichier. Excel va reconnaître que le fichier utilise le codage UTF-8 et lance l'assistant d'importation des fichiers texte. Suivez les instructions de l'assistant et sélectionnez la virgule en tant que délimiteur de champ.

#### · **Entrées de numéros abrégés**

Pour chaque entrée de numéro abrégé du menu, les valeurs suivantes sont utilisées :

# · **Nom**

Nom qui sera associé au numéro abrégé.

· **Numéro**

Numéro externe qui sera composé par le système téléphonique lorsque l'utilisateur du poste utilise le code de numéro abrégé.

- Les numéros abrégés précédés d'un \* sont appelés "numéros abrégés marqués" et sont traités différemment. Un utilisateur peut utiliser un numéro abrégé marqué, même si le numéro figure sur une liste interdite à laquelle appartient cet utilisateur. Les numéros abrégés marqués peuvent également être utilisés lorsqu'un poste est verrouillé. Lorsqu'ils sont composés, le \* n'est pas inclus. Lorsqu'un \* doit être composé, le numéro abrégé doit donc commencer par \*\*.
- · Pour les systèmes en mode PBX, si le système est configuré pour utiliser un préfixe de **[ligne extérieure](#page-50-0)**  $^{54}\!\!\!\!\!\sim$  pour les appels sortants, ce préfixe doit être inclus dans les numéros abrégés externes.

#### · **Code de numéro abrégé**

Sélectionnez un numéro compris entre 600 et 699. Chaque numéro peut apparaître qu'une seule fois dans la liste. Il s'agit du numéro abrégé correspondant à un numéro long fréquemment utilisé.

# <span id="page-61-0"></span>**3.2.3 Gestion de licences**

Ce menu n'est pas accessible à partir de la page <mark>[Système](#page-43-0)</mark> 44 .

Ce menu est accessible à partir de la liste **[Tâches d'administration](#page-44-0)** en sélectionnant **Système | Gestion des** 45**licences**.

Ce menu est utilisé pour saisir les licences requises pour les fonctions supplémentaires du système téléphonique. Les licences sont, par exemple, utilisées pour activer des ports supplémentaires de messagerie vocale.

Chaque licence correspond à une chaîne unique de 32 caractères basée sur la fonction sous licence et le numéro de série de la carte SD branchée sur l'unité de contrôle du système. Il vous est recommandé d'utiliser la commande **Importer** pour importer les licences. Les clés de licence peuvent également être coupées et collées dans le champ Clé. La saisie manuelle de la chaîne de 32 caractères de la licence peut entraîner des erreurs.

# **System - License Management**

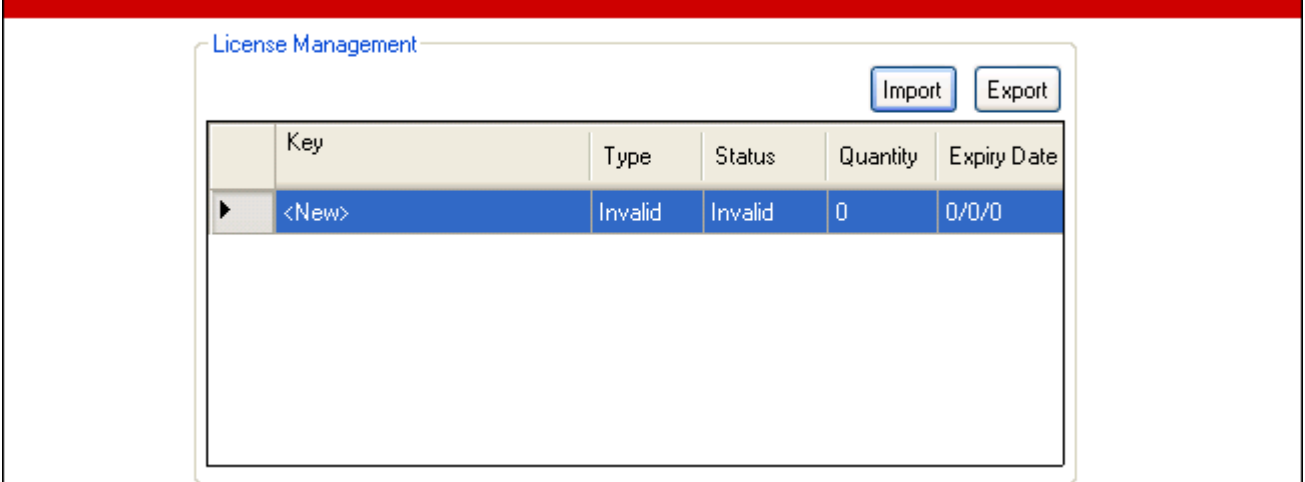

#### · **Importer**

Pour importer les licences à partir d'un fichier CSV. Chaque ligne du fichier doit contenir un nom de licence et la clé de licence de 32 caractères, tous séparés par une virgule. Le nom n'est pas important vu qu'il n'est pas importé.

#### · **Exporter**

Pour exporter les licences dans un fichier CSV.

## **Paramètres de la licence**

Les informations suivantes s'affichent pour chaque clé de licence saisie :

· **Clé**

Chaîne de licence de 32 caractères.

- · **Type :** *Uniquement à titre d'information, non modifiable.* Si la **Clé** est reconnue, le nom de la fonction sous licence s'affiche dans ce champ. Si le message **non valide** s'affiche, il indique que la **Clé** n'a pas été saisie correctement.
- · **État :**

Ce champ indique l'état de la licence.

- Λα μεντιον *Inconnu* s'affiche avec les licences saisies récemment jusqu'à ce que la configuration soit envoyée au système téléphonique, puis réchargée.
- · La mention *Valide* s'affiche si le numéro de licence correspond au numéro de série de la carte SD.
- · La mention *Non valide* s'affiche si le numéro de licence ne correspond pas au numéro de série de la carte SD.
- Λα μεντιον Latent s'affiche si le numéro de licence est valide mais dépend d'une autre licence qui n'est pas présente.
- · La mention *Obsolète* s'affiche si le numéro de licence est valide alors que la licence n'est plus utilisée par la version du logiciel installé sur le système téléphonique.
- · **Quantité :** *Uniquement à titre d'information, non modifiable.* Ce champ indique combien d'éléments sont activés par la licence. Cela varie selon la fonction sous licence.
- · **Date d'expiration :** *Uniquement à titre d'information, non modifiable.* Certaines licences peuvent avoir une date d'expiration, comme par exemple, les licences d'évaluation. Ce champ indique cette date.

## **Licences**

Des licences sont requises pour certaines fonctions du système IP Office Basic Edition - Quick Mode. Les clés de licence sont saisies dans la configuration système et sont basées sur le numéro unique de la clé électronique de la carte SD installée dans le système et la fonction qu'elle active.

#### · **Licences Mise à niveau du logiciel**

Les systèmes existants mis à niveau vers IP Office version 7.0 nécessitent une licence Mise à niveau du logiciel.

#### · **Nouveaux systèmes IP500v2**

Au cours de la période initiale de 90 jours, une nouvelle unité de contrôle IP500v2 exécutera toute version IP Office prise en charge sans licence de mise à niveau. La version la plus récente exécutée est inscrite dans la mémoire du système (et pas sur la carte SD) et cela devient un droit permanent pour l'unité de contrôle. Toutefois, après la période initiale de 90 jours, le système IP500v2 nécessitera une licence de mise à niveau pour toute mise à niveau vers une version du logiciel ultérieure à celle exécutée pendant cette période initiale.

## · **Avertissement**

Les systèmes mis à niveau sans la licence appropriée affichent *« Aucune licence disponible »* et n'autorisent aucune fonction téléphonique.

#### · **Licences de canal de ligne de réseau SIP**

Le système peut prendre en charge jusqu'à trois appels SIP simultanés, sans avoir recours à des licences. Il est nécessaire d'ajouter des <u>licences</u> 82 pour les appels simultanés supplémentaires (total de 20 maximum).

#### · **Canaux VCM**

Il faut noter que le système nécessite également des canaux VCM pour les appels SIP. Pour un système IP Office Basic Edition - Quick Mode, ces canaux sont fournis grâce à l'installation de cartes de base combinées IP500. Chacune de ces cartes fournit 10 canaux VCM.

#### · **Licences de canaux PRI IP500**

La carte fille de ligne de réseau PRI 1 IP500 prend en charge l'utilisation des 8 premiers canaux sans licence. L'utilisation de canaux supplémentaires nécessite une licence à ajouter à la configuration. Le nombre maximum de canaux varie en fonction du paramètre **Sous-type de ligne** de la ligne de réseau PRI.

#### · **Ports supplémentaires de messagerie vocale intégrée**

Sans licence, la messagerie vocale intégrée fournie par le système prend en charge 2 connexions simultanées et 15 heures de stockage. Cette capacité peut être accrue jusqu'à 6 canaux en ajoutant des licences, chaque licence activant deux canaux supplémentaires. Pour IP Office version 7.0+, chaque licence active également 5 heures supplémentaires de stockage.

# <span id="page-63-0"></span>**3.3 Configuration utilisateur**

Ce menu est accessible à partir de la page <mark>[Système](#page-43-0)</mark> | 44ª en sélectionnant **Paramètres de l'utilisateur**.

Ce menu est accessible à partir de la liste <mark>[Tâches d'administration](#page-44-0)</mark> 145ª en sélectionnant **Configuration de** la comment de la configuration de **l'utilisateur**.

Ce menu permet de configurer les paramètres de l'utilisateur du poste. Il faut noter qu'un # avant un numéro de poste indique un utilisateur fantôme, c'est-à-dire un utilisateur qui n'a pas de véritable poste. Des <u>[utilisateurs fantômes](#page-22-0)</u> 23 à l peuvent être utilisés pour les services de boîte de messagerie et autres fonctions.

# **User Setup**

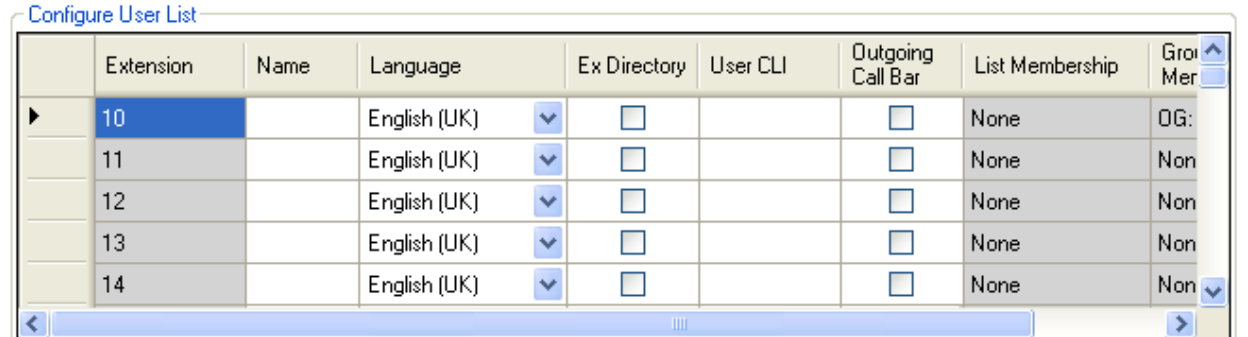

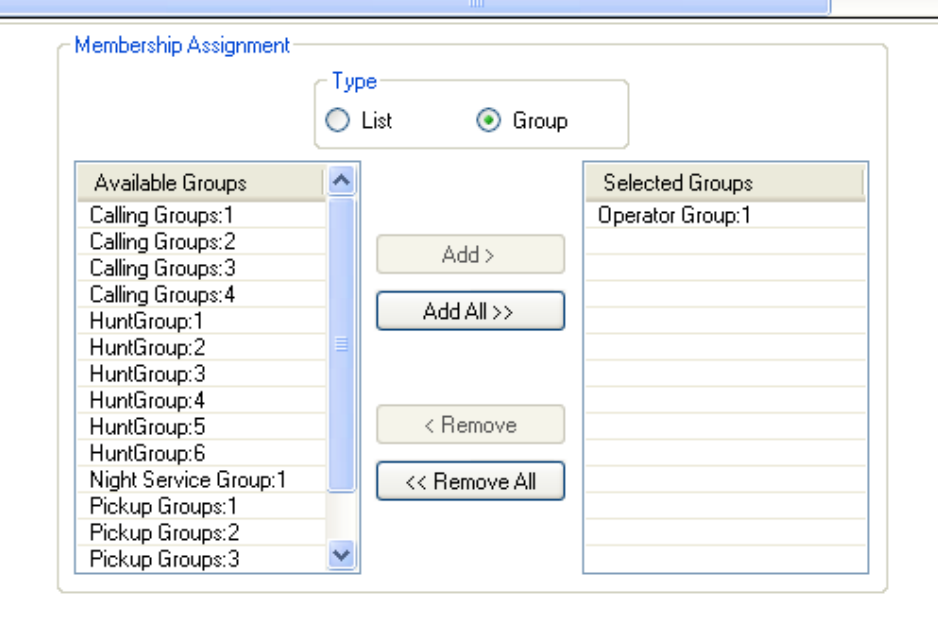

## **Configurer la liste de l'utilisateur**

Cette liste affiche les paramètres actuels de tous les utilisateurs de postes. Vous pouvez faire défiler et trier la liste. Les paramètres actuels du groupe et de la liste sont affichés dans la liste et peuvent être modifiés pour l'utilisateur sélectionné dans le tableau d'**Attribution d'appartenance** en dessous de cette liste.

- · **Poste :** *Uniquement à titre d'information, non modifiable.* Numéro du poste de l'utilisateur.
- · **Nom :** *Par défaut = Vierge.*

Utilisez ce champ pour saisir le nom complet de l'utilisateur du poste. Le format recommandé est <prénom><espace><nom>. Lorsqu'il est défini, le **Nom** est affiché par les téléphones et dans certains menus, sinon *PosteXXX* est affiché. Seuls les caractères alphanumériques et les espaces sont autorisés dans ce champ. N'utilisez pas les signes de ponctuation suivants : #, ?, /, -, \_, ^, > et ,. La valeur de ce champ ne doit pas commencer par un espace ou un chiffre.

#### · **Langue :**

La langue saisie ici affecte la langue des instructions affichées sur le poste de l'utilisateur, ainsi que les invites diffusées à l'utilisateur lorsqu'il accède à sa boîte de messagerie vocale.

- · Les options sont les suivantes : *Arabe*, *Portugais (Brésil)*, *Français (Canada)*, *Cantonais*, *Danois*, *Néerlandais*, *Finnois*, *Français*, *Allemand*, *Italien*, *Corée*, *Mandarin*, *Norvégien*, *Portugais*, *Russe*, *Espagnol*, *Espagnol (Argentine)*, *Espagnol (Amérique latine)*, *Espagnol (Mexique)*, *Suédois*, *Anglais (Royaume-Uni)*, *Anglais (États-Unis)*.
- · Si l'ensemble d'invites mis à niveau pour la langue sélectionnée n'est pas disponible sur le système, IP Office Manager affiche un avertissement. La commande **[Ajout/affichage des paramètres régionaux de](#page-184-0) [messagerie vocale](#page-184-0)** 1887 peut être utilisée pour télécharger les invites IP Office Manager dans le système.
- · **Exclusion du répertoire :** *Par défaut = Désactivée* Lorsque cette option est sélectionnée, l'utilisateur n'est pas inclus dans le répertoire des utilisateurs affichés sur les téléphones.
- · **CLI de l'utilisateur :** *Par défaut = Vierge.*

Ce paramètre est uniquement disponible sur les systèmes en mode *[Système PBX](#page-11-0)* 12<sup>5</sup>. Lorsqu'il est pris en charge par le fournisseur de lignes, ce CLI est envoyé avec les appels sortants. Ce paramètre n'est pas utilisé avec les lignes de réseau analogiques ou SIP.

- · La modification du numéro de l'appelant peut ne pas être prise en charge par le fournisseur de lignes ou peut constituer un service supplémentaire payant. Elle sera également soumise à des restrictions relatives aux numéros pouvant être utilisés. Il est généralement requis que le numéro de l'appelant utilisé soit un numéro valide pour permettre les rappels de la même ligne de réseau. L'utilisation d'un numéro non valide peut entraîner l'abandon de l'appel ou le remplacement du numéro par une valeur par défaut.
- · **Appel sortant interdit :** *Par défaut = Désactivé.*  Lorsque cette option est sélectionnée, l'utilisateur du poste ne peut pas effectuer d'appels externes sortants à l'exception des numéros figurant sur la <mark>[Liste de numéros d'urgence](#page-57-0)</mark> 58ª) et de tous les numéros des <mark>[Listes](#page-55-0)</mark> **[autorisées](#page-55-0)** 56<sup>s</sup> auxquelles il appartient.
- · **Appartenance aux listes :** *Uniquement à titre d'information, non modifiable.* Ce champ affiche un résumé des **[Listes autorisées](#page-55-0)** (**LA**) et des **[Listes interdites](#page-56-0)** (**LI**) auxquelles 56 57 l'utilisateur appartient. Si l'utilisateur est sélectionné, ces listes peuvent être modifiées dans le tableau d' **Attribution d'appartenance** ci-dessous.
- · **Appartenances aux groupes :** *Uniquement à titre d'information, non modifiable.* Ce champ affiche un résumé des groupes de postes, d'interception et d'appels auxquels l'utilisateur appartient. Si l'utilisateur est sélectionné, ces listes peuvent être modifiées dans le tableau d'**Attribution d'appartenance** cidessous.

## **Attribution d'appartenance**

Cette section permet de modifier la liste d'appels et les groupes auxquels l'utilisateur sélectionné appartient actuellement. L'option **Type** est utilisée pour sélectionner les appartenances à la **Liste** ou au **Groupe**.

· **[Liste](#page-54-0)** 55

Lorsque l'option **Liste** est sélectionnée, la liste des listes existantes et des listes auxquelles l'utilisateur appartient est affichée.

**• [Groupe](#page-79-0)** 80<sup>4</sup>

Lorsque l'option **Groupe** est sélectionnée, la liste des groupes existants et des groupes auxquels l'utilisateur appartient est affichée.

# **3.3.1 Programmation de bouton**

Ce menu est accessible à partir de la page [Système](#page-43-0) l<sup>44</sup> en sélectionnant **Configurer la programmation des touches** l

**de l'utilisateur**.<br>Ce menu est accessible à partir de la liste <mark>[Tâches d'administration](#page-44-0)</mark> 45 en sélectionnant **Configuration utilisateur | Programmation des touches**.

La plupart des téléphones Avaya sont dotés de touches programmables auxquelles il est possible d'assigner diverses fonctions. Ce menu peut être utilisé pour modifier les paramètres des touches. Il peut également servir à configurer l'ordre <u>[de sélection de ligne automatique](#page-67-0)</u> 68<sup>5</sup> utilisé par le téléphone.

• Il faut noter que pour les systèmes en mode *[Système à touches](#page-51-0)* 52), certaines des touches programmables de chaque utilisateur sont automatiquement configurées comme des touches de ligne en fonction du paramètre <mark>[Nombre de lignes](#page-50-0)</mark> 51ª du système. Si le paramètre <mark>Nombre de lignes</mark> 51ª du système est modifié, il peut annuler une partie ou la totalité de la programmation actuelle des touches.

Le menu peut fonctionner de deux manières, selon si le type du téléphone est connu ou non. Voir le paramètre **Combiné**.

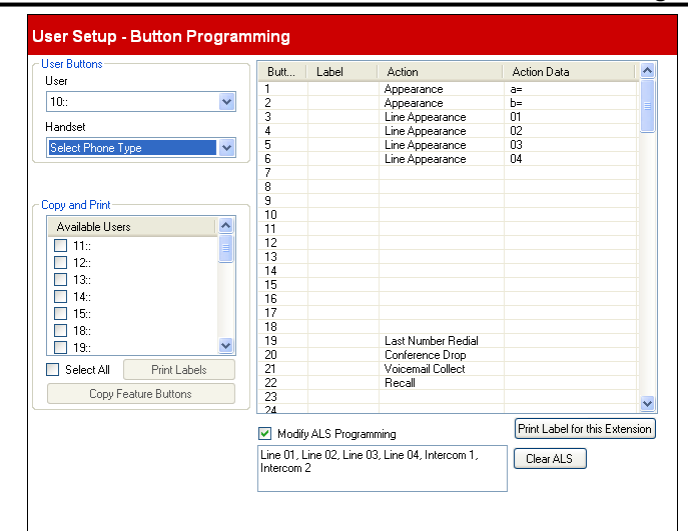

*Mode non graphique (Type de téléphone inconnu)*

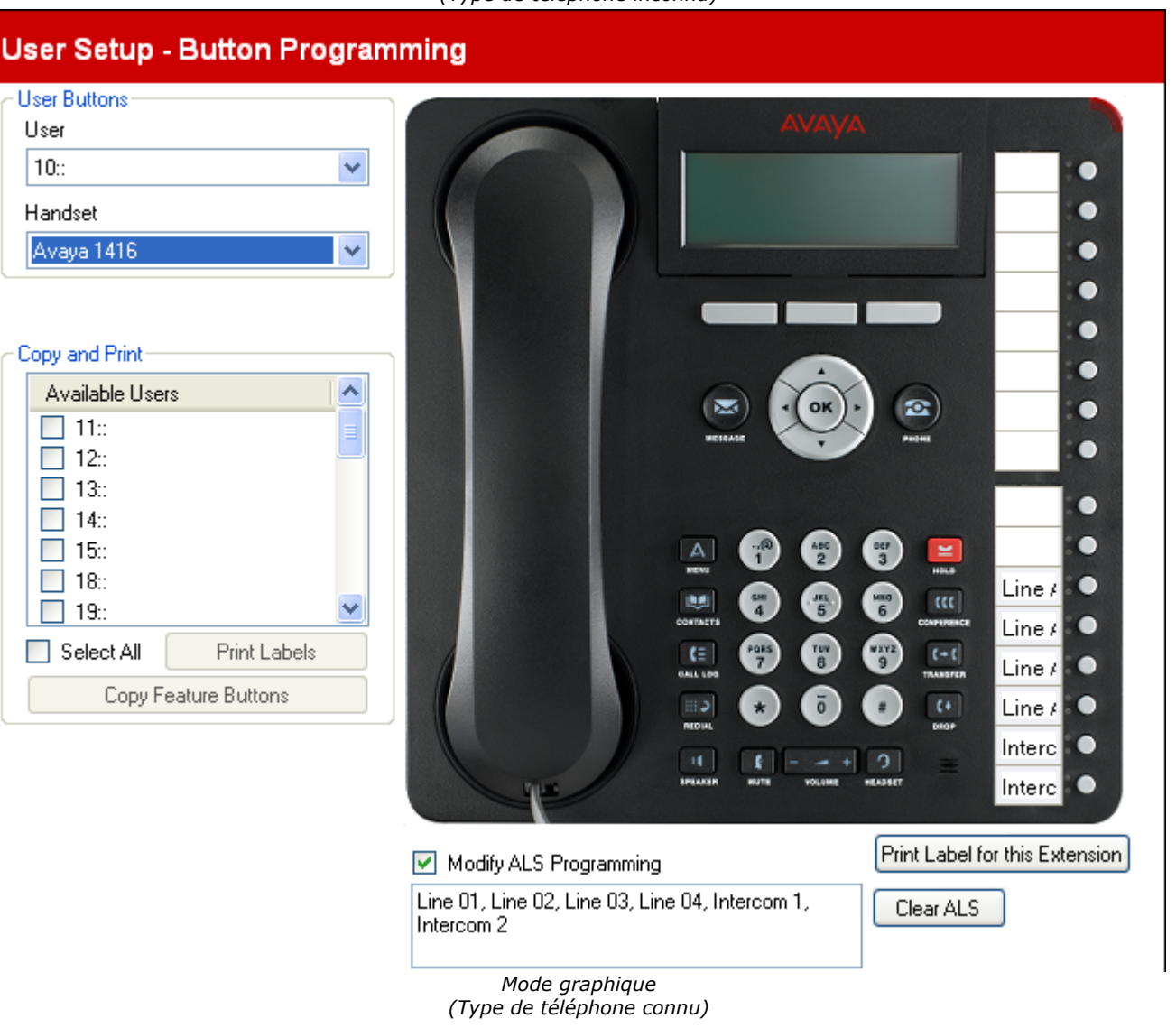

# **Touches utilisateur**

#### · **Utilisateur**

Cette liste déroulante est utilisée pour sélectionner l'utilisateur du poste dont les touches programmées sont affichées pour être modifiées.

#### · **Combiné**

Lors du chargement d'une configuration du système téléphonique au démarrage de <u>Manager</u> 28<sup>4</sup>, si le type de téléphone actuellement branché au port du poste est reconnu, le menu passe en mode graphique et affiche une image du téléphone. Si le type de téléphone est inconnu, le menu peut être utilisé en mode non graphique ou un type de téléphone peut être sélectionné dans la liste déroulante pour passer en mode graphique.

## **Copier et imprimer**

Cette section du menu vous permet de copier les paramètres de programmation des touches utilisateur actuels pour d'autres utilisateurs de postes.

#### · **Utilisateurs disponibles** Permet de sélectionner les utilisateurs auxquels vous voulez appliquer l'une des actions suivantes.

#### · **Copier les boutons de fonction**

Cette option permet d'afficher une liste d'utilisateurs dans laquelle vous pouvez sélectionner les utilisateurs vers lesquels vous souhaitez copier les boutons des utilisateurs actuels.

#### · **Imprimer les libellés**

Si l'application d'impression de libellés DESI est installée sur votre ordinateur, cette commande offre une liste d'imprimantes connectées et transfère les informations requises pour imprimer les libellés au périphérique sélectionné.

## **Touches**

Ce tableau affiche la liste des fonctions programmées sur chacune des touches de l'utilisateur.

#### · **Touche**

Touche sur laquelle est programmée la fonction. La position de cette touche varie en fonction du type de téléphone.

#### · **Libellé**

Si le téléphone est doté de libellés en regard de chaque touche, vous pouvez saisir le texte à afficher. Pour saisir le libellé, cliquez sur l'espace du libellé après avoir sélectionné l'action pour la touche.

#### · **Action**

Il s'agit de l'action effectuée lorsque l'on appuie sur la touche. Pour sélectionner l'action, placez votre curseur dans la case, cliquez avec le bouton droit et sélectionnez **Assigner une fonction** dans le menu déroulant. Un menu complet s'affiche dans lequel vous pouvez sélectionner la fonction de votre choix. Voir [Programmation](#page-68-0) [des fonctions](#page-68-0) 69 à la section suivante.

#### · **Données de l'action**

Lors de la sélection de certaines actions, vous devez saisir les données de l'action.

#### <span id="page-67-0"></span>· **Modifier la programmation ALS :** *Par défaut = Désactivé.*

La sélection de ligne automatique permet de désigner la ligne disponible utilisée lorsque le téléphone est décroché pour effectuer un appel sans que l'utilisateur n'ait à appuyer sur une touche de ligne ou d'intercom spécifique. L'utilisateur décroche simplement son combiné ou appuie sur le bouton du haut-parleur. Par défaut, toutes les touches de lignes analogiques (dans l'ordre croissant) et les deux touches d'interphone sont utilisées dans cet ordre. Lorsque l'option **Modifier la programmation SLA** est sélectionnée, l'ordre de sélection des lignes est affiché et peut être modifié.

#### · **Imprimer les libellés pour ce poste**

Si l'application d'impression de libellés DESI est installée sur votre ordinateur, cette commande transfère les informations requises pour imprimer les libellés pour l'utilisateur sélectionné.

## <span id="page-68-0"></span>**3.3.1.1 Fonctions de programmation**

Ce menu permet d'assigner toute une gamme de fonctions individuelles à la touche.

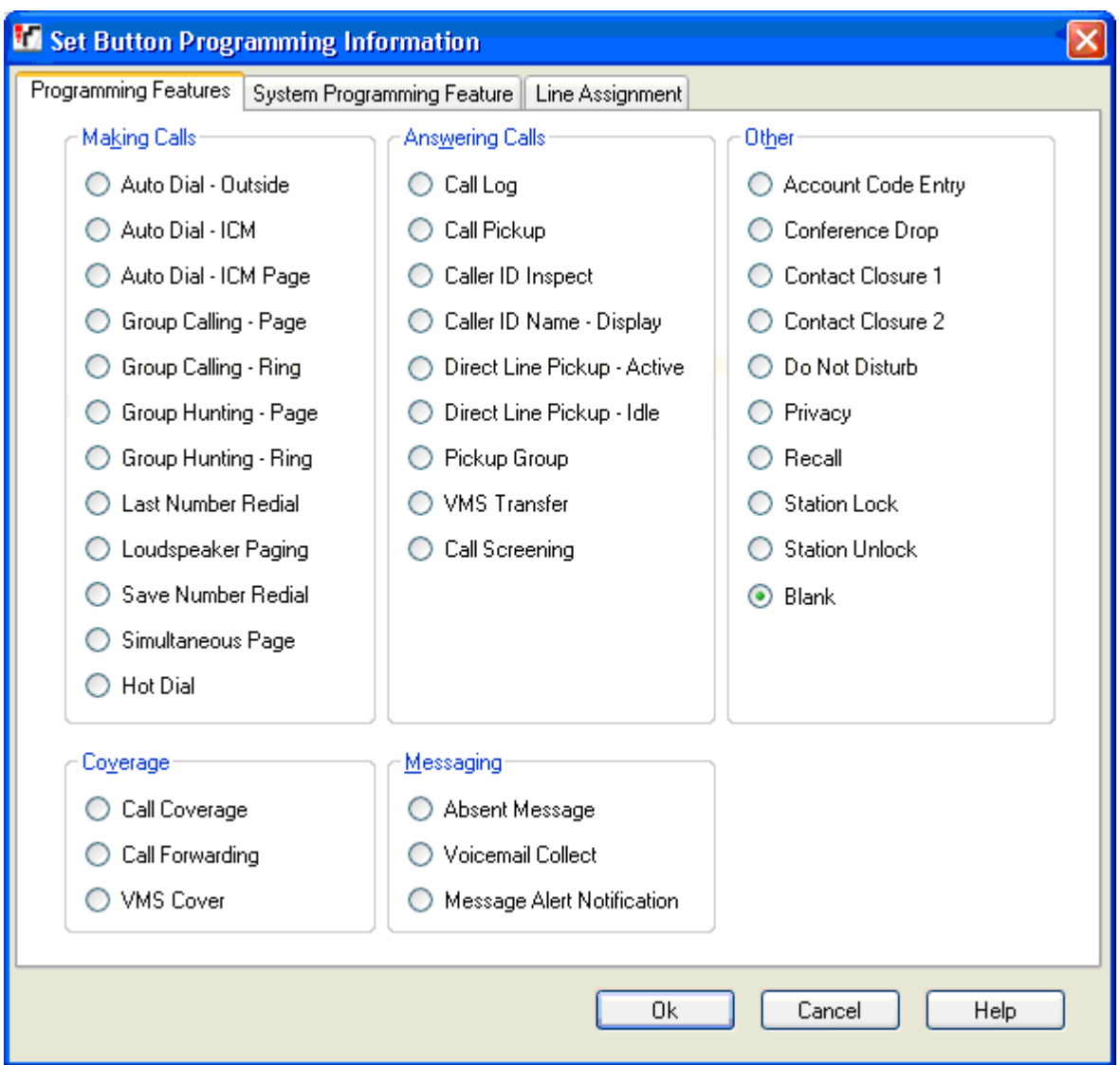

## **Effectuer des appels**

- · **[Numérotation automatique Externe](#page-153-0) :** *Données de l'action = Numéro de téléphone à composer.*  154 Une touche programmée avec cette fonction compose le numéro enregistré à l'aide de la première touche de ligne disponible du paramètre de <u>[sélection de ligne automatique](#page-67-0)</u> 68 .
- · **[Numérotation automatique ICM](#page-152-0) :** *Données de l'action = Numéro du poste de l'utilisateur.* 153 Une touche programmée avec cette fonction peut être utilisée pour effectuer un appel d'interphone sur le poste configuré. Elle indique également lorsque cet utilisateur est inactif ou actif.
- · **[Numérotation automatique Recherche de personne ICM](#page-152-0) :** *Données de l'action = Numéro du poste de* 153 *l'utilisateur.*

Une touche programmée avec cette fonction peut être utilisée pour effectuer une recherche de personne sur le poste configuré.

- · **[Appel de groupe Recherche de personne](#page-155-0) :** *Données de l'action = Groupe d'appels de 1 à 4* 156 Une touche programmée avec cette fonction peut être utilisée pour effectuer un appel de recherche de personne auprès des membres disponibles du <u>[groupe d'appels](#page-79-0)</u> 80 configuré.
- · **[Appels de groupe Sonnerie](#page-155-0) :** *Données de l'action = Groupe d'appels de 1 à 4* 156 Une touche programmée avec cette fonction peut être utilisée pour appeler les membres disponibles du groupe d'appels configuré.
- · **[Groupe de recherche de ligne Recherche de personne](#page-159-0) :** *Données de l'action = Groupe de postes de 1 à 6* 160 Une touche programmée avec cette fonction peut être utilisée pour effectuer un appel de recherche de personne auprès des membres disponibles du <u>[groupe de recherche de ligne](#page-79-0)</u> l<sup>80</sup> configuré.
- <mark>[Groupe de recherche de ligne Sonnerie](#page-159-0)</mark> 166): Données de l'action = Groupe de postes de 1 à 6 Une touche programmée avec cette fonction peut être utilisée pour appeler les membres disponibles du groupe de recherche de ligne configuré.
- · **[Composition du dernier numéro](#page-159-1) :** *Données de l'action = Aucune.* 160 Une touche programmée avec cette fonction rappelle le dernier numéro externe sortant composé par l'utilisateur.
- · **[Diffusion par haut-parleur](#page-159-2) :** *Données de l'action = Aucune.* 160 Une touche programmée avec cette fonction effectue un appel de recherche de personne sur le port du poste de haut-parleur désigné du système.
- · **[Enregistrer le numéro composé](#page-161-0) :** *Données de l'action = Aucune.* 162 Une touche configurée avec cette fonction permet à l'utilisateur d'enregistrer le numéro composé lors d'un appel et de rappeler ce numéro lorsqu'il est à nouveau libre. Cette fonction peut également être utilisée lorsque le numéro appelé ne répond pas.
- · **[Recherche de personne simultanée](#page-161-1) :** *Données de l'action = Aucune.* 162 Une touche configurée avec cette fonction permet à l'utilisateur d'effectuer un appel de recherche de personne sur le poste de haut-parleur et les postes du premier groupe d'appels, 71.
- · **[Numérotation directe](#page-159-3) :** *Données de l'action = Aucune.* 160 Une touche configurée avec cette fonction permet à l'utilisateur d'activer ou désactiver la numérotation directe. Lorsque cette option est activée, l'utilisateur du poste peut commencer à numéroter sans décrocher son téléphone. La numérotation directe est désactivée par défaut pour les postes ETR. Elle est activée par défaut et ne peut pas être modifiée sur les postes numériques DS et TCM.

## **Répondre aux appels**

- · **[Journal des appels](#page-155-1) :** *Données de l'action = Aucune.* 156 Une touche configurée avec cette fonction permet à l'utilisateur d'accéder au journal des appels du système. L'utilisateur doit également être l'un des trois postes configurés pour **[Journaliser tous les appels avec ID de](#page-50-0) [l'appelant pour les utilisateurs](#page-50-0)** 51<sup>4</sup>.
- · **[Intercepter l'appel](#page-155-2) :** *Données de l'action = Numéro du poste.* 156 Une touche configurée avec cette fonction intercepte les appels du poste cible. Lorsque la cible a des appels parqués, ces appels sont récupérés avant tout autre appel sonnant sur le poste cible. Les utilisateurs du poste peuvent parquer les appels en transférant l'appel à leur propre numéro de poste. Les appels parqués seront à nouveau présenter après trois minutes.
- · **[Contrôler l'ID de l'appelant](#page-155-3) :** *Données de l'action = Aucune.* 156 Lorsque le téléphone est décroché et en ligne, cette touche permet à l'utilisateur d'appuyer sur une autre touche de ligne active ou une touche d'interphone pour afficher les informations du numéro de l'appelant pour l'appel en cours.
- · **[Nom de l'ID de l'appelant Affichage](#page-155-4) :** *Données de l'action = Aucune.* 156

Sur certains téléphones, une fois que l'appel est pris, l'affichage de l'appel ne peut pas afficher le nom et le numéro de l'ID de l'appelant. Cette fonction permet aux utilisateurs de ces téléphones d'alterner entre le nom et le numéro. Si l'utilisateur a activé cette fonction, le fait de supprimer cette touche désactivera la fonction.

- **[Filtrage des appels](#page-156-0)**  $^{15\text{A}}$  : *Données de l'action = Aucune.* Un bouton défini pour cette fonction permet d'activer ou de désactiver le Filtrage des appels. Si elle est activée, lorsque l'appelant est présenté à la boîte vocale de l'utilisateur, si le téléphone de l'utilisateur est inactif, il entendra par le haut-parleur mains libres du téléphone l'appelant laissant le message et pourra choisir de répondre à l'appel ou de l'ignorer.
- · **[Interception directe de ligne Active](#page-152-1) :** *Données de l'action = Aucune.* 153 Une touche configurée avec cette fonction permet à l'utilisateur d'intercepter un appel sonnant, en attente ou en cours sur la ligne spécifiée. L'utilisateur peut également composer l'interphone *68LL*, où *LL* correspond au numéro de la ligne.
- · **[Interception directe de ligne Inactive](#page-159-4) :** *Données de l'action = Aucune.* 160 Une touche configurée avec cette fonction permet à l'utilisateur de prendre et d'effectuer un appel à l'aide de la ligne spécifiée, lorsque cette dernière est inactive. L'utilisateur peut également composer l'interphone **8***LL*, où *LL* correspond au numéro de la ligne.
- · **[Interception de groupe](#page-160-0) :** *Données de l'action = Numéro du groupe d'interception de 1 à 4.* 161 Une touche programmée avec cette fonction permet à l'utilisateur d'intercepter l'appel sonnant depuis le plus longtemps pour le groupe spécifié.
- · **[Transfert VMS](#page-162-0) :** *Données de l'action = Aucune.* 163Une touche configurée avec cette fonction permet à l'utilisateur de transférer un appel directement sur la boîte vocale d'un autre utilisateur.

#### **Autre**

· **[Saisie d'un code affaire](#page-152-2) :** *Données de l'action = Aucune.* 153

Une touche programmée avec cette fonction permet à l'utilisateur de saisir un code affaire de manière volontaire à associer à l'appel en cours ou à l'appel effectué après la saisie de ce code affaire. Cette fonction n'est pas prise en charge sur les téléphones POTS.

- · **[Abandon de la conférence](#page-158-0) :** *Données de l'action = Aucune.* 159 Une touche programmée avec cette fonction sert de touche d'abandon d'appel. Sur les postes numériques Avaya, une liste des participants à la conférence s'affiche dans laquelle l'utilisateur peut sélectionner quel appel déconnecter. Sur les téléphones ETR, le dernier participant externe ajouté est déconnecté.
- · **[Fermeture de contact 1](#page-158-1) [/Fermeture de contact 2](#page-158-2) :** *Données de l'action = Aucune.*  159 159

Une touche configurée avec cette fonction permet à l'utilisateur d'activer le commutateur de fermeture de contact 1 ou 2 du système téléphonique. L'utilisateur doit également être membre de ce **[groupe de fermeture de contact](#page-134-0)** 13<del>5</del>). Lorsque le contact est activé, le voyant est vert sur le poste de l'utilisateur et rouge pour tous les autres utilisateurs configurés pour cette même fermeture de contact. La durée et le type de fermeture sont configurés par le paramètre **Groupe de fermeture de contact**.

**• <u>[Ne pas déranger](#page-158-3)</u> 159 : Données de l'action = Aucune.** 

Une touche programmée avec cette fonction permet à l'utilisateur de rediriger tous les appels, tout en pouvant effectuer des appels. Les appels entrants sont pris par la couverture de messagerie vocale, lorsqu'elle est activée, ou reçoivent la tonalité d'occupation. La fonction Ne pas déranger est prioritaire sur le renvoi des appels. Si l'utilisateur a activé cette fonction, le fait de supprimer cette touche désactivera la fonction.

- · **[Confidentialité](#page-160-1) :** *Données de l'action = Aucune.* 161 Une touche configurée avec cette fonction permet à l'utilisateur d'activer ou désactiver la confidentialité au cours d'un appel. Lorsque cette option est activée, les autres utilisateurs possédant des touches de ligne pour la même ligne ne peuvent pas rejoindre l'appel à l'aide de cette touche. Si l'utilisateur a activé cette fonction, le fait de supprimer cette touche désactivera la fonction.
- · **[Rappel](#page-160-2) :** *Données de l'action = Aucune.* 161 Une touche configurée avec cette fonction permet à l'utilisateur d'envoyer un signal de rappel ou de décrochage.
- · **[Verrouillage du poste](#page-161-2) :** *Données de l'action = Aucune.* 162 Une touche configurée avec cette fonction permet à l'utilisateur de verrouiller son poste à l'aide d'un code à quatre chiffres. Lorsqu'il est verrouillé, le poste peut uniquement être utilisé pour les appels d'urgence et les numéros abrégés marqués. Pour déverrouiller le téléphone, le même code à quatre chiffres doit être utilisé.
- · **[Déverrouillage du poste](#page-161-3) :** *Données de l'action = Aucune.* 162 Une touche configurée avec cette fonction permet aux postes d'administration système (les deux premiers postes du système) de déverrouiller tout poste sans avoir à saisir le code à quatre chiffres ayant servi à le verrouiller.

· **Vierge**

Lorsqu'elle est sélectionnée, cette option supprime toute programmation de la touche.

## **Couverture**

- · **[Couverture des appels](#page-154-0) :** *Données de l'action = XX-YY, où XX est le poste source et YY le poste de destination.* 155 Une touche programmée avec cette fonction permet à l'utilisateur d'activer ou de désactiver la couverture des appels. Si l'utilisateur a activé cette fonction, le fait de supprimer cette touche désactivera la fonction.
- · **[Transfert d'appel](#page-154-1) :** *Données de l'action = XX-YY, où XX est le poste source et YY le poste de destination.* 155 Une touche programmée avec cette fonction permet à l'utilisateur d'activer ou de désactiver le transfert d'appel. Si l'utilisateur a activé cette fonction, le fait de supprimer cette touche désactivera la fonction.
- · **[Couverture messagerie vocale](#page-161-4) :** *Données de l'action = Aucune.* 162 Une touche configurée avec cette fonction permet à l'utilisateur d'activer ou désactiver la couverture de messagerie vocale de ses appels.

## **Messagerie**

- **<u>[Texte d'absence](#page-152-3)</u>|153<sub>1</sub> : Données de l'action = Aucune.** Une touche configurée avec cette fonction permet à l'utilisateur de définir ou d'effacer un message d'absence. Lorsqu'il est défini, le message s'affiche sur le poste de l'utilisateur, ainsi que sur tous les autres postes appelant cet utilisateur. Si l'utilisateur a activé cette fonction, le fait de supprimer cette touche désactivera la fonction.
- · **[Relever la messagerie vocale](#page-159-0) :** *Données de l'action = Aucune.* 160 Une touche configurée avec cette fonction permet à l'utilisateur d'accéder à la messagerie vocale pour relever ses messages.
- [Notification d'alerte de message](#page-159-5) 166 : Données de l'action = Une touche configurée avec cette fonction permet à l'utilisateur d'inspecter l'état actuel du voyant de message en attente d'un autre utilisateur. Elle peut uniquement être utilisée avec d'autres utilisateurs pour lesquels cet utilisateur dispose de touches **Numérotation auto - ICM** configurées.
# **3.3.1.2 Fonctions de programmation du système**

Cet onglet et ses fonctions de touches s'appliquent uniquement au premier poste du système. Ces fonctions ont trait à l'utilisation du <mark>[Mot de passe système](#page-49-0)</mark> 50<sup>)</sup>, car elles affectent le fonctionnement du système téléphonique pour tous les utilisateurs et lignes de réseau.

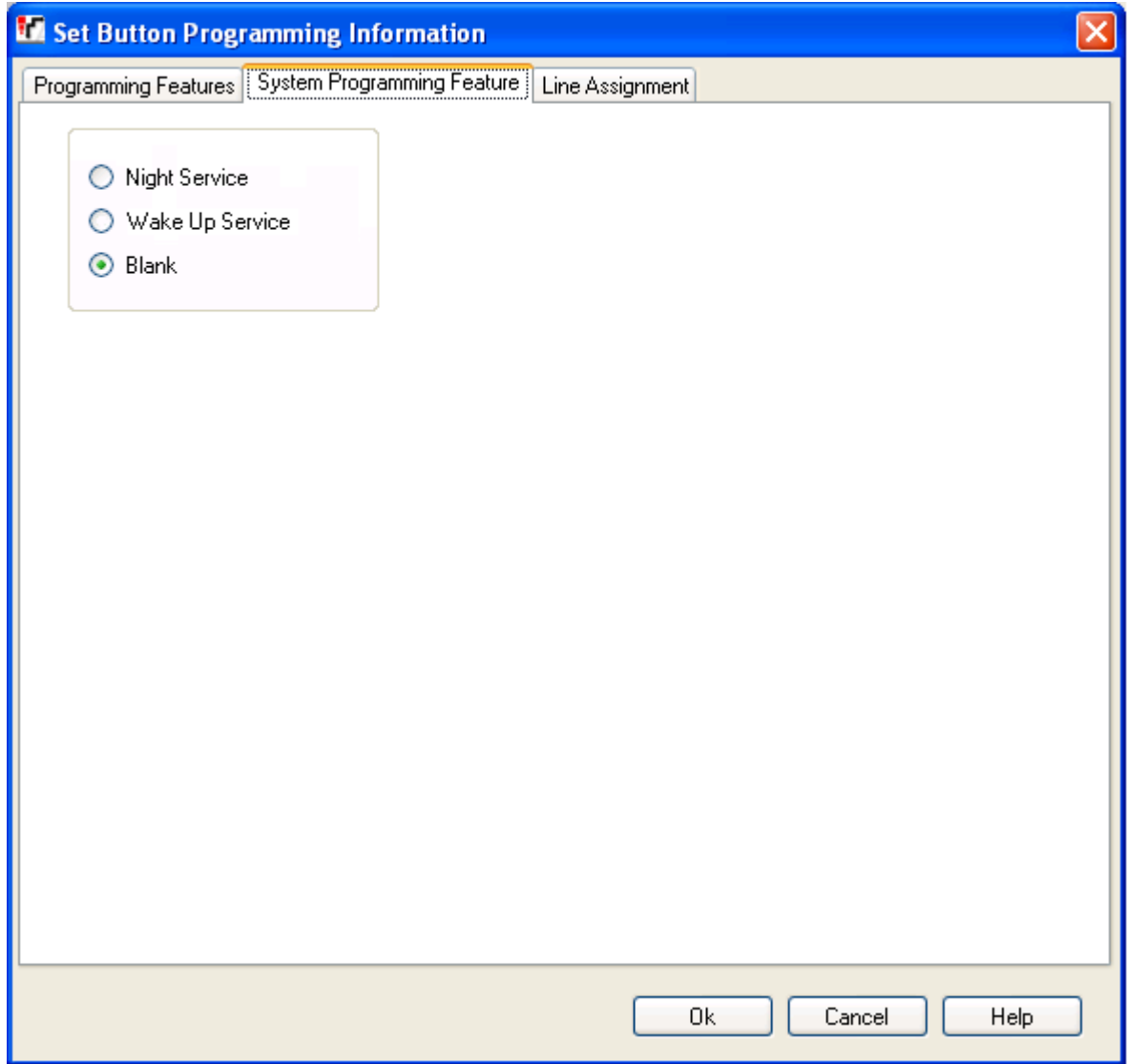

- · **Service de nuit :** *Données de l'action = Aucune* Une touche configurée avec cette fonction permet à l'utilisateur d'activer ou désactiver le service de nuit. Le **Mot de** passe système, s'il est défini, est requis pour utiliser cette fonction. Lorsque le service de nuit est activé, l'utilisation et le comportement de VMS sur certaines lignes de réseau peuvent changer en fonction de la configuration des lignes de réseau. Les utilisateurs du <u>[groupe de service de nuit](#page-79-0)</u>|80<sup>s</sup> doivent également utiliser le **Mot de passe système** pour effectuer des appels externes sortants autres que les appels d'urgence. Si l'utilisateur a activé cette fonction, le fait de supprimer cette touche désactivera la fonction.
- · **Service de réveil :** *Données de l'action = Aucune, Version du logiciel = 6.1* Permet à l'utilisateur de configurer un appel de réveil sur un autre poste au cours des 24 heures suivantes. Lorsque l'alarme sonne, si l'appel est pris, l'utilisateur cible entend une musique de mise en attente, le cas échéant, autrement il entend des tonalités doubles se répétant. Si l'appel n'est pas pris, une autre tentative est faite 5 minutes plus tard. Seules 2 tentatives sont faites. Une seule alarme par utilisateur peut être programmée à tout moment. La configuration d'une autre alarme supprime toute alarme existante.

· **Vierge**

Lorsqu'elle est sélectionnée, cette option supprime toute programmation de la touche.

# **3.3.1.3 Attribution de ligne**

Ce menu vous permet de personnaliser les lignes en configurant la touche programmable comme touche de ligne pour effectuer et répondre aux appels sur une ligne spécifique.

Pour les systèmes en mode <u>Système PBX</u>|52 , il est également possible de sélectionner les touches pour les numéros du [groupe de sélecteurs ARS](#page-126-0)|12ħ. Ces touches peuvent être utilisées pour effectuer des appels, mais pas pour les recevoir. Lorsque vous appuyez sur l'une de ces touches, une ligne disponible du groupe de sélecteurs ARS est interceptée.

• Il faut noter que pour les systèmes en mode *[Système à touches](#page-51-0)* 52), certaines des touches programmables de chaque utilisateur sont automatiquement configurées comme des touches de ligne en fonction du paramètre <mark>[Nombre de lignes](#page-50-0)</mark> 5tª du système. Si le paramètre <mark>Nombre de lignes</mark> 5tª du système est modifié, il peut annuler une partie ou la totalité de la programmation actuelle des touches.

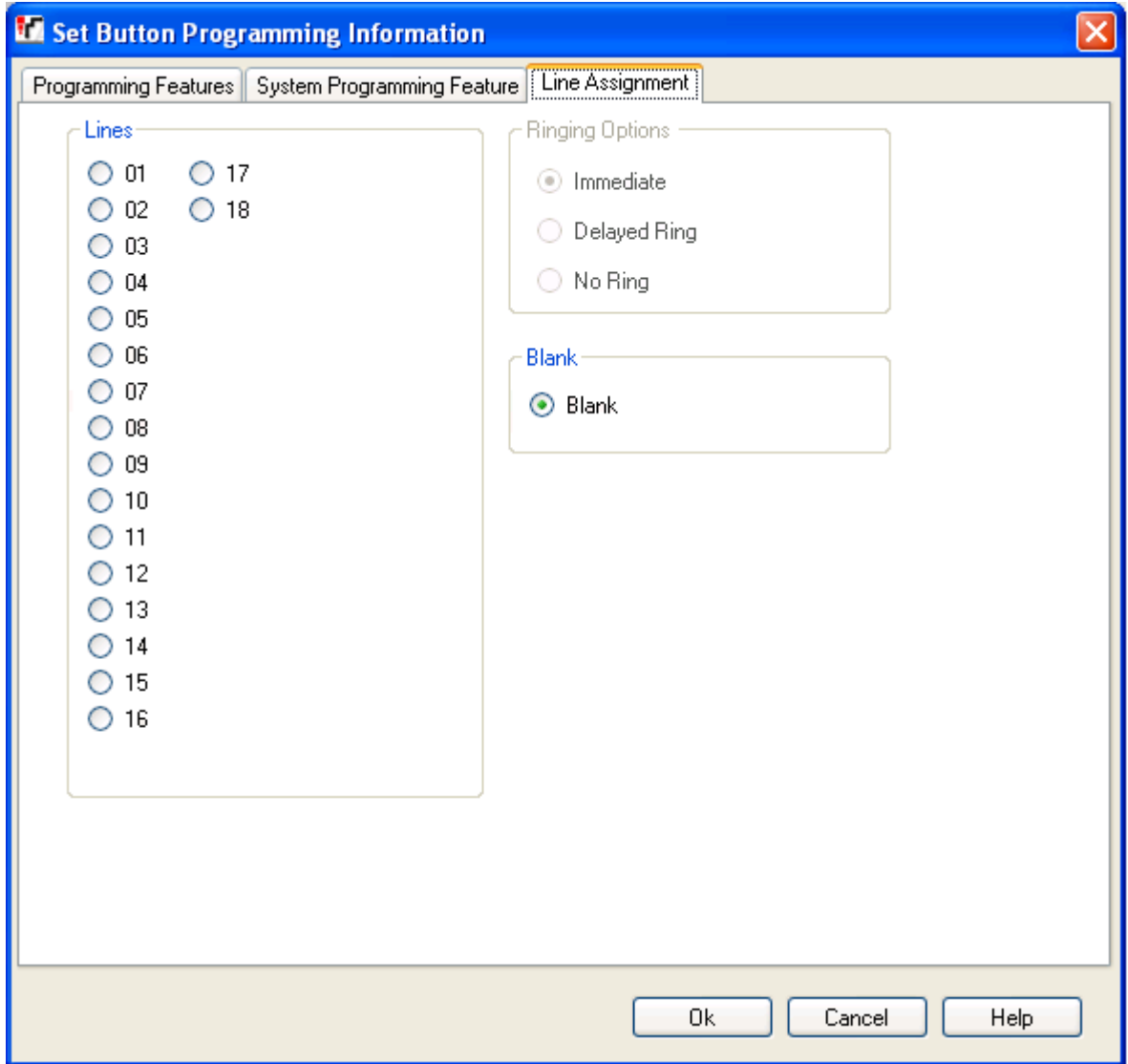

# · **Lignes**

Sélectionnez la ligne à laquelle la touche sera associée. Pour les systèmes en mode <mark>[Système à touches](#page-51-0)</mark> 52<sup>5</sup>, les numéros du groupe de sélecteurs ARS sont également répertoriés.

· **Options de sonnerie**

Détermine si le téléphone doit émettre une alerte sonore lorsqu'un appel est en attente sur la ligne. Cette option n'est pas utilisée pour les touches assignées à des sélecteurs ARS.

· **Immédiate** 

Fournit une alerte sonore normale.

· **Délai de sonnerie** 

Fournit une alerte sonore après trois sonneries (15 secondes).

· **Pas de sonnerie** 

Ne fournit aucune alerte sonore.

· **Vierge**

Lorsqu'elle est sélectionnée, cette option supprime toute programmation de la touche.

# **3.3.2 Paramètres avancés**

Ce menu n'est pas accessible à partir de la page <mark>[Système](#page-43-0)</mark> 44 .

Ce menu est accessible à partir de la liste <mark>[Tâches d'administration](#page-44-0)</mark> l<sup>45</sup>ì en sélectionnant **Configuration utilisateur |** | **Paramètres avancés**.

Ce menu est utilisé pour configurer les paramètres de l'utilisateur.

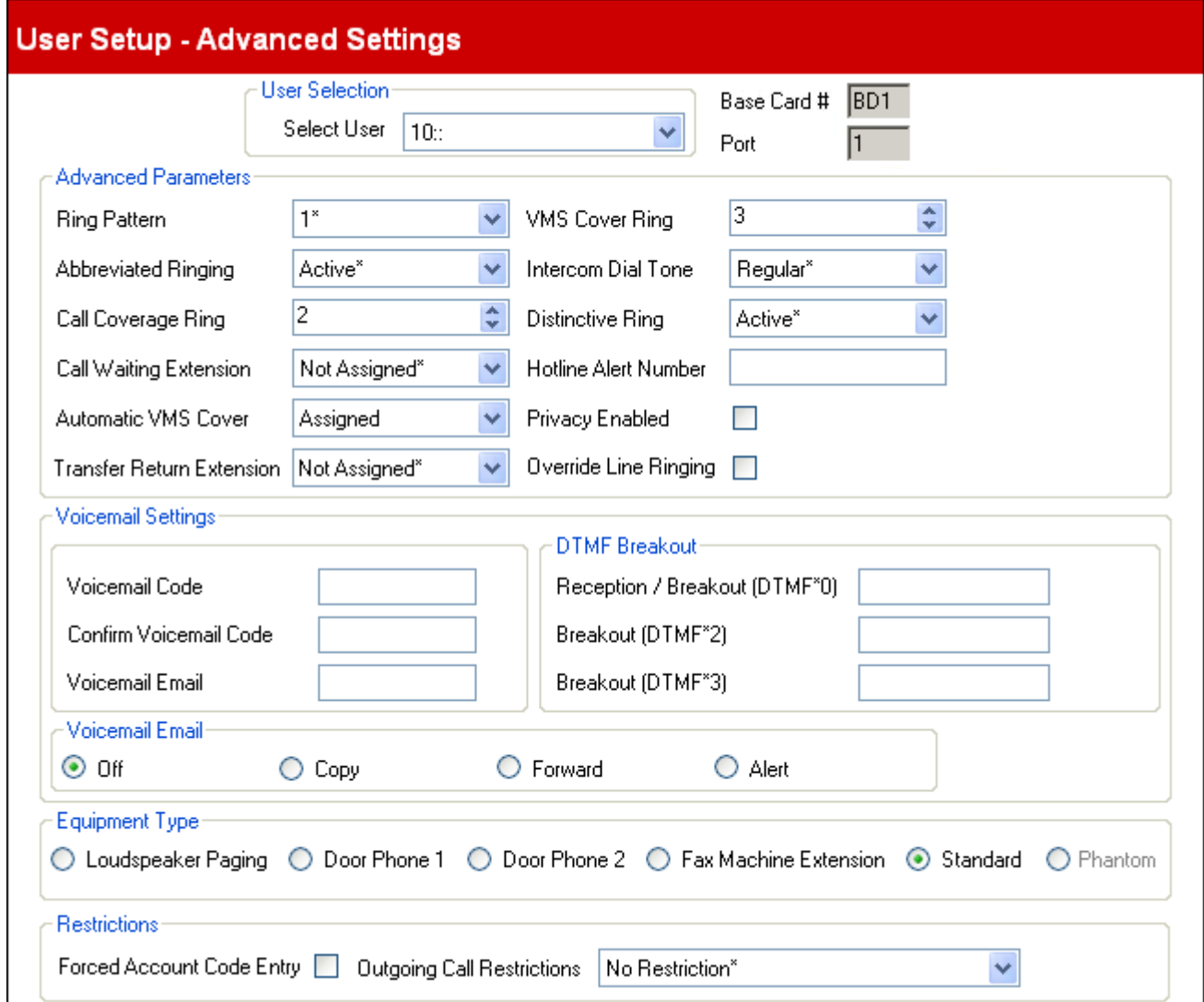

- · **Sélection de l'utilisateur Sélectionner l'utilisateur** Cette liste déroulante permet de sélectionner l'utilisateur et d'afficher ses paramètres à modifier.
- · **N° de carte de base / module d'expansion**

Cette valeur indique la carte de base de l'unité de contrôle ou le module d'expansion externe du port de poste de l''utilisateur. Les 4 cartes de base possibles sont numérotées de 1 à 4, de gauche à droite, lorsque vous êtes face à l'unité de contrôle. Le type de port de carte de base est également indiqué : *BP* pour un port de poste téléphonique analogique et *BD* pour un port numérique (DS ou TCM).

· **Port**

Cette valeur indique le numéro du port de la carte de base de l'unité de contrôle ou du module d'expansion externe.

# **Paramètres avancés**

- · **Modèle de sonnerie :** *Par défaut = 1.*  Sélectionne le modèle de sonnerie à utiliser pour l'appel sonnant sur un poste d'utilisateur. Les modèles disponibles dépendent du type de téléphone utilisé.
- · **Sonnerie abrégée :** *Par défaut = Active.*  Lorsque cette option est active sur un poste ETR ou un poste numérique Avaya et si un utilisateur est déjà en ligne, tout appel supplémentaire n'émettra qu'une seule sonnerie en sourdine. Il faut noter que pour les appels supplémentaires sonnant sur des touches de ligne, les paramètres *Immédiate*, *Délai de sonnerie* ou *Pas de sonnerie* de la touche s'appliquent.
- · **Sonnerie de couverture d'appels :** *Par défaut = 2 (10 secondes).*  Les touches programmables définies sur la <mark>[Couverture d'appels](#page-154-0)</mark> 155 peuvent être utilisées pour activer ou désactiver la couverture des appels pour un utilisateur. Lorsqu'elle est activée, les appels qui restent sans réponse pendant le nombre de sonneries spécifié sont redirigés vers un poste de couverture. Vérifiez que ce paramètre est défini sur une valeur inférieure à la **Sonnerie de couverture VMS** des utilisateurs, si la **Couverture VMS automatique** est utilisée.
- · **Poste d'appels en attente :** *Par défaut = Non Assigné.*  S'il est **Assigné**, sur un poste analogique, lorsque l'utilisateur est en ligne, un appel supplémentaire émettra une tonalité au cours de l'appel existant.
- · **Couverture VMS automatique :** *Par défaut = Non Assigné.*  Si elle est *Assignée*, la messagerie vocale est utilisée pour répondre aux appels de l'utilisateur ayant sonné pendant le nombre de **Sonneries de couverture VMS** spécifié. Le paramètre est ignoré avec tout poste configuré en tant que poste pour recherche de personne sur haut-parleur.
- · **Poste de retour du transfert :** *Par défaut = Aucun, Version logicielle = 6.1+.* Définit la destination des appels transférés qui sonnent et restent sans réponse pendant une durée supérieure à celle définie dans le paramètre <mark>[Sonnerie de retour du transfert](#page-141-0)</mark> 14ª. Il est à noter que si un interphone ou un poste de recherche de personne est sélectionné, l'appel continue de sonner sur le poste de destination du transfert plutôt que d'être renvoyé.
- · **Sonnerie de couverture VMS :** *Par défaut = 3 (15 secondes), Plage = 0 à 9.*  Si la **Couverture VMS automatique** ci-dessus est assignée, cette valeur définit la durée d'alerte sur le poste de l'utilisateur avant de rediriger l'appel sur la messagerie vocale.
	- · Avec la version 6.1+, l'option *0* pour arriver immédiatement à la messagerie vocale est disponible. 0 est la seule valeur utilisable avec les postes fantômes. Si elle est sélectionnée, en voici les effets ci-après.
		- · Dans le cadre d'un appel qui aurait autrement alerté le poste, l'appel est envoyé immédiatement à la boîte vocale.
		- · Si l'option renvoi d'appel a été configurée sur le poste, l'appel transféré continue de sonner sur le poste cible de renvoi plutôt que d'aller sur la messagerie vocale.
		- · Si le poste est la cible des renvois d'appel d'un autre poste, l'appel est alors immédiatement dirigé vers la messagerie vocale du poste de renvoi.
- · **Tonalité de numérotation d'interphone :** *Par défaut = Normale.*  Ce paramètre permet de sélectionner la tonalité utilisée pour les appels d'interphone (internes). *Normale* correspond à la tonalité utilisée par le système téléphonique. *Machine* correspond à la tonalité normale du central téléphonique.
- · **Sonnerie différenciée :** *Par défaut = Active.*

Ce paramètre est uniquement utilisé pour les postes analogiques. S'il est actif, le téléphone utilise différentes sonneries pour différencier les appels internes, externes et de rappel, si cette fonction est prise en charge.

· **Numéro d'alerte de hotline :** *Par défaut = Vierge.* 

Si un numéro est saisi dans ce champ, lorsque le poste est décroché en décrochant le combiné ou en appuyant sur la touche haut-parleur (au lieu de sélectionner tout d'abord une touche de ligne ou d'interphone), ce numéro est appelé.

· **Confidentialité activée :** *Par défaut = Désactivé.* 

Si l'option est désactivée, en cas de connexion avec un appel externe sur une ligne particulière, les autres utilisateurs possédant une touche de ligne pour la ligne en question peuvent rejoindre cet appel. Lorsqu'elle est activée, il n'est pas possible de rejoindre les appels. Un utilisateur peut activer / désactiver la confidentialité à l'aide d'une touche programmable configurée avec la fonction **[Confidentialité](#page-68-0)** 169 au

# · **Remplacer les sonneries de lignes :** *Par défaut = Désactivé. Version logicielle = 6.1+.*

Pour chaque ligne, vous pouvez définir des paramètres de sonnerie uniques applicables aux appels entrants. Ils sont remplacés si le paramètre **Remplacer les sonneries de lignes** est activé. Les téléphones BST ignorent toujours cette sonnerie de ligne, quel que soit ce paramètre.

# **Paramètres de la messagerie vocale**

Les paramètres de couverture VMS automatique et de Sonnerie de couverture VMS ci-dessus déterminent si et quand la messagerie vocale est utilisée pour répondre aux appels. Les paramètres ci-dessous déterminent d'autres aspects du fonctionnement de la messagerie vocale pour l'utilisateur.

- · **Code de messagerie vocale :** *Par défaut = Vierge. Plage = Vierge ou de 1 à 15 chiffres*  Ce code est utilisé pour contrôler l'accès à la boîte vocale pour relever les messages. L'utilisateur de la boîte vocale peut modifier le code en composant \*04 après y avoir accédé.
- · **Courrier électronique de la messagerie vocale :** *Par défaut = Vierge.*

Lorsque l'utilisateur a un nouveau message, il peut être envoyé par courrier électronique avec une alerte ou une copie du message. Voir le **Mode de courrier électronique de la messagerie vocale** ci-dessous. Ce champ vous permet de saisir son adresse électronique au format *nom@domaine*. Pour ce faire, le système doit avoir été configuré avec les <u>paramètres serveur SMTP</u>|142<del>)</del>.

# · **Dérivation DTMF**

Ces numéros sont utilisés pour permettre aux appelants d'être transférés à un autre poste au lieu de laisser un message.

- · **Réception / Dérivation (DTMF \*0) :** *Par défaut = Vierge.* Définit le numéro auquel un appelant est transféré s'il appuie sur *0* (mode boîte vocale Intuity) ou \**0* (mode boîte vocale IP Office) lorsqu'il écoute le message d'accueil de la boîte vocale.
- · **Dérivation (DMTF \*2) :** *Par défaut = Vierge.* Définit le numéro auquel un appelant est transféré s'il appuie sur *2* (mode boîte vocale Intuity) ou \**2* (mode boîte vocale IP Office) lorsqu'il écoute le message d'accueil de la boîte vocale.
- · **Dérivation (DMTF \*3) :** *Par défaut = Vierge.* Définit le numéro auquel un appelant est transféré s'il appuie sur *3* (mode boîte vocale Intuity) ou \**3* (mode boîte vocale IP Office) lorsqu'il écoute le message d'accueil de la boîte vocale.
- · **Mode courrier électronique de la messagerie vocale :** *Par défaut = Désactivé.*

Ce paramètre est utilisé lorsqu'une adresse électronique a été définie pour l'utilisateur et que le système est configuré avec les <u>paramètres du serveur SMTP</u>|142. Il définit si l'utilisateur reçoit un courrier électronique lorsqu'il a un nouveau message vocal et le type de courrier électronique.

# · *Désactivé*

Désactive l'utilisation des alertes de nouveaux messages par courrier électronique.

· *Copier*

Envoyez un courrier électronique à l'adresse électronique de l'utilisateur avec un message vocal en pièce jointe. Cette méthode permet de laisser le message dans la boîte vocale de l'utilisateur.

· *Transférer*

Envoyez un courrier électronique à l'adresse électronique de l'utilisateur avec un message vocal en pièce jointe. Avec cette méthode, vous supprimez le message de la boîte vocale de l'utilisateur.

· *Alerte*

Pour envoyer une alerte par courrier électronique pour le nouveau message, sans envoyer une copie du message

# **Type de matériel**

# · *Diffusion par haut-parleur*

Sélectionnez cette option pour un poste connecté à un amplificateur de diffusion. Un seul poste de ce type est pris en charge sur le système.

· *Interphone 1 / Interphone 2*

Sélectionnez cette option pour un poste connecté à un interphone. Le système téléphonique prend en charge deux dispositifs de ce type. Ce paramètre est lié à la fonction **Attribution de poste** des menus <mark>[Portier 1](#page-131-0)</mark>/132) et <mark>[Portier](#page-131-0)</mark>  $2^{132}$  $2^{132}$  qui déterminent les utilisateurs alertés lorsque le poste de la porte est décroché.

# · *Télécopieur*

Sélectionnez cette option pour connecter un poste à un télécopieur.

· *Standard*

Sélectionnez cette option pour un poste de téléphone standard.

· *Fantôme*

Cette option est sélectionnée automatiquement pour les utilisateurs qui n'ont pas de poste physique correspondant. Vous pouvez toujours utiliser l'option <u>[Utilisateurs fantômes](#page-22-0)</u> 23<sup>5</sup> avec différentes fonctions telles que la messagerie vocale. Le paramètre ne peut pas être modifié.

# **Restrictions**

# · **Saisie forcée du code affaire :** *Par défaut = Désactivé.*

Pour chaque utilisateur, lorsque cette fonction est activée, l'utilisateur doit saisir un code affaire de la liste **[Saisies](#page-58-0)** [de codes affaires](#page-58-0) 59) pour effectuer un appel externe. La seule manière de contourner cela est d'utiliser le [Mot de](#page-49-0) **[passe système](#page-49-0)**  $50^{\circ}$  pour effectuer un appel.

# · **Restrictions des appels sortants :** *Par défaut = Aucune restriction.*

Ce champ détermine le type d'appels externes sortants que l'utilisateur peut généralement effectuer. Toute restriction appliquée ne s'applique pas aux numéros de la <mark>[Liste de numéros d'urgence](#page-57-0)</mark> 58 et aux numéros de toute <u>[Liste autorisée](#page-55-0)</u> 56 à laquelle l'utilisateur appartient. 58 et aux num 56

# · *Aucune restriction*

L'utilisateur peut effectuer des appels externes sortants. Les **Listes autorisées** et les **Listes interdites** auxquelles l'utilisateur appartient restent applicables.

# · *Interne uniquement*

L'utilisateur peut uniquement effectuer des appels internes.

# · *Local uniquement*

L'utilisateur peut uniquement effectuer des appels externes sortants vers des numéros correspondant à des numéros locaux.

# **3.3.3 Liste d'exceptions NPD**

Ce menu n'est pas accessible à partir de la page <mark>[Système](#page-43-0)</mark> 44 .

Ce menu est accessible à partir de la liste <mark>[Tâches d'administration](#page-44-0)</mark> l<sup>45</sup>ì en sélectionnant **Configuration utilisateur |** | **Paramètres avancés**.

Pour la version 7.0, IP Office Manager peut être utilisé pour consulter et modifier les paramètres Ne pas déranger de l'utilisateur. L'utilisateur peut activer ou désactiver la fonction Ne pas déranger lui-même à l'aide d'une [touche](#page-68-0) [programmée](#page-68-0) <sup>eg</sup> de son téléphone ou d'une option des menus de son téléphone.

La fonction Ne Pas Déranger empêche l'utilisateur de recevoir des appels de groupe de postes et de recherche de personnes. Les appelants directs entendent une tonalité d'occupation ou sont transférés à la messagerie vocale si celle-ci est disponible. Cela remplace tous les paramètres de renvoi d'appel, renvoi temporaire et couverture d'appel. Il est possible d'ajouter des numéros d'exception pour énumérer des numéros desquels l'utilisateur souhaite toujours recevoir des appels lorsque la fonction Ne pas déranger est activée.

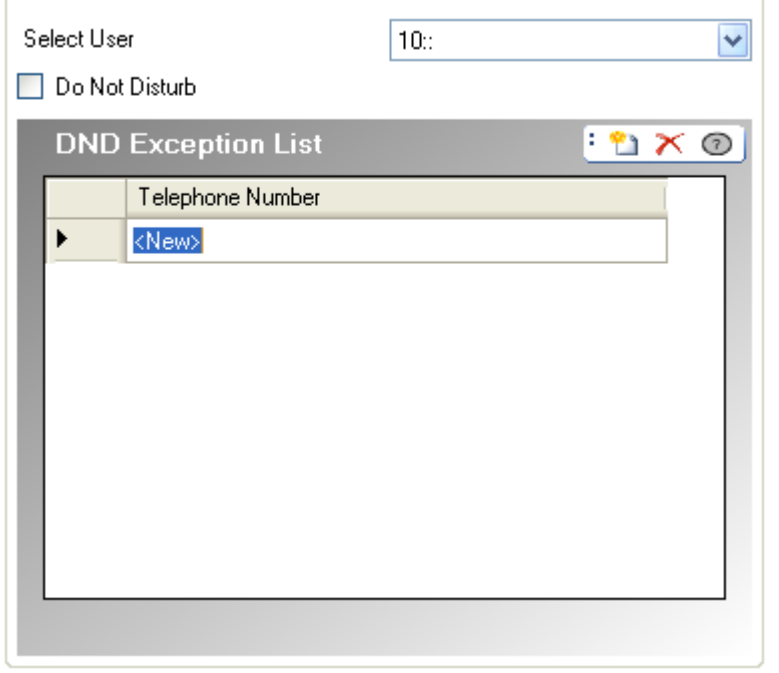

# · **Sélectionner l'utilisateur**

Sélectionne l'utilisateur dont les paramètres Ne pas déranger sont affichés.

# · **Ne pas déranger :** *Par défaut = Désactivé*

Lorsque cette option est activée, le poste de l'utilisateur est considéré comme occupé, sauf en ce qui concerne les appels provenant des sources répertoriées dans la Liste d'exceptions à Ne Pas Déranger. Lorsque l'option Ne pas déranger est activée pour un utilisateur, son poste normal émet une tonalité différente lorsqu'il est décroché. Les utilisateurs pour lesquels l'option NPD est activée sont indiqués comme étant "occupés" sur tout voyant TVO défini pour l'utilisateur en question.

# · **Liste d'exceptions Ne Pas Déranger :** *Par défaut = Vierge*

Il s'agit de la liste des numéros de téléphones autorisés à passer, même lorsque l'utilisateur a activé l'option Ne Pas Déranger. Il peut s'agir par exemple d'un appel d'un assistant ou d'un appel attendu. Il est possible de saisir des numéros de postes internes ou externes. Pour ajouter plusieurs numéros, il est possible de saisir chaque numéro séparément ou d'utiliser des variables *N* (un seul chiffre) ou *X* (plusieurs chiffres) dans le numéro. Par exemple, pour autoriser tous les numéros compris entre 7325551000 et 7325551099, le numéro d'exception NPD peut être saisi comme suit : *73255510XX* ou *73255510N*. Remarquez que cette liste n'est appliquée qu'aux appels directs vers l'utilisateur.

· Les appels vers un groupe de postes auquel l'utilisateur appartient n'utilisent pas la liste d'exceptions Ne pas déranger.

# <span id="page-79-0"></span>**3.4 Gestion de groupes**

Ce menu est accessible à partir de la page Système<sup>[44</sup>] en sélectionnant Administrer les groupes de postes.

Ce menu est accessible à partir de la page <mark>Système</mark> | 44ª) en sélectionnant **Administrer les groupes de postes**.<br>Ce menu est accessible à partir de la liste <mark>Tâches d'administration</mark> (45ª) en sélectionnant **Administration** 

Un groupe de recherche de ligne est un ensemble d'utilisateurs accessible à l'aide d'un numéro de répertoire unique. Les appels vers ce groupe de recherche de ligne peuvent être pris par tout membre disponible de ce groupe. L'ordre dans lequel les appels sont présentés peut être déterminé en sélectionnant les différents types de groupe et en définissant l'ordre dans lequel les membres du groupe apparaissent dans la liste.

Le menu **Administration des groupes** est utilisé pour configurer les postes membres des différents groupes disponibles. Vous pouvez également indiquer à quels groupes un utilisateur appartient dans le menu <mark>[Configuration utilisateur](#page-63-0)</mark> 164 .

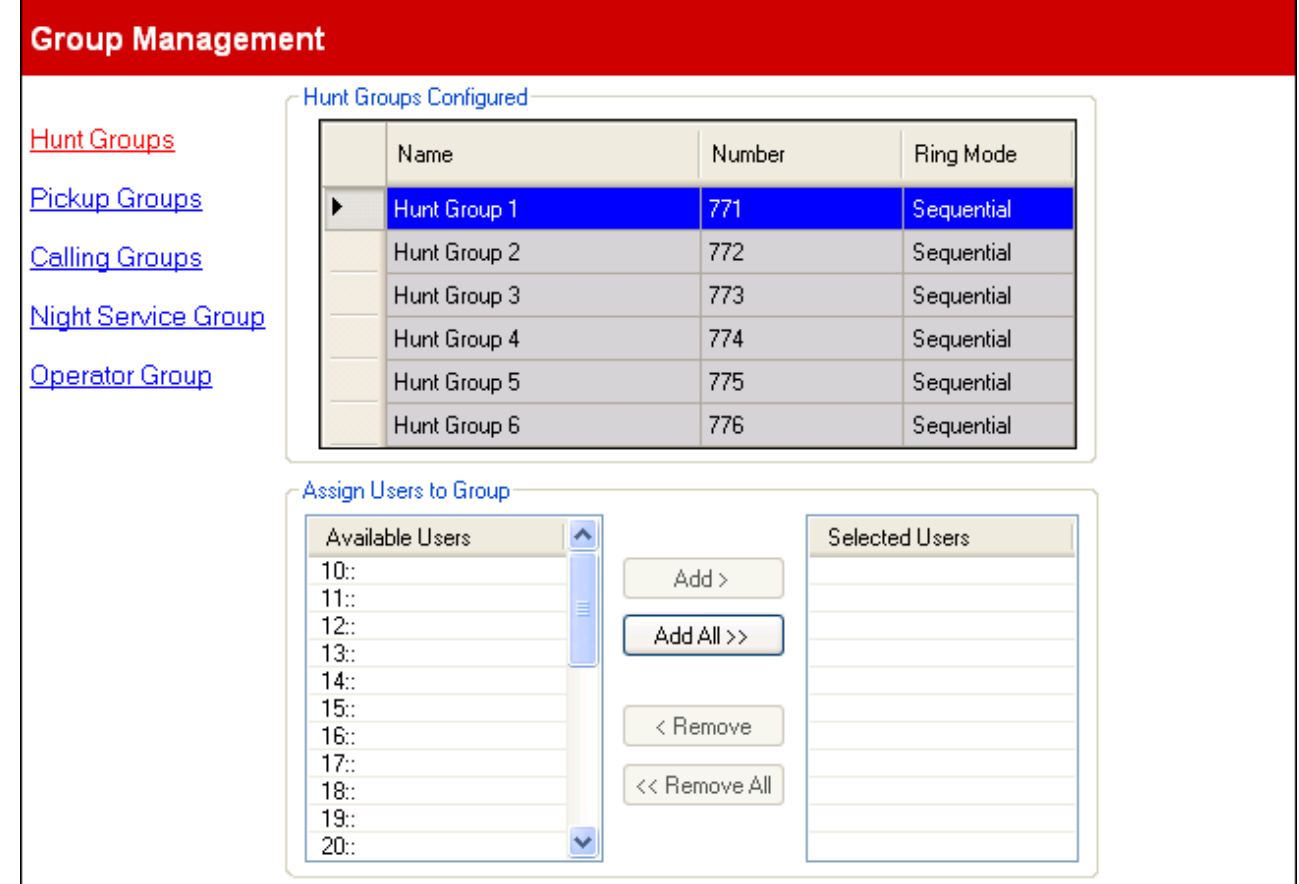

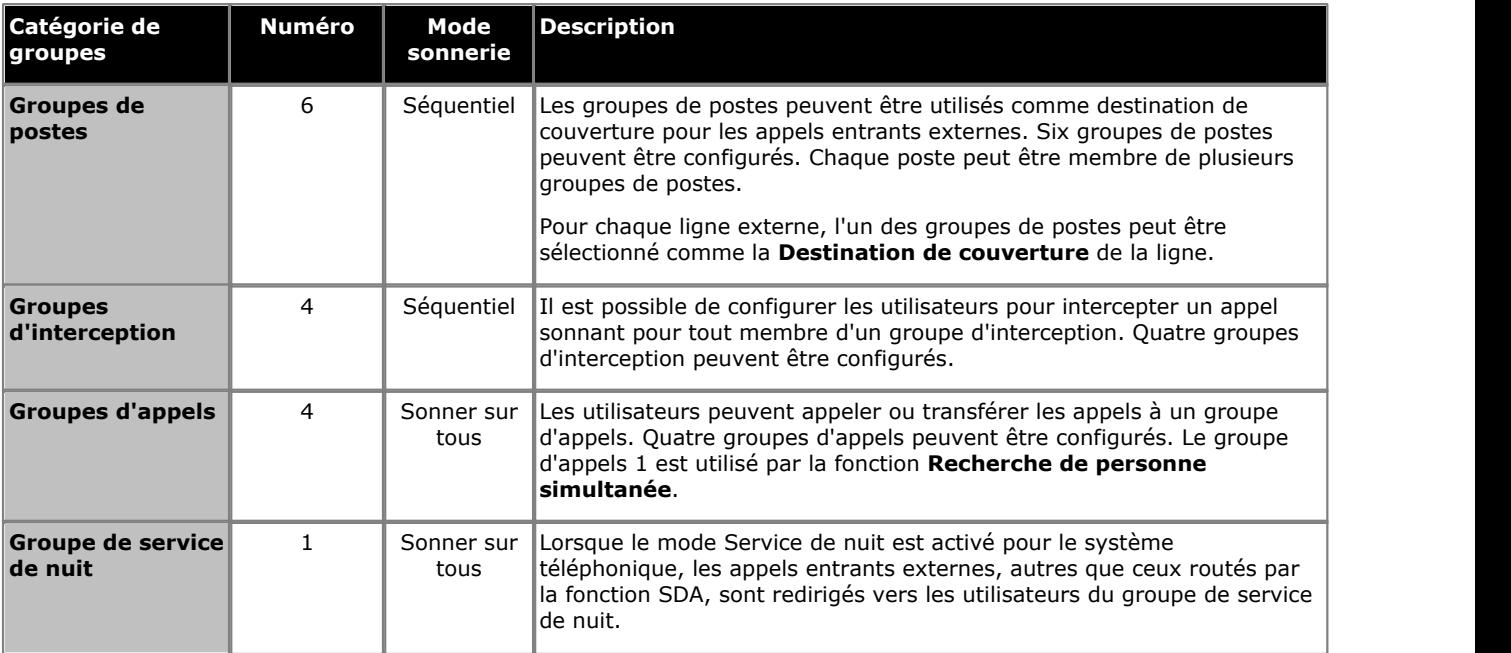

# **Paramètres de configuration : Gestion de groupes**

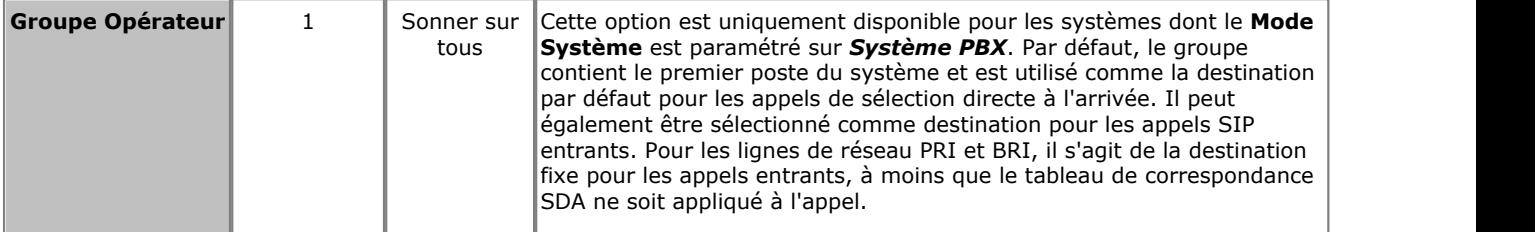

# **Groupes de postes configurés**

Les groupes disponibles sur un système ne sont pas modifiables. Cette liste est utilisée pour afficher les groupes disponibles et sélectionner le groupe pouvant être modifié dans le tableau ci-dessous.

- · **Nom :** *Uniquement à titre d'information, non modifiable.*
- · **Numéro :** *Uniquement à titre d'information, non modifiable.*
- · **Mode sonnerie :** *Uniquement à titre d'information, non modifiable.* Le mode de sonnerie d'un groupe définit l'ordre dans lequel les membres du groupe sont utilisés.

#### · *Séquentiel*

Les membres du groupe disponibles sont alertés individuellement de manière séquentielle, du plus petit numéro de poste du groupe d'interception au plus grand. L'appel sonnant depuis le plus longtemps est pris en premier.

#### · *Sonner sur tous*

Tous les membres du groupe disponibles sont alertés en même temps.

# **Attribuer des utilisateurs au groupe**

Ce tableau est utilisé pour sélectionner les utilisateurs membres du groupe actuellement sélectionné.

# **Distribution des appels du groupe**

Il est possible de configurer une ligne pour qu'elle présente les appels entrants à l'un des six groupes de postes. Les appels entrants recherchent un poste du groupe en utilisant le même algorithme de recherche que celui utilisé pour un appel d'interphone à ce numéro de groupe de postes. L'appel utilise la sonnerie d'appel externe et l'écran affiche les informations sur l'ID de l'appelant, le cas échéant.

Si le poste du groupe de postes choisi par l'algorithme de sélection pour sonner est doté d'une touche pour cette ligne, l'appel clignote donc lentement en vert sur la touche de ligne pour indiquer à l'utilisateur qu'un appel sonne pour lui. Les options de sonnerie de ligne sont contournées et la ligne sonne toujours immédiatement. Tout autre poste du groupe de postes doté d'une touche de ligne n'ayant pas été sélectionné par l'algorithme clignotera lentement en rouge pour indiquer un appel sonnant mais pas pour l'utilisateur du poste. De plus, tous les autres postes du système dotés d'une touche de ligne ne faisant pas partie de ce groupe de postes seront alertés avec le voyant rouge clignotant lentement.

Si le poste du groupe de postes choisi par l'algorithme de sélection pour sonner ne possède pas de touche pour cette ligne, l'appel utilise alors une touche d'interphone.

Lorsque le poste du groupe de postes sonnant répond à l'appel, le voyant vert reste allumé (le voyant rouge est éteint) et les voyants de tous les autres postes du système dotés de cette touche de ligne passent du vert au rouge.

Après trois sonneries, l'appel recherche le poste disponible suivant du groupe de postes utilisant l'algorithme de recherche. Lorsque l'appel effectue sa recherche, le poste précédemment alerté s'arrête et retourne à l'état de veille. Si l'appel sonnait sur une touche de ligne, cette dernière se met à clignoter lentement en rouge pour indiquer que l'appel sonne sur un autre poste. Si l'appel sonnait sur une touche d'interphone (ICOM), la touche d'interphone se met en veille.

À tout moment pendant que l'appel recherche un poste, tout poste du système peut répondre à l'appel à l'aide de la touche de cette ligne ou de l'une des fonctions d'interception (interception de ligne active, interception d'appel, interception d'appel de groupe).

Un appel externe à la recherche d'un poste n'est jamais dirigé vers la messagerie vocale et continue sa recherche jusqu'à ce qu'il soit pris ou abandonné.

Les appels externes sonnant pour un groupe de postes sur un poste cible sont éligibles pour le renvoi des appels internes pouvant être activé sur ce poste. Il sera renvoyé à un autre poste et, s'il reste sans réponse, il continuera à rechercher le poste du groupe de postes disponible suivant à partir du poste auquel il a été renvoyé. Si le renvoi vers un numéro externe est activé sur le poste du groupe de postes ciblé, l'appel n'est jamais renvoyé et sonne normalement sur le poste cible.

Si la couverture est activée sur le poste du groupe de postes ciblé, il n'est pas suivi et sonne pendant le nombre de sonneries spécifié avant de rechercher le poste disponible suivant de ce groupe de postes.

# **3.5 Lignes de réseau**

Ce menu est accessible à partir de la page <mark>[Système](#page-43-0)</mark> 144 en sélectionnant **Mettre à niveau les configurations des** la contre des des la partitu **lignes de réseau**.

Ce menu est accessible à partir de la liste <mark>[Tâches d'administration](#page-44-0)</mark> 145 en sélectionnant **Lignes de réseau**.

Le menu **Lignes de réseau** affiche une liste des **Lignes de réseau installées** (à l'exception des [Lignes de réseau SIP](#page-113-0) 114). Lorsque vous configurez des canaux de ligne de réseau, une option **Retour** est présente en bas de l'écran des *Paramètres avancés*. Elle vous permet de retourner au menu précédent pour sélectionner une autre ligne de réseau.

 Lors de la configuration initiale des lignes de réseau, il est recommandé de cliquer sur **Appliquer** et d'enregistrer vos modifications avant de passer à une autre ligne ou d'appuyer sur **Retour** dans l'écran *Paramètres avancés* . En effet, si vous utilisez l'option **Annuler** par la suite, vous perdriez **toutes** les modifications depuis la dernière fois que vous avez appuyé sur **Appliquer** dans la session en cours, ainsi que les modifications effectuées pour toute autre ligne de réseau.

# **3.5.1 Lignes de réseau analogiques**

Ce menu est accessible à partir de la page <mark>[Système](#page-43-0)</mark> 144 en sélectionnant **Mettre à niveau les configurations des** la contre des des la partitu **lignes de réseau**.

Ce menu est accessible à partir de la liste <mark>[Tâches d'administration](#page-44-0)</mark> 145 en sélectionnant **Lignes de réseau**.

Lorsqu'une ligne de réseau du **Type de ligne** *Ligne de réseau analogique* est sélectionnée dans la liste des lignes de réseau installées, ses paramètres s'affichent en dessous de cette liste. IP Office Manager peut être utilisé pour appliquer un <u>modèle de ligne de réseau</u> 189 existant à une ligne de réseau analogique.

# **Trunks**

# **Installed Trunks**

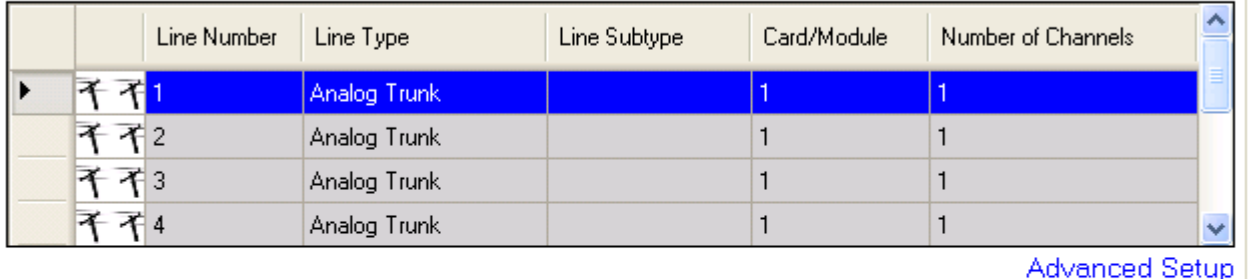

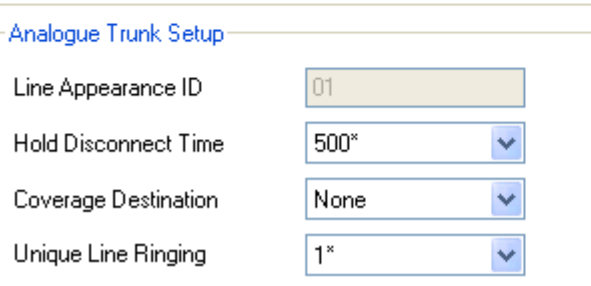

### · **Lignes de réseau installées**

Ce tableau affiche les informations relatives aux cartes de ligne de réseau installées sur le système téléphonique. Sélectionnez une ligne de réseau dans la liste pour afficher ses paramètres en dessous de cette liste.

- · **Numéro de ligne :** *Uniquement à titre d'information, non modifiable.*
- · **Type de ligne :** *Non modifiable*

Cette valeur indique le type de ligne de réseau. Les champs du menu et les sous-menus varient en fonction du **Type de ligne**.

# · **Sous-type de ligne**

Cette option n'est pas utilisée pour les lignes de réseau analogiques.

· **Carte / Module**

Indique l'emplacement de carte ou le module d'extension utilisé que le périphérique fournissant la ligne de réseau utilise. 1 à 4 correspondent aux emplacements, de gauche à droite, situés sur le devant du système téléphonique. La numérotation des modules d'expansion commence à partir de 6.

· **Nombre de canaux**

Le nombre de canaux pris en charge par une ligne de réseau dépend du **Type de ligne** et du **Sous-type de ligne**. Chaque canal peut être utilisé pour un appel externe (entrant ou sortant) différent et peut être représenté par une touche de ligne.

· Chaque ligne de réseau analogique ne prend en charge qu'un seul appel (un canal).

# · **Configuration avancée**

Cette option de lien direct affiche une fenêtre supplémentaire utilisée pour afficher et modifier d'autres paramètres pour les lignes de réseau sélectionnées et leurs canaux.

# **Configuration de lignes de réseau analogiques**

· **ID d'apparence :** *Par défaut = Attribuée automatiquement* Ce numéro est utilisé pour identifier la ligne téléphonique ou le canal de manière unique. Ce numéro peut être attribué aux touches programmables des postes afin de permettre aux utilisateurs d'effectuer et de répondre aux appels de cette ligne ou de ce canal.

- · **Durée de déconnexion en attente :** *Par défaut = 500 ms* Option également appelée Déconnexion/Libération ou Déconnexion fiable. C'est la méthode utilisée par le fournisseur de ligne analogique pour signaler que l'appel est terminé.
- · **Destination de couverture :** *Par défaut = Aucune. Mode système = Système à touches* Cette option définit l'endroit où les appels entrants doivent être alertés en plus des postes dotés d'une touche de ligne programmée pour la ligne en question. Lorsque le système téléphonique est en mode service de nuit, les appels alertent les membres du groupe <mark>[Service de nuit](#page-79-0)</mark> 1804.

# · **Aucun**

Lorsque l'option *Aucun* est sélectionnée, les appels entrants alertent uniquement les postes d'utilisateur dotés de touches de ligne correspondant à l'**ID d'affichage** de la ligne.

· **Poste**

Pour router les appels entrants sur un poste spécifique.

· **Poste fantôme**

IP Office version 6.1+ prend en charge les <u>[postes fantômes](#page-22-0)</u> 23ª. L'un de ces postes peut être sélectionné comme destination pour les appels.

· **Groupe de postes**

Les appels entrants peuvent être routés vers l'un des 6 <u>[groupes de postes](#page-79-0)</u> 80 séquentiels.

· **Groupe d'appels**

Pour les systèmes dont le <mark>[Mode système](#page-50-0)</mark> 151ª est défini sur **Système PBX**, les appels entrants sont routés vers l'un des quatre <u>[groupes d'appels](#page-79-0)</u> 80<sup>5</sup> collectifs.

· **Groupe opérateur**

Pour les systèmes dont le <mark>[Mode système](#page-50-0)</mark> 151ª est défini sur **Système PBX**, les appels entrants sont routés vers le <mark>[Groupe opérateur](#page-79-0)</mark> 1804.

· **Messagerie vocale**

Route les appels entrants vers la messagerie vocale du système pour relever les messages. L'appelant doit cependant connaître le numéro et le code d'accès de la boîte de messagerie.

# · **Sonneries de lignes uniques :** *Par défaut = 1, Version logicielle = 6.1+.*

Sélectionne le modèle de sonnerie utilisée pour les appels alertant un poste. Les appels transférés, envoyés vers une couverture d'appel ou un groupe de recherche de ligne utilisent toujours un modèle de sonnerie de ligne. Les appels directs vers un poste utilisent un modèle de sonnerie de ligne à moins qu'un utilisateur ait défini l'option **Remplacer les sonneries de ligne**. Cette fonction n'est pas utilisée pour les appels présentés à l'utilisateur en tant que membre du groupe Opérateur. Elle n'est pas non plus utilisée pour les téléphones BST.

# **3.5.1.1 Configuration avancée analogique**

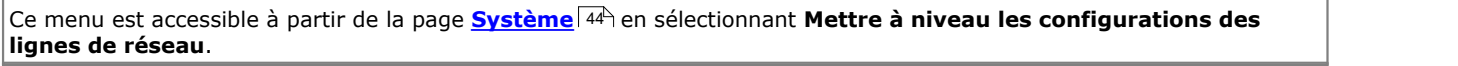

Ce menu est accessible à partir de la liste <mark>[Tâches d'administration](#page-44-0)</mark> 145 en sélectionnant **Lignes de réseau**.

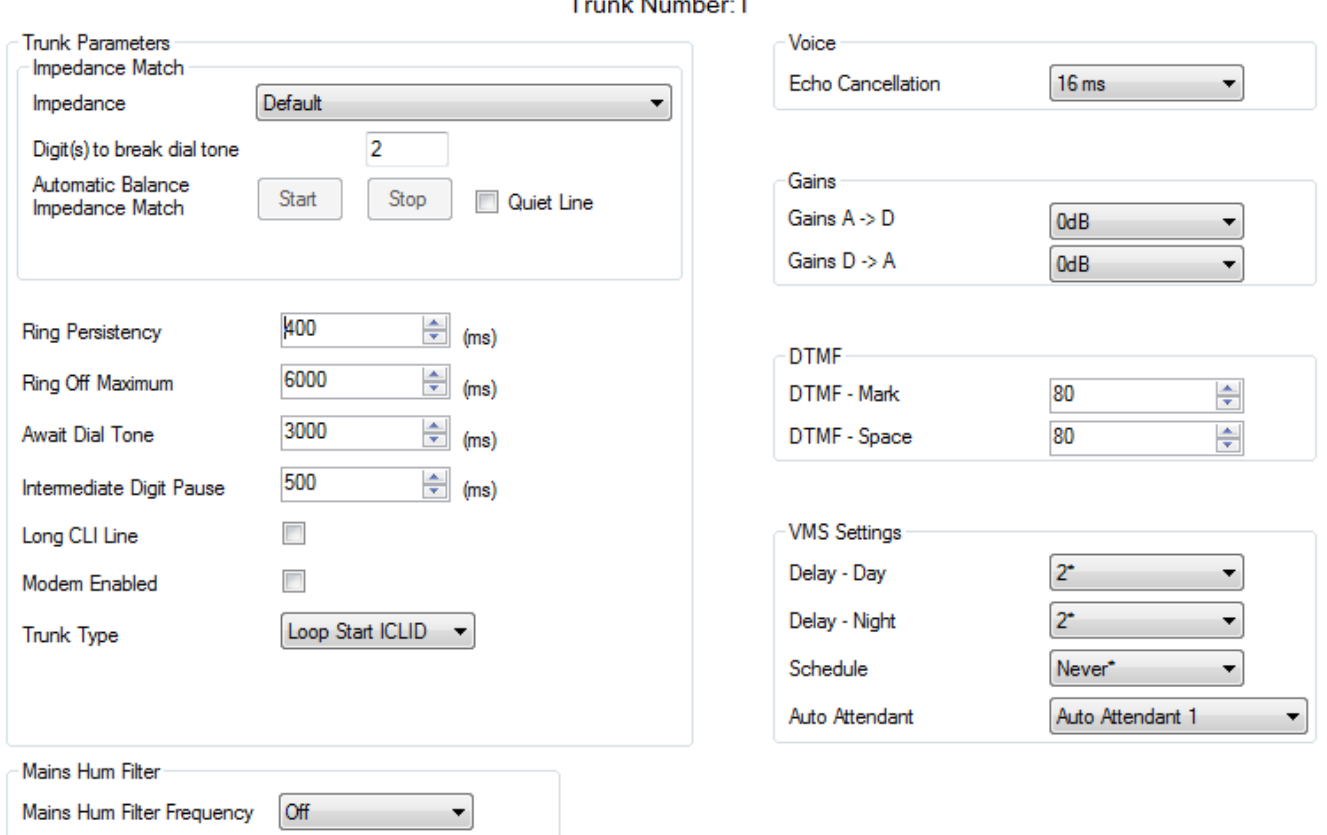

# **Paramètres de ligne de réseau**

### · **Impédance :** *Par défaut = Défaut*

Définit l'impédance utilisée pour la ligne. Les paramètres dépendent du paramètre **Pays** du système. Ces options sont uniquement disponibles pour le *Bahreïn*, l'*Égypte*, le *Koweït*, le *Maroc*, *Oman*, le *Pakistan*, le *Qatar*, l' *Arabie Saoudite*, l'*Afrique du Sud*, la *Turquie*, les *Émirats arabes unis et les États-Unis*. Dans la version 8.0 +, elles sont également disponibles pour le *Canada*.

- · **Ligne silencieuse :** *Par défaut = Désactivé*  Il faudra peut-être compenser ce paramètre pour la perte de signal sur les longues lignes.
- · **Chiffre(s) pour interrompre la tonalité de numérotation :** *Par défaut = 2. Plage = 3 chiffres maximum.*  Lors du test d'impédance, dès que le système a intercepté une ligne, il compose ce ou ces chiffres sur la ligne. Dans certains cas, il faudra utiliser un ou plusieurs chiffres différents. Par exemple, si la ligne de réseau analogique passe par un autre système PBX ou Centrex, il faudra utiliser le préfixe de numérotation de ligne de réseau externe du système à distance, suivi d'un autre chiffre, comme 92, par exemple.

# · **Correspondance d'équilibre d'impédance automatique :**

Ces commandes peuvent servir à tester l'impédance d'une ligne et à afficher ensuite la meilleure correspondance selon le test. Pour effectuer le test, la ligne doit être connectée mais le système téléphonique doit être inactif. Pour lancer le test, cliquez sur **Démarrer**. Le système téléphonique envoie une série de signaux à la ligne et contrôle la réponse. Il recommence à chaque paramètre d'impédance possible. Vous pouvez mettre fin au test à tout moment en cliquant sur **Arrêter**. Quand le test est terminé, Manager affiche la meilleure correspondance et vous demande si cette dernière doit être utilisée pour la ligne. Si vous sélectionnez *Oui*, Manager vous demande alors si cette correspondance doit également s'appliquer à toutes les autres lignes analogiques fournies par la même carte ou module de ligne de réseau analogique. Conformément à l'indice d'intensité sonore de réception objectif à des distances supérieures à 2,7 km du central téléphonique sur des lignes de réseau analogiques, une amplification de réception de 1,5 dB doit être ajoutée.

- · **Persistance de la sonnerie :** *Par défaut = 400 ms. Plage = 0 à 2 550 ms.*  La durée minimum du signal requise pour être reconnue.
- · **Désactivation maximum de la sonnerie :** *Par défaut = 5 000 ms. Plage = 0 à 25 500 ms.* Délai avant que la signalisation ne soit considérée comme terminée.
- · **Attente de tonalité :** *Par défaut = 3 000 ms. Plage = 0 à 25 500 ms.* Définit la durée d'attente du système avant la composition d'un numéro sortant.
- · **Pause intermédiaire de numérotation :** *Par défaut = 500 ms. Plage = 0 à 2 550 ms.*  Pause entre les chiffres transmis à la ligne.
- · **Ligne CLI longue :** *Par défaut = Désactivée* Le signal CLI sur des lignes analogiques longues peut se détériorer et n'est plus correctement détecté. Si vous êtes sûr que CLI est fourni mais n'est pas détecté, cette option est susceptible de résoudre le problème.

· **Modem activé :** *Par défaut = Désactivé* La première ligne de réseau analogique peut être programmée sur le <u>fonctionnement modem</u>|244) (V32 avec correction d'erreur V42). Cela permet à la ligne de réseau de répondre aux appels entrants du modem et d'être utilisée pour la maintenance du système. Lorsque cette option est activée, la ligne de réseau peut être utilisée uniquement pour les appels de modem analogiques. Le code de fonction \*9000\* peut être utilisé pour basculer ce paramètre. Avec la version 6.1 et toute version ultérieure, vous pouvez accéder à la fonction du modem via un standard automatique ou l'URI DID/SIP en sélectionnant 76 comme destination.

· **Type de ligne de réseau :** *Par défaut = ICLID à déclenchement par boucle* Indique si la ligne de réseau reçoit les informations de l'ID de l'appelant entrant ou non. Si ces informations ne sont pas fournies, sélectionnez *Démarrage en boucle*. Si ces informations sont reçues, sélectionnez *ICLID à déclenchement par boucle*.

# **Filtre anti-ronflement**

· **Filtre anti-ronflement :** *Par défaut = Désactivé.*  Si des ronflements sont détectés ou suspectées sur les lignes, vous pouvez utiliser ce paramètre pour essayer d'éliminer l'interférence. Les options sont les suivantes : *Désactivé*, *50 Hz* ou *60 Hz*.

# **Voix**

· **Annulation d'écho :** *Par défaut = 16 ms* Permet de définir les paramètres *Désactivé*, *8*, *16*, *32*, *64* et *128* millisecondes. L'annulation d'écho doit uniquement être réglée selon les besoins pour résoudre les problèmes d'écho. Si vous la réglez sur une valeur plus haute que nécessaire, cela peut entraîner d'autres distorsions.

# **Amplification**

Ces paramètres sont réglables sans l'aide du fournisseur d'accès.

- · **A -> D :** *Par défaut = 0 dB. Plage = -10,0 dB à +6,0 dB par étapes de 0,5 dB.* Définit le gain analogique vers numérique.
- · **D -> A :** *Par défaut = 0 dB. Plage = -10,0 dB à +6,0 dB par étapes de 0,5 dB.* Définit le gain numérique vers analogique.

# **DTMF**

- · **Marque DTMF :** *Par défaut = 80 (80 ms). Plage = 0 à 255.*  Intervalle pendant lequel le signal DTMF est actif pendant la transmission des signaux DTMF.
- · **Espace DTMF :** *Par défaut = 80 (80 ms). Plage = 0 à 255.*  Intervalle de silence entre les transmissions de signaux DTMF.

# **Paramètres VMS**

- · **Délai VMS Journée :** *Par défaut = 2. Plage = 0 à 6 (nombre de sonneries).* Définit le nombre de sonneries avant qu'un appel non pris soit redirigé vers un standard automatique lorsque le système ne fonctionne pas en mode service de nuit et que l'option **Calendrier VMS** est réglée sur *Toujours* ou *Journées uniquement*.
- · **Délai VMS Nuit :** *Par défaut = 2. Plage = 0 à 6 (nombre de sonneries).* Définit le nombre de sonneries avant qu'un appel non pris soit redirigé vers un standard automatique lorsque le système fonctionne en mode service de nuit et que l'option **Calendrier VMS** est réglée sur *Toujours* ou *Nuits uniquement*.

· **Calendrier VMS :** *Par défaut = Jamais.* 

Cette option détermine lorsque les paramètres **Délai VMS** ci-dessus doivent être utilisés et que les appels non pris doivent être redirigés vers un standard automatique. Les options sont les suivantes :

- · *Toujours* Redirige les appels quand le système est à la fois en modes service de jour et <u>service de nuit</u> 22 .
- · *Journée uniquement* Redirige les appels quand le système n'est pas en service de nuit.
- · *Nuit uniquement*

Redirige les appels quand le système est en service de nuit.

# · *Jamais*

Ne redirige pas les appels.

· **Standard automatique VMS :** *Par défaut = Standard automatique 1, Version logicielle = 6.1+.* Ce champ permet de sélectionner le standard automatique utilisé par la ligne.

# <span id="page-88-0"></span>**3.5.1.2 Modèles de lignes de réseau analogiques**

IP Office Manager peut servir à importer des paramètres de ligne de réseau à partir d'un modèle. Lorsque plusieurs systèmes utilisent le même fournisseur, cela peut simplifier la configuration et la maintenance des systèmes.

- · Cette fonction n'est pas activée par défaut. Elle est contrôlée par le paramètre **Activer les options du modèle** dans les [préférences](#page-170-0) 17t de l'application Manager.
- · Les modèles de lignes de réseau sont utilisés par différents types de systèmes IP Office. Les paramètres de ces modèles non pris en charge par un système IP Office Basic Edition - Quick Mode sont ignorés.

# **Activer la prise en charge des modèles**

La prise en charge des modèles n'est pas prise en charge par défaut. Pour activer la prise en charge des modèles :

- 
- 1.Sélectionnez **Fichier| Préférences**. 2.Sélectionnez l'onglet **Préférences visuelles**. 3.Cochez la case **Activer les options du modèle**.
- 
- 4.Cliquez sur **OK**.

# **Importer des modèles**

Les modèles doivent se trouver dans le sous-dossier **\Templates** approprié de Manager. Cette opération s'effectue comme suit :

- 1.Sélectionnez **Outils | Importer les modèles dans Manager**. 2.Allez au dossier contenant les modèles à importer et sélectionnez ce dossier.
- 
- 3. Cliquez sur **OK**.<br>4. Tout fichier de modèle de ce dossier sera copié dans le sous-dossier approprié de Manager.

#### **Copier un modèle de ligne de réseau**

- 1.Sélectionnez **Mettre à niveau les configurations des lignes de réseau** ou, dans les Tâches d'administration,
- 2. Cliquez sur le bouton situé à gauche d'une ligne de réseau analogique pour la sélectionner. Cliquez ensuite avec le bouton droit pour sélectionner **Copier les paramètres du modèle**.<br>3. Utilisez le menu pour sélectionner le modèle de votre choix.
- 

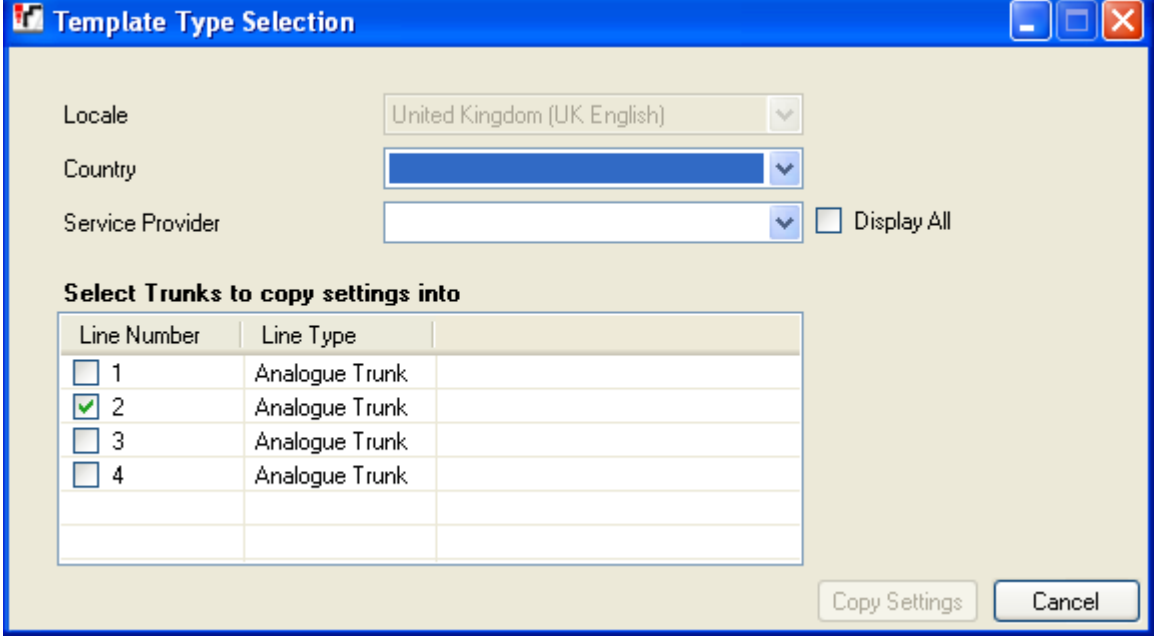

4.Sélectionnez les lignes de réseau auxquelles vous voulez appliquer le modèle.

5.Cliquez sur **Copier les paramètres**.

# **3.5.2 Ligne de réseau BRI**

Ce menu est accessible à partir de la page <mark>[Système](#page-43-0)</mark> 144 en sélectionnant **Mettre à niveau les configurations des** la contre des des la partitu **lignes de réseau**.

Ce menu est accessible à partir de la liste <mark>[Tâches d'administration](#page-44-0)</mark> 145 en sélectionnant **Lignes de réseau**.

Les lignes de réseau BRI ne sont pas disponibles avec les paramètres régionaux de l'Amérique du Nord.

# · **Lignes de réseau PRI/BRI ETSI**

En mode *Système PBX*, le routage de tous les appels entrants se fait à l'aide du tableau de correspondance SDA de la ligne de réseau. Ce tableau comprend une entrée par défaut non modifiable qui route tous les appels pour lesquels il n'existe aucune autre correspondance vers le **Groupe opérateur**.

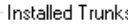

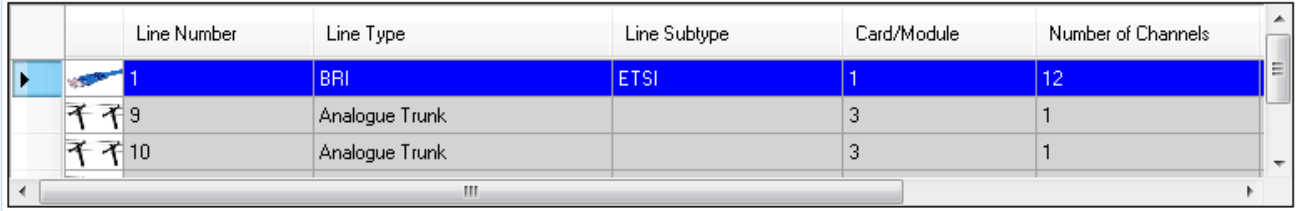

Advanced Setup

 $\mathbb{P} \times \mathbb{C}$ 

#### BRI Trunk Channel Setup

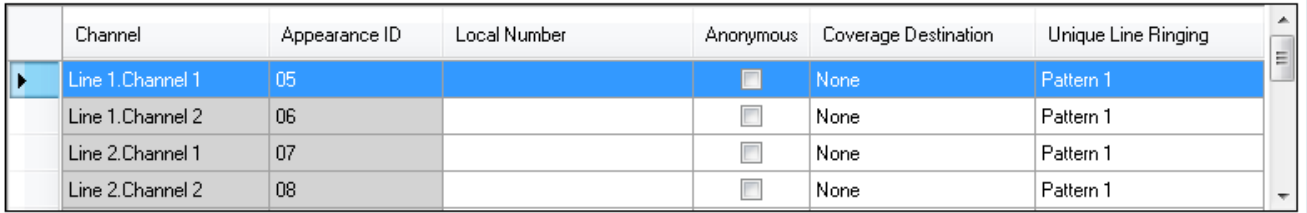

# **DID Mapping Table**

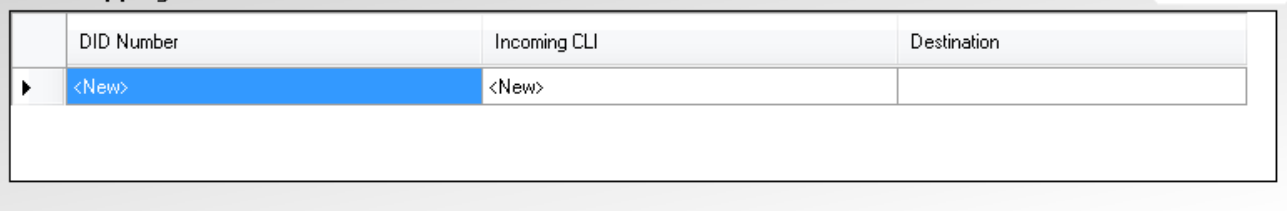

*Ligne de réseau BRI dans un système en mode manuel*

# · **Lignes de réseau installées**

Ce tableau affiche les informations relatives aux cartes de ligne de réseau installées sur le système téléphonique. Sélectionnez une ligne de réseau dans la liste pour afficher ses paramètres en dessous de cette liste.

- · **Numéro de ligne :** *Uniquement à titre d'information, non modifiable.*
- · **Type de ligne :** *Non modifiable*

Cette valeur indique le type de ligne de réseau. Les champs du menu et les sous-menus varient en fonction du **Type de ligne**.

· **Sous-type de ligne**

Cette option est paramétrée sur *ETSI* pour les lignes de réseau BRI.

· **Carte / Module**

Indique l'emplacement de carte ou le module d'extension utilisé que le périphérique fournissant la ligne de réseau utilise. 1 à 4 correspondent aux emplacements, de gauche à droite, situés sur le devant du système téléphonique. La numérotation des modules d'expansion commence à partir de 6.

#### · **Nombre de canaux**

Le nombre de canaux pris en charge par une ligne de réseau dépend du **Type de ligne** et du **Sous-type de ligne**. Chaque canal peut être utilisé pour un appel externe (entrant ou sortant) différent et peut être représenté par une touche de ligne.

· Pour une carte BRI, 2 canaux sont pris en charge pour chaque connecteur physique (2 ou 4) fourni par la carte de ligne de réseau BRI.

# · **[Configuration avancée](#page-92-0)** 93

Cette option de lien direct affiche une fenêtre supplémentaire utilisée pour afficher et modifier d'autres paramètres pour les lignes de réseau sélectionnées et leurs canaux.

# **Configuration de canal de ligne de réseau BRI**

- · **Canal :** *Uniquement à titre d'information, non modifiable. Indique le nombre maximum de canaux et non le nombre de canaux avec licence utilisables.*
- · **ID d'apparence :** *Par défaut = Attribuée automatiquement* Ce numéro est utilisé pour identifier la ligne téléphonique ou le canal de manière unique. Ce numéro peut être

attribué aux touches programmables des postes afin de permettre aux utilisateurs d'effectuer et de répondre aux appels de cette ligne ou de ce canal.

- · **Numéro local**
- Information uniquement. Utilisez pour tout numéro associé afin d'effectuer des appels tests sur la ligne.
- · **Anonyme :** *Par défaut = désactivé* Si l'option est sélectionnée, elle empêche l'envoi des informations sur l'ID de l'appelant concernant les appels sortants.
- · **Destination de couverture :** *Par défaut = Aucune. Mode système = Système à touches*

Cette option définit l'endroit où les appels entrants doivent être alertés en plus des postes dotés d'une touche de ligne programmée pour la ligne en question. Lorsque le système téléphonique est en mode service de nuit, les appels alertent les membres du groupe <mark>[Service de nuit](#page-79-0)</mark> 1804.

· **Aucun**

Lorsque l'option *Aucun* est sélectionnée, les appels entrants alertent uniquement les postes d'utilisateur dotés de touches de ligne correspondant à l'**ID d'affichage** de la ligne.

- · **Poste**
- Pour router les appels entrants sur un poste spécifique.
- · **Poste fantôme**

IP Office version 6.1+ prend en charge les <u>[postes fantômes](#page-22-0)</u> 23ª. L'un de ces postes peut être sélectionné comme destination pour les appels.

· **Groupe de postes**

Les appels entrants peuvent être routés vers l'un des 6 <u>[groupes de postes](#page-79-0)</u> 80 séquentiels.

· **Groupe d'appels**

Pour les systèmes dont le <mark>[Mode système](#page-50-0)</mark> 151ª est défini sur **Système PBX**, les appels entrants sont routés vers l'un des quatre <u>[groupes d'appels](#page-79-0)</u> 80<sup>5</sup> collectifs.

· **Groupe opérateur**

Pour les systèmes dont le <mark>[Mode système](#page-50-0)</mark> 151ª est défini sur Système PBX, les appels entrants sont routés vers le <mark>[Groupe opérateur](#page-79-0)</mark> 804.

· **Messagerie vocale**

Route les appels entrants vers la messagerie vocale du système pour relever les messages. L'appelant doit cependant connaître le numéro et le code d'accès de la boîte de messagerie.

# · **Sonneries de lignes uniques :** *Par défaut = 1, Version logicielle = 6.1+.*

Sélectionne le modèle de sonnerie utilisée pour les appels alertant un poste. Les appels transférés, envoyés vers une couverture d'appel ou un groupe de recherche de ligne utilisent toujours un modèle de sonnerie de ligne. Les appels directs vers un poste utilisent un modèle de sonnerie de ligne à moins qu'un utilisateur ait défini l'option **Remplacer les sonneries de ligne**. Cette fonction n'est pas utilisée pour les appels présentés à l'utilisateur en tant que membre du groupe Opérateur. Elle n'est pas non plus utilisée pour les téléphones BST.

# **Tableau de correspondance SDA**

Ce tableau est utilisé pour déterminer la destination des appels entrants comprenant des chiffres SDA. Ces appels sont routés en faisant correspondre les informations SDA et ICLID reçues avec l'appel à une entrée de ce tableau. Le paramètre **Destination de couverture** du canal sur lequel l'appel a été reçu est ainsi contourné. Le routage des appels par correspondance SDA n'est pas affecté par le mode service de nuit du système téléphonique.

Lorsque le système est en mode Système à touches et que aucune correspondance n'est trouvée, l'appel est routé vers le premier poste du système. Lorsque le système est en mode PBX et que aucune correspondance n'est trouvée, l'appel est routé vers le groupe Opérateur.

Le tableau est appliqué à tous les canaux.

# · **Numéro SDA**

Si le numéro SDA d'un appel entrant sur la ligne de réseau correspond au numéro SDA configuré ici, il sera routé vers cette destination. Le système prend en charge des numéros SDA de 4 chiffres maximum (tout chiffre supplémentaire après les 4 premiers chiffres sont ignorés). Laissez le champ vierge lorsque seule la correspondance CLI est requise.

# · **CLI entrant**

Si le numéro de l'appelant entrant sur la ligne de réseau correspond au CLI entrant configuré ici, il sera routé vers cette destination. Laissez le champ vierge lorsque seule la correspondance SDA est requise.

# · **Destination**

Lorsque ce champ est sélectionné, la liste déroulante permet de sélectionner la destination pour les appels correspondants. Les options varient selon que le <mark>[Mode du système](#page-50-0)</mark> 5½ est défini sur **Système à touches** ou *Système PBX*.

# · **Poste**

Pour router les appels entrants sur un poste spécifique.

# · **Poste fantôme**

IP Office version 6.1+ prend en charge les <u>[postes fantômes](#page-22-0)</u> 23ª. L'un de ces postes peut être sélectionné comme destination pour les appels.

#### · **Groupe de postes**

Les appels entrants peuvent être routés vers l'un des 6 <u>groupes de postes</u> 80 séquentiels.

### · **Groupe d'appels**

Pour les systèmes dont le <mark>[Mode système](#page-50-0)</mark> 15th est défini sur Système PBX, les appels entrants sont routés vers l'un des quatre [groupes d'appels](#page-79-0) 80 collectifs. 51 est défini sı 80 collectifs.

# · **Groupe opérateur**

Pour les systèmes dont le <mark>[Mode système](#page-50-0)</mark>l 51ª est défini sur **Système PBX**, les appels entrants sont routés vers le <mark>[Groupe opérateur](#page-79-0)</mark> 1804.

# · **Messagerie vocale**

Route les appels entrants vers la messagerie vocale du système pour relever les messages. L'appelant doit cependant connaître le numéro et le code d'accès de la boîte de messagerie.

# · **76 : Modem**

Pour la version 6.1+, l'option *76 : Modem* peut être sélectionnée pour router l'appel vers les systèmes intégrés dans la fonction <u>[Modem V32](#page-23-0)</u>|24 . Cela permet aux personnes chargées de la maintenance du système d'avoir accès à la configuration de base.

# · **Standard automatique**

Pour la version 6.1+, tout standard automatique de messagerie vocale configuré peut être sélectionné comme destination de l'appel.

# <span id="page-92-0"></span>**3.5.2.1 Configuration avancée BRI**

Ce menu est accessible à partir de la page <mark>[Système](#page-43-0)</mark> 144 en sélectionnant **Mettre à niveau les configurations des** la contre des des la partitu **lignes de réseau**.

Ce menu est accessible à partir de la liste <mark>[Tâches d'administration](#page-44-0)</mark> 145 en sélectionnant **Lignes de réseau**.

# Trunk Parameters

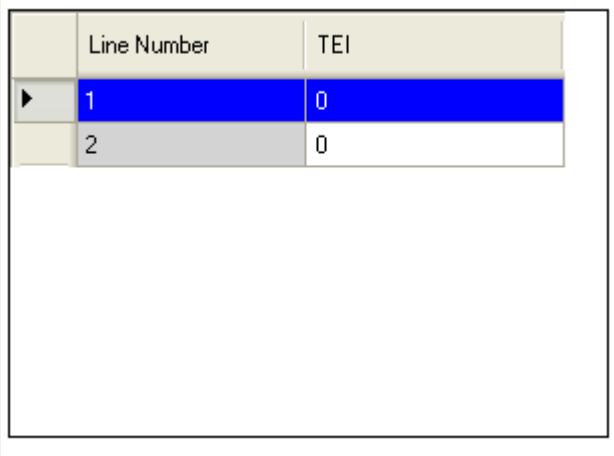

#### · **Numéro de ligne**

Numéro de la ligne BRI. À titre d'information uniquement.

· **TEI :** *Par défaut = 0*

Identifiant de point d'extrémité de terminal associé à la ligne. Il est utilisé pour identifier chaque périphérique connecté à une ligne RNIS spécifique. Pour les lignes point à point, cette valeur est 0. Elle peut également être nulle sur une ligne point à multipoint. Cependant, si plusieurs périphériques partagent une ligne point à multipoint, il convient que cette valeur soit définie sur 127, ce qui permet au central d'attribuer le TEI à utiliser par chaque périphérique.

# **3.5.3 Lignes de réseau PRI**

Différents sous-types de ligne peuvent être définis pour les lignes de réseau PRI, tels que *PRI*, *T1* et *ETSI*. Les options disponibles varient en fonction du paramètre [Pays](#page-50-0) 5<sup>1</sup> du système.

• **[PRI](#page-98-0)** 99<sup>4</sup>

Disponible pour le Canada, le Mexique et les États-Unis. Prend en charge jusqu'à 23 canaux.

 $\bullet$  **[T1](#page-106-0)**  $\left|10\right\rangle$ 

Disponible pour le Canada, le Mexique et les États-Unis. Prend en charge jusqu'à 24 canaux.

• <u>[ETSI](#page-94-0)</u>I954

Disponible pour les pays autres que le Canada, le Mexique et les États-Unis. Prend en charge jusqu'à 30 canaux.

· **Licences de canaux PRI IP500**

La carte fille de ligne de réseau PRI 1 IP500 prend en charge l'utilisation des 8 premiers canaux sans licence. L'utilisation de canaux supplémentaires nécessite une licence à ajouter à la configuration. Le nombre maximum de canaux varie en fonction du paramètre **Sous-type de ligne** de la ligne de réseau PRI.

# <span id="page-94-0"></span>**3.5.3.1 Ligne de réseau ETSI PRI**

Ce menu est accessible à partir de la page <mark>[Système](#page-43-0)</mark> 144 en sélectionnant **Mettre à niveau les configurations des** la contre des des la partitu **lignes de réseau**.

Ce menu est accessible à partir de la liste <mark>[Tâches d'administration](#page-44-0)</mark> 145 en sélectionnant **Lignes de réseau**.

Lorsqu'une ligne de réseau PRI du **Sous-type de ligne** *ETSI* est sélectionnée dans la liste des lignes de réseau installées, ses paramètres s'affichent en dessous de cette liste.

#### · **Licences de canaux PRI IP500**

La carte fille de ligne de réseau PRI 1 IP500 prend en charge l'utilisation des 8 premiers canaux sans licence. L'utilisation de canaux supplémentaires nécessite une licence à ajouter à la configuration. Le nombre maximum de canaux varie en fonction du paramètre **Sous-type de ligne** de la ligne de réseau PRI.

#### · **Lignes de réseau PRI/BRI ETSI**

En mode *Système PBX*, le routage de tous les appels entrants se fait à l'aide du tableau de correspondance SDA de la ligne de réseau. Ce tableau comprend une entrée par défaut non modifiable qui route tous les appels pour lesquels il n'existe aucune autre correspondance vers le **Groupe opérateur**.

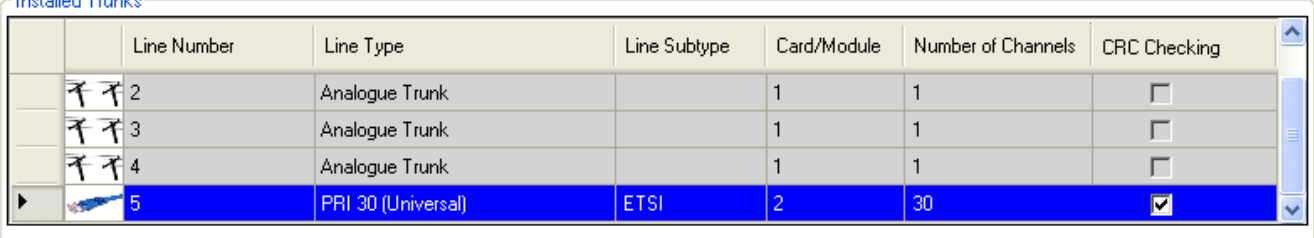

Advanced Setup

# PRI Trunk Channel Setup

**Contractor** 

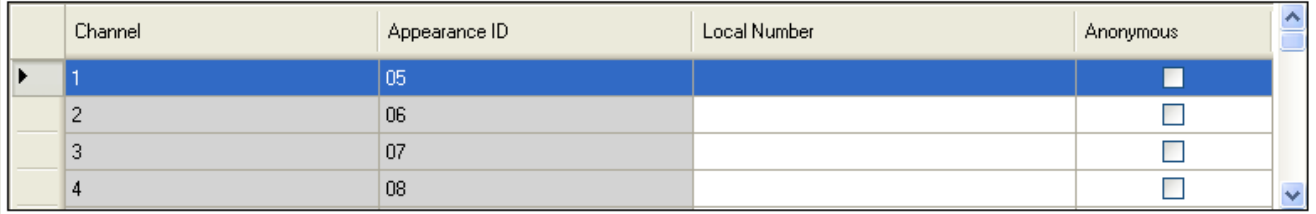

#### DID Mapping Table

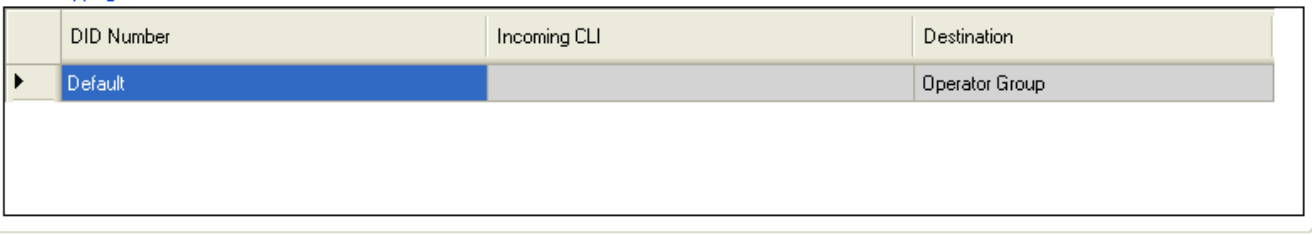

#### · **Lignes de réseau installées**

Ce tableau affiche les informations relatives aux cartes de ligne de réseau installées sur le système téléphonique. Sélectionnez une ligne de réseau dans la liste pour afficher ses paramètres en dessous de cette liste.

- · **Numéro de ligne :** *Uniquement à titre d'information, non modifiable.*
- · **Type de ligne :** *Non modifiable*

Cette valeur indique le type de ligne de réseau. Les champs du menu et les sous-menus varient en fonction du **Type de ligne**.

#### · **Sous-type de ligne**

Pour les paramètres régionaux autres que nord-américains, le **Sous-type de ligne** des lignes de réseau PRI est *ETSI*.

#### · **Carte / Module**

Indique l'emplacement de carte ou le module d'extension utilisé que le périphérique fournissant la ligne de réseau utilise. 1 à 4 correspondent aux emplacements, de gauche à droite, situés sur le devant du système téléphonique. La numérotation des modules d'expansion commence à partir de 6.

#### · **Nombre de canaux**

Le nombre de canaux pris en charge par une ligne de réseau dépend du **Type de ligne** et du **Sous-type de ligne**. Chaque canal peut être utilisé pour un appel externe (entrant ou sortant) différent et peut être représenté par une touche de ligne.

· Pour une carte PRI (*ETSI*), 30 canaux maximum sont pris en charge. Ce nombre de canaux doit être défini pour correspondre au nombre pris en charge par le fournisseur de la ligne.

- · **Vérification CRC :** *Par défaut = Activé*
	- Ce paramètre est uniquement utilisé avec les lignes de réseau ETSI E1 PRI. Active ou désactive l'option CRC.

# · **Configuration avancée** Cette option n'est pas utilisée pour les lignes de réseau *ETSI*.

# **Configuration de canal de ligne de réseau PRI**

- · **Canal :** *Uniquement à titre d'information, non modifiable. Indique le nombre maximum de canaux et non le nombre de canaux avec licence utilisables.*
- · **ID d'apparence :** *Par défaut = Attribuée automatiquement*

Ce numéro est utilisé pour identifier la ligne téléphonique ou le canal de manière unique. Ce numéro peut être attribué aux touches programmables des postes afin de permettre aux utilisateurs d'effectuer et de répondre aux appels de cette ligne ou de ce canal.

- · **Numéro local** Information uniquement. Utilisez pour tout numéro associé afin d'effectuer des appels tests sur la ligne.
- · **Anonyme :** *Par défaut = désactivé*

Si l'option est sélectionnée, elle empêche l'envoi des informations sur l'ID de l'appelant concernant les appels sortants. Pour les systèmes en mode PBX, cette option peut également être activée ou modifiée par le sélecteur ARS utilisé pour router l'appel.

# · **Destination de couverture :** *Par défaut = Aucune. Mode système = Système à touches*

Cette option définit l'endroit où les appels entrants doivent être alertés en plus des postes dotés d'une touche de ligne programmée pour la ligne en question. Lorsque le système téléphonique est en mode service de nuit, les appels alertent les membres du groupe <mark>[Service de nuit](#page-79-0)</mark> 80<sup>4</sup>.

· **Aucun**

Lorsque l'option *Aucun* est sélectionnée, les appels entrants alertent uniquement les postes d'utilisateur dotés de touches de ligne correspondant à l'**ID d'affichage** de la ligne.

· **Poste**

Pour router les appels entrants sur un poste spécifique.

· **Poste fantôme**

IP Office version 6.1+ prend en charge les <u>[postes fantômes](#page-22-0)</u> 23ª. L'un de ces postes peut être sélectionné comme destination pour les appels.

· **Groupe de postes**

Les appels entrants peuvent être routés vers l'un des 6 <u>[groupes de postes](#page-79-0)</u> 80 séquentiels.

· **Groupe d'appels**

Pour les systèmes dont le <mark>[Mode système](#page-50-0)</mark> 151ª est défini sur Système PBX, les appels entrants sont routés vers l'un des quatre <u>[groupes d'appels](#page-79-0)</u> 80<sup>5</sup> collectifs.

· **Groupe opérateur**

Pour les systèmes dont le <mark>[Mode système](#page-50-0)</mark> 51ª est défini sur **Système PBX**, les appels entrants sont routés vers le <mark>[Groupe opérateur](#page-79-0)</mark> 804.

· **Messagerie vocale**

Route les appels entrants vers la messagerie vocale du système pour relever les messages. L'appelant doit cependant connaître le numéro et le code d'accès de la boîte de messagerie.

# · **Sonneries de lignes uniques :** *Par défaut = 1, Version logicielle = 6.1+.*

Sélectionne le modèle de sonnerie utilisée pour les appels alertant un poste. Les appels transférés, envoyés vers une couverture d'appel ou un groupe de recherche de ligne utilisent toujours un modèle de sonnerie de ligne. Les appels directs vers un poste utilisent un modèle de sonnerie de ligne à moins qu'un utilisateur ait défini l'option **Remplacer les sonneries de ligne**. Cette fonction n'est pas utilisée pour les appels présentés à l'utilisateur en tant que membre du groupe Opérateur. Elle n'est pas non plus utilisée pour les téléphones BST.

# **Tableau de correspondance SDA**

Ce tableau est utilisé pour déterminer la destination des appels entrants comprenant des chiffres SDA. Ces appels sont routés en faisant correspondre les informations SDA et ICLID reçues avec l'appel à une entrée de ce tableau. Le paramètre **Destination de couverture** du canal sur lequel l'appel a été reçu est ainsi contourné. Le routage des appels par correspondance SDA n'est pas affecté par le mode service de nuit du système téléphonique.

Lorsque le système est en mode Système à touches et que aucune correspondance n'est trouvée, l'appel est routé vers le premier poste du système. Lorsque le système est en mode PBX et que aucune correspondance n'est trouvée, l'appel est routé vers le groupe Opérateur.

Le tableau est appliqué à tous les canaux.

# · **Numéro SDA**

Si le numéro SDA d'un appel entrant sur la ligne de réseau correspond au numéro SDA configuré ici, il sera routé vers cette destination. Le système prend en charge des numéros SDA de 4 chiffres maximum (tout chiffre supplémentaire après les 4 premiers chiffres sont ignorés). Laissez le champ vierge lorsque seule la correspondance CLI est requise.

# · **CLI entrant**

Si le numéro de l'appelant entrant sur la ligne de réseau correspond au CLI entrant configuré ici, il sera routé vers cette destination. Laissez le champ vierge lorsque seule la correspondance SDA est requise.

# · **Destination**

Lorsque ce champ est sélectionné, la liste déroulante permet de sélectionner la destination pour les appels correspondants. Les options varient selon que le <mark>[Mode du système](#page-50-0)</mark> 5½ est défini sur **Système à touches** ou *Système PBX*.

# · **Poste**

Pour router les appels entrants sur un poste spécifique.

# · **Poste fantôme**

IP Office version 6.1+ prend en charge les <u>[postes fantômes](#page-22-0)</u> 23ª. L'un de ces postes peut être sélectionné comme destination pour les appels.

#### · **Groupe de postes**

Les appels entrants peuvent être routés vers l'un des 6 <u>groupes de postes</u> 80 séquentiels.

### · **Groupe d'appels**

Pour les systèmes dont le <mark>[Mode système](#page-50-0)</mark>l 51ª est défini sur **Système PBX**, les appels entrants sont routés vers l'un des quatre <u>[groupes d'appels](#page-79-0)</u> 80<sup>5</sup> collectifs. 51ª est défini sı 80 collectifs.

### · **Groupe opérateur**

Pour les systèmes dont le <mark>[Mode système](#page-50-0)</mark>l 5tª est défini sur **Système PBX**, les appels entrants sont routés vers le <mark>[Groupe opérateur](#page-79-0)</mark> 804.

# · **Messagerie vocale**

Route les appels entrants vers la messagerie vocale du système pour relever les messages. L'appelant doit cependant connaître le numéro et le code d'accès de la boîte de messagerie.

# · **76 : Modem**

Pour la version 6.1+, l'option *76 : Modem* peut être sélectionnée pour router l'appel vers les systèmes intégrés dans la fonction <u>[Modem V32](#page-23-0)</u>|24 . Cela permet aux personnes chargées de la maintenance du système d'avoir accès à la configuration de base.

# · **Standard automatique**

Pour la version 6.1+, tout standard automatique de messagerie vocale configuré peut être sélectionné comme destination de l'appel.

# <span id="page-98-0"></span>**3.5.3.2 Lignes de réseau PRI**

Ce menu est accessible à partir de la page <mark>[Système](#page-43-0)</mark> 144 en sélectionnant **Mettre à niveau les configurations des** la contre des des la partitu **lignes de réseau**.

Ce menu est accessible à partir de la liste <mark>[Tâches d'administration](#page-44-0)</mark> 145 en sélectionnant **Lignes de réseau**.

Lorsqu'une ligne de réseau PRI du **Sous-type de ligne** *PRI* est sélectionnée dans la liste des lignes de réseau installées, ses paramètres s'affichent en dessous de cette liste. Cliquez sur <mark>[Configuration avancée](#page-101-0)</mark> l<sup>102</sup>ì lorsqu'une ligne de type PRI est sélectionnée pour accéder à un menu de paramètres supplémentaires pour la ligne de réseau et des paramètres pour chaque canal des lignes de réseau.

### · **Licences de canaux PRI IP500**

La carte fille de ligne de réseau PRI 1 IP500 prend en charge l'utilisation des 8 premiers canaux sans licence. L'utilisation de canaux supplémentaires nécessite une licence à ajouter à la configuration. Le nombre maximum de canaux varie en fonction du paramètre **Sous-type de ligne** de la ligne de réseau PRI.

Installed Trunks

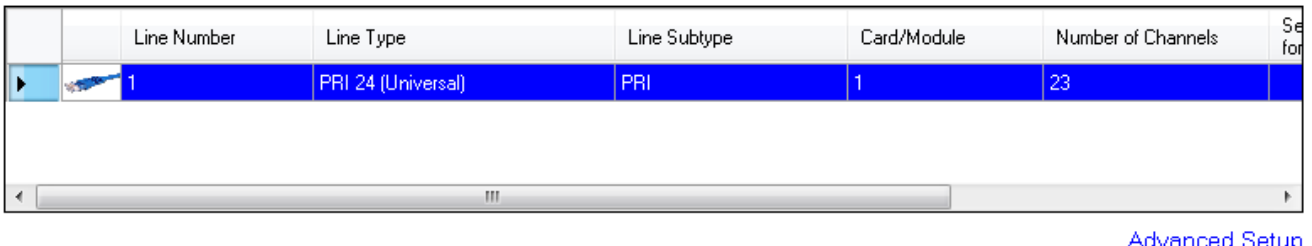

PRI Trunk Channel Setup

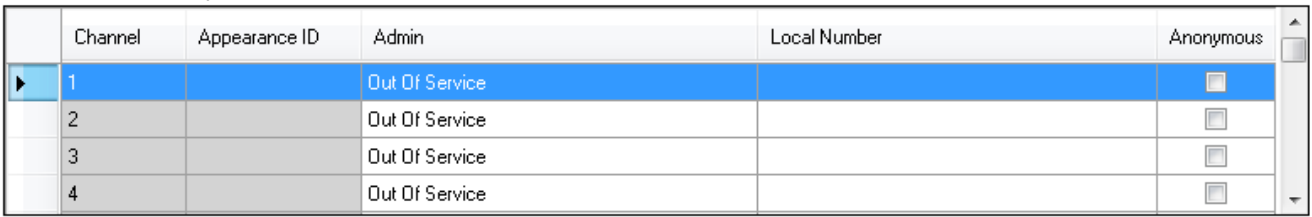

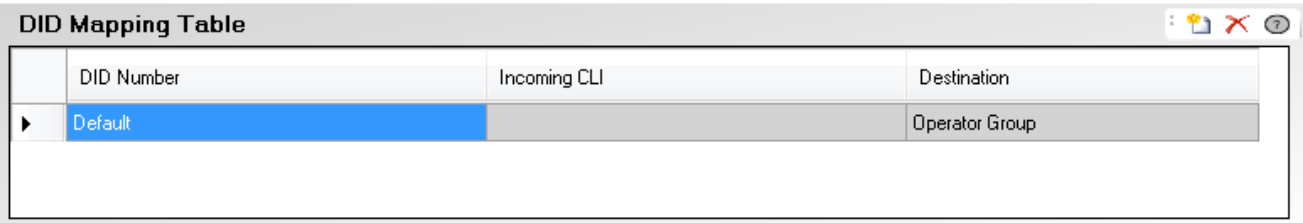

#### · **Lignes de réseau installées**

Ce tableau affiche les informations relatives aux cartes de ligne de réseau installées sur le système téléphonique. Sélectionnez une ligne de réseau dans la liste pour afficher ses paramètres en dessous de cette liste.

· **Numéro de ligne :** *Uniquement à titre d'information, non modifiable.*

#### · **Type de ligne :** *Non modifiable*

Cette valeur indique le type de ligne de réseau. Les champs du menu et les sous-menus varient en fonction du **Type de ligne**.

#### · **Sous-type de ligne**

Pour les paramètres régionaux nord américains, le **Sous-type de ligne** des lignes de réseau PRI est défini sur **PRI** ou **T1**. Le paramètre utilisé doit correspondre au service fourni par le fournisseur de lignes.

#### · **Carte / Module**

Indique l'emplacement de carte ou le module d'extension utilisé que le périphérique fournissant la ligne de réseau utilise. 1 à 4 correspondent aux emplacements, de gauche à droite, situés sur le devant du système téléphonique. La numérotation des modules d'expansion commence à partir de 6.

#### · **Nombre de canaux**

Le nombre de canaux pris en charge par une ligne de réseau dépend du **Type de ligne** et du **Sous-type de ligne**. Chaque canal peut être utilisé pour un appel externe (entrant ou sortant) différent et peut être représenté par une touche de ligne.

· Pour une carte PRI, le nombre de canaux varie en fonction du **Sous-type de ligne**. Pour une ligne de réseau *PRI*, 23 canaux sont pris en charge et 24 canaux pour une ligne de réseau *T1*.

#### · **Configuration avancée**

Cette configuration utilisée pour accéder aux fonctions doit uniquement être modifiée en fonction des critères du fournisseur de lignes.

# **Configuration de canal de ligne de réseau PRI**

- · **Admin :** *Par défaut = Hors service*
	- Les options sont *En service*, *SDA uniquement*, *Maintenance* et *Hors service*.
- · **Canal :** *Uniquement à titre d'information, non modifiable. Indique le nombre maximum de canaux et non le nombre de canaux avec licence utilisables.*
- · **ID d'apparence :** *Par défaut = Attribuée automatiquement*

Ce numéro est utilisé pour identifier la ligne téléphonique ou le canal de manière unique. Ce numéro peut être attribué aux touches programmables des postes afin de permettre aux utilisateurs d'effectuer et de répondre aux appels de cette ligne ou de ce canal.

· **Numéro local**

Information uniquement. Utilisez pour tout numéro associé afin d'effectuer des appels tests sur la ligne.

· **Anonyme :** *Par défaut = désactivé*

Si l'option est sélectionnée, elle empêche l'envoi des informations sur l'ID de l'appelant concernant les appels sortants.

# · **Destination de couverture :** *Par défaut = Aucune. Mode système = Système à touches*

Cette option définit l'endroit où les appels entrants doivent être alertés en plus des postes dotés d'une touche de ligne programmée pour la ligne en question. Lorsque le système téléphonique est en mode service de nuit, les appels alertent les membres du groupe <mark>[Service de nuit](#page-79-0)</mark> 80<sup>4</sup>.

· **Aucun**

Lorsque l'option *Aucun* est sélectionnée, les appels entrants alertent uniquement les postes d'utilisateur dotés de touches de ligne correspondant à l'**ID d'affichage** de la ligne.

# · **Poste**

Pour router les appels entrants sur un poste spécifique.

· **Poste fantôme**

IP Office version 6.1+ prend en charge les <u>[postes fantômes](#page-22-0)</u> 23ª. L'un de ces postes peut être sélectionné comme destination pour les appels.

· **Groupe de postes**

Les appels entrants peuvent être routés vers l'un des 6 <u>[groupes de postes](#page-79-0)</u> 80 séquentiels.

· **Groupe d'appels**

Pour les systèmes dont le <mark>[Mode système](#page-50-0)</mark> 151ª est défini sur Système PBX, les appels entrants sont routés vers l'un des quatre <u>[groupes d'appels](#page-79-0)</u> 80<sup>5</sup> collectifs.

· **Groupe opérateur**

Pour les systèmes dont le <mark>[Mode système](#page-50-0)</mark> 51ª est défini sur **Système PBX**, les appels entrants sont routés vers le <mark>[Groupe opérateur](#page-79-0)</mark> 804.

# · **Messagerie vocale**

Route les appels entrants vers la messagerie vocale du système pour relever les messages. L'appelant doit cependant connaître le numéro et le code d'accès de la boîte de messagerie.

# · **Sonneries de lignes uniques :** *Par défaut = 1, Version logicielle = 6.1+.*

Sélectionne le modèle de sonnerie utilisée pour les appels alertant un poste. Les appels transférés, envoyés vers une couverture d'appel ou un groupe de recherche de ligne utilisent toujours un modèle de sonnerie de ligne. Les appels directs vers un poste utilisent un modèle de sonnerie de ligne à moins qu'un utilisateur ait défini l'option **Remplacer les sonneries de ligne**. Cette fonction n'est pas utilisée pour les appels présentés à l'utilisateur en tant que membre du groupe Opérateur. Elle n'est pas non plus utilisée pour les téléphones BST.

# **Tableau de correspondance SDA**

Ce tableau est utilisé pour déterminer la destination des appels entrants comprenant des chiffres SDA. Ces appels sont routés en faisant correspondre les informations SDA et ICLID reçues avec l'appel à une entrée de ce tableau. Le paramètre **Destination de couverture** du canal sur lequel l'appel a été reçu est ainsi contourné. Le routage des appels par correspondance SDA n'est pas affecté par le mode service de nuit du système téléphonique.

Lorsque le système est en mode Système à touches et que aucune correspondance n'est trouvée, l'appel est routé vers le premier poste du système. Lorsque le système est en mode PBX et que aucune correspondance n'est trouvée, l'appel est routé vers le groupe Opérateur.

Le tableau est appliqué à tous les canaux.

### · **Numéro SDA**

Si le numéro SDA d'un appel entrant sur la ligne de réseau correspond au numéro SDA configuré ici, il sera routé vers cette destination. Le système prend en charge des numéros SDA de 4 chiffres maximum (tout chiffre supplémentaire après les 4 premiers chiffres sont ignorés). Laissez le champ vierge lorsque seule la correspondance CLI est requise.

# · **CLI entrant**

Si le numéro de l'appelant entrant sur la ligne de réseau correspond au CLI entrant configuré ici, il sera routé vers cette destination. Laissez le champ vierge lorsque seule la correspondance SDA est requise.

# · **Destination**

Lorsque ce champ est sélectionné, la liste déroulante permet de sélectionner la destination pour les appels correspondants. Les options varient selon que le <mark>[Mode du système](#page-50-0)</mark> 5½ est défini sur **Système à touches** ou *Système PBX*.

#### · **Poste**

Pour router les appels entrants sur un poste spécifique.

#### · **Poste fantôme**

IP Office version 6.1+ prend en charge les <u>[postes fantômes](#page-22-0)</u> 23ª. L'un de ces postes peut être sélectionné comme destination pour les appels.

#### · **Groupe de postes**

Les appels entrants peuvent être routés vers l'un des 6 <u>groupes de postes</u> 80 séquentiels.

#### · **Groupe d'appels**

Pour les systèmes dont le <mark>[Mode système](#page-50-0)</mark> 15th est défini sur Système PBX, les appels entrants sont routés vers l'un des quatre [groupes d'appels](#page-79-0) 80 collectifs. 51 est défini sı 80 collectifs.

#### · **Groupe opérateur**

Pour les systèmes dont le <mark>[Mode système](#page-50-0)</mark>l 51ª est défini sur **Système PBX**, les appels entrants sont routés vers le <mark>[Groupe opérateur](#page-79-0)</mark> 1804.

# · **Messagerie vocale**

Route les appels entrants vers la messagerie vocale du système pour relever les messages. L'appelant doit cependant connaître le numéro et le code d'accès de la boîte de messagerie.

# · **76 : Modem**

Pour la version 6.1+, l'option *76 : Modem* peut être sélectionnée pour router l'appel vers les systèmes intégrés dans la fonction <u>[Modem V32](#page-23-0)</u>|24 . Cela permet aux personnes chargées de la maintenance du système d'avoir accès à la configuration de base.

# · **Standard automatique**

Pour la version 6.1+, tout standard automatique de messagerie vocale configuré peut être sélectionné comme destination de l'appel.

#### <span id="page-101-0"></span>3.5.3.2.1 Détails

Ce menu est accessible à partir de la page <mark>[Système](#page-43-0)</mark> 144 en sélectionnant **Mettre à niveau les configurations des** la contre des des la partitu **lignes de réseau**.

Ce menu est accessible à partir de la liste <mark>[Tâches d'administration](#page-44-0)</mark> 145 en sélectionnant **Lignes de réseau**.

Ce menu permet de configurer les paramètres avancés des lignes de réseau qui n'ont généralement pas besoin d'être modifiés. L'option <mark>[Configuration du canal](#page-103-0)</mark> 104 permet d'accéder à un menu de configuration des canaux individuels.

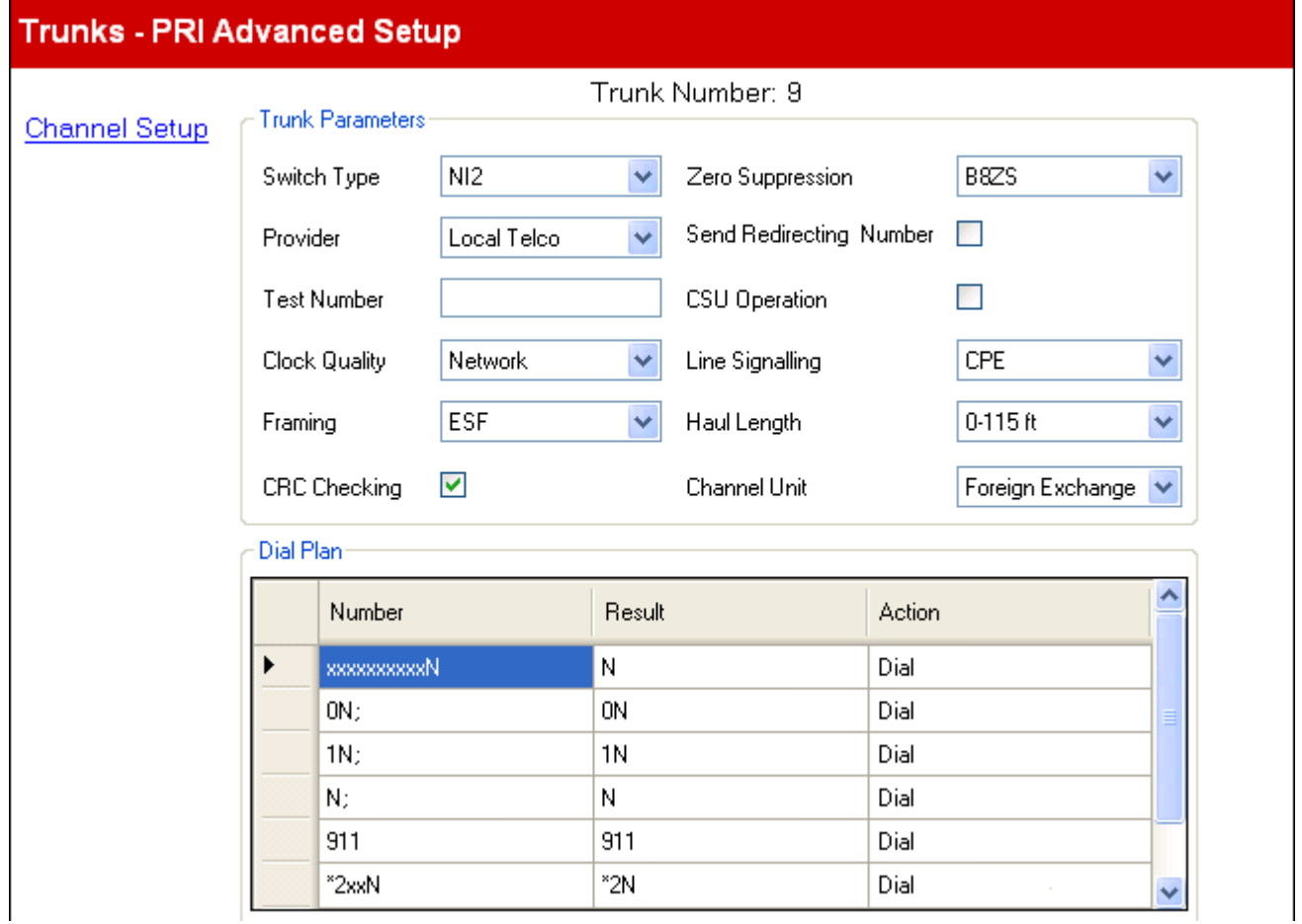

# **Paramètres de ligne de réseau**

- · **Type de commutation :** *Par défaut = NI2* Options *4ESS*, *5ESS*, *DMS100* et *NI2*.
- · **Fournisseur d'accès :** *Par défaut = Local Telco.* Sélectionnez le fournisseur de service RTPC (*AT&T*, *Sprint*, *WorldCom* ou *Local Telco*). Lorsque AT&T est configuré, un menu supplémentaire <u>[Configuration du fournisseur AT&T](#page-104-0)</u> 105 est accessible à partir de ce menu.
- · **Numéro test :**

Utilisé pour mémoriser le numéro de téléphone externe de cette ligne utile dans les tests de bouclage. À titre d'information uniquement.

- · **Envoyer le numéro de redirection :** *Par défaut = Désactivé*
- · **Qualité de l'horloge :** *Par défaut = Réseau* Conservez le paramètre *Réseau*, sauf indication contraire d'Avaya.
- · **Trame :** *Par défaut = ESF* Sélectionne le type de trame de signal utilisé (*ESF* ou *D4*).
- · **Vérification CRC :** *Par défaut = Activé* Active ou désactive le contrôle CRC.
- · **Suppression du zéro :** *Par défaut = B8ZS* Sélectionne la méthode de suppression du zéro utilisée (*B8ZS* ou *AMI ZCS*).
- · **Opération CSU :**  Cochez ce champ pour activer la ligne T1 et répondre aux demandes de bouclage à partir de la ligne.
- · **Signalisation de ligne :** *Par défaut = CPE* Ce champ peut être défini soit sur *CPE* (Customer Premises Equipment, Equipement privé d'abonné) soit sur *CO* (Central Office, Central téléphonique). Ce champ doit normalement être laissé sur sa valeur par défaut de CPE. Le paramètre CO n'est normalement utilisé que dans des tests consécutifs en laboratoire.
- · **Longueur de la liaison :** *Par défaut = 0-35 mètres* Définit la longueur de la ligne selon une distance spécifique.
- · **Unité de canal :** Par défaut = Hors circonscription Ce champ doit être défini pour correspondre au matériel de signalisation de canal fourni par Central Office. Les options sont les suivantes : *Hors circonscription*, *Accès spécial* ou *Normal*.

# **Plan de numérotation**

Le plan de numérotation est utilisé pour fournir une traduction des chiffres reçus par la ligne au fournisseur de ligne et pour indiquer tout service spécial requis du fournisseur de ligne, comme par exemple, masquer l'ID de l'appelant. Le plan de numérotation par défaut est indiqué ci-dessous.

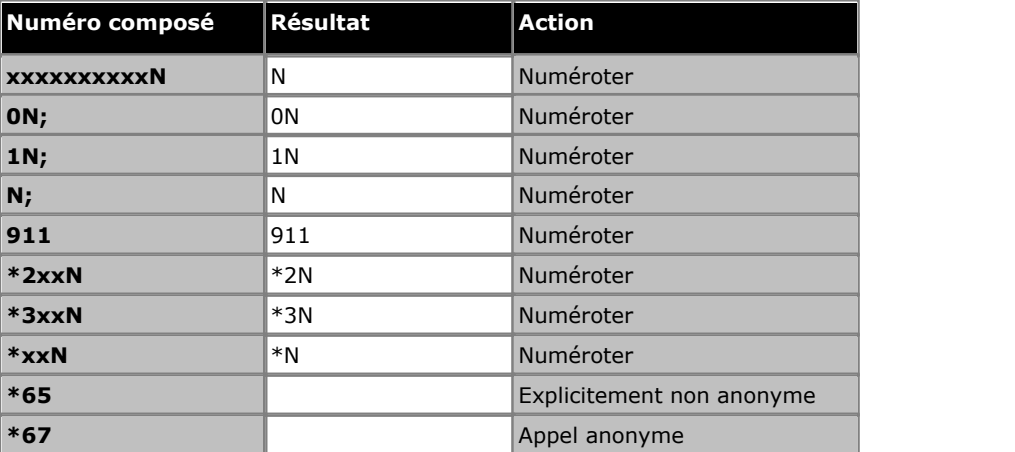

<span id="page-103-0"></span>3.5.3.2.2 Configuration de canal PRI avancée

Ce menu est accessible à partir de la page <mark>[Système](#page-43-0)</mark> 144 en sélectionnant **Mettre à niveau les configurations des** la contre des des la partitu **lignes de réseau**.

Ce menu est accessible à partir de la liste <mark>[Tâches d'administration](#page-44-0)</mark> 145 en sélectionnant **Lignes de réseau**.

Ce menu permet de configurer les paramètres pour chaque canal de la ligne de réseau PRI.

# Trunks - PRI Advanced Channel Setup

# Trunk Number: 5

- Channel Parameters

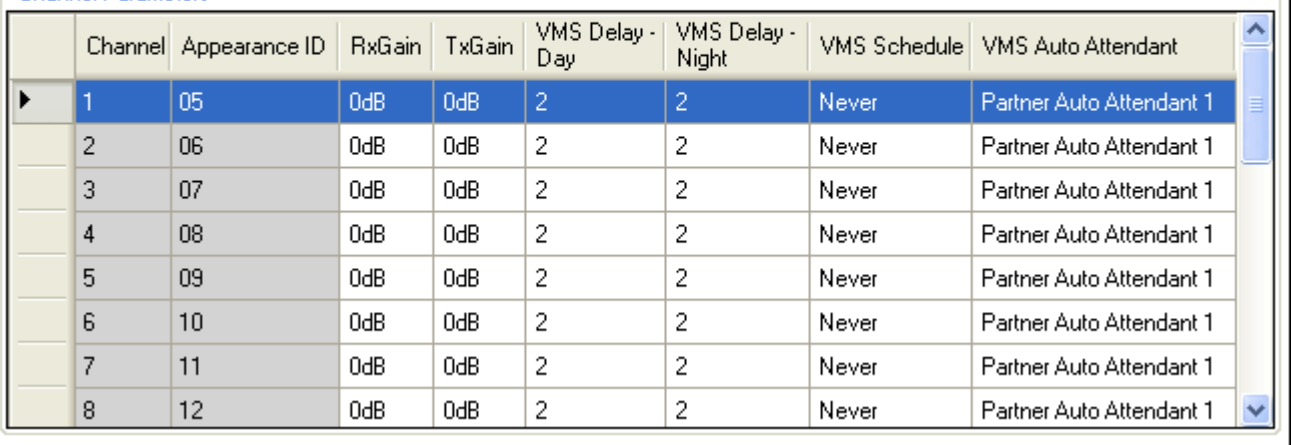

# **Paramètres du canal**

- · **Canal :** *Uniquement à titre d'information, non modifiable. Indique le nombre maximum de canaux et non le nombre de canaux avec licence utilisables.*
- · **ID d'apparence :** *Par défaut = Attribuée automatiquement* Ce numéro est utilisé pour identifier la ligne téléphonique ou le canal de manière unique. Ce numéro peut être attribué aux touches programmables des postes afin de permettre aux utilisateurs d'effectuer et de répondre aux appels de cette ligne ou de ce canal.
- · **Amplification Tx :** *Par défaut = 0 dB* Gain de transmission en dB.
- · **Amplification Rx :** *Par défaut = 0 dB* Gain de réception en dB.

· **Délai VMS - Journée :** *Par défaut = 2. Plage = 0 à 6 (nombre de sonneries).* Définit le nombre de sonneries avant qu'un appel non pris soit redirigé vers un standard automatique lorsque le système ne fonctionne pas en mode service de nuit et que l'option **Calendrier VMS** est réglée sur *Toujours* ou *Journées uniquement*.

- · **Délai VMS Nuit :** *Par défaut = 2. Plage = 0 à 6 (nombre de sonneries).* Définit le nombre de sonneries avant qu'un appel non pris soit redirigé vers un standard automatique lorsque le système fonctionne en mode service de nuit et que l'option **Calendrier VMS** est réglée sur *Toujours* ou *Nuits uniquement*.
- · **Calendrier VMS :** *Par défaut = Jamais.*

Cette option détermine lorsque les paramètres **Délai VMS** ci-dessus doivent être utilisés et que les appels non pris doivent être redirigés vers un standard automatique. Les options sont les suivantes :

· *Toujours*

Redirige les appels quand le système est à la fois en modes service de jour et <u>service de nuit</u> 22 ...

· *Journée uniquement*

Redirige les appels quand le système n'est pas en service de nuit.

- · *Nuit uniquement* Redirige les appels quand le système est en service de nuit.
- · *Jamais* Ne redirige pas les appels.
- · **Standard automatique VMS :** *Par défaut = Standard automatique 1, Version logicielle = 6.1+.* Ce champ permet de sélectionner le standard automatique utilisé par la ligne.

<span id="page-104-0"></span>3.5.3.2.3 Configuration avancée de PRI spécifique à AT&T

Ce menu est accessible à partir de la page <mark>[Système](#page-43-0)</mark> 144 en sélectionnant **Mettre à niveau les configurations des** la contre des des la partitu **lignes de réseau**.

Ce menu est accessible à partir de la liste <mark>[Tâches d'administration](#page-44-0)</mark> 145 en sélectionnant **Lignes de réseau**.

Ces paramètres sont uniquement disponibles pour les lignes de réseau PRI lorsque le <mark>[fournisseur d'accès](#page-101-0)</mark> 102 est défini sur *AT&T*.

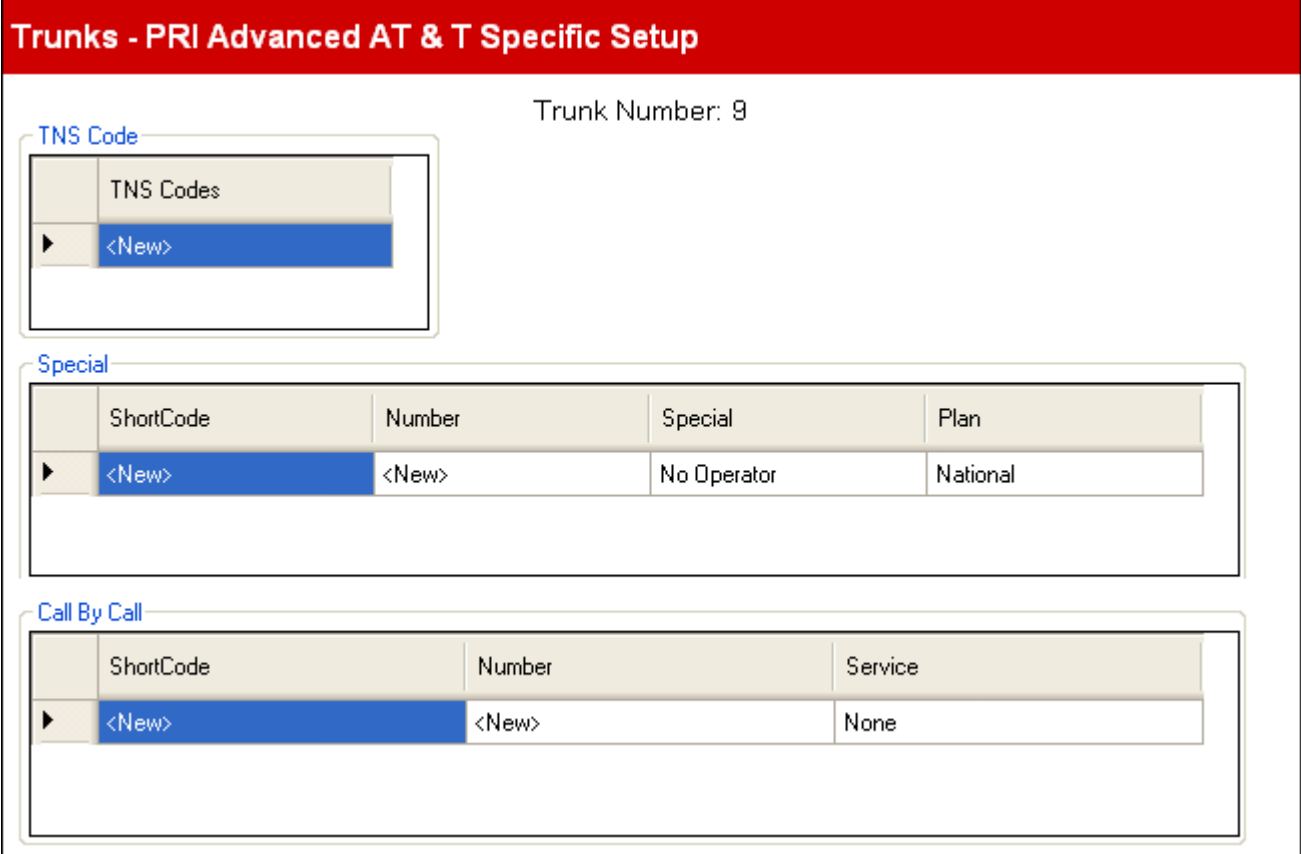

# **Code TNS**

# · **Codes TNS**

Ce tableau permet de paramétrer l'élément d'information TNS (Transit Network Selection) pour les échanges 4ESS et 5ESS. Il est également utilisé pour paramétrer les champs de l'élément d'information NSF. Ce sont des préfixes pour les autres entreprises de téléphonie interurbaines. Lorsqu'un numéro composé correspond à une entrée du tableau, on retire le numéro de ce modèle avant de l'envoyer. Par exemple, si la structure 10XXX est ajoutée à cet onglet, lorsque 10288 est composé, le 10 est supprimer et 288 est placé dans les champs d'informations TNS et NSF de l'appel.

# **Spécial**

· **Code de fonction :**

Le numéro provenant de l'application des règles spécifiées dans les tableaux des codes de fonction utilisateur ou système, de Sélection réseau ainsi que d'Appel après appel selon le numéro composé par l'utilisateur.

· **Numéro :**  Numéro de ligne composé.

- · **Spécial :** *Par défaut = Aucun opérateur* Les options disponibles sont *Aucun opérateur*, *Opérateur local* ou *Opérateur en préabonnement*.
- · **Plan :** *Par défaut = National* Les options disponibles sont *National* ou *International*.

Exemple d'un ensemble de paramètres :

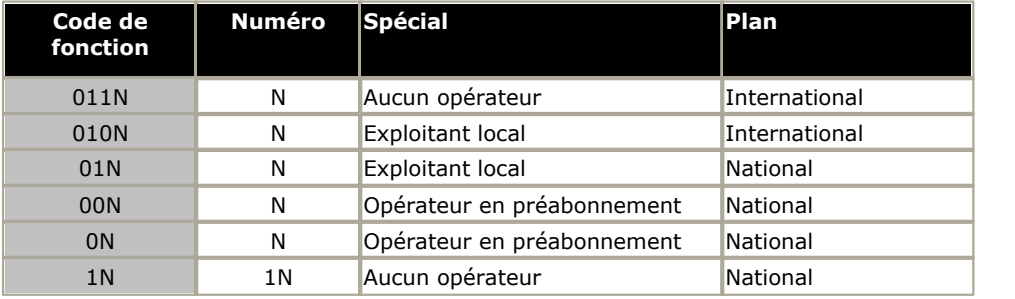

# **Appel après appel**

Les paramètres de cet onglet sont utilisés uniquement lorsque les appels sont acheminés via un canal dont le **service** est paramétré sur *Appel après appel*.

Des codes de fonction peuvent ainsi être créés pour acheminer les appels vers différents services, en fonction du numéro composé. L'onglet Appel après appel réduit les coûts et optimise l'utilisation des fonctions. Appel après appel choisit le service optimal de l'appel concerné en tenant compte de la capacité du support lorsqu'il décide de l'acheminement à adopter. Cela est particulièrement utile lorsque les ressources sont limitées.

- · **Code de fonction :**
- Le numéro composé.
- · **Numéro :** Numéro de ligne composé.
- · **Service :** *Par défaut = AT&T* Service requis par l'appel de *SDN (y compris GSDN)*, *MegaCom800*, *MegaCom*, *Wats*, *Accunet*, *ILDS*, *I800*, *ETN*, *Ligne privée* ou *AT&T Multiquest*.

# <span id="page-106-0"></span>**3.5.3.3 Lignes de réseau T1**

Ce menu est accessible à partir de la page <mark>[Système](#page-43-0)</mark> 144 en sélectionnant **Mettre à niveau les configurations des** la contre des des la partitu **lignes de réseau**.

Ce menu est accessible à partir de la liste <mark>[Tâches d'administration](#page-44-0)</mark> 145 en sélectionnant **Lignes de réseau**.

Lorsqu'une ligne de réseau PRI du **Sous-type de ligne** *T1* est sélectionnée dans la liste des lignes de réseau installées, ses paramètres s'affichent en dessous de cette liste. Cliquez sur <mark>[Configuration avancée](#page-110-0)</mark> 11<sup>h</sup> pour accéder à un menu de paramètres supplémentaires pour la ligne de réseau et des paramètres pour chaque canal des lignes de réseau.

#### · **Licences de canaux PRI IP500**

La carte fille de ligne de réseau PRI 1 IP500 prend en charge l'utilisation des 8 premiers canaux sans licence. L'utilisation de canaux supplémentaires nécessite une licence à ajouter à la configuration. Le nombre maximum de canaux varie en fonction du paramètre **Sous-type de ligne** de la ligne de réseau PRI.

# **Trunks**

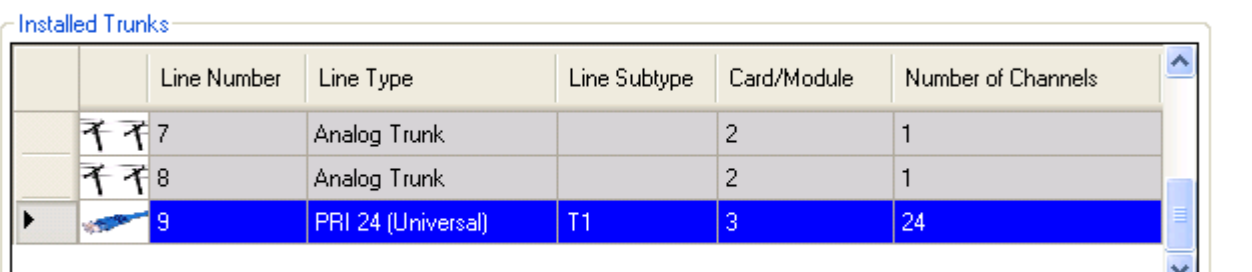

**Advanced Setup** 

# T1 Trunk Channel Setup

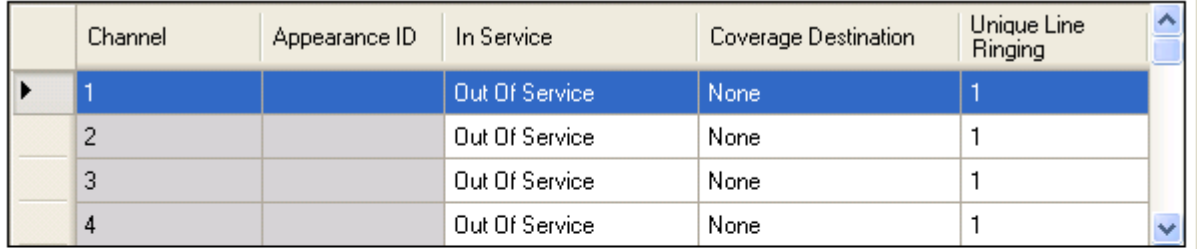

# DID Mapping Table

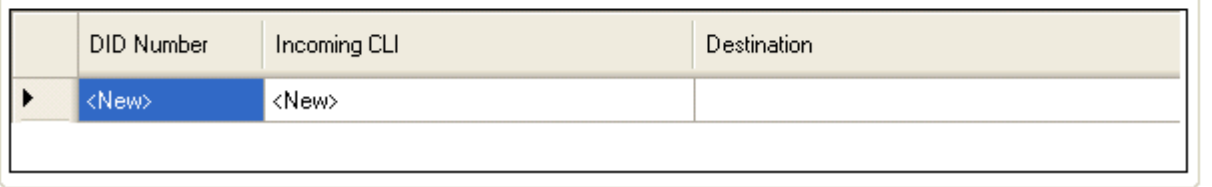

# · **Lignes de réseau installées**

Ce tableau affiche les informations relatives aux cartes de ligne de réseau installées sur le système téléphonique. Sélectionnez une ligne de réseau dans la liste pour afficher ses paramètres en dessous de cette liste.

· **Numéro de ligne :** *Uniquement à titre d'information, non modifiable.*

· **Type de ligne :** *Non modifiable*

Cette valeur indique le type de ligne de réseau. Les champs du menu et les sous-menus varient en fonction du **Type de ligne**.

# · **Sous-type de ligne**

Pour les paramètres régionaux nord américains, le **Sous-type de ligne** des lignes de réseau PRI est défini sur *PRI* ou *T1*. Le paramètre utilisé doit correspondre au service fourni par le fournisseur de lignes.

#### · **Carte / Module**

Indique l'emplacement de carte ou le module d'extension utilisé que le périphérique fournissant la ligne de réseau utilise. 1 à 4 correspondent aux emplacements, de gauche à droite, situés sur le devant du système téléphonique. La numérotation des modules d'expansion commence à partir de 6.

# · **Nombre de canaux**

Le nombre de canaux pris en charge par une ligne de réseau dépend du **Type de ligne** et du **Sous-type de ligne**. Chaque canal peut être utilisé pour un appel externe (entrant ou sortant) différent et peut être représenté par une touche de ligne.

· Pour une carte PRI, le nombre de canaux varie en fonction du **Sous-type de ligne**. Pour une ligne de réseau *PRI*, 23 canaux sont pris en charge et 24 canaux pour une ligne de réseau *T1*.

# · **Configuration avancée**

Cette configuration utilisée pour accéder aux fonctions doit uniquement être modifiée en fonction des critères du fournisseur de lignes.
# **Configuration des canaux de ligne de réseau T1**

Ce tableau est utilisé pour déterminer les canaux de ligne de réseau disponibles pouvant être utilisés.

- · **Canal :** *Uniquement à titre d'information, non modifiable. Indique le nombre maximum de canaux et non le nombre de canaux avec licence utilisables.*
- · **ID d'apparence :** *Par défaut = Attribuée automatiquement* Ce numéro est utilisé pour identifier la ligne téléphonique ou le canal de manière unique. Ce numéro peut être attribué aux touches programmables des postes afin de permettre aux utilisateurs d'effectuer et de répondre aux appels de cette ligne ou de ce canal.
- · **En service :** *Par défaut = Hors service.* Détermine si le canal de la ligne de réseau peut être utilisé.
- · **Destination de couverture :** *Par défaut = Aucune. Mode système = Système à touches* Cette option définit l'endroit où les appels entrants doivent être alertés en plus des postes dotés d'une touche de ligne programmée pour la ligne en question. Lorsque le système téléphonique est en mode service de nuit, les appels alertent les membres du groupe <mark>[Service de nuit](#page-79-0)</mark> 180 a00.

· **Aucun**

Lorsque l'option *Aucun* est sélectionnée, les appels entrants alertent uniquement les postes d'utilisateur dotés de touches de ligne correspondant à l'**ID d'affichage** de la ligne.

· **Poste**

Pour router les appels entrants sur un poste spécifique.

· **Poste fantôme**

IP Office version 6.1+ prend en charge les <u>[postes fantômes](#page-22-0)</u> 23ª. L'un de ces postes peut être sélectionné comme destination pour les appels.

· **Groupe de postes**

Les appels entrants peuvent être routés vers l'un des 6 <u>[groupes de postes](#page-79-0)</u> 80 séquentiels.

· **Groupe d'appels**

Pour les systèmes dont le <mark>[Mode système](#page-50-0)</mark> 151ª est défini sur **Système PBX**, les appels entrants sont routés vers l'un des quatre <u>[groupes d'appels](#page-79-0)</u> 80<sup>5</sup> collectifs. 51ª est défini sı 80 collectifs.

· **Groupe opérateur**

Pour les systèmes dont le <mark>[Mode système](#page-50-0)</mark> 151ª est défini sur **Système PBX**, les appels entrants sont routés vers le <mark>[Groupe opérateur](#page-79-0)</mark> 1804.

#### · **Messagerie vocale**

Route les appels entrants vers la messagerie vocale du système pour relever les messages. L'appelant doit cependant connaître le numéro et le code d'accès de la boîte de messagerie.

# · **Sonneries de lignes uniques :** *Par défaut = 1, Version logicielle = 6.1+.*

Sélectionne le modèle de sonnerie utilisée pour les appels alertant un poste. Les appels transférés, envoyés vers une couverture d'appel ou un groupe de recherche de ligne utilisent toujours un modèle de sonnerie de ligne. Les appels directs vers un poste utilisent un modèle de sonnerie de ligne à moins qu'un utilisateur ait défini l'option **Remplacer les sonneries de ligne**. Cette fonction n'est pas utilisée pour les appels présentés à l'utilisateur en tant que membre du groupe Opérateur. Elle n'est pas non plus utilisée pour les téléphones BST.

# **Tableau de correspondance SDA**

Ce tableau est utilisé pour déterminer la destination des appels entrants comprenant des chiffres SDA. Ces appels sont routés en faisant correspondre les informations SDA et ICLID reçues avec l'appel à une entrée de ce tableau. Le paramètre **Destination de couverture** du canal sur lequel l'appel a été reçu est ainsi contourné. Le routage des appels par correspondance SDA n'est pas affecté par le mode service de nuit du système téléphonique.

Lorsque le système est en mode Système à touches et que aucune correspondance n'est trouvée, l'appel est routé vers le premier poste du système. Lorsque le système est en mode PBX et que aucune correspondance n'est trouvée, l'appel est routé vers le groupe Opérateur.

Le tableau est appliqué à tous les canaux.

# · **Numéro SDA**

Si le numéro SDA d'un appel entrant sur la ligne de réseau correspond au numéro SDA configuré ici, il sera routé vers cette destination. Le système prend en charge des numéros SDA de 4 chiffres maximum (tout chiffre supplémentaire après les 4 premiers chiffres sont ignorés). Laissez le champ vierge lorsque seule la correspondance CLI est requise.

# · **CLI entrant**

Si le numéro de l'appelant entrant sur la ligne de réseau correspond au CLI entrant configuré ici, il sera routé vers cette destination. Laissez le champ vierge lorsque seule la correspondance SDA est requise.

# · **Destination**

Lorsque ce champ est sélectionné, la liste déroulante permet de sélectionner la destination pour les appels correspondants. Les options varient selon que le <mark>[Mode du système](#page-50-0)</mark> 5½ est défini sur **Système à touches** ou *Système PBX*.

# · **Poste**

Pour router les appels entrants sur un poste spécifique.

#### · **Poste fantôme**

IP Office version 6.1+ prend en charge les <u>[postes fantômes](#page-22-0)</u> 23ª. L'un de ces postes peut être sélectionné comme destination pour les appels.

#### · **Groupe de postes**

Les appels entrants peuvent être routés vers l'un des 6 <u>groupes de postes</u> 80 séquentiels.

#### · **Groupe d'appels**

Pour les systèmes dont le <mark>[Mode système](#page-50-0)</mark> 15th est défini sur Système PBX, les appels entrants sont routés vers l'un des quatre [groupes d'appels](#page-79-0) 80 collectifs. 51 est défini sı 80 collectifs.

#### · **Groupe opérateur**

Pour les systèmes dont le <mark>[Mode système](#page-50-0)</mark>l 51ª est défini sur **Système PBX**, les appels entrants sont routés vers le <mark>[Groupe opérateur](#page-79-0)</mark> 1804.

# · **Messagerie vocale**

Route les appels entrants vers la messagerie vocale du système pour relever les messages. L'appelant doit cependant connaître le numéro et le code d'accès de la boîte de messagerie.

# · **76 : Modem**

Pour la version 6.1+, l'option *76 : Modem* peut être sélectionnée pour router l'appel vers les systèmes intégrés dans la fonction <u>[Modem V32](#page-23-0)</u>|24 . Cela permet aux personnes chargées de la maintenance du système d'avoir accès à la configuration de base.

# · **Standard automatique**

Pour la version 6.1+, tout standard automatique de messagerie vocale configuré peut être sélectionné comme destination de l'appel.

3.5.3.3.1 Configuration T1 avancée

Ce menu est accessible à partir de la page <mark>[Système](#page-43-0)</mark> 144 en sélectionnant **Mettre à niveau les configurations des** la contre des des la partitu **lignes de réseau**.

Ce menu est accessible à partir de la liste <mark>[Tâches d'administration](#page-44-0)</mark> 145 en sélectionnant **Lignes de réseau**.

Ce menu permet de configurer les paramètres avancés des lignes de réseau T1 qui n'ont généralement pas besoin d'être modifiés. L'option <mark>[Configuration du canal](#page-111-0)</mark> 112 permet d'accéder à un menu de configuration des canaux individuels.

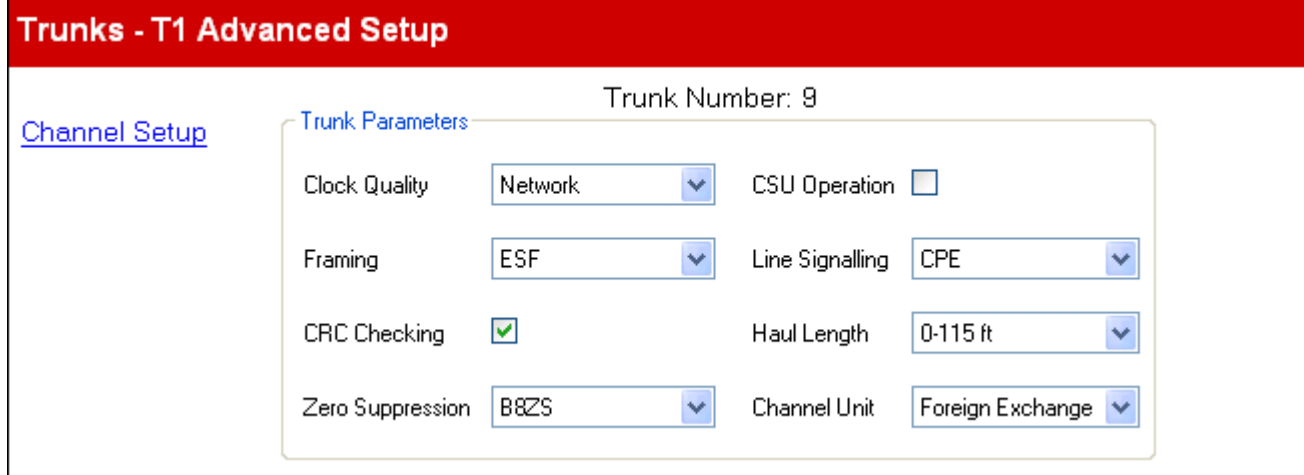

# **Paramètres de ligne de réseau**

- · **Qualité de l'horloge :** *Par défaut = Réseau* Conservez le paramètre *Réseau*, sauf indication contraire d'Avaya.
- · **Trame :** *Par défaut = ESF* Sélectionne le type de trame de signal utilisé (*ESF* ou *D4*).
- · **Vérification CRC :** *Par défaut = Activé* Active ou désactive le contrôle CRC.
- · **Suppression du zéro :** *Par défaut = B8ZS* Sélectionne la méthode de suppression du zéro utilisée (*B8ZS* ou *AMI ZCS*).
- · **Opération CSU :**  Cochez ce champ pour activer la ligne T1 et répondre aux demandes de bouclage à partir de la ligne.
- · **Signalisation de ligne :** *Par défaut = CPE* Ce champ peut être défini soit sur *CPE* (Customer Premises Equipment, Equipement privé d'abonné) soit sur *CO* (Central Office, Central téléphonique). Ce champ doit normalement être laissé sur sa valeur par défaut de CPE. Le paramètre CO n'est normalement utilisé que dans des tests consécutifs en laboratoire.
- · **Longueur de la liaison :** *Par défaut = 0-35 mètres* Définit la longueur de la ligne selon une distance spécifique.
- · **Unité de canal :** Par défaut = Hors circonscription Ce champ doit être défini pour correspondre au matériel de signalisation de canal fourni par Central Office. Les options sont les suivantes : *Hors circonscription*, *Accès spécial* ou *Normal*.

<span id="page-111-0"></span>3.5.3.3.2 Configuration du canal T1 avancée

Ce menu est accessible à partir de la page <mark>[Système](#page-43-0)</mark> 144 en sélectionnant **Mettre à niveau les configurations des** la contre des des la partitu **lignes de réseau**.

Ce menu est accessible à partir de la liste <mark>[Tâches d'administration](#page-44-0)</mark> 145 en sélectionnant **Lignes de réseau**.

Ce menu permet de configurer les paramètres pour chaque canal de la ligne de réseau T1.

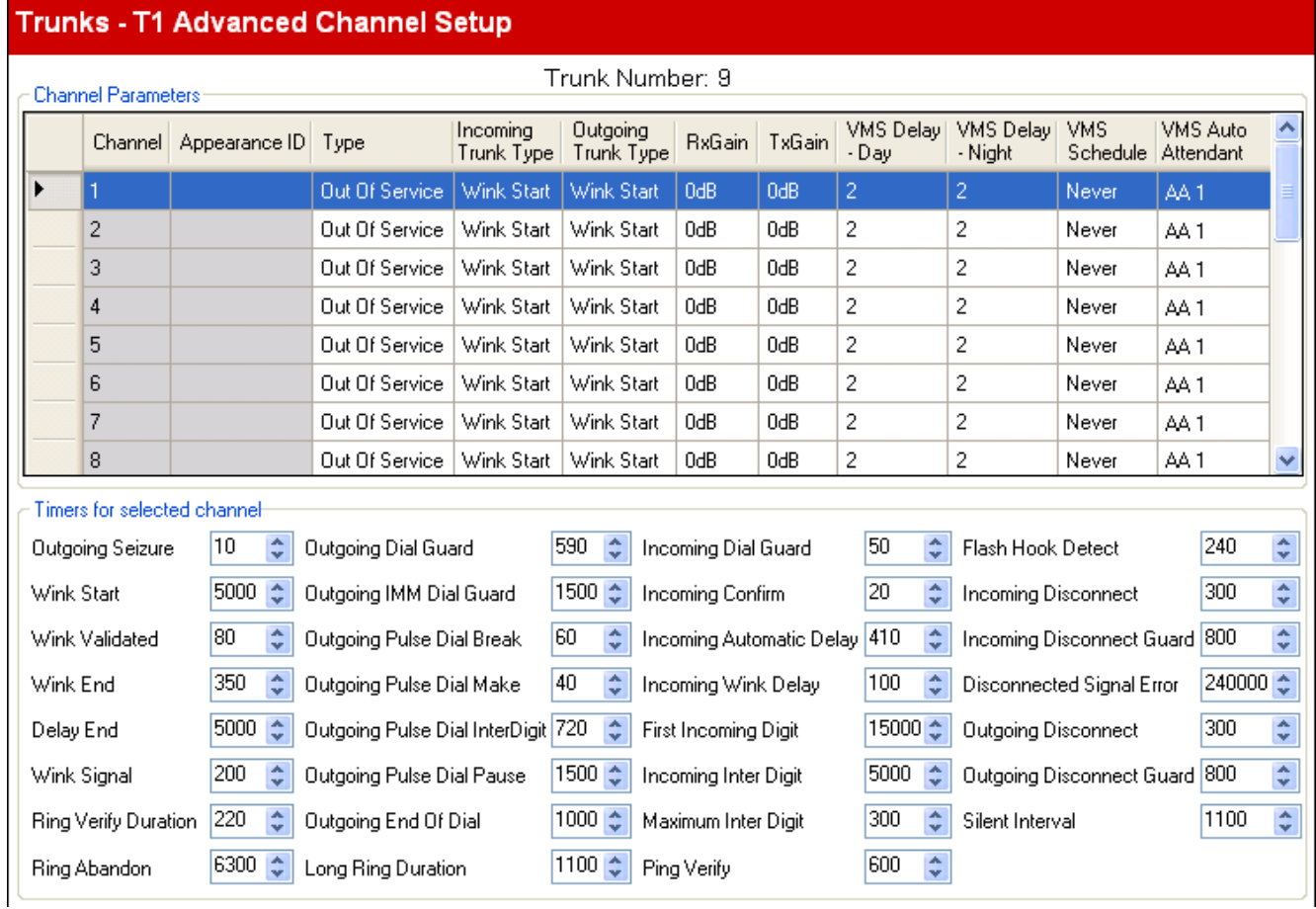

# **Paramètres du canal**

- · **Canal :** *Uniquement à titre d'information, non modifiable. Indique le nombre maximum de canaux et non le nombre de canaux avec licence utilisables.*
- · **ID d'apparence :** *Par défaut = Attribuée automatiquement* Ce numéro est utilisé pour identifier la ligne téléphonique ou le canal de manière unique. Ce numéro peut être attribué aux touches programmables des postes afin de permettre aux utilisateurs d'effectuer et de répondre aux appels de cette ligne ou de ce canal.
- · **Type :** *Par défaut = Hors service*
- T1 émule les connexions suivantes (*Déclenchement par terre*, *Déclenchement par boucle*, *E & M TIE*, *E & M - DID*, *E & M commuté 56K*, *Sélection directe à l'arrivée*, *Supprimer le canal 64K* ou *Hors service*). Les lignes de réseau définies sur *E & M - DID* acceptent uniquement des appels entrants. Si l'option *E&M-TIE* est sélectionnée et si le **Type de ligne de réseau sortante** est défini sur *Automatique*, aucune tonalité secondaire n'est fournie pour les appels sortants sur ce canal.
- · **Type de numérotation :** *Par défaut = Numéroter DTMF* Sélectionnez la méthode de numérotation souhaitée (*Numéroter DTMF* ou *Numérotation à impulsions*).
- · **Type de ligne de réseau entrante :** *Par défaut = Déclenchement différé* Utilisé pour les types E&M uniquement. Méthode d'établissement de liaison pour les appels entrants (*Automatique*, *Immédiat*, *Temporiser numérotation* ou *Déclenchement différé*).
- · **Type de ligne de réseau sortante :** *Par défaut = Déclenchement différé*  Utilisé pour les types E&M uniquement. Méthode d'établissement de liaison pour les appels sortants (*Automatique*, *Immédiat*, *Temporiser numérotation* ou *Déclenchement différé*).
- · **Amplification Tx :** *Par défaut = 0 dB* Gain de transmission en dB.
- · **Amplification Rx :** *Par défaut = 0 dB* Gain de réception en dB.
- · **Délai VMS Journée :** *Par défaut = 2. Plage = 0 à 6 (nombre de sonneries).* Définit le nombre de sonneries avant qu'un appel non pris soit redirigé vers un standard automatique lorsque le système ne fonctionne pas en mode service de nuit et que l'option **Calendrier VMS** est réglée sur *Toujours* ou *Journées uniquement*.
- · **Délai VMS Nuit :** *Par défaut = 2. Plage = 0 à 6 (nombre de sonneries).* Définit le nombre de sonneries avant qu'un appel non pris soit redirigé vers un standard automatique lorsque le système fonctionne en mode service de nuit et que l'option **Calendrier VMS** est réglée sur *Toujours* ou *Nuits uniquement*.
- · **Calendrier VMS :** *Par défaut = Jamais.*

Cette option détermine lorsque les paramètres **Délai VMS** ci-dessus doivent être utilisés et que les appels non pris doivent être redirigés vers un standard automatique. Les options sont les suivantes :

· *Toujours*

Redirige les appels quand le système est à la fois en modes service de jour et <u>service de nuit</u> 22 .

- · *Journée uniquement* Redirige les appels quand le système n'est pas en service de nuit.
- · *Nuit uniquement* Redirige les appels quand le système est en service de nuit.
- · *Jamais*
	- Ne redirige pas les appels.
- · **Standard automatique VMS :** *Par défaut = Standard automatique 1, Version logicielle = 6.1+.* Ce champ permet de sélectionner le standard automatique utilisé par la ligne.

# **Temporisateurs pour les canaux spécifiques**

Ne modifiez ces valeurs que sur les conseils du fournisseur de lignes.

# <span id="page-113-0"></span>**3.5.4 Administration des lignes de réseau SIP**

Ce menu n'est pas accessible à partir de la page <mark>[Système](#page-43-0)</mark> 44 .

Ce menu est accessible à partir de la liste **[Tâches d'administration](#page-44-0)** en sélectionnant **Lignes de réseau |** 45 **Administration des lignes de réseau SIP**.

Ce menu est utilisé pour ajouter des lignes de réseau SIP à la configuration du système téléphonique. Avant d'ajouter des lignes de réseau SIP, le système doit être configuré sur un fonctionnement SIP général via la section **Paramètres STUN pour le réseau** des <mark>[Paramètres avancés](#page-141-0)</mark> 142 .

# · **Licences de canal de ligne de réseau SIP**

Le système peut prendre en charge jusqu'à trois appels SIP simultanés, sans avoir recours à des licences. Il est nécessaire d'ajouter des <u>licences</u> 62<sup>5</sup> pour les appels simultanés supplémentaires (total de 20 maximum).

# · **Canaux VCM**

Il faut noter que le système nécessite également des canaux VCM pour les appels SIP. Pour un système IP Office Basic Edition - Quick Mode, ces canaux sont fournis grâce à l'installation de cartes de base combinées IP500. Chacune de ces cartes fournit 10 canaux VCM.

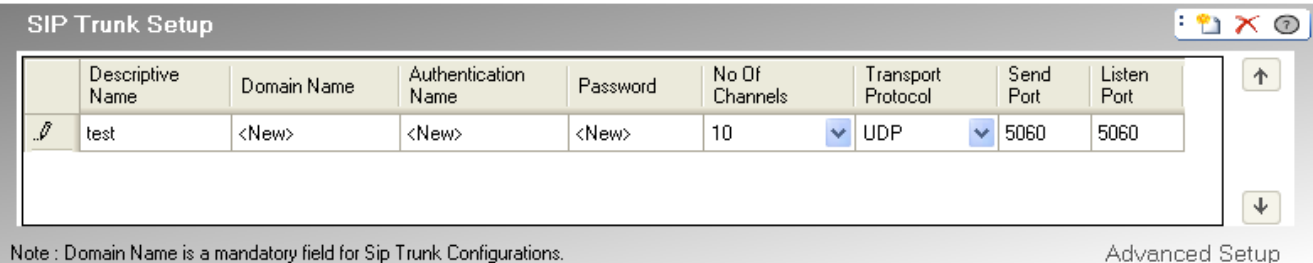

Note : Domain Name is a mandatory field for Sip Trunk Configurations.

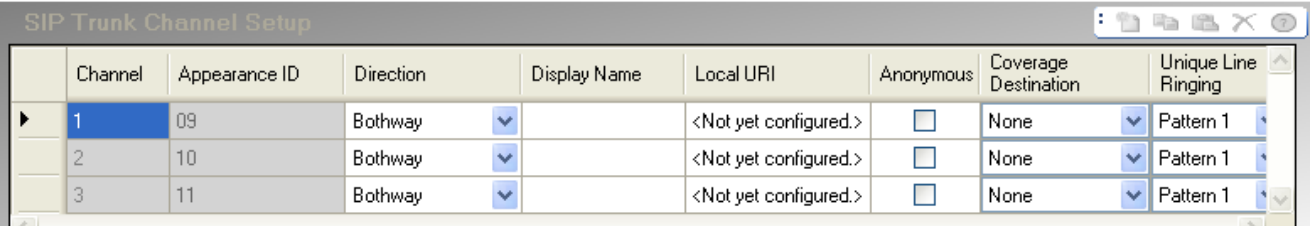

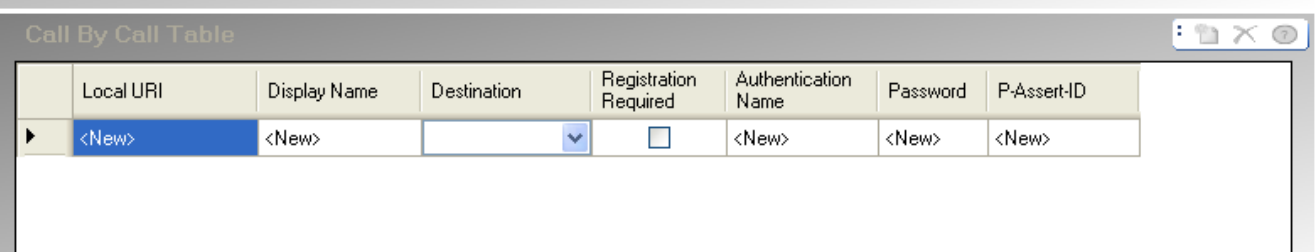

# **Configuration des lignes de réseau SIP**

- · **Nom descriptif**  Nom de la ligne de réseau
- · **Nom du domaine :** *Par défaut = Vierge* Chaque configuration de ligne de réseau SIP possède un nom de domaine ITSP unique requis pour inscrire les points d'extrémité SIP auprès d'IP Office. Cette chaîne peut être directement transformée en adresse IP, ou DNS peut effectuer une recherche pour transformer le nom de domaine en adresse du fournisseur de services. Si ce champ est laissé vierge, l'enregistrement se fait en fonction de l'adresse IP LAN.
- · **Nom d'authentification :** *Par défaut = Vierge.*  Cette valeur est fournie par l'opérateur de téléphonie SIP sur Internet.
- · **Mot de passe :** *Par défaut = Vierge.* Cette valeur est fournie par l'opérateur de téléphonie SIP sur Internet.
- · **Nombre de canaux :** *Par défaut = 10 Nombre de canaux de ligne de réseau, compris entre 1 et 24*
- · **Protocole de transport :** *Par défaut = TCP & UDP.* Les points d'extrémité SIP TCP et UDP sont pris en charge. Le champ permet de restreindre le système IP Office aux TCP ou UDP si nécessaire.
- · **Port d'envoi :** *Par défaut = 5060.*  Port pour la prise en charge des appels sortants.
- · **Port d'écoute :** *Par défaut = 5060.* Port pour la prise en charge appels entrants.
- · **Configuration avancée** Cliquez sur **[Configuration avancée](#page-85-0)** <sup>88</sup> lorsqu'une ligne de réseau de type SIP est sélectionnée dans la liste et qu'un nom de domaine est saisi pour accéder à un menu de paramètres supplémentaires. <sup>86</sup>

# **Configuration des canaux de ligne de réseau SIP**

# · **Canal**

Attribué par le système. A titre d'information uniquement.

# · **ID de touche**

Les numéros d'ID de touche peuvent être utilisés pour associer à chaque canal un bouton d'**affichage de ligne** sur les téléphones prenant en charge la programmation de bouton. Ce bouton peut être utilisé pour effectuer et répondre à des appels utilisant le canal. L'ID d'affichage de ligne pour chaque canal est automatiquement attribué aux canaux dont la **Direction** est définie sur *Mixte*.

# · **Direction :** *Par défaut = Mixte*

Définit le mode de fonctionnement autorisé pour la ligne. Pour les systèmes fonctionnant en mode système à touches, une ligne peut être définie sur *Bidirectionnel* (entrant et sortant) ou sur *Appel après appel entrant* (entrant uniquement). Pour les systèmes fonctionnant en mode PBX, une ligne peut être définie sur *Bidirectionnel* (entrant et sortant) ou sur *Appel après appel t* (entrant et sortant).

· *Mixte*

Lorsque cette valeur est définie sur *Bidirectionnel*, les appels entrants sont présentés sur les boutons d'affichage de ligne correspondants aux canaux **ID de touche** et aux canaux **Destination de couverture**, si définis. Pour les systèmes en mode Touche, les appels sortants sont acheminés vers le canal en appuyant sur la sélection de bouton de touche de ligne ou par la <u>sélection de ligne automatique</u> 68ª. En outre, sur les systèmes en mode PBX, les appels sortants peuvent être routés vers le canal en incluant l'affichage de ligne dans le [sélecteur ARS](#page-124-0) 125 correspondant aux chiffres composés.

# · *Appel entrant après appel entrant*

Pour les systèmes fonctionnant en mode *système à touches*, lorsque l'option *Appel entrant après appel entrant*est définie, les appels entrants sont routés à l'aide du tableau **Appel après appel**. Les champs **ID de touche**, **Destination de couverture** et **Ligne à avertissement unique** sont grisés. Ces paramètres ne sont pas appliqués. Le canal de ligne de réseau n'est pas utilisé pour les appels sortants.

# · *Appel après appel*

Pour les systèmes fonctionnant en mode *PBX*, lorsque l'option *Appel après appel* est définie, les appels entrants sont routés à l'aide du tableau **Appel après appel**. Les champs **ID de touche**, **Destination de couverture** et **Ligne à avertissement unique** sont grisés. Ces paramètres ne sont pas appliqués. En mode PBX, les entrées appel après appel peuvent être utilisées selon les numéros du sélecteur ARS (voir ci-dessous) qui permettent au canal de ligne de réseau d'être également utilisé pour les appels sortants.

- · **Nom d'affichage :** *Par défaut = Utiliser le nom d'authentification* Ce champ définit la valeur "Nom" pour les appels SIP utilisant cet URI.
- · **URI local :**

Partie utilisateur de l'URI SIP, spécifiant le contenu du champ « DE » lorsqu'un appel est effectué (envoi d'une INVITATION).

# · **Anonyme :**

Masque les informations de l'appelant.

# · **Destination de couverture :** *Par défaut = Aucune. Mode système = Système à touches*

Cette option définit l'endroit où les appels entrants doivent être alertés en plus des postes dotés d'une touche de ligne programmée pour la ligne en question. Lorsque le système téléphonique est en mode service de nuit, les appels alertent les membres du groupe <mark>[Service de nuit](#page-79-0)</mark> 1804.

# · **Aucun**

Lorsque l'option *Aucun* est sélectionnée, les appels entrants alertent uniquement les postes d'utilisateur dotés de touches de ligne correspondant à l'**ID d'affichage** de la ligne.

· **Poste**

Pour router les appels entrants sur un poste spécifique.

· **Poste fantôme**

IP Office version 6.1+ prend en charge les <u>[postes fantômes](#page-22-0)</u> 23ª. L'un de ces postes peut être sélectionné comme destination pour les appels.

· **Groupe de postes**

Les appels entrants peuvent être routés vers l'un des 6 <u>[groupes de postes](#page-79-0)</u> 80 séquentiels.

· **Groupe d'appels**

Pour les systèmes dont le <mark>[Mode système](#page-50-0)</mark> 151ª est défini sur **Système PBX**, les appels entrants sont routés vers l'un des quatre <u>[groupes d'appels](#page-79-0)</u> 80<sup>5</sup> collectifs.

# · **Groupe opérateur**

Pour les systèmes dont le <mark>[Mode système](#page-50-0)</mark> 151ª est défini sur **Système PBX**, les appels entrants sont routés vers le <mark>[Groupe opérateur](#page-79-0)</mark> 1804. 51ª est défini sı 80

# · **Messagerie vocale**

Route les appels entrants vers la messagerie vocale du système pour relever les messages. L'appelant doit cependant connaître le numéro et le code d'accès de la boîte de messagerie.

· La **Destination de couverture** n'est pas utilisée pour les lignes de réseau SIP lorsque leur direction est définie sur *Appel entrant après appel entrant*.

# · **Sonneries de lignes uniques :** *Par défaut = 1, Version logicielle = 6.1+.*

Sélectionne le modèle de sonnerie utilisée pour les appels alertant un poste. Les appels transférés, envoyés vers une couverture d'appel ou un groupe de recherche de ligne utilisent toujours un modèle de sonnerie de ligne. Les appels directs vers un poste utilisent un modèle de sonnerie de ligne à moins qu'un utilisateur ait défini l'option **Remplacer les sonneries de ligne**. Cette fonction n'est pas utilisée pour les appels présentés à l'utilisateur en tant que membre du groupe Opérateur. Elle n'est pas non plus utilisée pour les téléphones BST.

# · **Inscription obligatoire**

Lorsque cette option est activée, chaque URI local avec des informations d'authentification uniques sera inscrit indépendamment.

# · **Nom d'authentification**

Lorsqu'un appel est effectué, certains fournisseurs de services envoient souvent une demande d'authentification afin de valider l'appel avant de le connecter. Cette demande nécessite que l'INVITATION soit à nouveau soumise avec les informations d'authentification, y compris un nom de compte réseau (fourni par le fournisseur de services lors de l'installation). Le nom du compte réseau est le "Nom auth.". Il peut ne pas être renseigné, auquel cas l'**URI local** est utilisé.

# · **Mot de passe :** *Par défaut = Vierge.*

Cette valeur est fournie par l'opérateur de téléphonie SIP sur Internet.

# · **PAI (P-Assert-ID)**

Lorsque ce champ est configuré, le canal peut être utilisé dans le modèle *SIPConnect Option 1* pour distinguer l'identité RTPC publique et privée (recommandation technique Sipconnect v 10, section 12.1.1). Vous pouvez uniquement utiliser les configurations Explicit CLI sur SIP lorsque le modèle Option1 est utilisé pour l'identité. Dans ce cas, les appels de ce canal auront toujours une PAI (P-Assert-ID) fixe, mais le champ De pourra varier.

# **Tableau Appel après appel**

Ces paramètres sont utilisés pour faire correspondre les appels reçus sur les canaux des lignes de réseau SIP définis sur *Appel entrant après appel entrant* ci-dessus. Pour les systèmes fonctionnant en mode *Système à touches*, l'entrée par défaut est utilisée pour tous les appels pour lesquels aucune correspondance n'est trouvée qui sont invariablement routés vers le **Groupe opérateur**.

# · **ARS**

Ce paramètre s'affiche uniquement pour les systèmes en mode [Système PBX](#page-11-0) 12). Pour ces systèmes, chaque entrée appel après appel peut être attribuée à un numéro de <u>[sélecteur ARS](#page-126-0)</u>|12\*) qui peut alors être utilisé comme destination pour les appels sortants.

· **URI local :**

Partie utilisateur de l'URI SIP, spécifiant le contenu du champ « DE » lorsqu'un appel est effectué (envoi d'une INVITATION).

#### · **Nom d'affichage :** *Par défaut = Utiliser le nom d'authentification*

Ce champ définit la valeur "Nom" pour les appels SIP utilisant cet URI. La valeur peut être saisie manuellement ou indiquée par les options *Utiliser le nom d'authentification* ou *Utiliser les données internes*.

# · **Destination**

Emplacement vers lequel les appels entrants dotés de chiffres correspondants doivent être acheminés. La liste déroulante contient tous les postes et groupes du système IP Office.

#### · **Poste**

Pour router les appels entrants sur un poste spécifique.

· **Poste fantôme**

IP Office version 6.1+ prend en charge les <u>[postes fantômes](#page-22-0)</u> 23ª. L'un de ces postes peut être sélectionné comme destination pour les appels.

#### · **Groupe d'appels**

Pour les systèmes dont le <mark>[Mode système](#page-50-0)</mark> 151ª est défini sur Système PBX, les appels entrants sont routés vers l'un des quatre <u>[groupes d'appels](#page-79-0)</u> 80<sup>5</sup> collectifs.

#### · **Groupe opérateur**

Pour les systèmes dont le <mark>[Mode système](#page-50-0)</mark> 151ª est défini sur **Système PBX**, les appels entrants sont routés vers le <mark>[Groupe opérateur](#page-79-0)</mark> 1804.

#### · **Messagerie vocale**

Route les appels entrants vers la messagerie vocale du système pour relever les messages. L'appelant doit cependant connaître le numéro et le code d'accès de la boîte de messagerie.

# · **76 : Modem**

Pour la version 6.1+, l'option *76 : Modem* peut être sélectionnée pour router l'appel vers les systèmes intégrés dans la fonction <u>[Modem V32](#page-23-0)</u> | 24<sup>5</sup>). Cela permet aux personnes chargées de la maintenance du système d'avoir accès à la configuration de base.

# · **Standard automatique**

Pour la version 6.1+, tout standard automatique de messagerie vocale configuré peut être sélectionné comme destination de l'appel.

#### · **Inscription obligatoire**

Lorsque cette option est activée, chaque URI local avec des informations d'authentification uniques sera inscrit indépendamment.

# · **Nom d'authentification**

Lorsqu'un appel est effectué, certains fournisseurs de services envoient souvent une demande d'authentification afin de valider l'appel avant de le connecter. Cette demande nécessite que l'INVITATION soit à nouveau soumise avec les informations d'authentification, y compris un nom de compte réseau (fourni par le fournisseur de services lors de l'installation). Le nom du compte réseau est le "Nom auth.". Il peut ne pas être renseigné, auquel cas l'**URI local** est utilisé.

# · **Mot de passe :** *Par défaut = Vierge.*

Cette valeur est fournie par l'opérateur de téléphonie SIP sur Internet.

# · **PAI (P-Assert-ID)**

Lorsque ce champ est configuré, le canal peut être utilisé dans le modèle *SIPConnect Option 1* pour distinguer l'identité RTPC publique et privée (recommandation technique Sipconnect v 10, section 12.1.1). Vous pouvez uniquement utiliser les configurations Explicit CLI sur SIP lorsque le modèle Option1 est utilisé pour l'identité. Dans ce cas, les appels de ce canal auront toujours une PAI (P-Assert-ID) fixe, mais le champ De pourra varier.

# **3.5.4.1 Ligne de réseau SIP avancée**

Ce menu n'est pas accessible à partir de la page <mark>[Système](#page-43-0)</mark> 44 .

Ce menu est accessible à partir de la liste **[Tâches d'administration](#page-44-0)** en sélectionnant **Lignes de réseau |** 45**Administration des lignes de réseau SIP | Configuration avancée**.

Ces paramètres sont utilisés pour configurer les canaux individuels SIP, ainsi que d'autres paramètres avancés de la ligne réseau SIP.

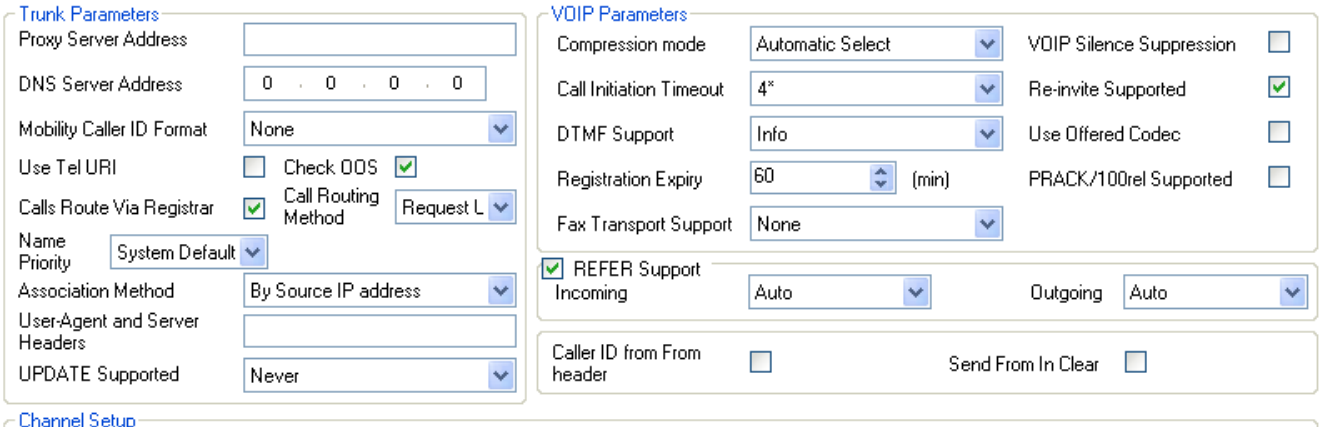

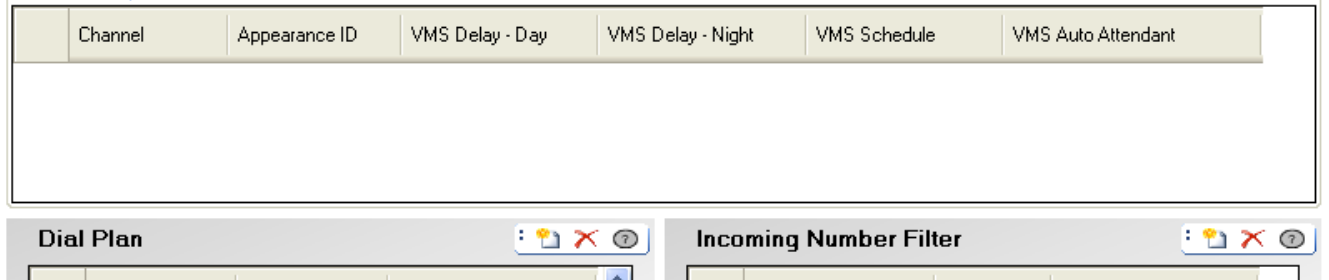

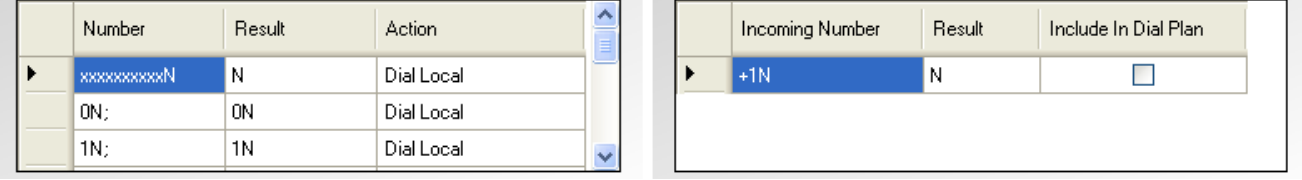

# **Paramètres de ligne de réseau**

- · **Adresse du serveur Proxy**  Dans des circonstances exceptionnelles, l'adresse IP du serveur proxy peut être explicitement identifiée comme une adresse IP différente ou une adresse de domaine différente transformable par DNS.
- · **Adresse du serveur DNS** Lorsque l'adresse du serveur proxy est définie sur un serveur nommé, l'adresse du serveur DNS utilisé pour la résolution du nom doit être saisie ici.
- · **Format de l'ID de l'appelant mobile**  Cette option correspond à « draft-ietf-sip-privacy-04 » standard. Les options sont *Aucun*, *ID du correspondant à distance*, *ID affirmé P* ou *En-tête de transfert*.
- · **Utiliser Tel URI :** *Par défaut = Désactivé.* Utiliser le format Tel URI (par exemple TEL : +1-425-555-4567) plutôt que le format SIP URI (ex : *name@example.com*). Ceci a un impact sur le Champ *De* des appels sortants.
- · **Vérifier si hors service :** *Par défaut = Activé*. *Versions du logiciel = 8.0+.*

Si cette option est activée, le système vérifie régulièrement si la ligne réseau est en service. Cette vérification garantit que les appels sortants ne sont pas retardés par l'attente d'une réponse en provenance d'une ligne réseau SIP hors service. Selon le **Protocole de transport** sur la ligne réseau, l'état de service de la ligne réseau est vérifié en suivant les méthodes suivantes :

- · Pour toutes les lignes réseau, des messages d'OPTIONS sont régulièrement envoyés. En l'absence de réponse, la ligne réseau est considérée comme hors service.
- · Pour les lignes réseau TCP, si la connexion TCP est déconnectée, la ligne réseau est considérée comme hors service.
- · Pour les lignes réseau utilisant DNS, si l'adresse IP n'est pas résolue ou si la résolution DNS a expiré, la ligne réseau est considérée comme hors service.

# · **Routage des appels via le registraire :** *Par défaut = Activé*

Les requêtes SIP REGISTER et INVITE utilisent normalement la même destination de serveur. Cette option doit uniquement être désélectionnée lorsque le fournisseur d'accès n'envisage pas la même destination pour les requêtes REGISTER et les requêtes INVITE. Elle ne doit être configurée que sur instruction spécifique du fournisseur d'accès.

# · **Serveur d'inscriptions séparé**

Ce champ est disponible lorsque l'option **Appeler route via serveur d'inscriptions** est désélectionnée. Il sert à saisir l'adresse du serveur SIP à utiliser lors de l'enregistrement. Il ne doit être configuré que sur instruction spécifique du fournisseur d'accès.

· **Méthode de routage des appels :** *Par défaut = Requête URI. Versions du logiciel = 8.0+.*  Ce champ permet de sélectionner quelle partie des informations SIP entrantes utiliser pour le numéro entrant. Il est possible d'effectuer une mise en correspondance en fonction de l'élément *Requête URI* ou *Vers l'en-tête* fourni avec l'appel entrant.

#### · **Priorité du nom :** *Par défaut = Priorité de la ligne réseau. Version du logiciel = 8.0+.*

Pour les lignes réseau SIP, le nom de l'appelant affiché sur un poste peut être celui fourni par la ligne réseau ou un nom obtenu en recherchant une correspondance de numéro dans les numéros abrégés du système. Ce paramètre détermine la méthode utilisée par la ligne. Sélectionnez l'une des options suivantes :

# · **Paramètre par défaut du système**

Utilise le paramètre **Priorité de nom par défaut** du système (<u>Paramètres avancés</u> 142).

#### · *Priorité de la ligne réseau*

Affiche le nom fourni par la ligne réseau. La ligne réseau peut par exemple être configurée pour fournir le numéro de l'appelant ou son nom. Le système affiche les informations de l'appelant selon ce que fournit la ligne réseau.

# · *Priorité du répertoire*

Recherche une correspondance de numéro dans les numéros abrégés du système. La première correspondance trouvée est utilisée et remplace le nom fourni par la ligne SIP. Si aucune correspondance n'est trouvée, le nom fourni par la ligne est utilisé.

#### · **Méthode d'association :** *Par défaut = Par adresse IP de la source. Versions du logiciel = 8.0+.*  Ce champ définit la méthode par laquelle la ligne SIP est associée à une requête d'appel SIP entrant. La recherche d'une correspondance de ligne pour une requête entrante est réalisée par rapport à chaque ligne jusqu'à ce qu'une correspondance survienne. Si rien ne correspond, la requête est ignorée. Cette méthode autorise plusieurs lignes SIP avec la même configuration d'adresse. Cela peut être nécessaire pour les cas où il

pourrait être requis de prendre en charge plusieurs lignes SIP à la même ITSP. Par exemple, lorsque la même ITSP prend en charge plusieurs plans d'appel sur des lignes séparées ou lorsque toutes les lignes sortantes SIP sont acheminées par le système via un système supplémentaire sur le site.

# · *Par adresse IP de la source*

Cette option utilise l'adresse IP source et le port de la requête entrantes pour l'association. La correspondance est effectuée par rapport à l'extrémité distante configurée de la ligne SIP, en utilisant une adresse IP/port ou la résolution d'un nom de domaine pleinement qualifié. Cela correspond à la méthode utilisée par les systèmes avant 8.0.

- · *Hostpart de l'en-tête "De" pour le domaine de l'opérateur de téléphonie Internet* Cette option utilise la partie hôte de l'en-tête De dans la requête entrante SIP pour l'association. La correspondance est effectuée sur le **Nom de domaine** de ligne.
- · *Partie hôte R-URI pour le domaine de l'opérateur de téléphonie Internet* Cette option utilise la partie hôte de l'en-tête Demande de l'hostpart URI dans la requête entrante SIP pour l'association. La correspondance est effectuée sur le **Nom de domaine** de ligne.
- · *Hostpart de l'en-tête "A" pour le domaine de l'opérateur de téléphonie Internet* Cette option utilise la partie hôte de l'en-tête A dans la requête entrante SIP pour l'association. La correspondance est effectuée sur le **Nom de domaine** de ligne.
- · *Hostpart de l'en-tête "De" pour le domaine de l'opérateur de téléphonie Internet résolu par DNS* Cette option utilise la partie hôte de l'en-tête De dans la requête entrante SIP pour l'association. La correspondance est trouvée par la comparaison de l'en-tête DE avec une liste d'adresses IP provenant de résolution du **Nom de domaine** de la ligne, ou, si elle est définie, l'**Adresse du serveur Proxy**.
- · *Hostpart de l'en-tête "VIA" pour le domaine de l'opérateur de téléphonie Internet résolu par DNS* Cette option utilise la partie hôte de l'en-tête VIA dans la requête entrante SIP pour l'association. La correspondance est trouvée par la comparaison de l'en-tête VIA avec une liste d'adresses IP provenant de résolution du **Nom de domaine** de la ligne, ou, si elle est définie, l'**Adresse du serveur Proxy.**
- · *Hostpart de l'en-tête "De" pour le proxy de l'opérateur de téléphonie Internet* Cette option utilise la partie hôte de l'en-tête "De" dans la requête entrante SIP pour l'association. La correspondance est effectuée sur l'**Adresse du serveur proxy** de la ligne.
- · *Hostpart de l'en-tête "A" pour le proxy de l'opérateur de téléphonie Internet* Cette option utilise la partie hôte de l'en-tête De dans la requête entrante SIP pour l'association. La correspondance est effectuée sur l'**Adresse du serveur proxy** de la ligne.
- · *Hostpart R-URI pour le proxy de l'opérateur de téléphonie Internet*
	- Cette option utilise la partie hôte de Demande de l'hostpart URI dans la requête entrante SIP pour l'association. La correspondance est effectuée sur l'**Adresse du serveur proxy** de la ligne.
- · **En-têtes de l'agent utilisateur et du serveur :** *Par défaut = Vierge (Utilisez le type de système et la version du logiciel). Version du logiciel = 8.1+.*

La valeur définie dans ce champ représente la valeur de l'agent utilisateur et du serveur figurant dans les en-têtes des requêtes SIP effectuées par cette ligne. La configuration d'une valeur unique peut être utile lors du diagnostic des appels si plusieurs lignes réseau SIP sont présentes dans le système.

· **Méthode de mise à jour UPDATE prise en charge :** *Par défaut = Jamais. Version du logiciel = 8.0+.* La méthode de mise à jour SIP UPDATE (RFC 3311) permet à un client de mettre à jour les paramètres d'une session (par exemple le flux continu de média et codecs associés) sans affecter l'état d'une boîte de dialogue. Cette méthode est comparable à la méthode re-INVITE, mais peut-être envoyée avant la fin de l'invitation INVITE initiale. Il est ainsi possible de mettre à jour les paramètres de session dans les premières boîtes de dialogue.

# **Paramètres VoIP**

- · **Mode de compression :** *Par défaut = Sélection automatique* Définit le type de compression à utiliser pour les appels de cette ligne.
- · **Temporisation de l'initiation de l'appel :** *Par défaut = 4 secondes.* Détermine le délai d'attente d'une connexion avant que la ligne ne soit considérée comme occupée.
- · **Prise en charge DTMF :** *Par défaut = RFC2833* Ce paramètre permet de sélectionner la méthode par laquelle les numérotations DTMF sont signalées à l'extrémité distante. Les options prises en charge sont *Intrabande*, *RFC2833* ou *Info*.
- · **Expiration d'inscription :** *Par défaut = 60 minutes.* Ce paramètre définit la fréquence avec laquelle il est nécessaire de renouveler l'inscription de l'opérateur de téléphonie SIP sur Internet après une inscription précédente.
- · **Suppression du silence VoIP :** *Par défaut = Désactivé* Lorsque l'option est sélectionnée, elle détecte les périodes de silence de tout appel sur la ligne et n'envoie aucune donnée pendant ces périodes de silence.
- · **RE-Invite pris en charge :** *Par défaut = Désactivé.*

Lorsqu'elle est activée, l'option Re-Invite peut être utilisée lors d'une session pour modifier les caractéristiques de la session, par exemple lorsque le destinataire d'un appel entrant ou transféré ne prend pas en charge le codec originairement négocié pour la ligne. Toutefois, dans ce cas l'opérateur de téléphonie Internet doit également prendre en charge la fonction Re-Invite.

- · **Utiliser le codec de l'offrant :** *Par défaut = Désactivé.* En général, le codec utilisé est celui que la personne qui répond à l'appel SIP préfère. L'option peut également servir à contourner ce comportement et à utiliser les préférences de codec offertes par l'appelant.
- · **Prise en charge de l'acheminement de fax :** *Par défaut = Désactivé. Version du logiciel = 8.0+* Cette option n'est disponible que si **Nouvelle invitation prise en charge** est sélectionné. Lorsque cette option est activée, le système effectue une détection de la tonalité de télécopie sur les appels routés via la ligne et, le cas échéant, renégocie le codec de l'appel tel que configuré ci-dessous. Le fournisseur de la ligne SIP doit prendre en charge la méthode de fax sélectionnée et **Nouvelle invitation**.
	- · *Aucun*

Sélectionnez cette option si le fax n'est pas pris en charge par le fournisseur de ligne.

· *G711*

G711 est utilisé pour l'envoi et la réception de fax.

· *T38*

T38 est utilisé pour l'envoi et la réception de fax.

· *T38 de réserve*

T38 est utilisé pour l'envoi et la réception de fax. Sur les appels sortants de fax, si la destination appelée ne prend pas en charge T38, une nouvelle invitation est envoyée pour l'acheminement de fax en utilisant G711.

#### · **Prise en charge de PRACK/100rel :** *Par défaut = Désactivé. Version du logiciel = 8.0*

Cette option configure l'activation de Provisional Reliable Acknowledgement (PRACK) et 100rel. 100rel permet d'achever la négociation SDP pendant que l'appel est en état de sonnerie et permet d'autres changements de supports pour les annonces ou les tonalités de progression avant la réponse à un appel. PRACK, comme défini dans RFC 3262, fournit un mécanisme pour garantir l'approvisionnement des réponses provisoires telles que les messages d'annonce. Les réponses provisoires fournissent des informations sur l'état de la demande d'appel qui est toujours en cours.

· Exemple : Lors de la connexion d'un appel vers un téléphone mobile ou cellulaire, un délai peut se présenter pendant la recherche du téléphone cellulaire. Les informations provisoires permettent des fonctions comme une annonce *"Veuillez attendre pendant que nous cherchons à joindre votre correspondant"* pendant la progression de l'établissement de l'appel.

# · **VOIR support :** *Par défaut = Activé, Version du logiciel = 7.0+*

REFER est la méthode utilisée par de nombreux périphériques SIP, y compris les lignes de réseau SIP, pour transférer les appels. Ces paramètres peuvent être utilisés pour contrôler si REFER est la méthode utilisée pour transférer les appels de cette ligne de réseau SIP sur un autre appel de la même ligne de réseau. Lorsque cette méthode est prise en charge et une fois le transfert terminé, le système IP Office n'est plus impliqué dans l'appel. Lorsqu'elle n'est pas prise en charge, le transfert peut tout de même être effectué, mais l'appel continuera d'être routé via IP Office.

#### · **Entrant :** *Par défaut = Auto*

Détermine si la méthode REFER peut ou doit être utilisée lorsque la tentative de transfert d'un appel entrant sur la ligne de réseau génère un appel sortant sur un autre canal de la même ligne de réseau. Les options sont les suivantes :

#### · *Toujours*

Toujours utiliser la méthode REFER pour les transferts d'appels qui utilisent cette ligne de réseau pour les deux parties du transfert. Lorsque la méthode REFER n'est pas prise en charge, la tentative de transfert de l'appel est interrompue.

# · *Auto*

Demande d'utiliser la méthode REFER, si possible, pour les transferts d'appels qui utilisent cette ligne de réseau pour les deux parties du transfert. Lorsque la méthode REFER n'est pas prise en charge, transférez l'appel via le système, comme pour le paramètre *Jamais* ci-dessous.

#### · *Jamais*

Ne jamais utiliser la méthode REFER pour les transferts d'appels qui utilisent cette ligne de réseau pour les deux parties du transfert. Le transfert peut être réalisé, mais en utilisant 2 canaux de la ligne de réseau.

#### · **Sortant :** *Par défaut = Auto*

Détermine si la méthode REFER peut ou doit être utilisée lorsque la tentative de transfert d'un appel sortant sur la ligne de réseau génère un appel entrant sur un autre canal de la même ligne de réseau. Les ressources du système sont en effet utilisées et peuvent générer un coût pour la durée de l'appel transféré. Les options disponibles sont les mêmes que pour le paramètre **Entrant**.

# · **ID de l'appelant à partir de l'en-tête :** *Par défaut = Désactivé. Version du logiciel = 8.1+.*

Les appels entrants peuvent contenir des informations sur l'ID de l'appelant dans le champ Expéditeur et dans les champs PAI. Lorsque cette option est sélectionnée, les informations sur l'ID de l'appelant trouvées dans le champ Expéditeur sont utilisées plutôt que celles trouvées dans les champs PAI.

#### · **Adresse d'envoi en texte clair :** *Par défaut = Désactivé. Version du logiciel = 8.1+.*

Lorsque cette option est sélectionnée, l'ID utilisateur de l'appelant est inclus dans le champ Expéditeur. Ceci s'applique même si l'appelant a sélectionné l'option indiquant qu'il souhaite rester anonyme ou s'il a été ainsi configuré ; il apparaîtra toutefois comme anonyme dans les autres champs utilisés pour afficher l'identité de l'appelant.

# **Configuration du canal**

· **Canal** Numéro du canal, non modifiable

· **Apparence**

Chaque canal est accessible en appuyant sur une Apparence de ligne pour effectuer des appels, répondre à des appels ou une conférence. Les voyants de la touche indiquent si le canal est en cours d'utilisation.

· **Délai VMS - Journée :** *Par défaut = 2. Plage = 0 à 6 (nombre de sonneries).* Définit le nombre de sonneries avant qu'un appel non pris soit redirigé vers un standard automatique lorsque le système ne fonctionne pas en mode service de nuit et que l'option **Calendrier VMS** est réglée sur *Toujours* ou *Journées uniquement*.

# · **Délai VMS - Nuit :** *Par défaut = 2. Plage = 0 à 6 (nombre de sonneries).*

Définit le nombre de sonneries avant qu'un appel non pris soit redirigé vers un standard automatique lorsque le système fonctionne en mode service de nuit et que l'option **Calendrier VMS** est réglée sur *Toujours* ou *Nuits uniquement*.

· **Calendrier VMS :** *Par défaut = Jamais.* 

Cette option détermine lorsque les paramètres **Délai VMS** ci-dessus doivent être utilisés et que les appels non pris doivent être redirigés vers un standard automatique. Les options sont les suivantes :

- · *Toujours* Redirige les appels quand le système est à la fois en modes service de jour et <u>service de nuit</u> 22 .
- · *Journée uniquement* Redirige les appels quand le système n'est pas en service de nuit.

· *Nuit uniquement* Redirige les appels quand le système est en service de nuit.

· *Jamais*

Ne redirige pas les appels.

· **Standard automatique VMS :** *Par défaut = Standard automatique 1, Version logicielle = 6.1+.* Ce champ permet de sélectionner le standard automatique utilisé par la ligne.

# **Plan de numérotation**

Le plan de numérotation est utilisé pour fournir une traduction des chiffres reçus par la ligne au fournisseur de ligne et pour indiquer tout service spécial requis du fournisseur de ligne, comme par exemple, masquer l'ID de l'appelant. Le plan de numérotation par défaut est indiqué ci-dessous.

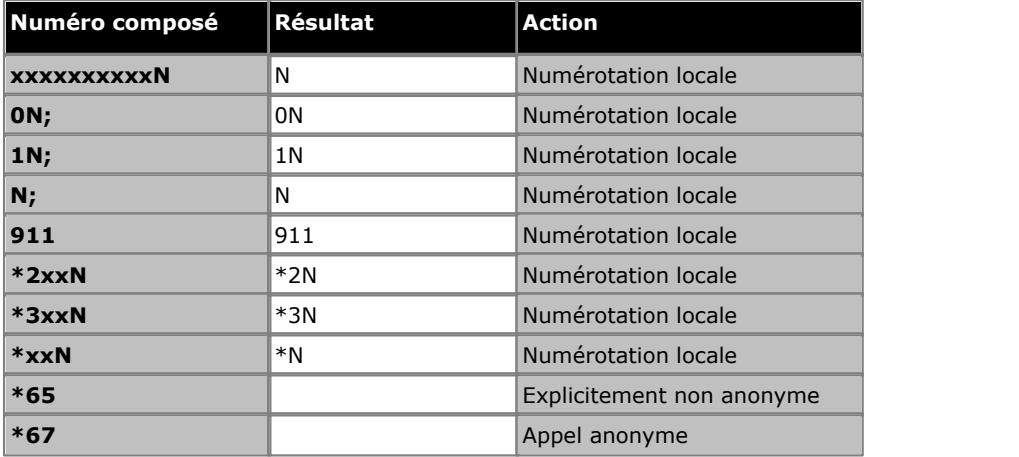

# **Filtre de numéros entrants**

Le filtre de numéros entrants par défaut convertit simplement les numéros internationaux américains reçus en des numéros locaux à 10 chiffres. Il s'avère également utile pour faire correspondre les appels PC (de Skype, Google, Windows, etc.) avec un plan de numérotation applicable. On peut ainsi faire correspondre les appels de PC à des numéros avec l'indicatif 555.

# · **Numéro entrant**

Utilisé pour la correspondance du numéro entrant reçu.

· **Résultat**

Remplacement du numéro entrant.

# · **Inclure dans le plan de numérotation**

Lorsque vous choisissez l'inclusion dans le plan de numérotation, le système substitue également automatiquement le numéro composé pour les appels sortants.

# **3.5.4.2 Modèles SIP**

IP Office Manager peut servir à importer des paramètres de ligne de réseau à partir d'un modèle. Lorsque plusieurs systèmes utilisent le même fournisseur, cela peut simplifier la configuration et la maintenance des systèmes.

- · Cette fonction n'est pas activée par défaut. Elle est contrôlée par le paramètre **Activer les options du modèle** dans les [préférences](#page-170-0) 17t de l'application Manager.
- · Les modèles de lignes de réseau sont utilisés par différents types de systèmes IP Office. Les paramètres de ces modèles non pris en charge par un système IP Office Basic Edition - Quick Mode sont ignorés.

# **Activer la prise en charge des modèles**

La prise en charge des modèles n'est pas prise en charge par défaut. Pour activer la prise en charge des modèles :

- 
- 1.Sélectionnez **Fichier| Préférences**. 2.Sélectionnez l'onglet **Préférences visuelles**. 3.Cochez la case **Activer les options du modèle**.
- 
- 4.Cliquez sur **OK**.

# **Importer des modèles**

Les modèles doivent se trouver dans le sous-dossier **\Templates** approprié de Manager. Cette opération s'effectue comme suit :

- 
- 1.Sélectionnez **Outils | Importer les modèles dans Manager**. 2.Allez au dossier contenant les modèles à importer et sélectionnez ce dossier.
- 
- 3. Cliquez sur **OK**.<br>4. Tout fichier de modèle de ce dossier sera copié dans le sous-dossier approprié de Manager.

**Charger un modèle de ligne de réseau SIP**

- 1.Placez le modèle fourni dans le sous-dossier **Template** de l'application Manager (par défaut, *C:\Program Files\Avaya\IP Office\Manager\Templates*).
- 2. Dans Tâches d'administration, sélectionnez **Lignes de réseau | Administration des lignes de réseau SIP**.<br>3. Cliquez sur le bouton situé à gauche d'une ligne de réseau pour la sélectionner. Cliquez ensuite avec le bouton
- pour sélectionner **Nouvelle ligne de réseau SIP à partir du modèle**. Vous pouvez également cliquer sur l'icône **Nouvelle ligne de réseau SIP à partir du modèle** en haut à droite.
- 4.Utilisez le menu pour sélectionner le modèle de votre choix.

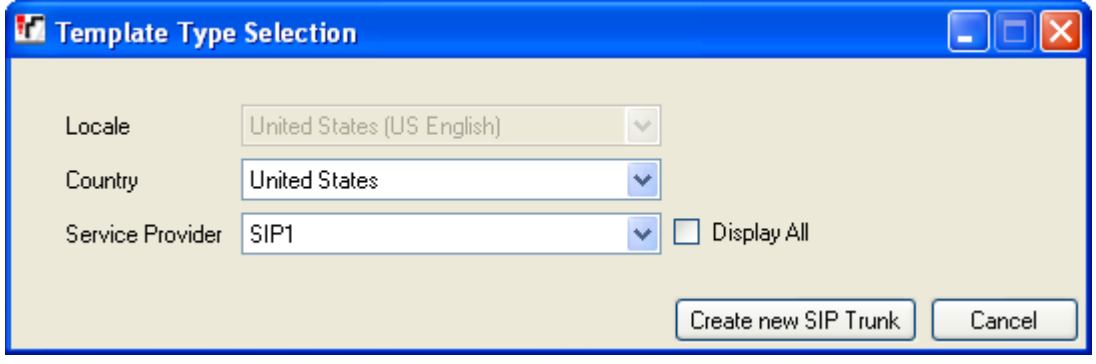

5.Sélectionnez **Créer une nouvelle ligne de réseau SIP**.

# <span id="page-124-0"></span>**3.5.5 Gestion des appels sortants**

Ce menu n'est pas accessible à partir de la page <mark>[Système](#page-43-0)</mark> 144. Ce menu est accessible à partir de la liste <mark>[Tâches d'administration](#page-44-0)</mark> 145 en sélectionnant **Lignes de réseau | Gestion** | **des appels sortants**.

Ce menu est utilisé par les systèmes dont le **Mode Système** est paramétré sur *Système PBX*. Pour de plus amples informations, reportez-vous au <mark>[Système à touches ou PBX](#page-11-0)</mark> 12<sup>s</sup>. Il est utilisé pour déterminer la ligne à utiliser pour router un appel sortant lorsque l'utilisateur compose un numéro précédé du préfixe de la <mark>[Ligne extérieure](#page-50-0)</mark> l 51ª du système.

Le routage des appels se fait en deux parties :

- Le tableau des <mark>[Sélecteurs ARS](#page-126-0)</mark> 12ħ est utilisé pour créer des groupes de lignes, chaque groupe étant associé à un numéro de sélecteur ARS. La même ligne peut se trouver dans plusieurs groupes.
- Le tableau de <mark>[Numéros composés](#page-128-0)</mark> 12<sup>9</sup>) est utilisé pour faire correspondre le numéro composé par un utilisateur au numéro du groupe de sélecteur ARS requis. Lorsqu'une correspondance est trouvée, une ligne disponible de ce groupe de sélecteurs ARS est interceptée pour l'appel.

# <span id="page-126-0"></span>**3.5.5.1 Sélecteurs ARS**

Ce menu n'est pas accessible à partir de la page <mark>[Système](#page-43-0)</mark> 44 .

Ce menu est accessible à partir de la liste <mark>[Tâches d'administration](#page-44-0)</mark> 145 en sélectionnant **Lignes de réseau | Gestion** | **des appels sortants | Sélecteurs ARS**.

Les sélecteurs ARS sont utilisés pour créer des groupes de lignes disponibles. Ils peuvent ensuite être spécifiés comme les groupes de lignes à utiliser pour les différents types d'appels externes figurant dans le **[Tableau des numéros composés](#page-128-0)** 129ì. Une ligne de réseau disponible dans un groupe de sélecteurs ARS peut être utilisée en tapant le **8** suivi du numéro du groupe de sélecteurs ARS ou à l'aide d'une touche <u>[d'apparence de ligne](#page-73-0)</u>l 74 paramétrée sur le numéro de ce dernier.

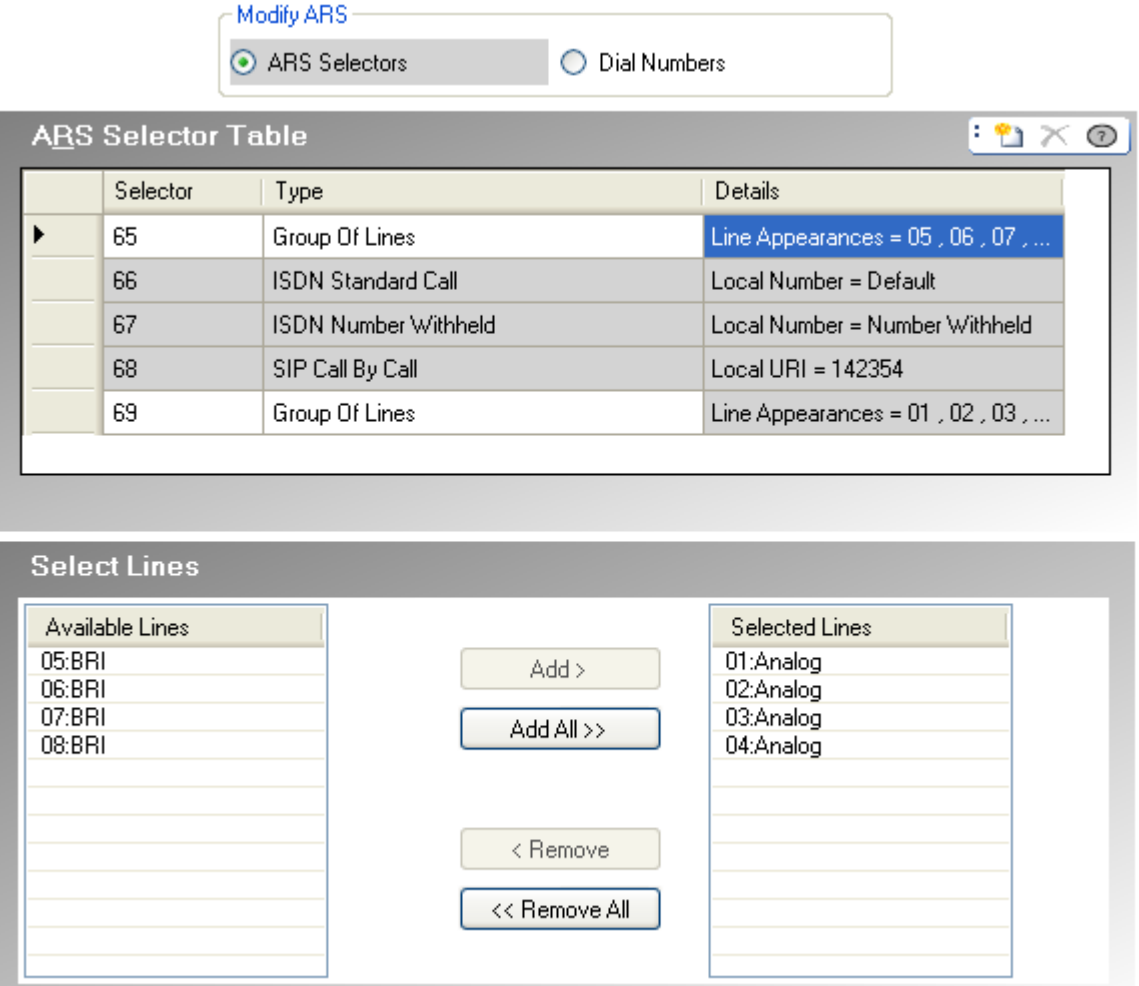

#### · **Tableau de sélecteurs ARS**

Ce tableau est utilisé pour modifier et ajouter des sélecteurs ARS. Un numéro de sélecteur peut être composé pour saisir une ligne correspondante en composant le *8XX*, où *XX* représente le numéro de la sélection de votre choix. Des numéros de sélecteurs peuvent également être attribués aux <u>apparences de ligne</u> 74ª) pour effectuer des appels sortants.

# · **Sélecteur**

Il doit s'agir d'un numéro compris entre 65 et 99. Les sélecteurs 65, 66 et 67 sont utilisés par les entrées par défaut.

· *65: Groupe de lignes*

Cette entrée ne peut pas être supprimée. Elle contient, par défaut, toutes les lignes analogiques du système. Elle peut cependant être modifiée pour modifier les lignes incluses.

· *66 : Appel RNIS standard - Numéro local = Par défaut* Cette entrée ne peut pas être supprimée. Tout appel routé vers cette entrée utilisera une ligne RNIS disponible avec les informations de l'appelant configurées pour correspondre au **CLI de l'utilisateur**, si cette option est définie, ou elles ne seront pas renseignées (à configurer par le fournisseur).

· *67 : Numéro RNIS masqué - Numéro local = Masqué* Cette entrée ne peut pas être supprimée. Tout appel routé vers cette entrée utilisera une ligne RNIS disponible avec les informations de l'appelant configurées sur Masqué.

· **Type**

Le groupe de sélecteurs ARS peut être utilisé pour les fonctions suivantes :

# · *Groupe de lignes*

Ce type de sélecteur est utilisé pour créer un groupe de lignes. Les lignes sont sélectionnées à l'aide du tableau **Sélectionner les lignes** ci-dessous. Une ligne disponible de ce groupe est utilisée pour tout appel routé vers ce sélecteur.

# · *Numéro local RNIS*

Ce type de sélecteur est utilisé pour définir un numéro local sortant pour un appel RNIS. Un canal RNIS disponible est utilisé pour tout appel routé vers ce sélecteur ARS, avec les informations de l'appelant de la configuration Q.931 configurées pour correspondre au numéro local spécifié.

- · La modification du numéro de l'appelant peut ne pas être prise en charge par le fournisseur de lignes ou peut constituer un service supplémentaire payant. Elle sera également soumise à des restrictions relatives aux numéros pouvant être utilisés. Il est généralement requis que le numéro de l'appelant utilisé soit un numéro valide pour permettre les rappels de la même ligne de réseau. L'utilisation d'un numéro non valide peut entraîner l'abandon de l'appel ou le remplacement du numéro par une valeur par défaut.
- · L'entrée 66 par défaut du sélecteur ARS est paramétrée sur *Numéro local=par défaut*. Elle utilise le **CLI de l'utilisateur**, si cette option est définie.

# · *Appel standard RNIS*

Ce type de sélecteur est utilisé pour sélectionner un canal RNIS disponible pour l'appel.

# · *Numéro RNIS masqué*

Ce type de sélecteur est utilisé pour masquer toute information relative à un numéro local sortant pour un appel RNIS. Un canal RNIS disponible est utilisé pour tout appel routé vers ce sélecteur ARS, avec les informations de l'appelant de la configuration Q.931 configurées sur Masqué.

# · *Appel après appel SIP*

Ces entrées s'affichent lors de la création d'entrées dans le tableau <mark>[Appel après appel](#page-113-0)</mark> 114 d'une ligne de réseau SIP. Elles ne sont pas modifiables dans la fenêtre des sélecteurs ARS. Grâce au numéro de sélecteur ARS associé, l'entrée peut être sélectionnée comme destination pour des appels sortants spécifiques.

# · **Détails**

Ce champ affiche les lignes actuellement sélectionnées pour être utilisées avec le sélecteur ARS ou le paramètre du numéro local pour le numéro de l'appelant.

# · **Sélectionner les lignes**

Ce tableau est utilisé pour ajouter ou supprimer des lignes du sélecteur ARS actuellement sélectionné si son **Type** est défini sur *Groupe de lignes*.

# <span id="page-128-0"></span>**3.5.5.2 Numérotation**

Ce menu n'est pas accessible à partir de la page <mark>[Système](#page-43-0)</mark> 44 .

Ce menu est accessible à partir de la liste <mark>[Tâches d'administration](#page-44-0)</mark> 145 en sélectionnant **Lignes de réseau | Gestion** | **des appels sortants | Numéros composés**.

Le **Tableau de numéros composés** est utilisé pour faire correspondre les préfixes de numérotation au groupe de lignes de réseau défini dans le tableau <mark>[Sélecteur ARS](#page-126-0)</mark> 12 h

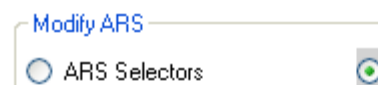

**Dial Numbers** 

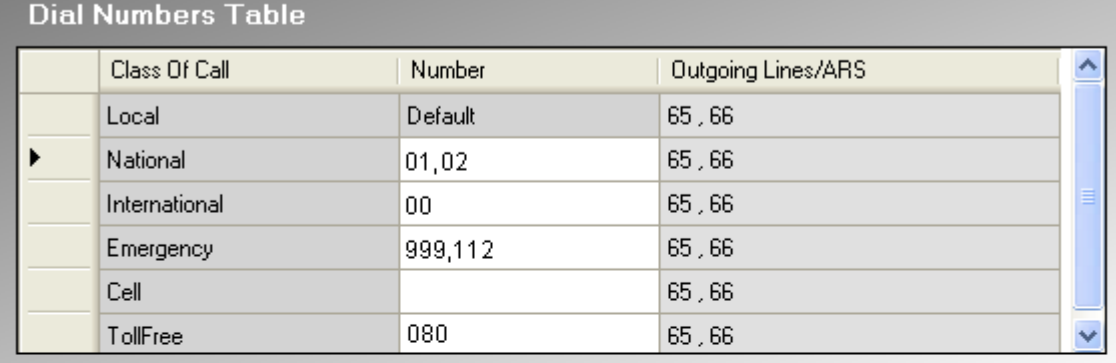

NOTE: Multiple numbers separated by a ',' can be configured for an ARS.

# **Select Outgoing ARS**

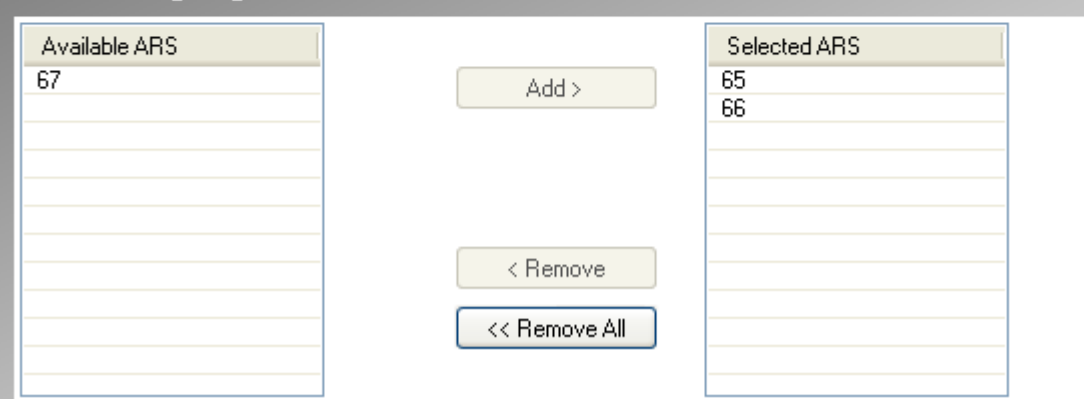

#### · **Tableau de numéros composés**

#### · **Classe de l'appel**

Les classes disponibles sont les suivantes : *Local*, *National*, *International*, *Urgence*, *Cellulaire* et *Gratuit*. Vous pouvez définir, pour chaque classe d'appel, les préfixes de numérotation correspondant à ce type d'appel, ainsi que les groupes de sélecteurs ARS vers lesquels les appels correspondants doivent être routés.

#### · **Numéro**

Pour chaque classe d'appel, ce champ est utilisé pour définir le préfixe de numérotation (5 chiffres maxi.) attendu pour que l'appel corresponde à la classe. Plusieurs préfixes peuvent être saisis, tant qu'ils sont séparés par des virgules.

- N'incluez pas le chiffre du préfixe de la <mark>[Ligne extérieure](#page-50-0)</mark> 51ª configuré dans les paramètres du système.
- · Lorsqu'une correspondance est détectée dans plusieurs classes, la correspondance la plus précise est utilisée, soit celle avec le plus de chiffres correspondant. S'il existe toujours plusieurs correspondances, la correspondance apparaissant en premier dans le tableau est utilisée.
- · Aucun numéro ne peut être défini pour la classe **Local**. Cette classe est en effet utilisée pour tout appel ne correspondant à aucune autre classe. Les sélecteurs ARS utilisés par cette classe peuvent cependant être modifiés.

#### · **Lignes sortantes/ARS**

Ce champ indique les sélecteurs ARS actuellement associés à la classe d'appel. Ils contiennent les lignes de réseau utilisées par la classe d'appel et sont définis à l'aide du tableau Sélectionner ARS sortant.

# · **Sélectionner ARS sortant**

Ce tableau est utilisé pour associer les sélecteurs ARS configurés dans le tableau de <mark>[Sélecteurs ARS](#page-126-0)</mark> ½ à la **Classe d'appel** actuellement sélectionnée dans le **Tableau de numéros composés**. Plusieurs sélecteurs ARS Ce tableau est utilisé pour associer les sélecteurs ARS configurés dans le tableau de <mark>Sélecteurs ARS</mark>112†<br>**Classe d'appel** actuellement sélectionnée dans le **Tableau de numéros composés**. Plusieurs sélecteu<br>peuvent être s

# **3.6 Matériel auxiliaire**

Ce menu est accessible à partir de la page **[Système](#page-43-0)** en sélectionnant **Configuration du matériel auxiliaire**. 44

Ce menu est accessible à partir de la liste <mark>[Tâches d'administration](#page-44-0)</mark> 145 en sélectionnant **Matériel auxiliaire**.

Ces menus sont utilisés pour configurer le fonctionnement des fonctions supplémentaires fournies par le système téléphonique.

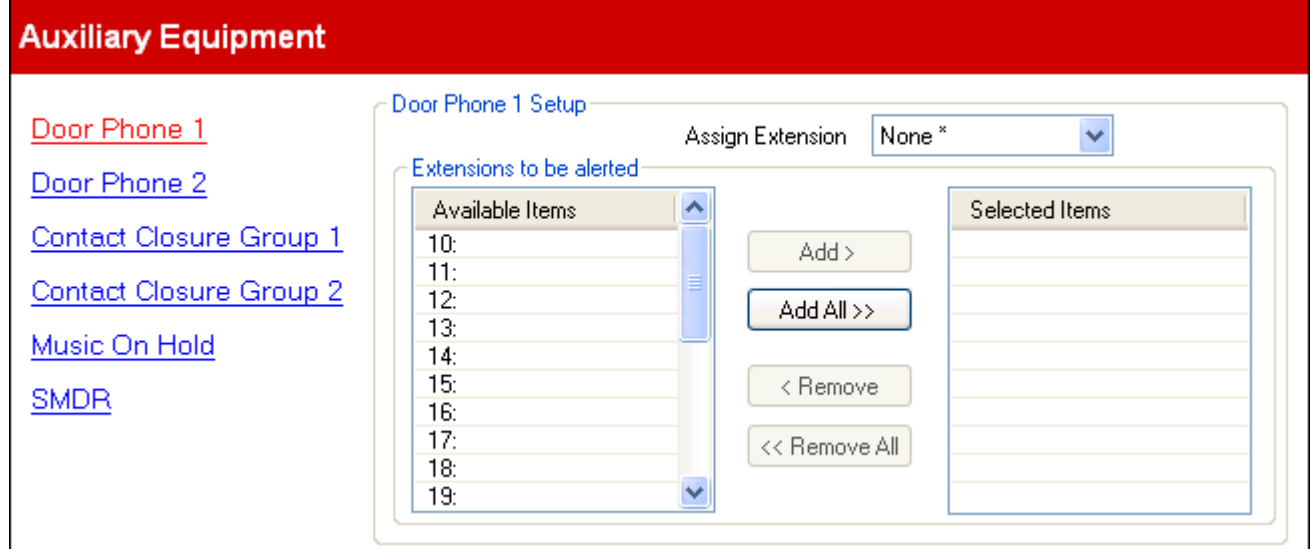

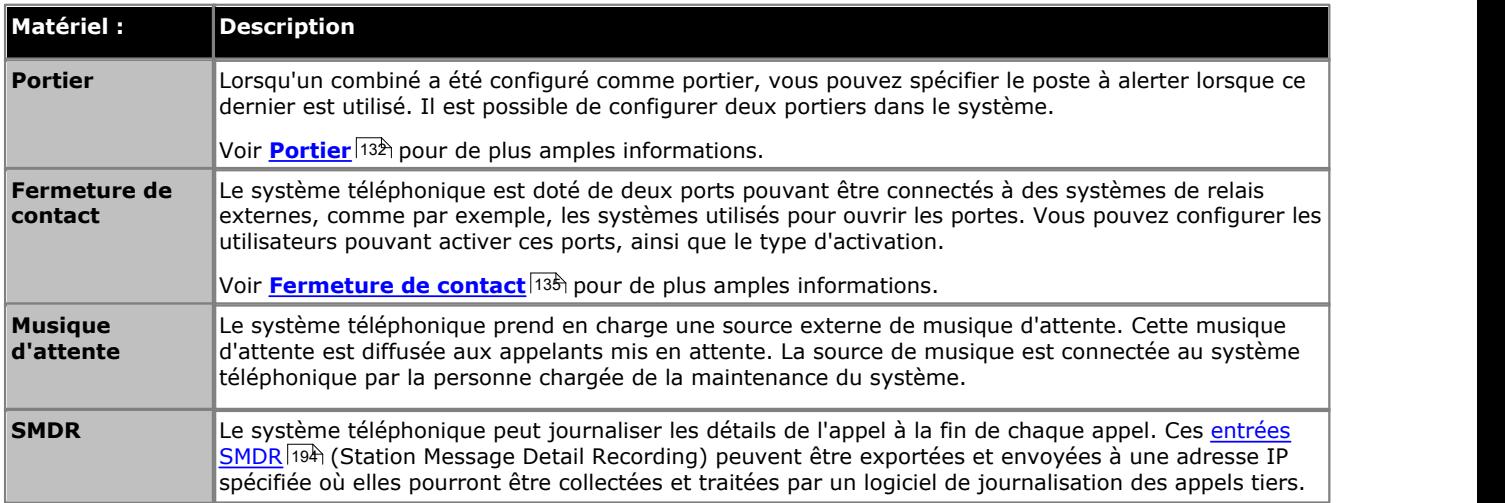

# <span id="page-131-0"></span>**3.6.1 Portier**

Ce menu est accessible à partir de la page **[Système](#page-43-0)** en sélectionnant **Configuration du matériel auxiliaire**. 44

Ce menu est accessible à partir de la liste <mark>[Tâches d'administration](#page-44-0)</mark> 145 en sélectionnant **Matériel auxiliaire**.

Lorsqu'un combiné a été configuré comme portier, vous pouvez spécifier le poste à alerter lorsque ce dernier est utilisé. Il est possible de configurer deux portiers dans le système.

Il y a deux menus différents, l'un pour le **Portier 1** et l'autre pour le **Portier 2**. Chaque menu a la même gamme de paramètres.

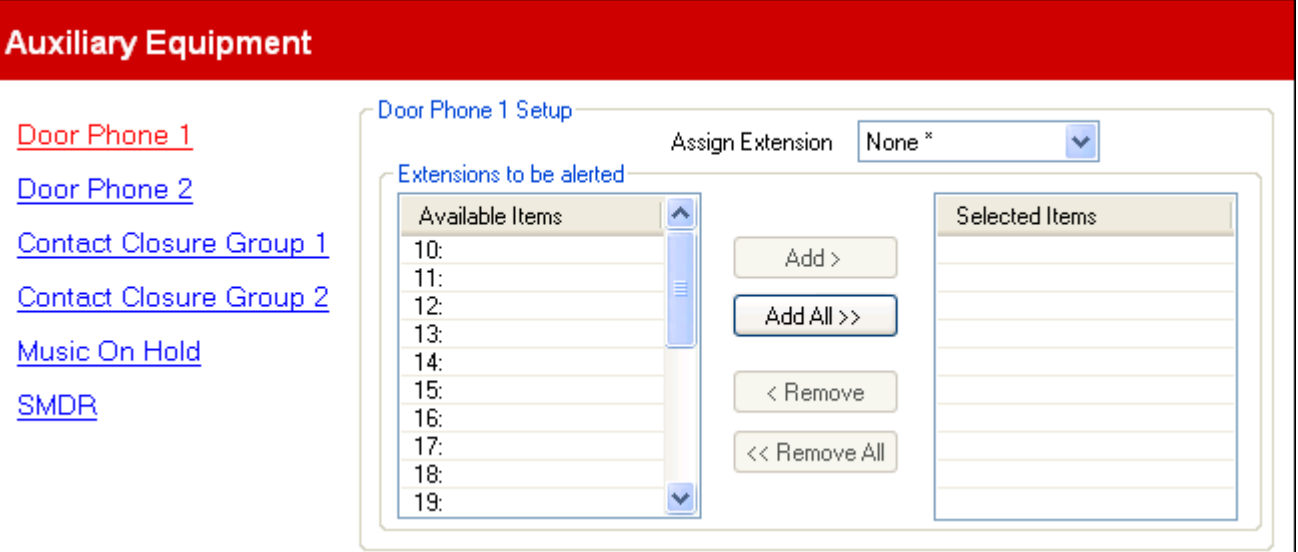

· **Assigner le poste :** *Valeur par défaut = Aucun.* 

Utilisez la liste déroulante pour sélectionner le poste auquel le portier est connecté. Le poste **Type de matériel** ( **[Configuration utilisateur | Paramètres avancés](#page-74-0)** (75ª) est configuré sur *Portier 1* ou *Portier 2,* le cas échéant.

· **Postes à alerter :** *Par défaut = Aucune.*

Ce tableau est utilisé pour sélectionner les postes qui sont alertés et qui peuvent répondre lorsque l'interphone est utilisé.

# **3.6.2 Musique d'attente**

Ce menu est accessible à partir de la page **[Système](#page-43-0)** en sélectionnant **Configuration du matériel auxiliaire**. 44

Ce menu est accessible à partir de la liste <mark>[Tâches d'administration](#page-44-0)</mark> 145 en sélectionnant **Matériel auxiliaire**.

Le système téléphonique prend en charge une source externe de musique d'attente. Cette musique d'attente est diffusée aux appelants mis en attente. La source de musique est connectée au système téléphonique par la personne chargée de la maintenance du système.

La source de musique d'attente des systèmes téléphoniques peut également être utilisée pour les appelants transférés à la place de la sonnerie normale. Cela dépend du paramètre *[Sonnerie de transfert](#page-141-0)* 142.

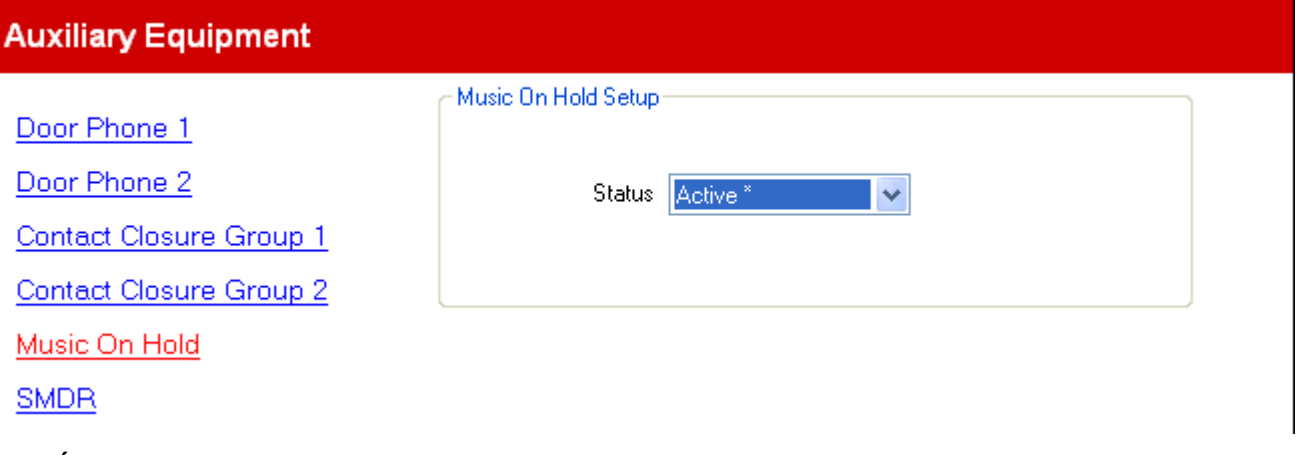

· **État :** *Par défaut = Active.*

Si cette option est activée, le système téléphonique utilise la source de musique externe connectée au système téléphonique. Si elle n'est pas sélectionnée, le système téléphonique émet un double bip sonore répété toutes les 5 secondes.

# **3.6.3 SMDR**

Ce menu est accessible à partir de la page **[Système](#page-43-0)** en sélectionnant **Configuration du matériel auxiliaire**. 44 Ce menu est accessible à partir de la liste <mark>[Tâches d'administration](#page-44-0)</mark> 145 en sélectionnant **Matériel auxiliaire**.

Le système téléphonique peut journaliser les détails de l'appel à la fin de chaque appel. Ces <u>entrées SMDR</u> 194 (Station Message Detail Recording) peuvent être exportées et envoyées à une adresse IP spécifiée où elles pourront être collectées et traitées par un logiciel de journalisation des appels tiers.

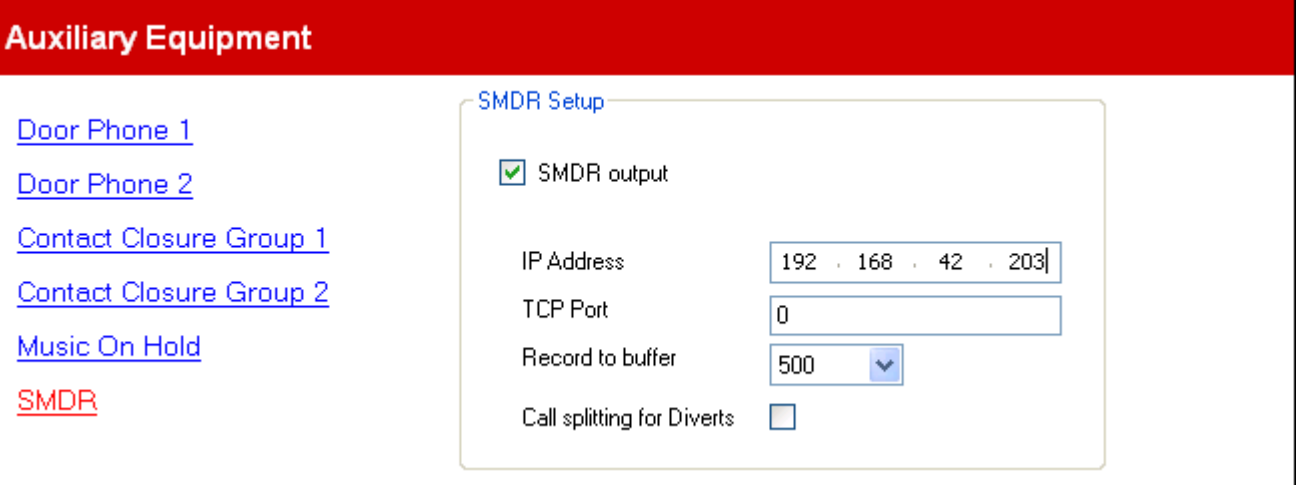

- · **Émission SMDR :** *Par défaut = Désactivée* Cette commande peut être utilisée pour activer ou désactiver l'émission de SMDR.
- · **Adresse IP :** *Par défaut = 0.0.0.0 (Écouter).* Adresse IP de destination des enregistrements SMDR.
- · **Port TCP :** *Par défaut = 0.* Port IP de destination des enregistrements SMDR.

# · **Enregistrement dans la mémoire tampon :** *Par défaut = 500. Plage = 10 à 3 000.*

Le système téléphonique peut mettre en mémoire tampon jusqu'à 3000 enregistrements SMDR s'il détecte un échec de communication avec l'adresse de destination. Lorsque la mémoire tampon est saturée, chaque nouvelle entrée remplace l'entrée la plus ancienne.

· **Division des appels pour les renvois :** *Par défaut = Désactivé.*

Si cette option est activée, pour les appels renvoyés hors commutateur à l'aide d'une ligne de réseau externe, SMDR produit des enregistrements d'appels renvoyés et d'appels initiaux séparés. Cela s'applique aux appels transférés avec les fonctions de renvoi inconditionnel, renvoi sur non réponse ou renvoi sur occupation. Les deux séries d'enregistrements ont le même ID d'appel. Les champs Durée d'appel de l'enregistrement Renvoi d'appel sont définis à partir du moment du renvoi sur une ligne de réseau externe.

# <span id="page-134-0"></span>**3.6.4 Groupe de fermeture de contact**

Ce menu est accessible à partir de la page **[Système](#page-43-0)** en sélectionnant **Configuration du matériel auxiliaire**. 44

Ce menu est accessible à partir de la liste <mark>[Tâches d'administration](#page-44-0)</mark> 145 en sélectionnant **Matériel auxiliaire**.

Le système téléphonique est doté de deux ports pouvant être connectés à des systèmes de relais externes, comme par exemple, les systèmes utilisés pour ouvrir les portes. Vous pouvez configurer les utilisateurs pouvant activer ces ports, ainsi que le type d'activation.

Il y a deux menus différents, l'un pour le **Groupe de fermeture de contact 1** et l'autre pour le **Groupe de fermeture de contact 2**. Chaque menu a la même gamme de paramètres.

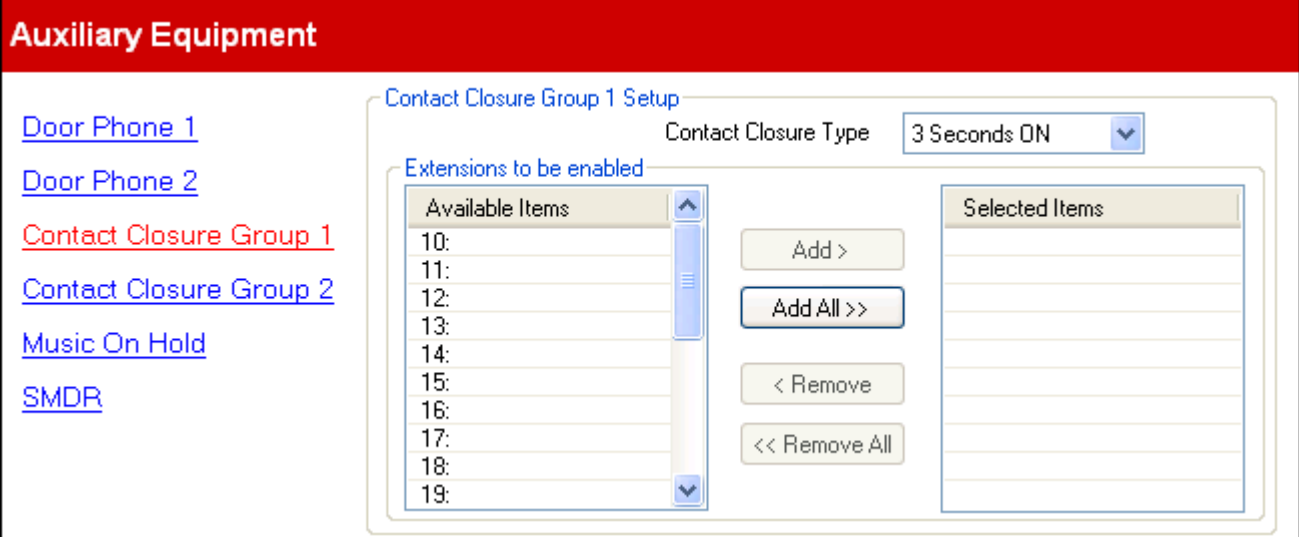

· **Type de fermeture de contact :** *Par défaut = Activé pour 3 secondes.* Détermine la durée pendant laquelle la fermeture est activée lorsqu'un utilisateur appuie sur une touche de fermeture de contact. Les options sont *Activé pendant 1 seconde*, *Activé pendant 3 secondes*, *Activé pendant 5 secondes* et *Basculer* (faire passer le contact d'ouvert à fermé).

· **Postes à activer :** *Par défaut = Aucune.*

Ce tableau est utilisé pour sélectionner les postes d'utilisateurs pouvant activer la fermeture de contact en composant des codes de fonction sur leur poste ou en utilisant des touches programmables configurées avec la fonction <mark>[Fermeture de contact](#page-68-0)</mark> 694.

# **3.7 Configuration du standard automatique**

Ce menu est accessible à partir de la page <mark>[Système](#page-43-0)</mark> 144 en sélectionnant **Administrer le standard automatique**. Qui

Ce menu est accessible à partir de la liste <mark>[Tâches d'administration](#page-44-0)</mark> 145 en sélectionnant **Configuration du standard** de l'Anna en 1970. Il est anna de l'Anna en la mate de l'Anna en la mate de l'Anna en la mate de l'Anna **automatique**.

Ce menu est utilisé pour configurer les fonctions du standard automatique fourni par le système téléphonique. Avec la version 6.1+, 9 standards automatiques maximums sont pris en charge. La liste déroulante du champ **Standard automatique** permet de sélectionner le standard automatique qui est configuré.

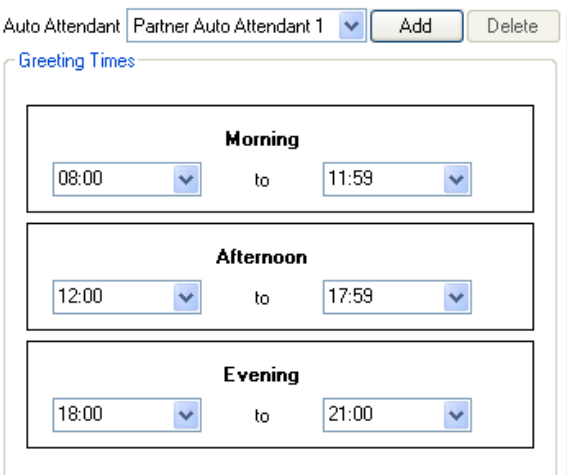

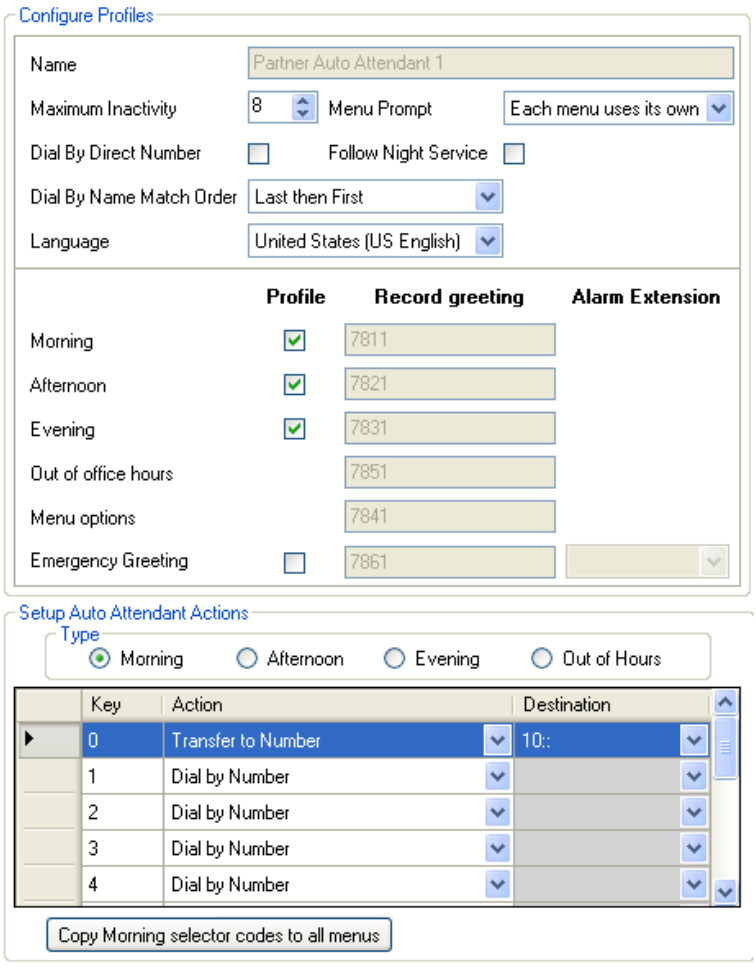

# **Quand les appels sont-ils dirigés vers un standard automatique ?**

La messagerie vocale IP Office Basic Edition - Quick Mode prend en charge la configuration de 9 services de standards automatiques pour prendre et rediriger les appels. Si un standard automatique a été configuré, il peut être utilisé pour répondre aux appels comme suit :

- · **Service de standard automatique immédiat** L'un des standards automatiques peut être défini comme étant la **Destination de couverture** d'une ligne précise. L'appel est présenté immédiatement au standard automatique.
- · **Service de standard automatique différé / facultatif**

Le paramètre du **Calendrier VMS** de chaque ligne peut être utilisé pour définir si les appels non pris doivent être dirigés vers un standard automatique sélectionné. Vous pouvez activer les paramètres pour le service de jour, le <u>[service de nuit](#page-21-0)</u> | 22<sup>5</sup>, les deux ou aucun (par défaut). Le délai utilisé avant d'aller au standard automatique est défini par les paramètres de ligne **Délai VMS - Jour** et **Délai VMS - Nuit** selon le cas.

# **Horaires du message d'accueil**

Le standard automatique peut diffuser différents messages d'accueil à différentes heures de la journée. Le message d'accueil est toujours suivi du message annonçant les différentes options de menu. Ces champs sont utilisés pour configurer les horaires pendant lesquels chaque message d'accueil est utilisé.

Si les horaires se chevauchent, le message d'accueil utilisé sera le premier message valide pour cette période dans l'ordre suivant matin, après-midi ou soir. Pour les appels en dehors d'une période configurée ou lorsque l'option de service de nuit du système est activée, le message d'accueil en dehors des heures de bureau est utilisé.

- · **Matin :** *Par défaut = 08h00 à 11h59* Configurez les horaires de fonctionnement pour le message d'accueil du matin.
- · **Après-midi :** *Par défaut = 12h00 à 17h59* Configurez les horaires de fonctionnement pour le message d'accueil de l'après-midi.
- · **Soir :** *Par défaut = 18h00 à 21h00* Configurez les horaires de fonctionnement pour le message d'accueil du soir.

# **Configurer les profils**

Il s'agit des paramètres généraux du standard automatique.

# · **Standard automatique :**

- La liste déroulante du champ permet de sélectionner le standard automatique qui est configuré. Avec la version 6.1 +, 9 standards automatiques maximums sont pris en charge.
	- · Le bouton Ajouter vous permet de créer un nouveau standard automatique. 9 standards automatiques maximums sont pris en charge.
	- · Le bouton **Supprimer** supprime le standard automatique actuellement sélectionné. Cela n'efface pas les messages d'accueil qui ont été enregistrés pour le standard automatique. Le premier standard automatique ne peut être supprimé.
- · **Inactivité maximum :** *Par défaut = 8 secondes. Plage = 1 à 20 secondes.* Ce champ définit le délai d'attente, après lecture des invites, du standard automatique avant l'activation d'une touche valide. Lorsque ce délai expire, l'appelant est transféré à l'opérateur (premier poste du système).
- · **Message de menu :** *Par défaut = Chaque menu utilise son propre message, Version logicielle = 6.1* Chaque option de profil horaire qu'utilise un standard automatique peut avoir son propre ensemble d'actions ; ainsi un message d'actions séparé à passer après le message d'accueil approprié peut être requis. C'est le rôle du paramètre *Chaque menu utilise son propre message*. Sinon, vous pouvez sélectionner l'une des options de menu comme message d'option de menu à passer à tout moment de la journée.
- · **Numérotation directe par numéro :** *Par défaut = activé pour le premier standard automatique par défaut. Désactivé pour les autres standards automatiques.* Ce paramètre affecte le fonctionnement des touches utilisées dans le menu du standard automatique défini pour utiliser l'opération *Numéroter par numéro*.
	- · Si sélectionné, la touche appuyée pour l'opération est incluse dans les numéros suivants composés par l'appelant pour la correspondance du poste. Par exemple, si 2 est défini pour l'opération *Numéroter par numéro*, un appelant peut composer le 20 pour appeler le poste 20.
	- · Si non sélectionné, la touche appuyée pour l'opération n'est pas incluse dans les numéros suivants composés par l'appelant pour la correspondance du poste. Par exemple, si 2 est défini pour l'opération *Numéroter par numéro*, un appelant doit composer le 2 suivi du 20 pour appeler le poste 20.
- · **Suivre le service de nuit :** *Par défaut = Activé, Version logicielle = 6.1+*  Lorsque cette option est sélectionnée, pendant que le système est en service de nuit, le standard automatique utilisera ses messages d'accueil et les actions de menu En dehors des heures de bureau. Si elle n'est pas sélectionnée lorsque le système est en service de nuit, le standard automatique applique les options de messages d'accueil et menu en fonction des paramètres de profil horaire.
- · **Ordre de correspondance de la numérotation par nom** *Par défaut = Dernier, puis premier.* Détermine l'ordre des noms utilisé pour les touches paramétrées sur *Numéroter par nom*. Les options disponibles sont *Premier, puis dernier* ou *Dernier, puis premier*.
- · **Langue :** *Par défaut = Langue système correspondante, Version logicielle = 6.1+.* Ce paramètre contrôle la langue utilisée pour les messages d'action du standard automatique. Si cette option n'est pas définie, le paramètre <mark>[Langue](#page-50-0)</mark> 51<sup>4</sup> du système est utilisé.
	- · Les options sont les suivantes : *Arabe*, *Portugais (Brésil)*, *Français (Canada)*, *Cantonais*, *Danois*, *Néerlandais*, *Finnois*, *Français*, *Allemand*, *Italien*, *Coréen*, *Mandarin*, *Norvégien*, *Portugais*, *Russe*, *Espagnol*, *Espagnol (Argentine)*, *Espagnol (Amérique latine)*, *Espagnol (Mexique)*, *Suédois*, *Taïwanais*, *Anglais britannique*, *Anglais américain*.

# · **Matin**

Lorsque ce **Profil** est sélectionné, le message du matin et les options de menu du matin s'appliquent pendant les heures indiquées dans les **Horaires des messages d'accueil** du matin. Le numéro **Enregistrer un message d'accueil** indique le numéro interne à composer pour entendre le message actuel et enregistrer un nouveau message.

# · **Après-midi**

Lorsque ce **Profil** est sélectionné, le message de l'après-midi et les options de menu de l'après-midi s'appliquent pendant les heures indiquées dans les **Horaires des messages d'accueil** de l'après-midi. Le numéro **Enregistrer un message d'accueil** indique le numéro interne à composer pour entendre le message actuel et enregistrer un nouveau message.

# · **Soir**

Lorsque ce **Profil** est sélectionné, le message du soir et les options de menu du soir s'appliquent pendant les heures indiquées dans les **Horaires des messages d'accueil** du soir. Le numéro **Enregistrer un message d'accueil** indique le numéro interne à composer pour entendre le message actuel et enregistrer un nouveau message.

# · **En dehors des heures de bureau**

Concernant les horaires qui ne sont pas inclus dans les paramètres du matin, de l'après-midi ou du soir, les messages et options de menu En dehors des heures de bureau s'appliquent. Si l'option Suivre le service de nuit est sélectionnée, cela s'applique également lorsque le système est mis en service de nuit. Le numéro **Enregistrer un message d'accueil** indique le numéro interne à composer pour entendre le message actuel et enregistrer un nouveau message.

# · **Options Menu**

Ce message d'accueil doit décrire les options dont disposent les appelants après avoir écouté le message d'accueil du standard automatique. Le numéro **Enregistrer un message d'accueil** indique le numéro interne à composer pour entendre le message actuel et enregistrer un nouveau message. Il faut noter que le numéro change en fonction des options de menu du matin, de l'après-midi, du soir ou en dehors des heures de bureau. Le paramètre Message de menu (voir ci-dessus) contrôle si des messages de menu séparés s'appliquent à chaque état horaire ou non.

# · **Message d'urgence :** *Version logicielle = 6.1*

A l'aide de l'action *Transfert au message d'accueil* depuis un standard automatique, vous pouvez enregistrer et activer ou désactiver un message d'urgence. Lorsqu'il est activé, le message d'urgence est passé aux appelants avant tout autre message du standard automatique. Le numéro **Enregistrer un message d'accueil** indique le numéro interne à composer pour entendre le message actuel et enregistrer un nouveau message. Pour utiliser cette fonction, il faut définir le mot de passe système. Lorsqu'un message d'urgence est activé, un message à ce sujet s'affiche également sur le **Poste Alarme** *(voir ci-dessous)*.

#### · **Poste Alarme :** *Par défaut = 10, Version logicielle = 6.1*

Quand le **Message d'urgence** du standard automatique est activé *(voir ci-dessus)*, un message d'avertissement s'affiche également sur le poste indiqué par ce champ.

# **Configurer les actions du standard automatique**

Ce tableau vous permet d'assigner les touches aux actions associées pour le standard automatique.

- · **Type :** *Version logicielle = 6.1* Les options de menu du standard automatique peuvent être variées selon l'heure. Ces cases d'option permettent de sélectionner l'ensemble des actions actuellement affichées et qui peuvent être modifiées dans IP Office Manager.
	- · Le bouton en dessous du tableau des actions clés permet de copier l'ensemble des actions actives du **Type** sélectionné sur tous les autres types du standard automatique actif. Ceci supprime tous les paramètres existants des actions et destinations.
- · **Touche**

Les touches du clavier du téléphone standard vont de *0* à *9* plus \*, # et *Fax*.

· **Actions**

Les actions suivantes peuvent être attribuées à chaque touche.

· *Aucune action*

La touche correspondante n'a aucun effet.

· *Numéroter par nom*

L'appelant doit saisir le nom de l'utilisateur souhaité et appuyer sur #. Les invites de nom de la boîte vocale enregistrées pour les utilisateurs correspondants sont diffusées à l'appelant pour lui permettre d'effectuer sa sélection. L'ordre du nom utilisé est déterminé par le paramètre **Numéroter par ordre de correspondance du nom**. Les utilisateurs sans invite de nom enregistrée ou définie dans l'**Exclusion du répertoire** ne sont pas inclus. Les utilisateurs peuvent enregistrer leur nom en accédant à leur boîte vocale et en composant \*05.

· *Numéroter par numéro*

Cette option permet aux utilisateurs de téléphones à fréquences vocales de composer le numéro de poste de l'utilisateur qu'ils cherchent à joindre. Aucune destination n'est définie pour cette option. Le paramètre **Numérotation directe par numéro** ci-dessus détermine comment les chiffres composés avec cette action sont utilisés.

- · *Transfert vers un standard automatique : Version logicielle = 6.1+*  Cette option transfère l'appelant vers un autre standard automatique indiqué. Cela fait sauter le menu d'accueil de ce standard automatique et seul le message des options de menu actif est passé.
- · *Transfert vers le message d'accueil : Version logicielle = 6.1+*  Cette option transfère l'appelant vers un ensemble d'invites de commandes permettant d'enregistrer le message d'urgence et de sélectionner si celui-ci est actif ou non.
	- · Si un mot de passe système a été établi, il est demandé à l'appelant de saisir ce mot de passe avant qu'il puisse continuer.
	- · Lorsque le message d'urgence est actif, il est passé aux appelants d'autres standards automatiques avant tout autre message d'accueil.
	- · Lorsque le message d'urgence est actif, un avertissement s'affiche sur le **Poste Alarme** du standard automatique.
- · *Transférer au numéro* Transfère l'appel au poste ou au groupe sélectionné dans le champ **Destination**.
- · *Réécouter le message d'accueil* Permet de répéter le message d'accueil du menu.

#### · **Destination**

Définit la destination pour l'action suivante **Transfert vers le numéro**. La liste déroulante peut être utilisée pour sélectionner le poste ou les groupes disponibles configurés sur le système téléphonique. Cette liste contient une option pour relever la messagerie vocale. L'option **Transfert vers le standard automatique** permet de sélectionner le standard automatique cible.

· L'option **76 : Le modem** peut être utilisé pour sélectionner le modem V32 pris en charge par la première ligne de réseau analogique. Cette option permet d'avoir un accès à distance de base pour la maintenance.

# **Enregistrement des messages d'accueil de standard automatique**

Le fait de composer le numéro approprié indiqué ci-dessous dans le tableau permet d'enregistrer et de réécouter l'invite de commande du standard automatique correspondante. Il est important de se rappeler que les appelants entendent toujours deux invites : un message d'accueil puis un message de menu. De plus, ils peuvent également entendre en premier un message d'accueil d'urgence si celui-ci a été activé.

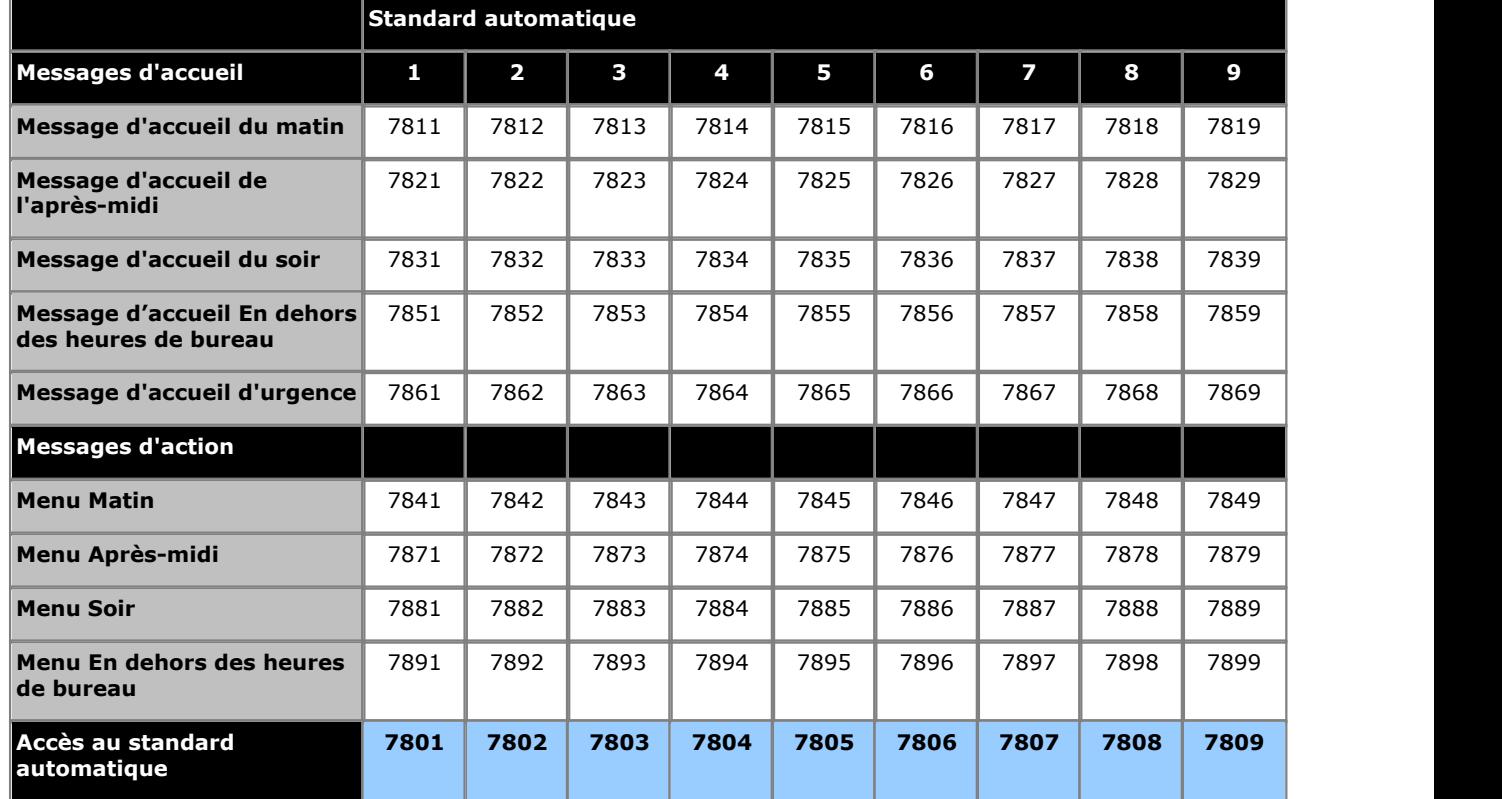

Les numéros d'accès au standard automatique permettent un accès interne à un standard automatique. Les appels peuvent être transférés vers ces numéros.

<span id="page-141-0"></span>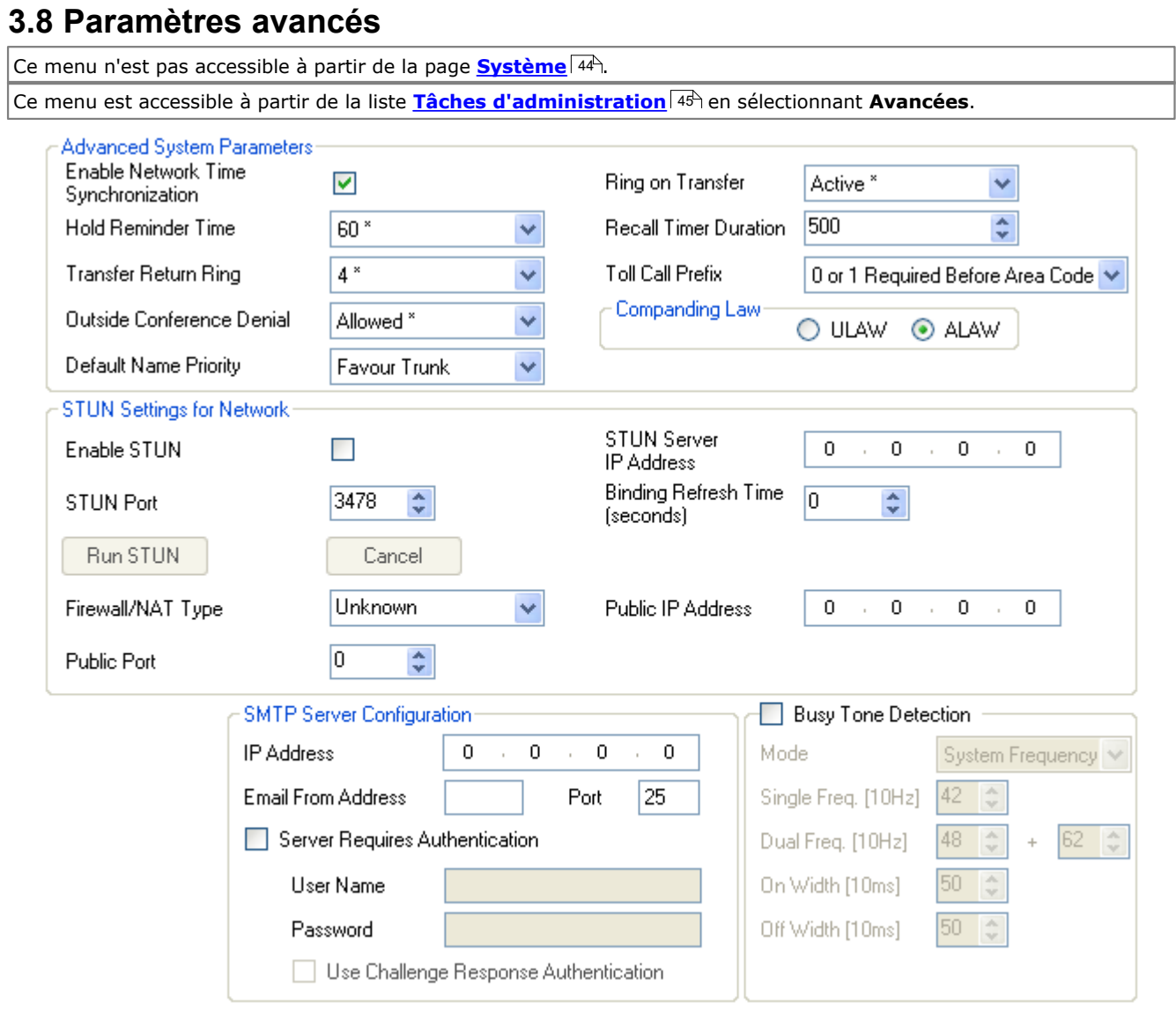

# **Paramètres système avancés**

#### · **Activer la synchronisation de l'heure du réseau :** *Par défaut = Activée.*

Lorsque cette option est sélectionnée, le système utilise l'heure incluse dans l'ICLID des appels entrants comme l'heure du système. Il faut noter que cette fonction utilise la première ligne de réseau analogique de la carte installée à l'emplacement 1 de l'unité de contrôle du système.

- · **Durée de rappel d'attente :** *Par défaut = 60 secondes. Plage = 0 (Désactivé) à 180 secondes.* Ce paramètre contrôle la durée de mise en attente avant de rappeler l'utilisateur ayant mis l'appel en attente. Remarque : Le rappel n'a lieu que si l'utilisateur n'est connecté à aucun autre appel. Les appels faisant l'objet d'un rappel continuent à sonner et ne suivent pas les instructions de redirection ou de renvoi vers la messagerie vocale.
- · **Sonnerie de retour du transfert :** *Par défaut = 4 (20 secondes), Plage = 1 à 180 secondes.*

Définit le délai après lequel tout appel, transféré par l'utilisateur et qui reste sans réponse, doit retourner à l'utilisateur. L'appel de retour continue à sonner sans suivre les renvois, ni passer sur la messagerie vocale. Le retour de transfert se produit si l'utilisateur a une touche d'appel disponible. Un retour de transfert ne s'applique pas s'il s'agit d'un transfert vers un groupe de postes.

# · **Refus de conférence externe :** *Par défaut = Autorisée.*

Lorsque cette option est définie sur *Autorisée*, plusieurs lignes externes peuvent être ajoutées à une conférence. Lorsqu'elle est définie sur *Interdite*, il n'est pas possible d'ajouter une seconde ligne externe à une conférence. Cette fonction ne change pas en fonction du type de ligne externe. L'objectif de cette fonction est de minimiser la fraude. Par exemple, lorsque cette option est interdite, elle empêche un utilisateur de répondre à un appel externe sur un poste en conférence avec un autre interlocuteur externe, pour ensuite abandonner l'appel pour laisser les deux autres interlocuteurs continuer l'appel.

· **Priorité de nom par défaut :** *Par défaut = Priorité de la ligne réseau. Version du logiciel = 8.0+.*

Pour les lignes réseau SIP, le nom de l'appelant affiché sur un poste peut être celui fourni par la ligne réseau ou un nom obtenu en recherchant une correspondance de numéro dans les numéros abrégés du système. Ce paramètre détermine la méthode utilisée par défaut. Pour chaque ligne SIP, ce paramètre peut être au besoin remplacé par le paramètre **Priorité du nom** de la ligne.

# · *Priorité de la ligne réseau*

Affiche le nom fourni par la ligne réseau. La ligne réseau peut par exemple être configurée pour fournir le numéro de l'appelant ou son nom. Le système affiche les informations de l'appelant selon ce que fournit la ligne réseau.

# · *Priorité du répertoire*

Recherche une correspondance de numéro dans les numéros abrégés du système. La première correspondance trouvée est utilisée et remplace le nom fourni par la ligne SIP. Si aucune correspondance n'est trouvée, le nom fourni par la ligne est utilisé.

- · **Sonnerie de transfert :** *Par défaut = Active.*  Lorsque cette option est sélectionnée, les appelants transférés entendent une sonnerie lors du transfert. Sinon, ils entendent la musique d'attente.
- · **Durée du délai de rappel :** *Par défaut = 500. Plage = 25 à 800 millisecondes.* Il s'agit de la durée d'impulsion du raccrochage/décrochage éclair utilisée pour les lignes analogiques et T1.

#### · **Préfixe d'appel interurbain :** *Par défaut = 0 ou 1 avant l'indicatif.*  Permet de sélectionner *0 ou 1 avant l'indicatif* ou *Indicatif et numéro uniquement*.

# · **Loi de compression-décompression**

A-Law ou U-Law sont utilisées par défaut pour le système IP Office en fonction de la carte de clé électronique SD insérée dans l'unité ou des paramètres régionaux sélectionnés lors de la création d'une configuration hors ligne. U-Law est généralement utilisée pour les paramètres régionaux d'Amérique du Nord et A-Law pour la plupart des autres paramètres régionaux. U-Law est également appelé Mu-Law ou µ-Law. Pour certaines installations, il peut être nécessaire de modifier ce paramètre sur les conseils du fournisseur de ligne externe.

· Remarque : Les cartes ETR6 ne sont pas prises en charge par les systèmes fonctionnant en mode A-Law.

# **Paramètres STUN pour le réseau**

Ces paramètres sont utilisés si des lignes de réseau SIP sont ajoutées à la configuration du système téléphonique à l'aide du menu <mark>[Administration des lignes de réseau SIP](#page-113-0)</mark> 114. Ces paramètres sont nécessaires pour permettre des connexions SIP à partir du réseau sur lesquelles le système téléphonique est raccordé et relié au réseau public sur lequel se trouve le fournisseur SIP.

Les champs suivants peuvent être remplis manuellement ou automatiquement par le système téléphonique, qui tentera de détecter seul les valeurs appropriées. Pour remplir les champs automatiquement, il suffit d'indiquer l'**adresse IP du serveur STUN**. Pour tester le fonctionnement de STUN, cliquez sur **Exécuter STUN**. Si l'opération réussit, les champs restants sont remplis avec les résultats.

- · **Activer STUN :** *Par défaut = Désactivé* Ce champ est utilisé pour déterminer si STUN est utilisé ou non.
- · **Adresse IP du serveur STUN :** *Par défaut = Vierge*

Il s'agit de l'adresse IP du serveur STUN SIP du fournisseur de ligne. Le système téléphonique envoie des messages SIP de base à cette destination et, à partir des données intégrées aux réponses, essaie de déterminer les types de modification des paquets provoqués par le pare-feu et l'opérateur de téléphonie Internet.

# · **Port STUN :** *Par défaut = 3478*

Définit le port sur lequel les requêtes STUN sont envoyées, lorsque le serveur STUN est utilisé.

# · **Type de pare-feu / NAT :** *Par défaut = Inconnu*

Ces paramètres indiquent les différents types de pare-feux de réseau disponibles.

· *Bloquer le pare-feu*

Permet les TFTP WRQ sortants. C'est principalement le cas. Il a été observé que le pare-feu d'Avaya permet les TFTP RRQ sortants.

· *Pare-feu symétrique*

Les paquets SIP sont inchangés, mais il est nécessaire d'ouvrir des ports et de les maintenir ouverts à l'aide de messages de maintien d'activité. Si ce type de NAT est détecté ou sélectionné manuellement, un message d'avertissement (Les communications sont impossibles, sauf si votre serveur STUN est pris en charge sur la même adresse IP que votre opérateur de téléphonie Internet) s'affiche par le processus de validation d'IP Office Manager.

# · *Ouvrir Internet*

Aucune action requise. Si ce mode est sélectionné, aucune recherche STUN n'est réalisée.

#### · *NAT symétrique*

Un NAT de type NAT symétrique est un NAT dans lequel toutes les requêtes provenant d'une même adresse IP et port internes et à destination d'une adresse IP et d'un port spécifiques sont associées à la même adresse IP et au même port externes. Si le même hôte envoie un paquet avec la même adresse source et le même port à une destination différente, une autre association sera utilisée. En outre, seul l'hôte externe recevant les paquets peut envoyer un paquet UDP en retour à l'hôte interne. Les paquets SIP doivent être redirigés, mais le protocole STUN ne fournit pas les informations nécessaires tant que l'adresse IP du serveur STUN est la même que celle de l'hôte de l'opérateur de téléphonie Internet. Si ce type de NAT/Pare-feu est détecté ou sélectionné manuellement, un message d'avertissement (Les communications sont impossibles, sauf si votre serveur STUN est pris en charge sur la même adresse IP que votre opérateur de téléphonie Internet) s'affiche par le processus de validation d'IP Office Manager.

· *Full Cone NAT*

Un NAT de type Full Cone NAT est un NAT dans lequel toutes les requêtes provenant d'une même adresse IP et port interne sont associées à la même adresse IP et au même port externe. En outre, tout hôte externe peut envoyer un paquet à l'hôte interne en envoyant un paquet à l'adresse externe associée. Les paquets SIP doivent être associés à une adresse NAT et à un port. Tout hôte sur Internet peut envoyer des données sur le port ouvert. C'est-à-dire que les informations locales fournies par le protocole SDP s'appliqueront à plusieurs hôtes de l'opérateur de téléphonie Internet.

# · *Restricted Cone NAT*

Un NAT de type Restricted Cone NAT est un NAT dans lequel toutes les requêtes provenant d'une même adresse IP et port internes sont associées à la même adresse IP et au même port externes. Contrairement au Full Cone NAT, un hôte externe (avec une adresse IP X) peut envoyer un paquet à un hôte interne uniquement si cet hôte interne a auparavant envoyé un paquet à l'adresse IP X. Les paquets SIP doivent être redirigés. Les réponses des hôtes sont restreintes à celles dont les paquets sont des réponses à un paquet envoyé. Ainsi, si plusieurs hôtes de l'opérateur de téléphonie Internet doivent être pris en charge, un message de maintien d'activité doit être envoyé à chaque hôte. Si ce type de NAT/pare-feu est détecté ou sélectionné manuellement, aucun message d'avertissement ne sera affiché pour ce type de NAT.
### · *Port Restricted Cone NAT*

Un NAT de type Port Restricted Cone NAT est similaire au Restricted Cone NAT, mais les restrictions s'étendent également aux numéros de port. Plus particulièrement, un hôte externe (avec une adresse IP source X et un port source P) peut envoyer un paquet à un hôte interne uniquement si cet hôte interne a auparavant envoyé un paquet à l'adresse IP X et au port P. Les paquets SIP doivent être redirigés. Des messages de maintien d'activité doivent être envoyés à tous les ports qui seront utilisés comme source des paquets, et ce pour chaque adresse IP d'hôte de l'opérateur de téléphonie Internet. Si ce type de NAT/Pare-feu est détecté ou sélectionné manuellement, aucun avertissement ne s'affiche pour ce type de NAT. Toutefois, certains types de NAT à restriction de ports dont le comportement est plus symétrique créent une association distincte pour chaque port ouvert. Dans ce cas, un message d'avertissement ("Les communications sont impossibles, sauf si votre serveur STUN est pris en charge sur la même adresse IP que votre opérateur de téléphonie Internet") s'affiche par le processus de validation d'IP Office Manager.

### · *Inconnu*

Utilisez ce paramètre si les autres paramètres ne conviennent pas.

### · *Bloc de port statique*

Utilisez la gamme de port RTP comprise entre 49152 et 53246.

### · **Délai d'expiration de l'actualisation de liaison (secondes) :** *Par défaut = 0 (jamais). Plage = 0 à 3 600 secondes.*

Une fois le port TCP/UDP à utiliser sélectionné, que ce soit par configuration manuelle ou automatique, le système téléphonique peut transmettre les requêtes d'options SIP successives au proxy distant en fin de ligne de réseau. Ces requêtes permettent de conserver l'ouverture du port au niveau du pare-feu. Elles sont envoyées toutes les x secondes, comme indiqué dans le champ correspondant. Si aucun intervalle d'actualisation obligatoire n'a été défini, vous pouvez rencontrer des problèmes de réception des appels SIP entrants, étant donné qu'ils ne peuvent traverser le pare-feu. Si c'est le cas, vérifiez que cette valeur est bien configurée.

### · **Adresse IP publique :** *Par défaut = 0.0.0.0*

Cette valeur est saisie manuellement ou détectée par l'action Exécuter STUN. Lorsque aucune adresse n'est définie, l'adresse IP du système téléphonique est utilisée.

### · **Port public :** *Par défaut = 0*

Cette valeur est saisie manuellement ou détectée par l'action Exécuter STUN.

### · **Exécuter STUN**

Ce bouton permet de tester le fonctionnement des opérations STUN entre le système téléphonique et l'adresse IP du serveur STUN indiquée ci-dessus. Si le test réussit, les résultats sont utilisés pour peupler automatiquement les champs restants avec les valeurs appropriées. Avant de cliquer sur **Exécuter STUN**, il est nécessaire de configurer la ligne de réseau SIP.

### **Configuration du serveur SMTP**

Les courriers électroniques peuvent être utilisés pour alerter les utilisateurs lorsqu'ils ont un nouveau message vocal. Le système doit pour cela être configuré avec les détails d'un compte de serveur de messagerie électronique SMTP utilisé pour renvoyer les messages à l'adresse électronique des utilisateurs. Les adresses électroniques de l'utilisateur sont définies à l'aide des <u>[Paramètres avancés](#page-74-0)</u> 175 de l'utilisateur.

- · **Adresse IP :** *Par défaut = 0.0.0.0* Ce champ définit l'adresse IP du serveur SMTP utilisé pour faire suivre les courriers électroniques.
- · **Port :** *Par défaut = 25. Plage = 0 à 65534.* Ce champ définit le port de destination sur le serveur SMTP.
- · **Adresse de courrier électronique d'origine :** *Par défaut = Vierge*  Ce champ définit l'adresse de l'expéditeur à utiliser avec les alarmes envoyées par courrier. Selon les exigences d'authentification du serveur SMTP, une adresse de courrier électronique valide hébergée par le serveur peut être nécessaire. Sinon, il se peut qu'un serveur de courrier électronique SMTP soit à configurer pour prendre en charge le relais SMTP.
- · **Le serveur requiert une authentification :** *Par défaut = Activé*  Ce champ doit être sélectionné si le serveur SMTP utilisé nécessite une authentification permettant d'envoyer des courriers électroniques. Quand ils sont sélectionnés, les champs **Nom d'utilisateur** et **Mot de passe** deviennent disponibles.
- · **Nom d'utilisateur :** *Par défaut = Vierge* Ce champ définit le nom d'utilisateur à utiliser dans le cadre de l'authentification du serveur SMTP.
- · **Mot de passe :** *Par défaut = Vierge* Ce champ définit le mot de passe à utiliser dans le cadre de l'authentification du serveur SMTP.
- · **Utiliser l'authentification par défi-réponse ? :** *Par défaut = Désactivé.*  Ce champ doit être sélectionné si SMTP utilise CRAM-MD5.

### **Détection de tonalité d'occupation**

L'utilisation de la détection de tonalité d'occupation pour annuler des appels est en général définie pour correspondre aux exigences des paramètres régionaux du système. Ces paramètres peuvent, le cas échéant, servir à modifier la configuration d'un site précis.

· **! AVERTISSEMENT**

Les modifications de paramètres demandent de redémarrer le système une fois leur sauvegarde effectuée.

- · **Mode :** *Par défaut = Fréquence système* S'ils sont définis sur *Fréquence système*, les paramètres utilisés correspondent alors à la configuration par défaut des paramètres régionaux du système. Afin de modifier les paramètres, sélectionnez *Fréquence simple* ou *Fréquence double* pour qu'ils correspondent aux exigences des fournisseurs de ligne.
- · **Fréquence simple** Si le **Mode** est défini sur *Fréquence simple*, réglez la fréquence.
- · **Fréquence double** Si le **Mode** est défini sur *Fréquence double*, réglez les fréquences.

# **Programmation de bouton Chapitre 4.**

# **4. Programmation de bouton**

La plupart des téléphones Avaya sont dotés de touches auxquelles il est possible d'assigner des fonctions. Pour certains téléphones, des touches supplémentaires peuvent également être ajoutées à l'aide d'un module de boutons.

Les touches sont généralement numérotées à partir de 01, de gauche à droite, en commençant par la rangée du bas. Toutefois, sur les téléphones des séries 1400 et 9500, ce n'est pas le cas lorsque le <mark>[Mode système](#page-51-0)</mark> 52ª est défini sur *Système PBX*, au quel cas les touches sont numérotées à partir de 01, de gauche à droite, en commençant par la rangée du haut.

### **Touches par défaut**

L'attribution de la touche par défaut varie selon que le système est en mode *Système à touches* ou *Système PBX*.

### · **Système PBX**

### · **01-03 (ETR 01-02) : Touches d'affichage d'appel**

Les trois premières touches (deux uniquement sur les téléphones ETR) sont utilisées comme touches d'affichage d'appel pour effectuer et répondre aux appels. Elles peuvent être utilisées pour les appels internes et externes. Cette fonction est automatiquement attribuée aux touches par le système et ne peut pas être modifiée par l'administrateur système ou l'utilisateur du poste.

### · **Autres touches**

Toute autre touche supplémentaire peut être utilisée pour les fonctions répertoriées dans les [Fonctions de](#page-148-0) [programmation des touches](#page-148-0) 14 h. Elles sont programmables par l'administrateur système et, pour certaines fonctions, par l'utilisateur du poste.

### · **Système à touches**

### · **01-02 : Touches Interphone**

Les deux premières touches sont utilisées comme touches **Intercom 1** et **Intercom 2** pour les appels internes. Cette fonction est automatiquement attribuée aux touches par le système et ne peut pas être modifiée par l'administrateur système ou l'utilisateur du poste.

### · **03-07 : Touches de ligne**

Les touches 03 et suivantes, jusqu'au nombre de lignes attribuées au poste, sont utilisées comme touches de ligne pour les appels externes. Seul un administrateur système peut les programmer à l'aide des fonctions [Nombre de lignes](#page-50-0) 5t<sup>A</sup> et [Attribution de ligne](#page-73-0) 7t<sup>A</sup>. Elles ne peuvent pas être modifiées par l'utilisateur du poste.

### · **Autres touches**

Toute autre touche supplémentaire peut être utilisée pour les fonctions répertoriées dans les [Fonctions de](#page-148-0) [programmation des touches](#page-148-0) 14%. Elles sont programmables par l'administrateur système et, pour certaines fonctions, par l'utilisateur du poste.

# <span id="page-148-0"></span>**4.1 Fonctions de programmation de boutons**

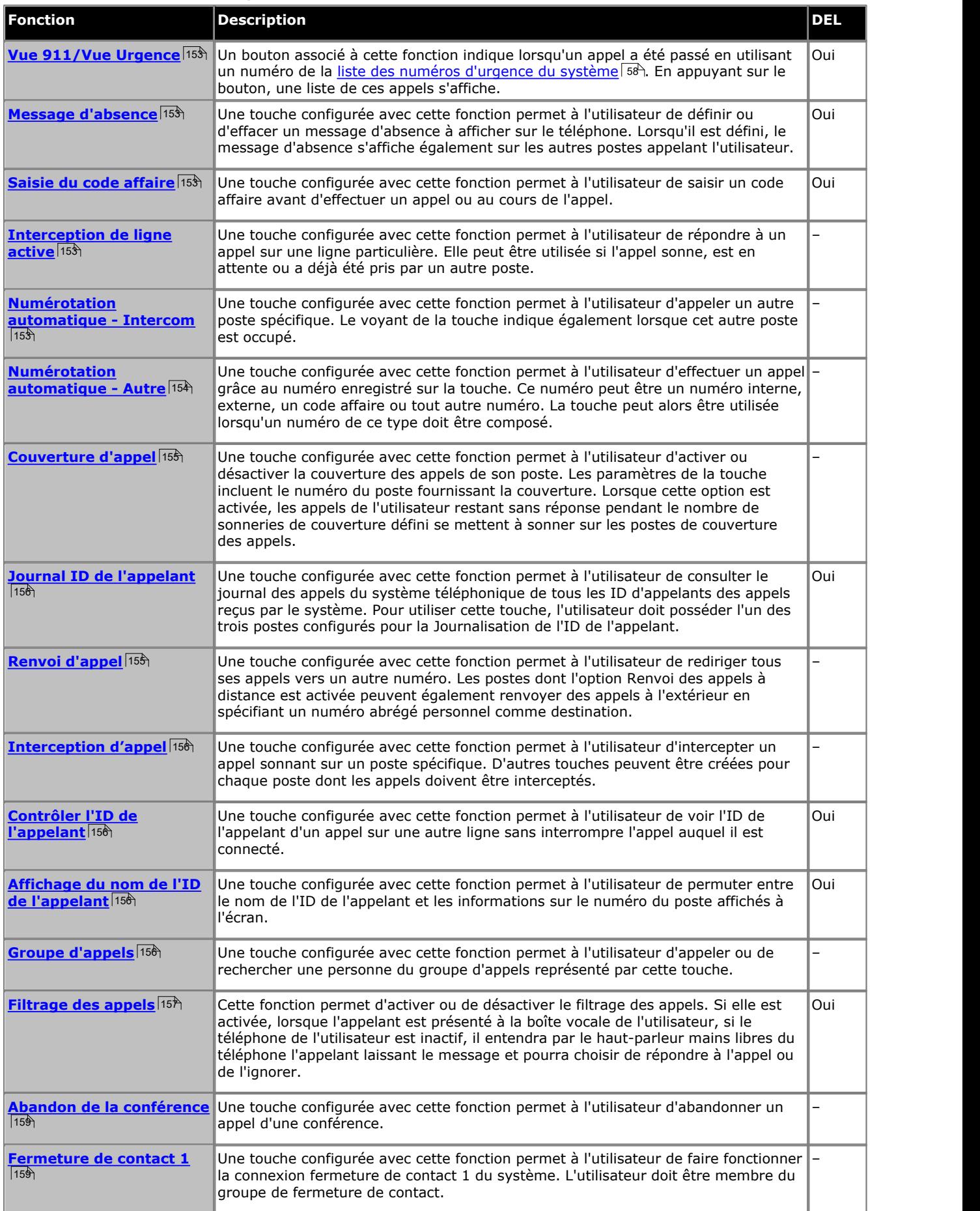

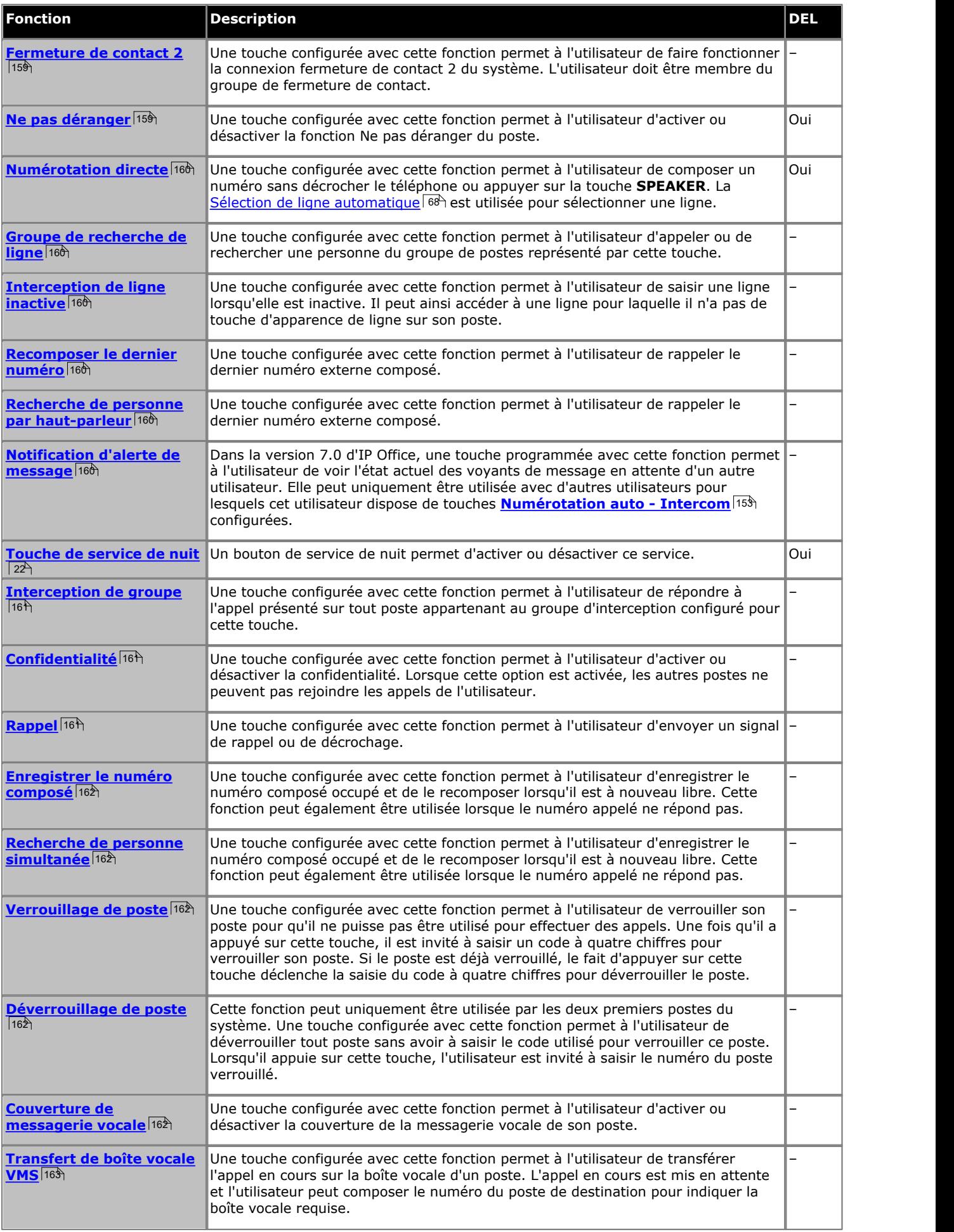

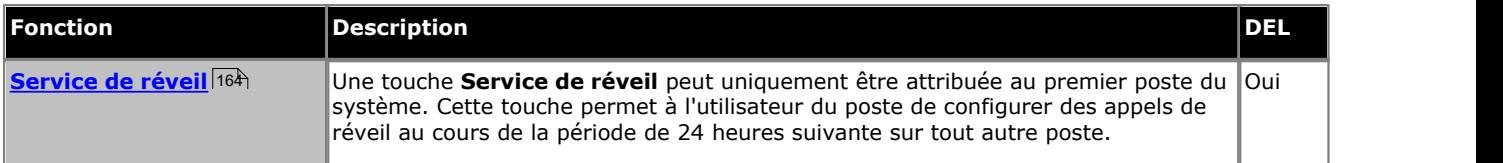

Certaines fonctions sont uniques, c'est-à-dire que si elles sont déjà assignées à une touche, le fait d'assigner la fonction à une autre touche effacera automatiquement le paramètre de la touche existante.

Certaines fonctions sont uniquement prises en charge sur des touches dotées de voyants indiquant l'état. Si elles sont programmées sur une touche sans voyant, il se peut qu'elles ne fonctionnent pas.

# **4.2 Touches Manager**

Dans certains cas, les noms utilisés pour la programmation de fonctions de touches dans l'application Manager diffèrent de ceux utilisés dans les menus administration basés sur le téléphone. Le tableau ci-dessous fait correspondre les noms utilisés par chaque interface.

Il existe également certaines fonctions disponibles via Manager qui ne sont pas accessibles via l'administration basée sur le téléphone.

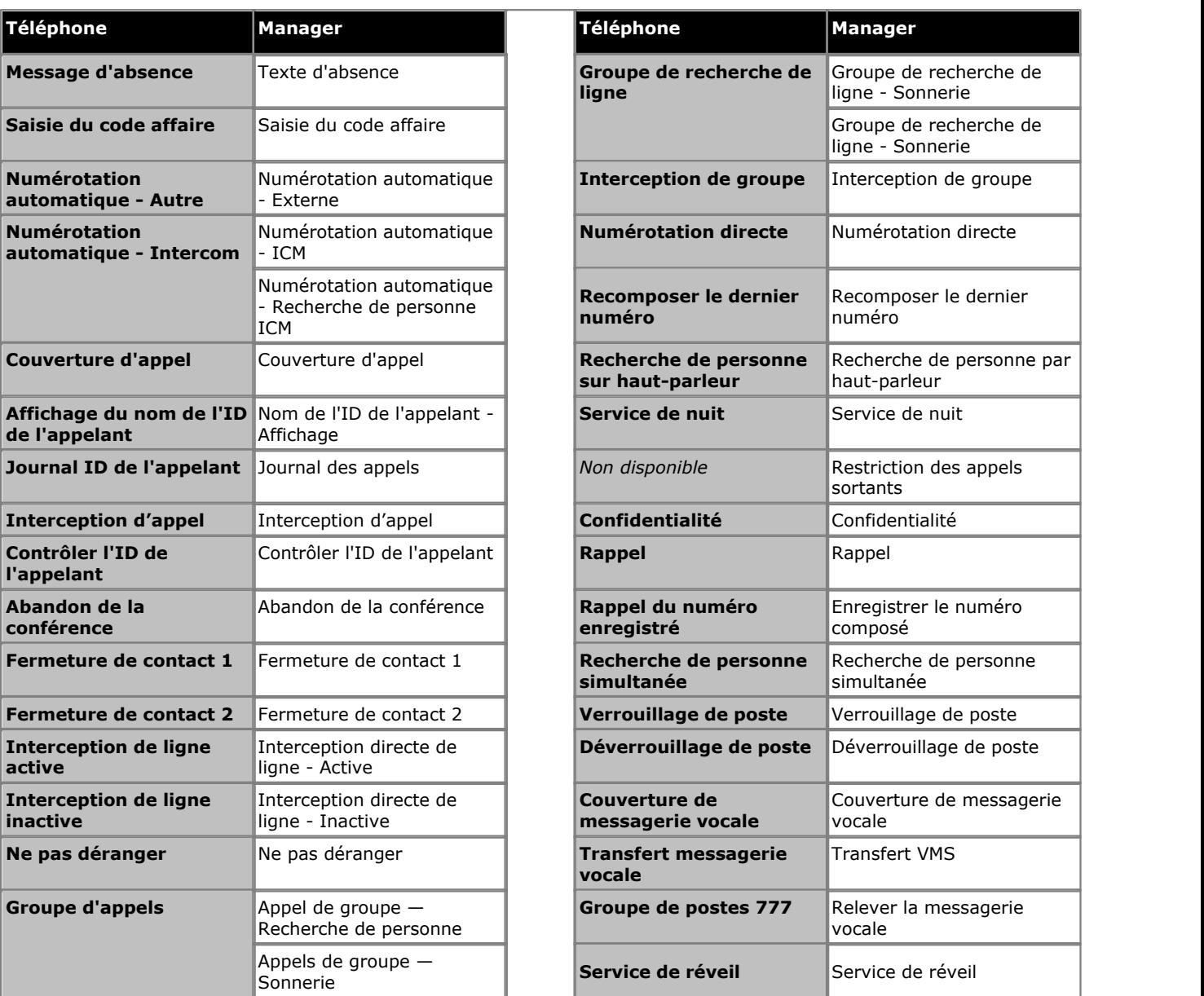

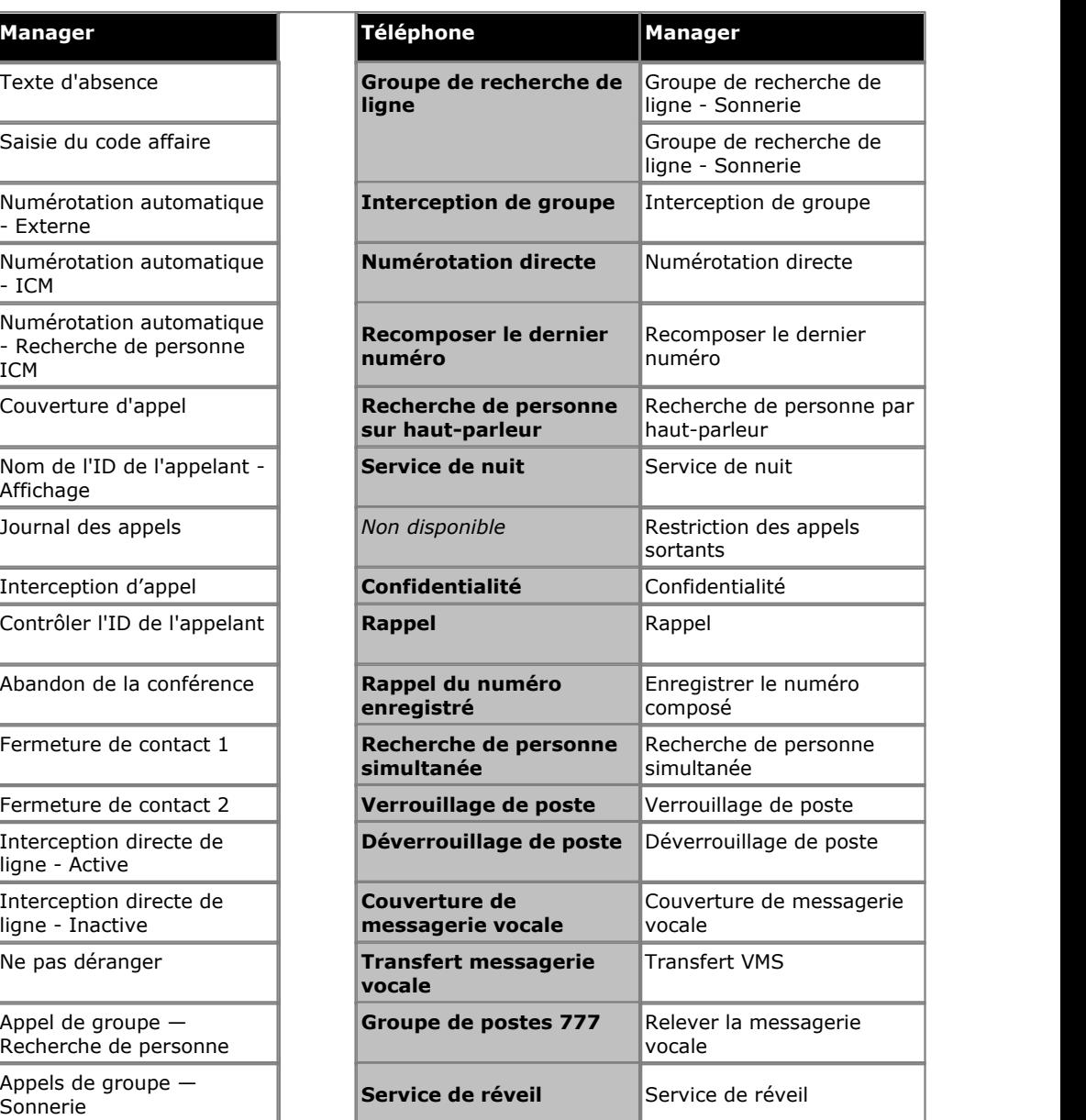

# <span id="page-152-0"></span>**4.3 Vue 911/Vue Urgence**

Un bouton associé à cette fonction indique lorsqu'un appel a été passé en utilisant un numéro de la [liste des numéros](#page-57-0) [d'urgence du système](#page-57-0) 58<sup>s</sup>. En appuyant sur le bouton, une liste de ces appels s'affiche.

Il est possible de consulter l'utilisation des numéros de la liste en utilisant un bouton Vue 911/Vue Urgence.

Le bouton clignote lorsqu'un appel d'urgence est en cours. Il est activé lorsque des appels d'urgence antérieurs figurent dans le journal des appels. Une pression sur le bouton permet d'afficher les détails de tout appel d'urgence en cours (jusqu'à 10). L'option Historique affiche les détails des appels d'urgence précédents (jusqu'à 30) et permet de supprimer ces détails.

Non pris en charge sur les téléphones ETR6 et 1403. Non pris en charge sur les téléphones BST.

# <span id="page-152-1"></span>**4.4 Message d'absence**

Une touche configurée avec cette fonction permet à l'utilisateur de définir ou d'effacer un message d'absence à afficher sur le téléphone. Lorsqu'il est défini, le message d'absence s'affiche également sur les autres postes appelant l'utilisateur.

- · Si une touche du poste est déjà assignée à cette fonction, le fait de créer une autre touche avec cette fonction annulera automatiquement le paramètre de la touche existante.
- · Cette fonction est uniquement prise en charge sur une touche dotée d'un voyant LED/ACL qui s'allume lorsque la fonction est activée.
- · Si l'utilisateur a activé cette fonction, le fait de supprimer cette touche désactivera la fonction.
- · Dans la version 7.0 d'IP Office, la touche peut également être utilisée pour vérifier le paramètre de message d'absence d'autres utilisateurs. Lorsque vous appuyez sur cette touche, le fait d'appuyer ensuite sur la touche **[Numérotation automatique - Intercom](#page-152-4)** 15\$ d'un autre utilisateur affiche le paramètre actuel du message d'absence de cet utilisateur (vous pouvez également sélectionner **Insp** et composer le numéro de poste de l'utilisateur).
- · Non pris en charge sur les téléphones ETR6 et 1403. Non pris en charge sur les téléphones BST sans écran, ni touches programmables.

# <span id="page-152-2"></span>**4.5 Saisie du code affaire**

Une touche configurée avec cette fonction permet à l'utilisateur de saisir un code affaire avant d'effectuer un appel ou au cours de l'appel.

- · Si une touche du poste est déjà assignée à cette fonction, le fait de créer une autre touche avec cette fonction annulera automatiquement le paramètre de la touche existante.
- · Cette fonction est uniquement prise en charge sur une touche dotée d'un voyant LED/ACL qui s'allume lorsque la fonction est activée.
- · Une fois qu'un utilisateur a associé un code affaires à un appel, seul cet utilisateur peut modifier le code affaires quand il en saisit un autre.
- · Pour accéder à cette fonction sans touche programmable :
	- · Sur les téléphones DS et ETR, appuyez sur **FEATURE**, puis composez **12**.
	- · Sur les téléphones BST, appuyez sur **FEATURE** et composez **900**.

# <span id="page-152-3"></span>**4.6 Interception de ligne active**

Une touche configurée avec cette fonction permet à l'utilisateur de répondre à un appel sur une ligne particulière. Elle peut être utilisée si l'appel sonne, est en attente ou a déjà été pris par un autre poste.

- · Si une touche du poste est déjà assignée à cette fonction, le fait de créer une autre touche avec cette fonction annulera automatiquement le paramètre de la touche existante.
- · Pour accéder à cette fonction sans touche programmable, appuyez sur une touche Intercom ou une touche d'appel, puis composez **68** et le numéro de la ligne.

# <span id="page-152-4"></span>**4.7 Numérotation automatique - Intercom**

Une touche configurée avec cette fonction permet à l'utilisateur d'appeler un autre poste spécifique. Le voyant de la touche indique également lorsque cet autre poste est occupé.

• Ce type de bouton s'utilise pour le fonctionnement <u>[transfert une seule touche](#page-23-0)</u> 24 .

# <span id="page-153-0"></span>**4.8 Numérotation automatique - Autre**

Une touche configurée avec cette fonction permet à l'utilisateur d'effectuer un appel grâce au numéro enregistré sur la touche. Ce numéro peut être un numéro interne, externe, un code affaire ou tout autre numéro. La touche peut alors être utilisée lorsqu'un numéro de ce type doit être composé.

### <span id="page-154-0"></span>**4.9 Couverture d'appel**

Une touche configurée avec cette fonction permet à l'utilisateur d'activer ou désactiver la couverture des appels de son poste. Les paramètres de la touche incluent le numéro du poste fournissant la couverture. Lorsque cette option est activée, les appels de l'utilisateur restant sans réponse pendant le nombre de sonneries de couverture défini se mettent à sonner sur les postes de couverture des appels.

- · Lorsque cette option est activée, un appel du poste restant sans réponse pendant le nombre de sonneries de couverture d'appels défini pour ce poste commencera à sonner sur le poste de couverture spécifié par la touche.
- · Si une touche du poste est déjà assignée à cette fonction, le fait de créer une autre touche avec cette fonction annulera automatiquement le paramètre de la touche existante.
- · Cette fonction ne nécessite pas de touche dotée de voyants. Toutefois, si elle est configurée sur une touche avec des voyants, le voyant vert indiquera si la fonction est activée ou désactivée.
- · Si l'utilisateur a activé cette fonction, le fait de supprimer cette touche désactivera la fonction.
- · La programmation de la destination et/ou de l'initiateur sur la touche de couverture d'appel est facultative.
- · Pour accéder à cette fonction sans touche programmable :
	- · Sur les téléphones DS et ETR, appuyez sur **FEATURE**, puis composez **20**.
	- · Sur les téléphones BST, appuyez sur **FEATURE** et composez **932**.

# <span id="page-154-1"></span>**4.10 Renvoi d'appel**

Une touche configurée avec cette fonction permet à l'utilisateur de rediriger tous ses appels vers un autre numéro. Les postes dont l'option Renvoi des appels à distance est activée peuvent également renvoyer des appels à l'extérieur en spécifiant un numéro abrégé personnel comme destination.

- · Si une touche du poste est déjà assignée à cette fonction, le fait de créer une autre touche avec cette fonction annulera automatiquement le paramètre de la touche existante.
- · Si l'utilisateur a activé cette fonction, le fait de supprimer cette touche désactivera la fonction.
- · Pour les lignes analogiques et les lignes T1 sans DID, le poste doit être le poste de couverture de ligne pour cette ligne.
- · Vous pouvez renvoyer les appels externes, d'interphone, transférés et à signalisation vocale.
- · Vous ne pouvez pas renvoyer les appels de groupe, les appels des postes d'interphones, les appels couverts, les appels de retour de transfert et les appels de service de nuit.
- · Le système renvoie uniquement les appels sur des lignes dotées d'une déconnexion fiable. Pour ces lignes, la durée avant déconnexion en attente doit être paramétrée sur une valeur autre que 00 (Aucune détection).
- · Le poste doit avoir une ligne disponible pour renvoyer l'appel vers un numéro extérieur.
- Le système utilise le paramètre de selection automatique de ligne 88) du poste pour déterminer la ligne à utiliser pour l'appel sortant.
- · Le poste sur lequel l'option Renvoi des appels à distance est activée peut également renvoyer des appels à l'extérieur en spécifiant un numéro abrégé personnel (80 à 99) comme destination.
- · Vous pouvez également accéder à cette option en appuyant sur **FEATURE 11** et en saisissant le numéro de destination. Pour désactiver le renvoi des appels, saisissez le numéro du poste comme destination.
- · La programmation de la destination et/ou de l'initiateur sur la touche de couverture d'appel est facultative.
- · Les postes configurés comme postes d'interphone ou de haut-parleur ignoreront tout renvoi défini sur le poste.
- · La fonction Ne pas déranger est prioritaire sur le renvoi des appels.
- · Pour accéder à cette fonction sans touche programmable :
	- · Sur les téléphones DS et ETR, appuyez sur **FEATURE**, puis composez **11**.
	- · Sur les téléphones BST, appuyez sur **FEATURE** et composez **4**.

# <span id="page-155-1"></span>**4.11 Interception d'appel**

Une touche configurée avec cette fonction permet à l'utilisateur d'intercepter un appel sonnant sur un poste spécifique. D'autres touches peuvent être créées pour chaque poste dont les appels doivent être interceptés.

- · Si un bouton du poste est déjà assigné à cette fonction et à cette cible, le fait de créer un autre bouton avec cette fonction pour la même cible annulera automatiquement le paramètre du bouton existant.
- · Pour accéder à cette fonction sans touche programmable, appuyez sur une touche Intercom ou une touche d'appel et composez **6**, suivi du numéro du poste.

# <span id="page-155-2"></span>**4.12 Contrôler l'ID de l'appelant**

Une touche configurée avec cette fonction permet à l'utilisateur de voir l'ID de l'appelant d'un appel sur une autre ligne sans interrompre l'appel auquel il est connecté.

- · Si une touche du poste est déjà assignée à cette fonction, le fait de créer une autre touche avec cette fonction annulera automatiquement le paramètre de la touche existante.
- Cette fonction est uniquement prise en charge sur une touche dotée d'un voyant LED/ACL qui s'allume lorsque la fonction est activée.
- · Pour accéder à cette fonction sans touche programmable :
	- · Sur les téléphones DS et ETR, appuyez sur **FEATURE**, puis composez **17**.
	- · Sur les téléphones BST, appuyez sur **FEATURE** et composez **\*0**.

# <span id="page-155-0"></span>**4.13 Journal ID de l'appelant**

Une touche configurée avec cette fonction permet à l'utilisateur de consulter le journal des appels du système téléphonique de tous les ID d'appelants des appels reçus par le système. Pour utiliser cette touche, l'utilisateur doit posséder l'un des trois postes configurés pour la Journalisation de l'ID de l'appelant.

- · Si une touche du poste est déjà assignée à cette fonction, le fait de créer une autre touche avec cette fonction annulera automatiquement le paramètre de la touche existante.
- · Cette fonction est uniquement prise en charge sur une touche dotée d'un voyant LED/ACL qui s'allume lorsque la fonction est activée.
- · Pour accéder à cette fonction sans touche programmable, appuyez sur **FEATURE**, puis composez le **23**.
- · Pour accéder à cette fonction sans touche programmable :
	- · Sur les téléphones DS et ETR, appuyez sur **FEATURE** et composez **23**.
	- · Sur les téléphones BST, appuyez sur **FEATURE** et composez **812**.

# <span id="page-155-3"></span>**4.14 Affichage du nom de l'ID de l'appelant**

Une touche configurée avec cette fonction permet à l'utilisateur de permuter entre le nom de l'ID de l'appelant et les informations sur le numéro du poste affichés à l'écran.

Sur certains téléphones, une fois que l'appel est pris, l'affichage de l'appel ne peut pas indiquer le nom et le numéro de l'ID de l'appelant. Cette fonction permet aux utilisateurs de ces téléphones d'alterner entre le nom et le numéro.

- · Si une touche du poste est déjà assignée à cette fonction, le fait de créer une autre touche avec cette fonction annulera automatiquement le paramètre de la touche existante.
- · Cette fonction est uniquement prise en charge sur une touche dotée d'un voyant LED/ACL qui s'allume lorsque la fonction est activée.
- · Si l'utilisateur a activé cette fonction, le fait de supprimer cette touche désactivera la fonction.
- · Pour accéder à cette fonction sans touche programmable :
	- · Sur les téléphones DS et ETR, appuyez sur **FEATURE** et composez **16**.
	- · Sur les téléphones BST, appuyez sur **FEATURE** et composez **933**.

# <span id="page-155-4"></span>**4.15 Groupe d'appels**

Une touche configurée avec cette fonction permet à l'utilisateur d'appeler ou de rechercher une personne du groupe d'appels représenté par cette touche.

### <span id="page-156-0"></span>**4.16 Filtrage des appels**

Cette fonction permet d'activer ou de désactiver le filtrage des appels. Si elle est activée, lorsque l'appelant est présenté à la boîte vocale de l'utilisateur, si le téléphone de l'utilisateur est inactif, il entendra par le haut-parleur mains libres du téléphone l'appelant laissant le message et pourra choisir de répondre à l'appel ou de l'ignorer.

- · Cette fonction est prise en charge par les téléphones ETR6D, ETR18D, ETR34D, 1408, 1416, 1608, 1616, série 9500, M7310, M7310N, M7208, M7208N, M7324, M7324N, T7208, T7316 et T7316E.
- · Le filtrage des appels s'applique uniquement de la façon suivante :
	- · Elle ne s'applique qu'aux appels ayant provoqué des alertes sonores au niveau du poste de l'utilisateur avant le renvoi vers la boîte vocale. L'utilisateur doit disposer d'une couverture de messagerie vocale et de l'activation du filtrage des appels, la sonnerie du téléphone n'étant pas définie sur silence. Toutefois, elle ne s'applique pas si l'utilisateur transfère l'appel vers la boîte vocale.
	- · Elle s'applique uniquement si le téléphone de l'utilisateur est inactif, n'est pas en ligne, ou est défini sur transfert d'appel en attente ou sur conférence.
	- · Les appels qui arrivent sur le téléphone de l'utilisateur sont ensuite réacheminés (par exemple, si la fonction de renvoi sur occupation est activée) et les renvois vers la boîte vocale de l'utilisateur sont ensuite filtrés.
- · Lorsqu'un appel est filtré, vous pouvez soit répondre, soit ignorer cet appel. Les options de réponse automatique sont ignorées.

### · **Réponse à un appel filtré :**

Lorsqu'un appel est filtré, il est possible d'y répondre en appuyant sur **Répondre**. Sur les téléphones ETR, appuyez sur le bouton **MIC/HFAI** pour répondre à l'appel. Il est aussi possible de répondre à l'appel en appuyant sur la touche d'affichage de l'appel ou sur le bouton de ligne sur lequel l'appel est indiqué.

- · S'il est pris :
	- · Le microphone du téléphone a le son rétabli et un appel normal entre l'utilisateur et l'appelant est établi.
	- · L'enregistrement de messagerie vocale s'arrête mais la partie de l'appel déjà enregistrée est laissée comme nouveau message dans la boîte vocale de l'utilisateur.

#### · **Ignorer un appel filtré :**

Quand un appel est filtré, il peut être ignoré en appuyant sur la touche **Ignorer** si elle est affichée. Sur les téléphones des séries 1400 et 9500, l'appel est ignoré si l'on appuie sur le bouton **HAUT-PARLEUR**. Sur les téléphones ETR, appuyez sur le bouton **SPKR** pour ignorer l'appel. Sur les téléphones des séries M et T, appuyez sur la touche **Release** pour ignorer l'appel. Sur tous les téléphones, le bouton **Filtrage des appels** permet de désactiver le filtrage des appels et d'ignorer l'appel actuellement filtré.

- · S'il est ignoré :
	- · L'appel continue d'être enregistré jusqu'à ce que l'appelant raccroche ou qu'il soit transféré hors de la boîte vocale.
	- · Le téléphone de l'utilisateur se remet en veille et le filtrage des appels est toujours activé. Toutefois, tout autre appel qui est déjà passé à la messagerie vocale n'est pas filtré.
- · Pendant qu'un appel est filtré :
	- · Le message d'accueil de la boîte vocale et l'appelant peuvent être écoutés sur le haut-parleur du téléphone. L'appelant ne peut pas entendre l'utilisateur.
	- · L'utilisateur est considéré comme déjà en ligne. Il ne sera pas présenté avec les appels de groupes de recherche et les autres appels personnels utilisent la sonnerie abrégée.
	- · Pour les téléphones des séries 1400/9500, si le chemin du signal audio par défaut du téléphone est défini sur casque, ou si le téléphone est inactif et en mode casque, alors l'appel filtré est diffusé dans le casque.
	- · Tous les autres appels allant vers la boîte vocale de l'utilisateur, alors que le filtrage est actif, restent dans la boîte vocale et ne sont pas filtrés même si l'appel en cours de filtrage est terminé.
	- · Si l'utilisateur passe un appel ou répond à un autre appel tout en écoutant l'appel filtré, l'opération est traitée comme s'il ignore l'appel filtré.
	- · Un autre utilisateur pontant un appel filtré répond à l'appel.
	- · L'administration par le téléphone n'est pas accessible et les boutons Mettre en attente, Transférer et Conférence sont ignorés.
	- · L'appelant filtré utilisant la dérivation DTMF met fin au filtrage des appels.
- · L'activation de Ne pas déranger remplace le filtrage des appels, sauf pour les appels provenant de numéros de la liste des exceptions à Ne pas déranger de l'utilisateur.
- · Le verrouillage du téléphone désactive le filtrage des appels.
- · L'enregistrement d'appel manuel ne peut pas s'appliquer à un appel en cours de filtrage.
- · Pendant qu'un appel est filtré, il utilise un des canaux de messagerie vocale disponibles. Si aucun canal de messagerie vocale n'est disponible, le filtrage des appels ne se produit pas.
- · Si une touche du poste est déjà assignée à cette fonction, le fait de créer une autre touche avec cette fonction annulera automatiquement le paramètre de la touche existante.
- · Cette fonction est uniquement prise en charge sur une touche dotée d'un voyant LED/ACL qui s'allume lorsque la fonction est activée.
- · Si l'utilisateur a activé cette fonction, le fait de supprimer cette touche désactivera la fonction.
	- · Tout appel en cours de filtrage continuera à être filtré mais les appels suivants ne recevront pas de filtrage.
- · L'interception de ligne directe peut être utilisée pour répondre à un appel en cours de filtrage.
- · Pendant que vous écoutez les appels filtrés, vous pouvez appuyer sur une touche de ligne pour passer, rejoindre ou répondre à un autre appel. Lorsque vous procédez de cette manière, l'appel filtré est ignoré et le nouvel appel est connecté. Toutefois, sur les téléphones ETR, le nouvel appel est connecté en écoute seule (microphone désactivé et haut-parleur activé). Pour parler lors d'un appel, l'utilisateur doit décrocher le combiné ou appuyer sur la touche **Mic/HFAI**.

### <span id="page-158-0"></span>**4.17 Abandon de la conférence**

Une touche configurée avec cette fonction permet à l'utilisateur d'abandonner un appel d'une conférence.

- · Si une touche du poste est déjà assignée à cette fonction, le fait de créer une autre touche avec cette fonction annulera automatiquement le paramètre de la touche existante.
- · Sur les téléphones de la série 1400, une liste des participants à la conférence s'affiche dans laquelle l'utilisateur peut sélectionner quel appel déconnecter.
- · Sur les téléphones ETR, le dernier participant externe ajouté est déconnecté.
- · Pour accéder à cette fonction sans touche programmable :
	- · Sur les téléphones DS et ETR, appuyez sur **FEATURE** et composez **06**.
	- · Sur les téléphones BST, appuyez sur **FEATURE** et composez **934**.

### <span id="page-158-1"></span>**4.18 Fermeture de contact 1**

Une touche configurée avec cette fonction permet à l'utilisateur de faire fonctionner la connexion fermeture de contact 1 du système. L'utilisateur doit être membre du groupe de fermeture de contact.

- · Si une touche du poste est déjà assignée à cette fonction, le fait de créer une autre touche avec cette fonction annulera automatiquement le paramètre de la touche existante.
- · Pour accéder à cette fonction sans touche programmable :
	- · Sur les téléphones DS et ETR, appuyez sur **FEATURE** et composez **41**.
	- · Sur les téléphones BST, appuyez sur **FEATURE** et composez **9\*41**.

### <span id="page-158-2"></span>**4.19 Fermeture de contact 2**

Une touche configurée avec cette fonction permet à l'utilisateur de faire fonctionner la connexion fermeture de contact 2 du système. L'utilisateur doit être membre du groupe de fermeture de contact.

- · Si une touche du poste est déjà assignée à cette fonction, le fait de créer une autre touche avec cette fonction annulera automatiquement le paramètre de la touche existante.
- · Pour accéder à cette fonction sans touche programmable :
	- · Sur les téléphones DS et ETR, appuyez sur **FEATURE** et composez **42**.
	- · Sur les téléphones BST, appuyez sur **FEATURE** et composez **9\*42**.

### <span id="page-158-3"></span>**4.20 Ne pas déranger**

Cette fonction vous permet d'appuyer sur une touche programmée pour faire en sorte que les appels entrants d'un poste ne sonnent pas (même si les voyants LED / ACL clignotent). Lorsque l'option Ne pas déranger est activée, les appelants externes entendent une tonalité normale, tandis que les appelants internes entendent une tonalité d'occupation. Vous devez uniquement utiliser la fonction Ne pas déranger lorsqu'une personne répond aux appels externes de votre poste lorsqu'ils restent sans réponse.

Vous pouvez configurer des exceptions à la fonction Ne pas déranger. Il s'agit des numéros qui peuvent tout de même appeler, même lorsque vous avez activé la fonction Ne pas déranger.

- · Cette fonction est uniquement prise en charge sur une touche dotée d'un voyant LED/ACL qui s'allume lorsque la fonction est activée.
- · Si l'utilisateur a activé cette fonction, le fait de supprimer cette touche désactivera la fonction.
- · Pour accéder à cette fonction sans touche programmable, appuyez sur **FEATURE**, puis composez le **01**.
- · La fonction Ne pas déranger est prioritaire sur le renvoi des appels.
- · Pour accéder à cette fonction sans touche programmable :
	- · Sur les téléphones DS et ETR, appuyez sur **FEATURE** et composez **01**.
	- · Sur les téléphones BST, appuyez sur **FEATURE** et composez **85** (activé) ou **#85** (désactivé).

### <span id="page-159-0"></span>**4.21 Numérotation directe**

- · Cette option n'est pas utilisée par les téléphones DS et BST. La numérotation directe est toujours activée sur ces téléphones.
- · Si une touche du poste est déjà assignée à cette fonction, le fait de créer une autre touche avec cette fonction annulera automatiquement le paramètre de la touche existante.
- · Cette fonction est uniquement prise en charge sur une touche dotée d'un voyant LED/ACL qui s'allume lorsque la fonction est activée.
- · Pour accéder à cette fonction sans touche programmable, appuyez sur **FEATURE**, puis composez le **26**.

# <span id="page-159-1"></span>**4.22 Groupe de recherche de ligne**

Une touche configurée avec cette fonction permet à l'utilisateur d'appeler ou de rechercher une personne du groupe de postes représenté par cette touche.

- · Si un bouton du poste est déjà assigné à cette fonction et à cette cible, le fait de créer un autre bouton avec cette fonction pour la même cible annulera automatiquement le paramètre du bouton existant.
- · Pour accéder à cette fonction sans touche programmable, appuyez sur une touche Intercom ou une touche d'appel, suivi de **77** et du numéro du groupe de postes compris entre 1 et 6. Le numéro supplémentaire **777** peut être utilisé pour accéder à la messagerie vocale afin de relever les messages.
- · Un appel de recherche automatiquement pris par le premier poste disponible du groupe de postes peut être sélectionné en faisant précéder le numéro du groupe de postes d'un **\***.
- Ce type de bouton s'utilise pour le fonctionnement <u>[transfert une seule touche](#page-23-0)</u> 24 .

# <span id="page-159-2"></span>**4.23 Interception de ligne inactive**

Une touche configurée avec cette fonction permet à l'utilisateur de saisir une ligne lorsqu'elle est inactive. Il peut ainsi accéder à une ligne pour laquelle il n'a pas de touche d'apparence de ligne sur son poste.

- · Si une touche du poste est déjà assignée à cette fonction, le fait de créer une autre touche avec cette fonction annulera automatiquement le paramètre de la touche existante.
- · Pour accéder à cette fonction sans touche programmable, appuyez sur une touche d'appel, puis composez **8** suivi du numéro à deux chiffres de la ligne.

# <span id="page-159-3"></span>**4.24 Recomposer le dernier numéro**

Une touche configurée avec cette fonction permet à l'utilisateur de rappeler le dernier numéro externe composé.

· Si une touche du poste est déjà assignée à cette fonction, le fait de créer une autre touche avec cette fonction annulera automatiquement le paramètre de la touche existante.

# <span id="page-159-4"></span>**4.25 Recherche de personne sur haut-parleur**

Une touche configurée avec cette fonction permet à l'utilisateur d'effectuer un appel de recherche de personne sur le poste configuré comme étant connecté au haut-parleur.

- · Si une touche du poste est déjà assignée à cette fonction, le fait de créer une autre touche avec cette fonction annulera automatiquement le paramètre de la touche existante.
- · Pour accéder à cette fonction sans touche programmable, appuyez sur une touche Intercom ou une touche d'appel, puis composez **70**.

# <span id="page-159-5"></span>**4.26 Notification d'alerte de message**

Dans la version 7.0 d'IP Office, une touche programmée avec cette fonction permet à l'utilisateur de voir l'état actuel des voyants de message en attente d'un autre utilisateur. Elle peut uniquement être utilisée avec d'autres utilisateurs pour lesquels cet utilisateur dispose de touches <mark>[Numérotation auto - Intercom](#page-152-4)</mark> 153 configurées.

· Si une touche du poste est déjà assignée à cette fonction, le fait de créer une autre touche avec cette fonction annulera automatiquement le paramètre de la touche existante.

### **4.27 Service de nuit**

Cette fonction permet de programmer une touche sur le premier poste du système afin d'activer et désactiver le service de nuit. Lorsque le service de nuit est activé, toutes les lignes attribuées aux téléphones des utilisateurs du [groupe de service](#page-79-0) [de nuit](#page-79-0) 80 sonnent immédiatement, quels que soient les paramètres de sonnerie de ligne normaux.

Le service de nuit est utile si vous voulez que les téléphones sonnent en dehors des heures d'ouverture. Par exemple, même si le personnel du service d'expédition ne répond pas directement aux appels pendant la journée, vous voulez qu'ils répondent aux appels entrants en dehors des horaires d'ouverture.

- · Vous devez programmer une touche Service de nuit sur le premier poste du système.
- · Cette fonction est uniquement prise en charge sur une touche dotée d'un voyant LED/ACL qui s'allume lorsque la fonction est activée.
- · Si l'utilisateur a activé cette fonction, le fait de supprimer cette touche désactivera la fonction.
- · Les restrictions d'appels pour les postes n'appartenant pas au groupe du service de nuit restent inchangées.
- · Si vous réattribuez la touche du service de nuit, cette fonction est supprimée de la touche à laquelle elle était précédemment assignée.
- Si vous programmez un <u>[Mot de passe système](#page-50-0)</u> 54h, vous devez le saisir pour activer ou désactiver le service de nuit. En outre, lorsque le service de nuit est activé, les utilisateurs du groupe de service de nuit peuvent uniquement composer les numéros figurant sur la <u>[Liste de numéros de téléphone d'urgence](#page-57-0)</u>|58ª) et les numéros abrégés du système marqués sans saisir le mot de passe système. L'option du service de nuit avec mot de passe système est utile pour contrôler toute utilisation non autorisée des téléphones en dehors des heures d'ouverture.
- · Si vous possédez un système de messagerie vocale, le calendrier de la recherche de ligne VMS détermine quand les appels externes doivent être dirigés vers la messagerie vocale. L'état de la touche Service de nuit indique au système de messagerie vocale s'il doit fonctionner en mode de jour ou de nuit.
- · La touche Service de nuit revient à l'état (activé/désactivé) auquel elle était immédiatement avant une coupure d'électricité ou une <u>[réinitialisation système](#page-175-0) 176.</u>
- · Le service de nuit n'est pas disponible sur les lignes T1 avec sélection directe à l'arrivée (Direct Inward Dialing, DID).

### <span id="page-160-0"></span>**4.28 Interception de groupe**

Une touche configurée avec cette fonction permet à l'utilisateur de répondre à l'appel présenté sur tout poste appartenant au groupe d'interception configuré pour cette touche.

- · Si un bouton du poste est déjà assigné à cette fonction et à cette cible, le fait de créer un autre bouton avec cette fonction pour la même cible annulera automatiquement le paramètre du bouton existant.
- · Pour accéder à cette fonction sans touche programmable, appuyez sur une touche Intercom ou une touche d'appel et composez un numéro compris entre **661** et **664** correspondant au groupe (1 à 4) à partir duquel intercepter l'appel.
- · Lorsque plusieurs appels sonnent pour les membres d'un groupe d'interception, l'appel sonnant depuis le plus longtemps est pris.

# <span id="page-160-1"></span>**4.29 Confidentialité**

Une touche configurée avec cette fonction permet à l'utilisateur d'activer ou désactiver la confidentialité. Lorsque cette option est activée, les autres postes ne peuvent pas rejoindre les appels de l'utilisateur.

- · Si une touche du poste est déjà assignée à cette fonction, le fait de créer une autre touche avec cette fonction annulera automatiquement le paramètre de la touche existante.
- · Cette fonction ne nécessite pas de touche dotée de voyants. Toutefois, si elle est configurée sur une touche avec des voyants, le voyant vert indiquera si la fonction est activée ou désactivée.
- · Si l'utilisateur a activé cette fonction, le fait de supprimer cette touche désactivera la fonction.
- · Pour accéder à cette fonction sans touche programmable :
	- · Sur les téléphones DS et ETR, appuyez sur **FEATURE** puis composez **07**.
	- · Sur les téléphones BST, appuyez sur **FEATURE** et composez **83**.

# <span id="page-160-2"></span>**4.30 Rappel**

Une touche configurée avec cette fonction permet à l'utilisateur d'envoyer un signal de rappel ou de décrochage.

· Si une touche du poste est déjà assignée à cette fonction, le fait de créer une autre touche avec cette fonction annulera automatiquement le paramètre de la touche existante.

# <span id="page-161-0"></span>**4.31 Rappel du numéro enregistré**

Une touche configurée avec cette fonction permet à l'utilisateur d'enregistrer le numéro composé occupé et de le recomposer lorsqu'il est à nouveau libre. Cette fonction peut également être utilisée lorsque le numéro appelé ne répond pas.

· Si une touche du poste est déjà assignée à cette fonction, le fait de créer une autre touche avec cette fonction annulera automatiquement le paramètre de la touche existante.

# <span id="page-161-1"></span>**4.32 Recherche de personne simultanée**

Une touche configurée avec cette fonction permet à l'utilisateur d'effectuer un appel de recherche de personne sur le poste de haut-parleur et les postes du premier groupe d'appels, 71.

- · Si une touche du poste est déjà assignée à cette fonction, le fait de créer une autre touche avec cette fonction annulera automatiquement le paramètre de la touche existante.
- · Pour accéder à cette fonction sans touche programmable, appuyez sur une touche Intercom ou une touche d'appel, puis composez **\*70**.
- Ce type de bouton s'utilise pour le fonctionnement <u>[transfert une seule touche](#page-23-0)</u> 24 .

# <span id="page-161-2"></span>**4.33 Verrouillage de poste**

Une touche configurée avec cette fonction permet à l'utilisateur de verrouiller son poste pour qu'il ne puisse pas être utilisé pour effectuer des appels. Une fois qu'il a appuyé sur cette touche, il est invité à saisir un code à quatre chiffres pour verrouiller son poste. Si le poste est déjà verrouillé, le fait d'appuyer sur cette touche déclenche la saisie du code à quatre chiffres pour déverrouiller le poste.

- · Tout poste verrouillé peut être déverrouillé à partir de l'un des deux premiers postes du système sans avoir à saisir le code de quatre chiffres à l'aide d'une touche de <u>Déverrouillage du poste</u> 162.
- · Si une touche du poste est déjà assignée à cette fonction, le fait de créer une autre touche avec cette fonction annulera automatiquement le paramètre de la touche existante.
- · Pour accéder à cette fonction sans touche programmable :
	- · Sur les téléphones DS et ETR, appuyez sur **FEATURE**, puis composez **21**.
	- · Sur les téléphones BST, appuyez sur **FEATURE** et composez **936**.

# <span id="page-161-3"></span>**4.34 Déverrouillage de poste**

Cette fonction peut uniquement être utilisée par les deux premiers postes du système. Une touche configurée avec cette fonction permet à l'utilisateur de déverrouiller tout poste sans avoir à saisir le code utilisé pour verrouiller ce poste. Lorsqu'il appuie sur cette touche, l'utilisateur est invité à saisir le numéro du poste verrouillé.

- · Si une touche du poste est déjà assignée à cette fonction, le fait de créer une autre touche avec cette fonction annulera automatiquement le paramètre de la touche existante.
- · Pour accéder à cette fonction sans touche programmable :
	- · Sur les téléphones DS et ETR, appuyez sur **FEATURE**, puis composez **22**.
	- · Sur les téléphones BST, appuyez sur **FEATURE** et composez **937**.

# <span id="page-161-4"></span>**4.35 Couverture de messagerie vocale**

Une touche configurée avec cette fonction permet à l'utilisateur d'activer ou désactiver la couverture de la messagerie vocale de son poste.

Lorsque cette option est activée, les appels du poste sont redirigés vers la boîte vocale du poste lorsquils restent sans réponse pendant le nombre de <u>sonneries de couverture VMS</u>|75 défini pour le poste. Si cette option est désactivée, les appels du poste continuent de sonner sur ce poste jusqu'à ce qu'ils soient pris ou que l'appelant raccroche.

Si la fonction est programmée sur une touche dotée d'un voyant / ACL, ce dernier indiquera quand la fonction est active.

- · Si une touche du poste est déjà assignée à cette fonction, le fait de créer une autre touche avec cette fonction annulera automatiquement le paramètre de la touche existante.
- · Pour accéder à cette fonction sans touche programmable :
	- · Sur les téléphones DS et ETR, appuyez sur **FEATURE**, puis composez **15**.
	- · Sur les téléphones BST, appuyez sur **FEATURE** et composez **984**.

# <span id="page-162-0"></span>**4.36 Transfert messagerie vocale**

Une touche configurée avec cette fonction permet à l'utilisateur de transférer l'appel en cours sur la boîte vocale d'un poste. L'appel en cours est mis en attente et l'utilisateur peut composer le numéro du poste de destination pour indiquer la boîte vocale requise.

· Si une touche du poste est déjà assignée à cette fonction, le fait de créer une autre touche avec cette fonction annulera automatiquement le paramètre de la touche existante.

# <span id="page-163-0"></span>**4.37 Service de réveil**

Une touche **Service de réveil** peut uniquement être attribuée au premier poste du système. Cette touche permet à l'utilisateur du poste de configurer des appels de réveil au cours de la période de 24 heures suivante sur tout autre poste.

- · Si une touche du poste est déjà assignée à cette fonction, le fait de créer une autre touche avec cette fonction annulera automatiquement le paramètre de la touche existante.
- · Cette fonction est uniquement prise en charge sur une touche dotée d'un voyant LED/ACL qui s'allume lorsque la fonction est activée.
- · Le fait de supprimer la touche du service de réveil du poste ne supprime pas les alarmes de réveil existantes configurées.

### **Fonctionnement du Service de Réveil**

Cette touche permet à l'utilisateur du poste de configurer un appel de réveil en spécifiant le poste cible et l'heure.

- · Quand l'heure programmée arrive, le système passe un appel interphone au poste cible. L'appel s'affiche en tant qu'**Appel de Réveil**. L'appel de réveil sonne pendant environ 30 secondes.
- · Les appels de réveil ignorent les fonctions telles que Ne Pas Déranger, renvoi, couverture d'appel et couverture vers la messagerie vocale.
- · Si l'utilisateur du poste est en communication :
	- · Sur un poste analogique, l'appel de réveil est considéré comme non pris.
	- · Sur les autres postes, l'appel de réveil émet une simple sonnerie abrégée.
- · Lorsqu'un utilisateur prend un appel de réveil, il entend une musique d'attente, le cas échéant, autrement il entendra une tonalité double se répétant.
- · Une fois qu'un appel de réveil est pris, il est considéré comme terminé et aucune autre tentative d'appel n'est effectuée.
- · Si l'appel de réveil n'est pas pris ou si le poste est occupé, l'appel de réveil est reprogrammé pour sonner 5 minutes plus tard.
- · 2 tentatives uniquement sont effectuées pour envoyer l'appel de réveil. Si l'appel de réveil n'est pas pris au cours des 2 tentatives, il est alors supprimé.
- · Si un appel de réveil est déjà programmé pour utiliser un poste, le fait de configurer un nouvel appel de réveil sur ce poste efface l'appel de réveil existant.
- · Les appels de réveil sont indiqués dans la sortie SMDR et sont appelés Appels de réveil.

# **Commandes du menu de Manager Chapitre 5.**

# **5. Commandes du menu de Manager**

Les commandes accessibles depuis la barre de menu de Manager changent selon le mode utilisé. Les commandes peuvent également être grisées si elles ne sont pas utilisables. Les sections suivantes décrivent les fonctions de chaque commande. Les menus **Modifier** et **Aide** ne sont pas inclus.

### **Vue simplifiée**

Ces options de menu sont disponibles lorsque aucune configuration n'est chargée dans l'application Manager.

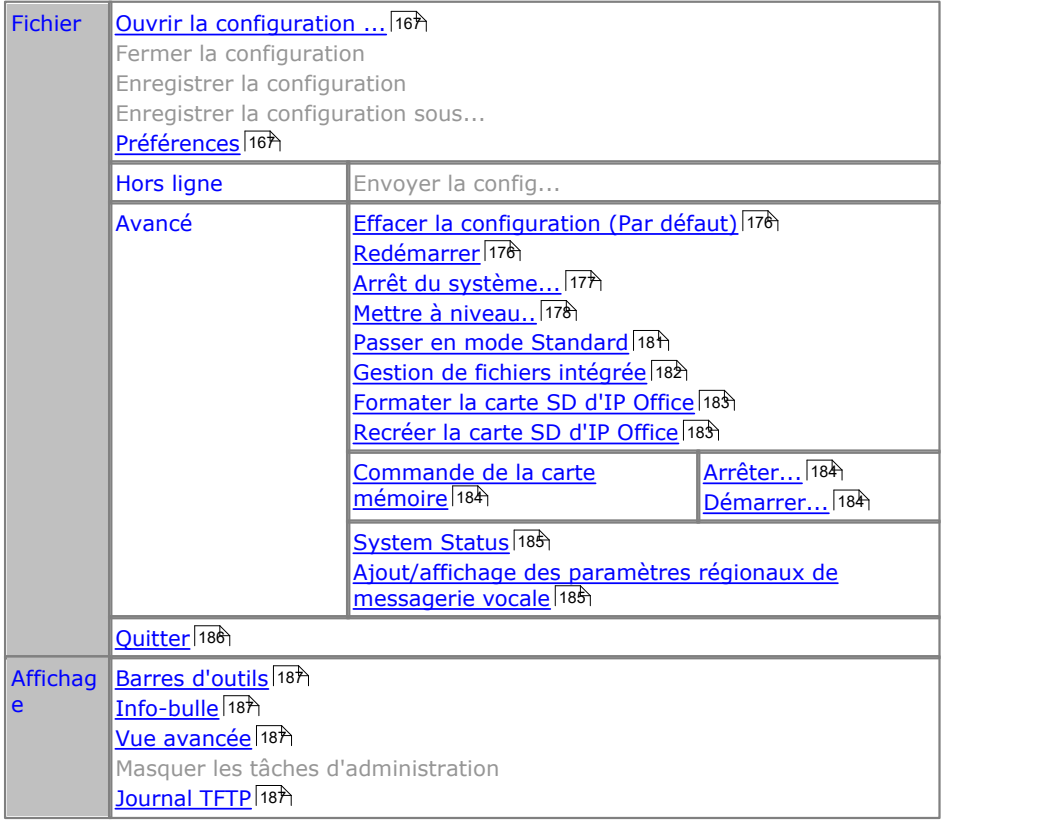

### **Gestion de fichiers intégrée**

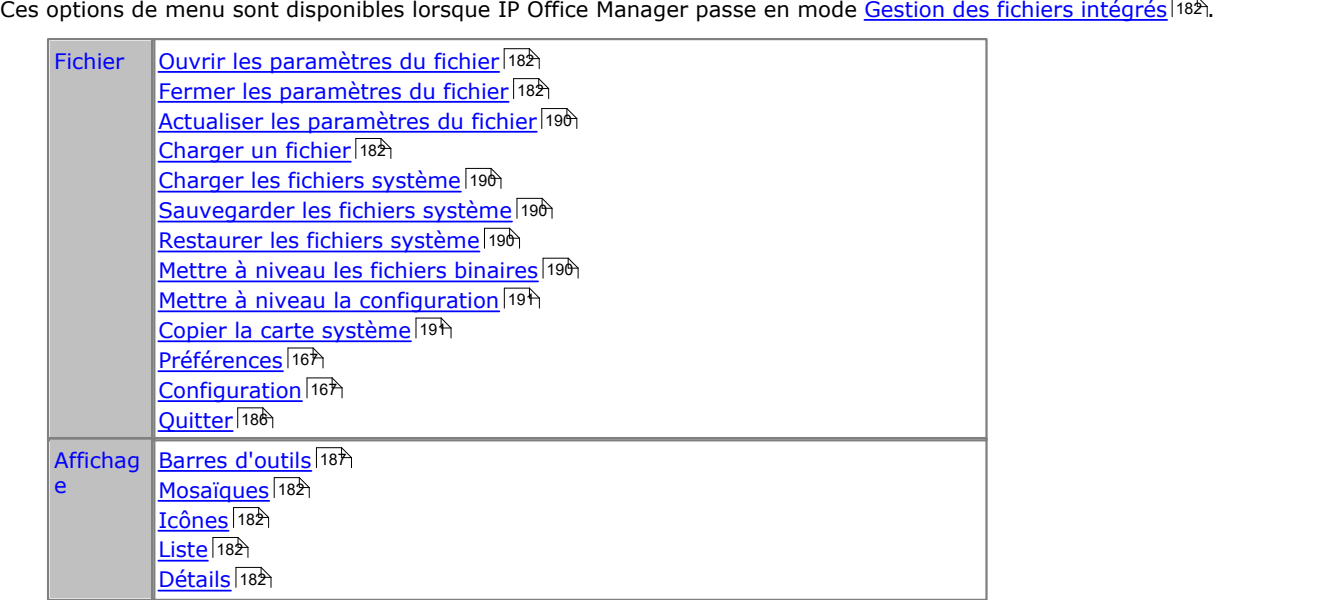

### <span id="page-166-0"></span>**5.1 Menu Fichier 5.1.1 Ouvrir une configuration**

Cette commande affiche le menu Sélectionner IP Office utilisé pour recevoir des paramètres de configuration des systèmes IP Office. Reportez-vous également à la section <u>Démarrer Manager</u> 33<del>')</del>.

### **5.1.2 Fermer la configuration**

Cette commande ferme la configuration chargée en cours sans l'enregistrer.

### **5.1.3 Enregistrer la configuration**

La commande **Fichier | Enregistrer** enregistre la configuration modifiée. Si la configuration a été reçue d'un système IP Office, le menu <mark>[Envoyer la configuration](#page-38-0)</mark> 139 s'affiche. Si le [fichier de](#page-40-0) configuration a été ouvert à partir d'un <u>fichier de</u> l'<u>ordinateur</u> | 4 A ou <u>nouvellement créé</u> | 4 A , le fichier est enregistré sur [l'ordinateur](#page-40-0). 39ි s'affiche. Si 41ª ou nouvellement créé|46ª, le fichier e:

### **5.1.4 Enregistrer la configuration sous**

La commande **Fichier | Enregistrer sous** permet d'enregistrer un fichier de configuration sur l'ordinateur Manager. Cette commande affiche le menu **Enregistrer le fichier sous**. Vous pouvez saisir le nouveau nom de fichier, y compris le lecteur et le répertoire.

Les configurations enregistrées sur l'ordinateur de cette manière peuvent être <u>[rouvertes](#page-40-0)</u> 41<sup>4</sup>.

### <span id="page-166-1"></span>**5.1.5 Préférences**

Cette commande affiche un menu permettant de configurer différents aspects du fonctionnement de Manager. Le menu est divisé en différents onglets.

Il faut noter que certains des paramètres de préférence ne sont pas applicables lors de l'administration d'un système IP Office Basic Edition - Quick Mode.

### **5.1.5.1 Préférences**

Pour afficher cet onglet, sélectionnez **Fichier | Préférences**, puis le sous-onglet **Préférences**.

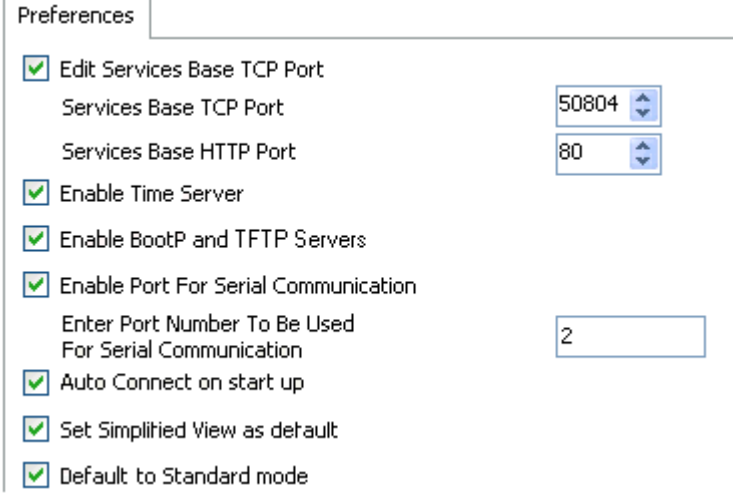

- · **Modifier le port TCP de base des services :** *Par défaut = Activé.* Ce champ affiche ou masque le paramètre Port TCP de base du service.
	- · **Port TCP de base de service :** *Par défaut = 50804* L'accès aux paramètres de configuration et de sécurité sur un système IP Office 3.2 ou version ultérieure nécessite que l'application Manager envoie ses requêtes sur des ports précis. Ce paramètre permet de régler le port de base TCP que Manager utilise pour qu'il corresponde au paramètre du port de base TCP du système IP Office. Le port de base TCP du système IP Office se règle grâce aux paramètres de sécurité.
- · **Activer le serveur temporel :** *Par défaut = Activé.* Ce paramètre permet à Manager de répondre aux requêtes horaires des systèmes IP Office.
- · **Activer les serveurs BOOTP et TFTP :** *Par défaut = Activé.* Ce paramètre permet à Manager de répondre aux requêtes BOOTP des systèmes IP Office pour lesquelles il existe également une entrée correspondante BOOTP. Cela permet également à IP Office de répondre aux requêtes TFTP de transfert de fichiers.

### · **Activer le port pour une communication en série**

Non utilisé. Il s'agit d'une fonction patrimoniale pour des unités de contrôle plus anciennes et dont la gestion était réalisée via un port série plutôt que via le port LAN.

· **Saisir le numéro du port à utiliser avec les communications en série** Utilisé avec le paramètre ci-dessus pour indiquer le port série Manager à utiliser.

### · **Se connecter automatiquement au démarrage :** *Par défaut = Activé*

Dans ce cas, au démarrage de Manager, le menu **Sélectionnez IP Office** apparaît automatiquement et affiche les systèmes IP Office découverts. Lorsqu'un seul système IP Office est découvert, Manager tente automatiquement de se connecter à l'aide du nom et mot de passe par défaut et, en cas d'échec, affiche la demande de connexion pour ce système IP Office.

- · **Définir la vue simplifiée par défaut :** *Par défaut = Activé* Dans ce cas, Manager démarre en <u>vue simplifiée</u> 42 si aucune configuration n'est chargée.
- · **Passer en mode standard par défaut :** *Par défaut = Désactivé*

Avec cette option activée, lorsque la configuration d'un nouveau système ou d'un système par défaut exécuté en mode IP Office Basic Edition - mode Quick est chargée, Manager convertit automatiquement la configuration en IP Office Essential Edition. Le fait de renvoyer la configuration au système aura pour effet de redémarrer ce dernier dans IP Office Essential Edition. Sélectionnez cette option uniquement si les seuls systèmes que vous prévoyez d'installer sont des systèmes IP Office Essential Edition.

· Ce paramètre n'affecte pas les systèmes existants avec des configurations autres que par défaut.

### <span id="page-168-0"></span>**5.1.5.2 Annuaires**

Pour afficher cet onglet, sélectionnez **Fichier | Préférences**, puis le sous-onglet **Répertoires**.

Ces champs définissent l'emplacement par défaut où Manager recherche et enregistre les fichiers. Cet onglet est également accessible avec la commande **Fichier | Modifier le répertoire de travail**.

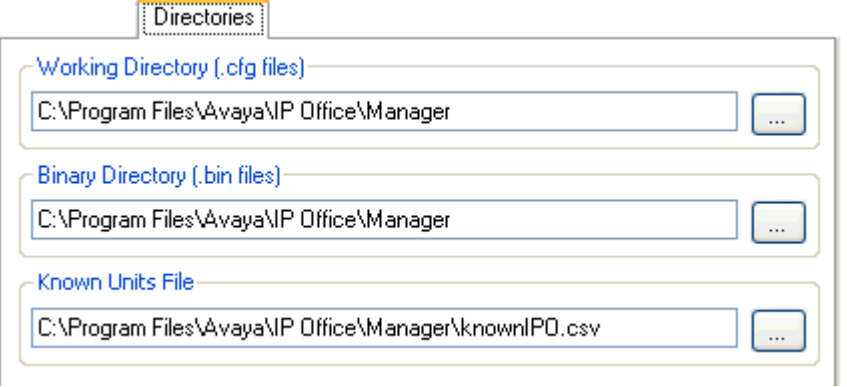

### · **Répertoire de travail (fichiers .cfg)**

Définit le répertoire dans lequel Manager enregistre les fichiers .cfg. Par défaut, il s'agit du répertoire du programme de l'application Manager.

### · **Répertoire binaire (fichiers .bin)**

Définit le répertoire dans lequel l'Assistant de mise à niveau de Manager, les fonctions HTTP, TFTP et BOOTP recherchent les fichiers firmware exigés par les téléphones, le module d'expansion, les unités de contrôle et autres matériels. Autrement dit, les fichiers au format .bin, .scr et .txt. Par défaut, il s'agit du répertoire du programme de l'application Manager.

- Notez que dans l'<u>[Assistant de mise à niveau](#page-177-0)</u> 178, le fait de cliquer avec le bouton droit et de sélectionner **Modifier le répertoire** modifie également ce paramètre.
- · **Fichier d'unités connues :** *Version du logiciel = version de maintenance 4.0 du deuxième trimestre 2007 et versions ultérieures.*

Indique le fichier et le répertoire dans lequel Manager enregistre les informations détaillées des systèmes IP Office qu'il a découvert. Lorsque l'emplacement du fichier a été spécifié, un bouton <mark>[Unités connues](#page-36-0)</mark> l<sup>374</sup> devient disponible dans le menu de recherche utilisé pour charger la configuration d'IP Office. Lorsque vous cliquez sur ce bouton, cela affiche le fichier des unités connues, parmi lesquelles vous pouvez sélectionner un système IP Office. Vous pouvez également trier la liste et y supprimer des entrées.

### <span id="page-169-0"></span>**5.1.5.3 Découverte**

Pour afficher cet onglet, sélectionnez **Fichier | Préférences**, puis le sous-onglet **Découverte**.

Ces paramètres ont un impact sur le menu **Sélectionnez IP Office** dont Manager se sert pour découvrir les systèmes IP Office. Par défaut, les systèmes IP Office 3.2 répondent à la fois aux recherches UDP et TCP. Les systèmes IP Office 3.2 précédents ne prennent en charge que la découverte UDP.

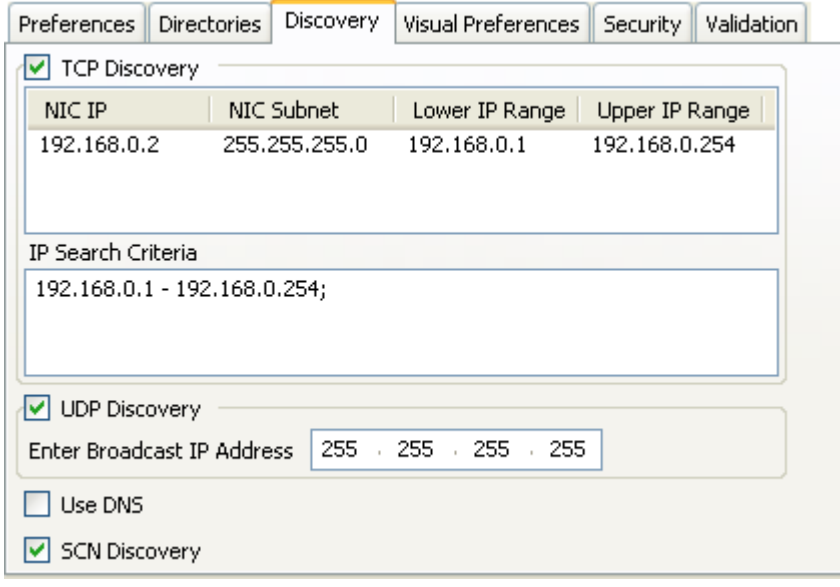

### · **Découverte TCP :** *Par défaut = Activé*

Ce paramètre contrôle si Manager utilise TCP pour rechercher les systèmes IP Office. Seuls les systèmes IP Office 3.2 et versions ultérieures peuvent répondre à la découverte TCP. Les adresses utilisées pour la découverte TCP sont définies dans le champ **Critères de recherche IP** ci-dessous.

### · **Sous réseau NIC IP/NIC**

Cette zone est uniquement à titre informatif. Elle indique les paramètres de l'adresse IP des cartes d'interface du réseau LAN (NIC) sur l'ordinateur exécutant Manager. Double-cliquez sur une carte NIC particulière pour ajouter la plage d'adresses à laquelle elle appartient aux Critères de recherche IP. Remarque : si l'adresse de toute carte NIC de l'ordinateur Manager est modifiée, l'application Manager doit être fermée et redémarrée.

### · **Critères de recherche IP**

Cet onglet permet de saisir des adresses TCP à utiliser avec le processus de découverte. Il est possible de saisir des adresses individuelles séparées par des points virgules, comme par exemple 135.164.180.170; 135.164.180.175. Les plages d'adresses peuvent être précisées à l'aide de tirets, comme par exemple 135.64.180.170 - 135.64.180.175.

### · **Découverte UDP :** *Par défaut = Activé*

Ce paramètre contrôle si Manager utilise UDP pour rechercher les systèmes IP Office. Les versions IP Office antérieures à 3.2 répondent uniquement à la recherche UDP. Par défaut, les systèmes IP Office 3.2 et versions ultérieures répondent également à la découverte UDP, mais cela peut être désactivé par les paramètres de sécurité du système IP Office.

### · **Saisir l'adresse IP de diffusion :** *Par défaut = 255.255.255.255*

Plage d'adresses IP de diffusion que Manager doit utiliser au cours de la découverte UDP. Comme la diffusion UDP n'est pas routable, elle ne localise pas les systèmes IP Office qui se trouvent dans des sous réseaux différents de celui de l'ordinateur Manager, à moins qu'une adresse spécifique ne soit saisie.

### · **Utiliser DNS :** *Version du logiciel = IP Office Manager 6.2 et versions ultérieures.*

Grâce à cette option, IP Office Manager utilise la recherche du nom DNS (ou adresse IP) pour situer un système IP Office. Notez que ceci remplace l'utilisation des options Découverte TCP et Découverte UDP ci-dessus. Cette option exige l'adresse IP d'IP Office à affecter sous la forme d'un nom sur le serveur DNS des utilisateurs. Lorsqu'il est sélectionné, le champ **Adresse Unité/Découverte** du menu **Sélectionner IP Office** est remplacé par un champ **Entrer le nom DNS de l'unité ou Adresse IP**.

### · **Découverte SCN**

Lorsque cette option est activée, lors de la détection de systèmes IP Office, la liste des systèmes détectés regroupera les IP Office du même Small Community Network (SCN) et leur permettra d'être chargés comme une configuration unique. Les systèmes IP Office Basic Edition - Quick Mode ne sont pas pris en charge dans un Small Community Network.

### **5.1.5.4 Préférences visuelles**

Pour afficher cet onglet, sélectionnez **Fichier | Préférences**, puis le sous-onglet **Préférences visuelles**.

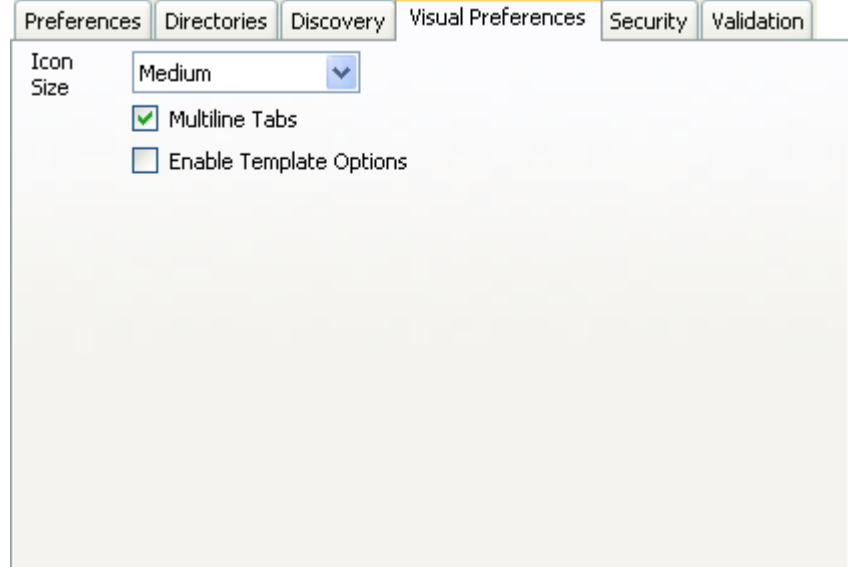

#### · **Taille de l'icône**

Définit la taille des icônes de nouvelle apparence entre *Petit*, *Moyen* ou *Grand*.

· **Onglets multilignes :** *Par défaut = Désactivé.*

Dans le panneau Détails, Manager peut, pour les types d'entrée avec plus de deux onglets, utiliser des boutons **EXTED** pour faire défiler horizontalement les onglets ou les disposer sur plusieurs rangées. Ce paramètre permet de sélectionner la méthode que Manager utilise.

· **Activer les options du modèle :** *Par défaut = Désactivé.*  Lorsque cette option est activée, les fonctions permettant d'importer les <u>[modèles de lignes de réseau SIP](#page-124-0)</u>|12<del>5</del>) et<br>analogiques sont activées.

### **5.1.5.5 Sécurité**

Pour afficher cet onglet, sélectionnez **Fichier | Préférences**, puis le sous-onglet **Sécurité**. Contrôle les différents paramètres de sécurité de Manager.

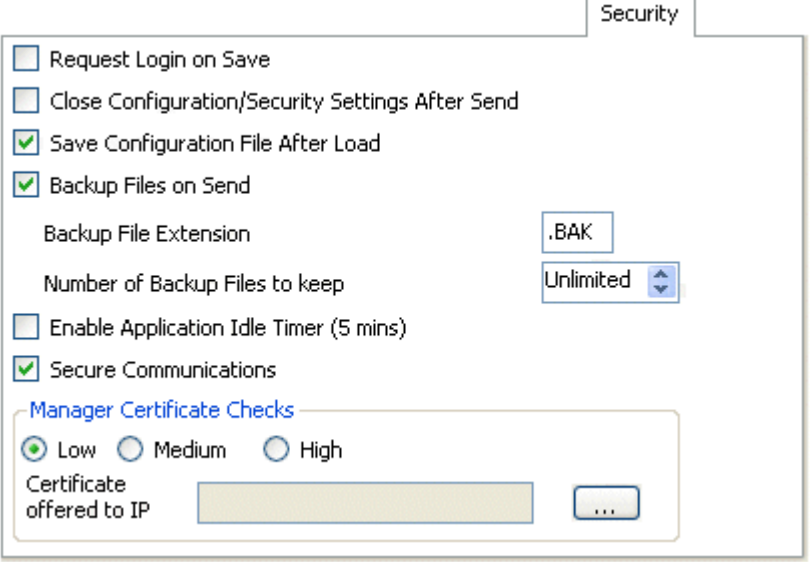

- · **Demander la connexion lors de l'enregistrement :** *Par défaut = Activé* Par défaut, un nom d'utilisateur et un mot de passe valides sont nécessaires pour recevoir une configuration d'un système IP Office et la renvoyer à IP Office. Si ce paramètre n'est pas sélectionné, Manager peut renvoyer la configuration sans avoir à saisir à nouveau les nom d'utilisateur et mot de passe. Ceci ne s'applique pas à une configuration qui a été enregistrée sur PC et puis qui a été rouverte ensuite. Ce paramètre ne peut être modifié que lorsqu'une configuration a été ouverte à l'aide d'un nom d'utilisateur et d'un mot de passe doté de droits d'administrateur ou de droits d'administration de sécurité.
- · **Fermer la configuration/ les paramètres de sécurité après l'envoi :** *Par défaut = Activé.* Quand il est sélectionné, le fichier de configuration ou les paramètres de sécurité ouverts se ferment après avoir été renvoyés au système IP Office.
- · **Enregistrer le fichier de configuration après le chargement :** *Par défaut = Activée.*  Quand l'option est sélectionnée, une copie de la configuration est enregistrée sur le <u>répertoire de travail</u> 169<sub>)</sub> de Manager. La copie reçoit le nom du système IP Office suivi de *.cfg*. Ce paramètre ne peut être modifié que lorsqu'une configuration a été ouverte à l'aide d'un nom d'utilisateur et d'un mot de passe disposant de droits d'administrateur ou de droits d'administration de sécurité.
- · **Sauvegarder les fichiers lors de l'envoi :** *Par défaut = Activé.*

Si l'option est sélectionnée, dès qu'une copie de la configuration est envoyée au système IP Office, une sauvegarde est enregistrée dans le <u>[répertoire de travail](#page-168-0)lâes de IP Office Manager. Ce fichier est enregistré à l'aide du nom, de la date et</u> d'un numéro de version système, suivis de l'**extension du fichier de sauvegarde** telle que définie ci-après. Ce paramètre ne peut être modifié que lorsqu'une configuration a été ouverte à l'aide d'un nom d'utilisateur et d'un mot de passe disposant de droits d'administrateur ou de droits d'administration de sécurité.

- · **Extension du fichier de sauvegarde :** *Par défaut = .BAK* Définit l'extension des copies de sauvegarde des configurations système que l'option **Sauvegarde des fichiers sur envoi**.
- · **Nombre de fichiers de sauvegarde à conserver :** *Par défaut = Illimité, Version du logiciel = 4.2 et versions ultérieures.*

Cette option permet de limiter le nombre de fichiers de sauvegarde conservés pour chaque système. Si cette option est définie sur une autre valeur qu'**Illimité** et que cette limite est dépassée, le plus vieux fichier de sauvegarde est supprimé.

· **Activer le compteur d'inactivité de l'application (5 mn) :** *Par défaut = Désactivé, Version du logiciel = 4.1 et ultérieures.* 

Si activé, au bout d'une inactivité de 5 minutes de la souris ou du clavier, Manager grise l'application et redemande le mot de passe de service courant. Ce paramètre ne peut être modifié que lorsqu'une configuration a été ouverte à l'aide d'un nom d'utilisateur et d'un mot de passe disposant de droits d'administrateur ou de droits d'administration de sécurité.

· **Communications sécurisées :** *Par défaut = Désactivé, Version du logiciel = 4.1 et ultérieures.*

Si sélectionné, toute communication de service du Manager vers IP Office utilise le protocole TLS. Ce paramètre utilise les ports définis pour la configuration sécurisée et pour l'accès de sécurité sécurisé. Cela nécessite également que les paramètres de sécurité du service de IP Office configuration et de sécurisation aient été définis afin de prendre en charge les accès sécurisés. En fonction du niveau de sécurité sélectionné pour les accès, il peut être nécessaire de configurer les vérifications de certification de Manager afin qu'elles correspondent à celles attendues par la configuration d'IP Office et/ou du service de sécurisation.

**·** Lorsque les **communications sécurisées** sont *activées*, une icône en forme de **de** cadenas s'affiche en permanence dans le coin inférieur droit de la barre d'état de Manager.

### · **Vérifications de la certification Manager :** *Versions du logiciel = 4.1 et versions ultérieures.*

Lorsque l'option Communications sécurisées ci-dessous est utilisée, Manager traite et contrôle le certificat qui lui est transmis par IP Office. Ce paramètre ne peut être modifié que lorsqu'une configuration a été ouverte à l'aide d'un nom d'utilisateur et d'un mot de passe disposant de droits d'administrateur ou de droits d'administration de sécurité.

### · *Faible*

Tout certificat envoyé par IP Office est accepté sans vérification.

### · *Moyenne*

Tout certificat envoyé par IP Office est accepté à condition d'avoir été auparavant enregistré dans le magasin de certificats de Windows. Si ce n'est pas le cas, l'utilisateur a la possibilité d'examiner, puis d'accepter ou de refuser le certificat.

· *Élevée*

Tout certificat envoyé par IP Office est accepté à condition d'avoir été auparavant enregistré dans le magasin de certificats de Windows. Tout autre certificat provoque un échec de connexion.

· **Certificats d'IP Office :** *Par défaut = Aucun*

Spécifie le certificat utilisé pour identifier Manager lorsque l'option **Communications sécurisées** est utilisée et qu'IP Office réclame un certificat. Utilisez le bouton **Définir** pour modifier le certificat sélectionné. Tout certificat sélectionné doit être associé à une clé privée conservée dans le magasin.

- · Sélectionner dans le magasin de certificats de l'utilisateur actuel Affiche les certificats présents dans le magasin de certificats de l'utilisateur connecté.
- · Sélectionner dans le magasin de certificats de l'ordinateur local.
- · Supprimer la sélection ne proposer aucun certificat Manager.

### **5.1.5.6 Validation**

Pour afficher cet onglet, sélectionnez **Fichier | Préférences**, puis le sous-onglet **Validation**.

Par défaut, Manager valide l'ensemble de la configuration lors de son chargement et chaque champ lorsqu'il est modifié. Cet onglet permet de choisir le moment auquel la validation automatique est appliquée aux fichiers de configuration chargés dans Manager.

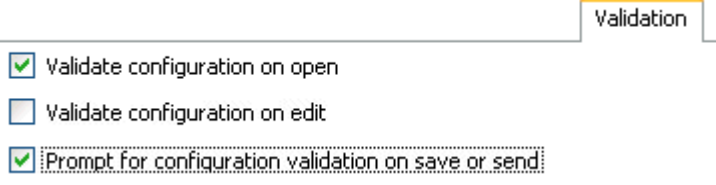

- · **Valider la configuration à l'ouverture** Valide automatiquement les fichiers de configuration dès leur ouverture dans l'application Manager.
- · **Valider la configuration lors de la modification**

Valide l'ensemble de la configuration lorsque vous cliquez sur **OK** après avoir modifié un enregistrement. Pour les configurations importantes, la désactivation de cette option supprime le délai causé par les contrôles de validation de la configuration à chaque modification.

· **Demander la validation de la configuration lors de l'enregistrement ou de l'envoi.** Lorsque cette option est sélectionnée, une invite de confirmation de validation s'affiche lors de l'enregistrement ou de l'envoi de la configuration. Si vous choisissez de valider la configuration et que des erreurs sont détectées, le processus d'enregistrement (ou d'envoi) est alors annulé. Cette option est désactivée lorsque **Valider la configuration lors de la modification** est sélectionné.

### **5.1.6 Hors ligne**

### **5.1.6.1 Créer nouvelle config**

Cette commande démarre un menu qui vous permet de <u>[créer une configuration hors ligne](#page-45-0)</u> l<sup>48</sup> en spécifiant les paramètres régionaux du système, le type d'unité de contrôle et des modules d'expansion IP Office ainsi que les cartes de lignes réseau installées.

La même action est réalisée par l'icône فَلْتُ dans la barre d'outils Principal.

### **5.1.6.2 Ouvrir un fichier**

Cette commande permet d'enregistrer un fichier de configuration sur PC pour l'ouvrir dans Manager.

### **5.1.6.3 Envoyer la configuration**

Cette commande permet d'envoyer une configuration hors ligne vers un système IP Office.

· Après avoir envoyé la configuration, vous devriez recevoir la configuration du système et noter les nouvelles erreurs de validation affichées par Manager. Par exemple, si vous utilisez la messagerie vocale intégrée, certains ensembles de langues d'invite devront peut-être être mis à jour pour correspondre aux paramètres régionaux de la nouvelle configuration à l'aide de l'option<mark>[Ajout/affichage des paramètres régionaux de messagerie vocale](#page-184-1)</mark> 186.

### **5.1.6.4 Recevoir la configuration**

Cette commande affiche le menu **Sélectionner IP Office** utilisé pour recevoir les paramètres de configuration d'un système IP Office.

Une fois la configuration reçue, une invite apparaît pour l'enregistrer sur le PC.

### <span id="page-175-1"></span>**5.1.7 Avancé**

### **5.1.7.1 Effacer la configuration**

Cette commande fait revenir les paramètres de configuration d'un système IP Office à leurs valeurs par défaut. Le nom d'utilisateur et le mot de passe d'accès à la configuration sont également réinitialisés et à nouveau définis sur *Administrateur* et *Administrateur*.

Quand cette commande est utilisée, le menu **Select IP Office** s'affiche. Une fois que le système IP Office est sélectionné, un nom d'utilisateur et un mot de passe valides sont nécessaires pour compléter cette action.

Cette commande peut également être effectuée à partir de l'un des deux premiers postes du système à l'aide de l'option **Redémarrer - Paramètres par défaut**. Voir <u>Administration à partir du téléphone 215.</u>

### <span id="page-175-0"></span>**5.1.7.2 Redémarrer**

Quand cette commande est utilisée, le menu **Select IP Office** s'affiche. Une fois que le système IP Office est sélectionné, un nom d'utilisateur et un mot de passe valides sont requis. Le type de redémarrage peut alors être sélectionné.

Il est également possible d'effectuer un redémarrage immédiat à partir de l'un des deux premiers postes du système à l'aide de l'option **Réinitialiser - Enregistrer tout**. Voir <u>[Administration à partir du téléphone](#page-214-0)</u> 21<del>6</del>).

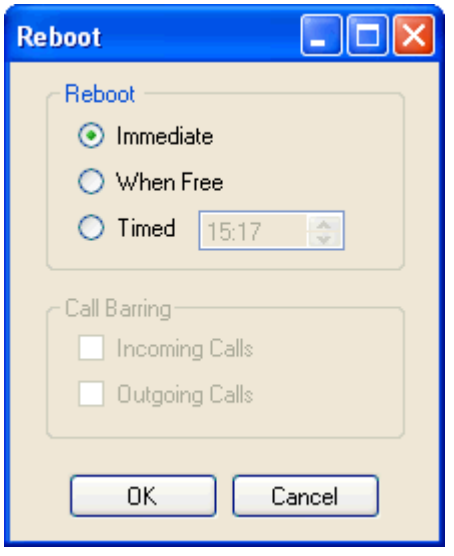

### · **Redémarrer**

Si Manager pense que les modifications des paramètres de configuration sont fusionnables, il sélectionne Fusionner par défaut, sinon il sélectionne *Immédiat*.

### · *Immédiat*

Envoyer la configuration et ensuite redémarrer IP Office.

### · *Dès que possible*

Envoyer la configuration et redémarrer le système IP Office dès qu'il n'y a plus aucun appel en cours. Ce mode est combiné aux options **Interdiction d'appels**.

### · *Temporisé*

Identique à Dès que possible, mais le système attend pendant la durée spécifiée et une fois cette durée expirée, il attend qu'il n'y ait plus aucun appel en cours. La durée est spécifiée par l'**Heure de redémarrage**. Ce mode est combiné aux options **Interdiction d'appels**.

### · **Heure de redémarrage**

Ce paramètre est utilisé quand le mode redémarrage **Temporisé** est sélectionné. Il définit l'heure du redémarrage IP Office. Si l'heure est après minuit, la sauvegarde quotidienne normale du système IP Office est annulée.

### · **Interdiction d'appels**

Ces paramètres peuvent être utilisés quand le mode de redémarrage Dès que possible est sélectionné. Ils interdisent d'envoyer ou de recevoir des nouveaux appels.

### <span id="page-176-0"></span>**5.1.7.3 Arrêt du système**

Cette commande permet d'arrêter les systèmes exécutant le logiciel IP Office version 6 ou ultérieures. L'arrêt peut être indéfini ou défini sur un laps de temps donné au terme duquel le système IP Office redémarre.

### **! AVERTISSEMENTS :**

- · Pour éteindre le système, vous devez l'arrêter. Le fait de débrancher le cordon d'alimentation ou d'arrêter l'alimentation peut occasionner des erreurs.
- · Il ne s'agit pas d'un arrêt prévu, tout appel et service en fonctionnement sera interrompu. Une fois arrêté, le système ne peut pas être utilisé pour effectuer ou recevoir des appels tant qu'il n'est pas redémarré.
- · Le processus de fermeture dure environ une minute. Une fois à l'arrêt, le voyant de l'unité centrale et les voyants 1 et 9 de la carte de base IP500 (si elle est équipée d'une carte fille de ligne de réseau) clignotent rapidement en rouge. Les voyants de la carte mémoire sont éteints. Ne débranchez pas le système et ne retirez pas les cartes mémoire avant que le système ne soit arrêté.
- · Pour redémarrer un système lorsque l'arrêt est indéfini, ou pour redémarrer un système avant le redémarrage prévu, éteignez-le puis rallumez-le.

Il est également possible d'effectuer un arrêt indéfini à partir de l'un des deux premiers postes du système à l'aide de l'option Arrêt - Enregistrer tout. Voir Administration à partir du téléphone<sup>[215</sup>].

l'option **Arrêt - Enregistrer tout**. Voir Administration à partir du téléphone . 1.Une fois le système IP Office sélectionné dans le menu **Sélectionnez IP Office**, le menu **Mode d'arrêt du système** s'affiche.

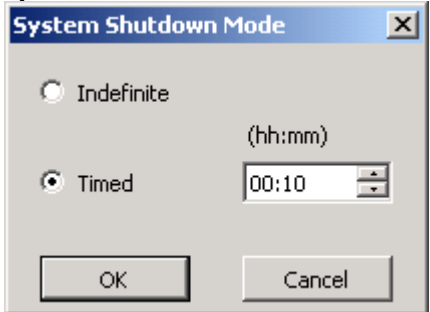

2.Sélectionnez le type d'arrêt de votre choix. Si vous sélectionnez **Indéfini**, le redémarrage du système nécessite sa mise hors tension et remise sous tension. Si vous sélectionnez **Temporisé**, IP Office redémarre une fois le temps défini écoulé.

### <span id="page-177-0"></span>**5.1.7.4 Mise à niveau**

Cette commande démarre l'outil **Assistant de Mise à niveau**. Cet outil permet de comparer les versions du logiciel de l'unité de contrôle et des modules d'expansion des systèmes IP Office par rapport au logiciel des fichiers binaires .bin dont dispose Manager. L'Assistant de Mise à niveau peut ensuite sélectionner les unités à mettre à niveau.

### • **AVERTISSEMENT**

L'utilisation incorrecte de la commande de mise à niveau peut interrompre le fonctionnement IP Office et rendre les unités du système inutilisables. Consultez les bulletins techniques IP Office de votre version pour toute information concernant les mises à niveau logicielles à partir de cette version. Par exemple :

- · Avant d'effectuer la mise à niveau d'un système antérieur à la version 8.0, vous devez rétablir les paramètres de sécurité du système à leur valeur par défaut. Cette opération est nécessaire pour permettre la modification des paramètres de sécurité pendant la mise à niveau afin de prendre en charge IP Office Web Manager.
- · L'exécution de toute autre action sur un système ou la fermeture de l'assistant de mise à niveau et de Manager lors du processus de mise à niveau risque de rendre le système instable.
- · Lors d'une mise à niveau, le système IP Office peut restreindre les appels et les services disponibles. Une fois la mise à niveau terminée, il redémarre et déconnecte tous les appels et services en cours.

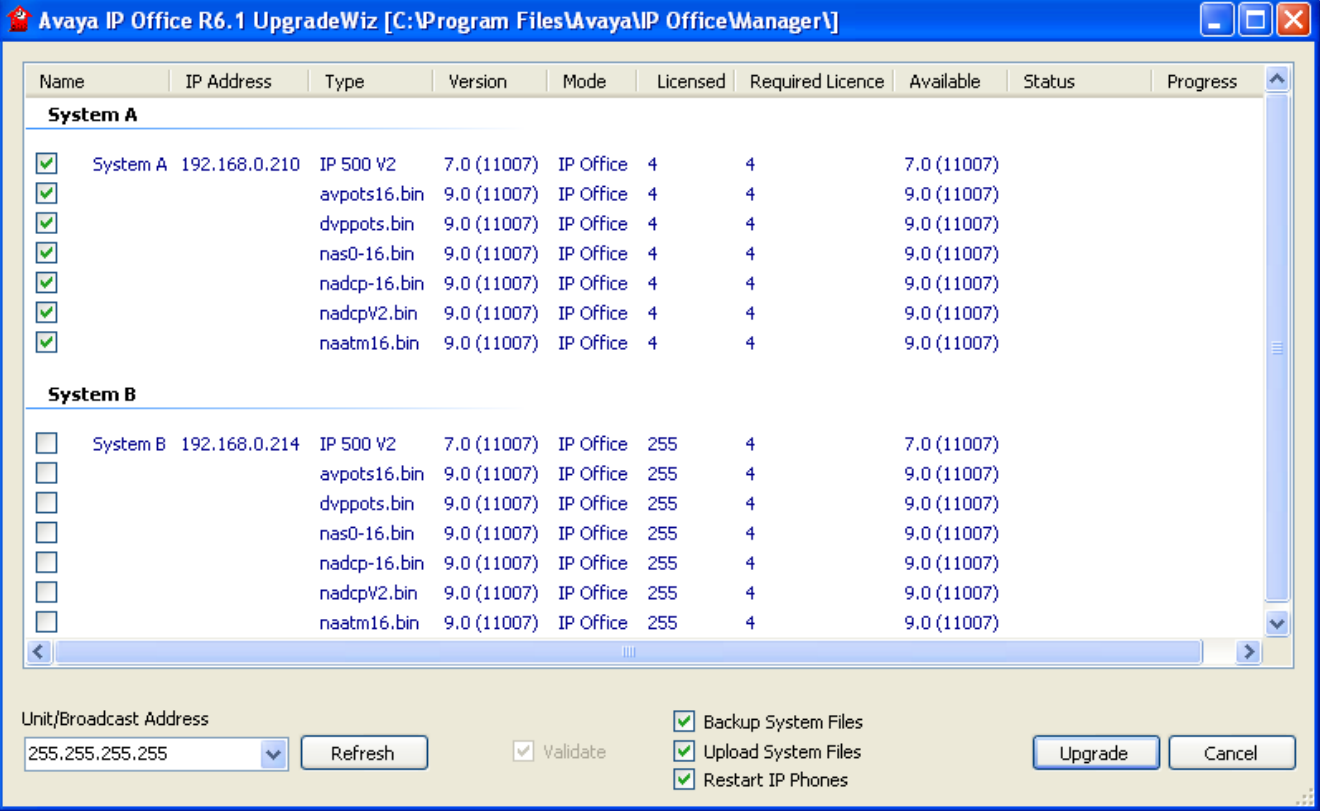

La zone de liste affiche les détails des systèmes IP Office récupérés par l'Assistant de Mise à niveau et le logiciel actuellement utilisé par ces systèmes. La colonne **Version** décrit le logiciel actuel que chaque unité des systèmes exécute tandis que la colonne **Disponible** indique la version du fichier .bin dont dispose Manager pour ce type d'unité (a - indique qu'aucun fichier n'est disponible).

- · Les cases à cocher permettent de sélectionner les unités à mettre à niveau. La mise à niveau demande la saisie d'un nom et d'un mot de passe valides pour le système IP Office sélectionné.
- · L'option **Valider** doit, autant que possible, rester sélectionnée. Quand elle est sélectionnée, le processus de mise à niveau se divise de la façon suivante : transfert du nouveau logiciel, confirmer le transfert, supprimez l'ancien logiciel et redémarrez avec le nouveau logiciel. Si l'option **Valider** n'est pas sélectionnée, l'ancien logiciel est supprimé avant le transfert du nouveau.
- · L'option **Sauvegarder les fichiers système** indique à IP500 V2 de sauvegarder les fichiers de sa carte mémoire dans le cadre de la mise à niveau.
- · L'option **Télécharger les fichiers système** entraîne le téléchargement de divers fichiers :
	- · Elle permet de copier les fichiers binaires utilisés par l'unité de contrôle IP Office et les modules d'expansion externes.
	- · Elle permet de copier les fichiers de micrologiciel utilisés par les téléphones pris en charge par le système.
	- · Pour les systèmes configurés pour fonctionner en mode IP Office Basic Edition mode Quick, IP Office Basic Edition - mode PARTNER® ou IP Office Basic Edition - mode Norstar, les fichiers IP Office Web Manager sont copiés.

### **Commandes du menu de Manager : Menu Fichier**

· Pour les systèmes configurés pour exécuter la messagerie vocale intégrée, les invites de la messagerie vocale intégrée des langues prises en charge et définies comme paramètres régionaux du système, paramètres régionaux de l'utilisateur, paramètre régionaux du routage des appels entrants et paramètres régionaux de code de fonction sont mises à jour. En outre, les invites en anglais sont mises à niveau de la façon suivante : **Cartes SD IP Office A-Law/Norstar** - Anglais (Royaume-Uni), **Cartes SD IP Office U-Law/PARTNER** - Anglais (États-Unis).

### **Recherche de systèmes particuliers**

L'adresse par défaut utilisée par l'Assistant de Mise à niveau correspond à l'adresse indiquée dans la barre de titres Manager, qui est sélectionnée dans <u>Fichier | Préférences</u>|17&. Si l'unité requise n'est pas trouvée, l'adresse utilisée peut être modifiée.

- 1.Saisissez ou sélectionnez l'adresse requise dans le champ **Unité/Adresse de diffusion**.
- 2.Cliquez sur **Rafraîchir** pour lancer une nouvelle recherche.

### **Modifier le répertoire du fichier .bin utilisé**

Le répertoire dans lequel l'Assistant de Mise à niveau recherche les fichiers .bin est défini par le paramètre Répertoire binaire de Manager. Il peut être modifié à l'aide de <mark>[Fichier | Préférences | Répertoires](#page-168-0)</mark> 16�). Il peut également être modifié directement avec l'Assistant de Mise à niveau comme suit :

- 1.Cliquez à l'aide du bouton droit sur la zone de la liste.
- 2.Sélectionnez **Sélectionner le répertoire**.
- 3.Parcourez et sélectionnez le dossier contenant les fichiers .bin. Cliquez sur **OK**.
- 4.La liste de la colonne Disponible est mise à niveau pour indiquer les fichiers .bin du répertoire sélectionné qui correspondent aux unités ou modules IP Office énumérés.
#### **5.1.7.5 Passer en mode Standard**

Le mode IP Office Basic Edition - mode Quick est le mode par défaut adopté par une unité de contrôle IP500v2 équipée d'une carte SD IP Office A-Law ou Mu-Law.

Cette option modifie le mode de fonctionnement de la configuration chargée dans Manager en celui d'un système IP Office Essential Edition. Manager passe automatiquement en son mode de vue avancée. Lorsque la configuration est renvoyée au système IP Office, le système démarre en mode IP Office Essential Edition.

La commande propose deux options :

· **Par défaut**

Lorsque cette méthode est utilisée pour passer en mode IP Office Essential Edition, elle rétablit la configuration par défaut. Cette méthode est recommandée pour l'installation d'une nouvelle installation ou lorsque les valeurs par défaut d'un système IP Office Essential Edition ont été rétablies et qu'il doit revenir en mode IP Office Essential Edition.

· **Meilleure correspondance**

Lorsque cette méthode est utilisée pour passer en mode IP Office Essential Edition, elle tente de conserver les paramètres de configuration ; comme par exemple les noms d'utilisateurs, les numéros de postes, les licences, les lignes réseau SIP, etc. Toutefois, de nombreux paramètres seront indiqués comme des erreurs par Manager. Ces dernières doivent être résolues avant d'envoyer la configuration au système.

- · Dans IP Office version 8.0 et versions ultérieures, pour qu'un système fonctionne en mode IP Office Essential Edition, la configuration doit comporter une licence **Mode essentiel**. Les systèmes IP Office Essential Edition qui ne comportent pas cette licence n'assureront aucune fonction de téléphonie.
- · S'il s'agit d'un système existant, il est recommandé d'utiliser tout d'abord Manager pour recevoir et enregistrer localement une copie de la configuration actuelle à l'aide de l'option <mark>[Enregistrer la configuration sous](#page-166-0)</mark> 16<del>7</del>.
- · Ce processus ne rétablit pas les paramètres de sécurité du système.
- · Si cette commande est utilisée avec un système incluant des composants non pris en charge par le mode IP Office Essential Edition (actuellement, les cartes IP500 ETR6 pour téléphones ETR), le système redémarre mais ces composants sont désactivés.

#### · **! Conversion automatique vers IP Office Essential Edition**

Ce processus peut être automatiquement appliqué lorsque la configuration d'un système nouveau ou réinitialisé exécuté en mode IP Office Basic Edition - mode Quick est chargée. Pour ce faire, sélectionnez l'option **Passer en mode standard par défaut** dans les [Préférences](#page-166-1) 167 de Manager. Sélectionnez cette option uniquement si les seuls systèmes que vous prévoyez d'installer sont des systèmes IP Office Essential Edition.

#### <span id="page-181-0"></span>**5.1.7.6 Gestion de fichiers intégrée**

Le contenu de la carte mémoire SD utilisée par le système peut être consulté à l'aide de Manager. Pour de plus amples informations, consultez <u>Gestion de fichiers intégrée</u> 18भे.

#### <span id="page-182-1"></span>**5.1.7.7 Formater la carte SD d'IP Office**

Cette commande s'applique aux cartes SD formatées par l'ordinateur Manager. IP500v2 prend en charge les cartes SD au format suivant : carte SDHC au format FAT32 4 Go minimum (une seule partition, SDHC, classe 2+, FAT32, bus SD et SPI). Des cartes non Avaya du même format peuvent être insérées dans la fente **SD optionnelle** du système IP500v2 pour toute autre opération (sauvegarde, par exemple).

#### · **AVERTISSEMENT : Tous les fichiers seront effacés**

Permet d'effacer tous les dossiers et fichiers présents sur la carte. Dès qu'une carte est formatée, les dossiers et fichiers nécessaires au fonctionnement d'IP Office peuvent être chargés sur la carte depuis l'ordinateur Manager à l'aide de la commande <u>Recréer la carte SD IP Office</u> 183.

#### **AVERTISSEMENT :**

Les cartes SD fournies par Avaya doivent être formatées uniquement à l'aide de l'une des commandes de formatage présentes dans IP Office Manager et dans l'application IP Office System Status. Le formatage des cartes à l'aide de toute autre méthode détruirait la clé de protection utilisée par les licences IP Office.

- 1. Insérez la carte SD dans le lecteur de l'ordinateur Manager.
- 
- 2.Dans Manager, sélectionnez **Fichier | Avancé | Formater la carte SD IP Office**. 3.Sélectionnez **IP Office A-Law** ou **IP Office U-Law**. Cette sélection permet simplement de définir le libellé de carte qui s'affiche lors de la visualisation de son contenu. Elle n'a pas d'incidence sur le formatage réel. Sélectionnez le libellé qui correspond aux fichiers que vous allez placer sur la carte. Les autres options disponibles ne sont pas utilisées pour un système IP Office Basic Edition - Quick Mode.
- 
- 4.Recherchez l'emplacement de la carte et cliquez sur **OK**. 5.La barre d'état située dans la partie inférieure de Manager affiche la progression du formatage.
- 6. Une fois le formatage terminé, utilisez la commande <u>Recréer la carte SD IP Office</u> 18\$ pour charger les dossiers et fichiers IP Office sur la carte depuis l'ordinateur Manager.

#### <span id="page-182-0"></span>**5.1.7.8 Recréer la carte SD d'IP Office**

Cette commande peut être utilisée avec une carte SD réinscriptible sur le PC de IP Office Manager. Elle copie les fichiers et les dossiers utilisés par un système au démarrage. Elle met la carte à jour en utilisant la version de ces fichiers qui est installée avec l'application IP Office Manager. Cela inclut les fichiers binaires du système, des modules d'expansion externes et des téléphones. La commande copie également *tous* les ensembles d'invites utilisés par la messagerie vocale intégrée.

Si la carte contient des fichiers systèmes dynamiques, comme des entrées SMDR, ils sont temporairement sauvegardés par IP Office Manager pour être restaurés une fois la carte recréée. Pour pouvoir être utilisée dans l'emplacement **SD système** du système, la carte doit être une clé de protection SD d'Avaya. La carte doit être correctement formatée (voir la section <u>Formater la carte SD IP Office</u> 183) ; toutefois, il n'est pas nécessaire de reformater une carte existante avant d'utiliser la commande "recréer" pour mettre la carte à jour.

- · Les fichiers copiés sur la carte SD proviennent des sous-dossiers du dossier *\Memory Cards*, dans le **[Répertoire](#page-168-0) [de travail](#page-168-0)** 169) de IP Office Manager (normalement *C:\Program Files Avaya\IP Office\Manager***)**. Toutefois, si le répertoire de travail est remplacé par un emplacement dépourvu des sous-répertoires *\Memory Cards* appropriés, le jeu de fichiers requis ne sera pas copié sur la carte SD.
- 1.Remarque : selon l'ordinateur, ce processus peut prendre jusqu'à 20 minutes. Une fois qu'il a démarré, ce processus ne doit pas être interrompu.
- 2. Insérez la carte SD dans le lecteur de l'ordinateur Manager.
- 
- 3.Dans Manager, sélectionnez **Fichier | Avancé | Recréer la carte SD d'IP Office**. 4.Sélectionnez **IP Office A-Law** ou **IP Office U-Law**. Cette sélection a un impact sur le fonctionnement du système IP Office si la carte est positionnée dans l'emplacement de la carte **SD système**. Les autres options disponibles ne sont pas utilisées pour un système IP Office Basic Edition - Quick Mode.
- 
- 5. Recherchez l'emplacement de la carte et cliquez sur **OK**.<br>6. IP Office Manager vous demande si vous souhaitez inclure les fichiers Avaya IP Office Web Manager dans le processus de recréation. Ces fichiers sont nécessaires si vous souhaitez utiliser IP Office Web Manager pour gérer le système IP Office où la carte sera chargée.
- 7.Manager commence par créer les dossiers sur la carte SD et copie les fichiers requis dans ces dossiers.
- 8.Ne supprimez pas la carte tant que le processus n'est pas terminé, attendez que Manager affiche *« Prêt »* dans la barre d'état.

#### **5.1.7.9 Commande de la carte mémoire**

Ces commandes sont utilisées avec les cartes mémoire installées dans les emplacements de carte **SD Système** et **SD facultative** de l'unité de contrôle.

Cette commande peut également être effectuée à partir de l'un des deux premiers postes du système. Voir [Administration](#page-214-0) [à partir du téléphone](#page-214-0) 215.

#### <span id="page-183-1"></span>5.1.7.9.1 Arrêt

Cette commande peut être utilisée pour interrompre le fonctionnement des cartes mémoire IP500 V2. Cette action ou un [arrêt du système](#page-176-0) <sup>I17</sup>ñ doit être accompli avant le retrait de la carte mémoire de l'unité. Retirer une carte mémoire alors que le système est en fonctionnement pourrait endommager les fichiers.

Pour les systèmes IP500v2, le fait d'arrêter la carte mémoire a pour effet de désactiver tous les services fournis par la carte, dont la messagerie vocale intégrée. Pour les systèmes IP500v2, les fonctionnalités octroyées sous licence par la carte mémoire continuent à fonctionner pendant maximum 2 heures.

Les services de la carte peuvent être redémarrés soit en la réinsérant soit à l'aide de la commande <u>Démarrer</u> 184.

#### <span id="page-183-0"></span>5.1.7.9.2 Démarrer

Cette commande permet de redémarrer une carte mémoire IP500 V2 qui a été [arrêtée](#page-183-1) 184. Cette commande lance le processus de découverte **Sélectionnez IP Office** permettant de sélectionner le système IP Office.

#### **5.1.7.10 System Status**

IP Office System Status est une application que vous pouvez utiliser pour surveiller et établir des rapports sur l'état d'un système IP Office.

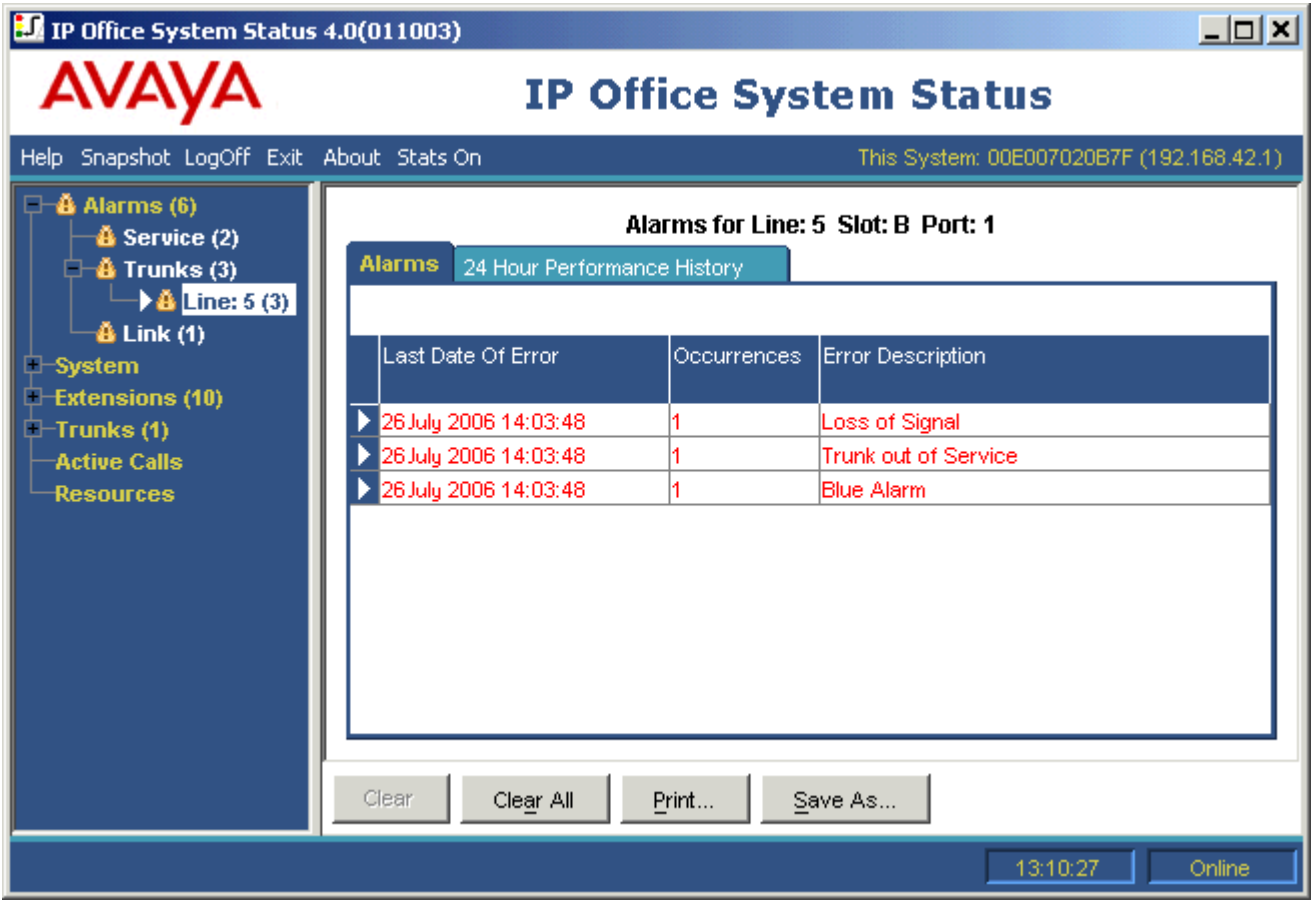

System Status est inclus sur la carte mémoire SD système d'Avaya et peut être démarré en allant à l'adresse IP du système et en sélectionnant le lien System Status.

#### **5.1.7.11 Ajout/affichage des paramètres régionaux de messagerie vocale**

Cette option n'est pas disponible pour une configuration hors ligne ou pour les configurations chargées depuis un fichier PC. Lorsqu'elle est sélectionnée, cette option affiche une liste des langues d'invite de la messagerie vocale intégrée. Les langues déjà présentes sur la carte SD du système, ou celles qui ne sont pas prises en charge, sont grisées. Des langues supplémentaires peuvent être sélectionnées, puis chargées sur le système à partir de IP Office Manager.

Lors de la modification de la configuration du système dans IP Office Manager, si la langue sélectionnée pour le système, un utilisateur, un code de fonction ou un routage d'appel entrant n'est pas déjà présente sur la carte SD du système, IP Office Manager affiche une erreur. **Ajout/affichage des paramètres régionaux de messagerie vocale** peut être utilisé pour charger les invites de la langue requise afin de corriger l'erreur.

Vous pouvez recharger les langues qui sont déjà installées sur la carte SD du système. Par exemple, vous voudrez peutêtre recharger les langues si de nouvelles invites ont été ajoutées dans une version de maintenance. Pour recharger les langues existantes, mettez le système à niveau [\(Fichier | Avancé | Mettre à niveau](#page-177-0) ) avec l'option **Télécharger les fichiers système** cochée. Vous pouvez aussi choisir **Télécharger les fichiers système** à partir de l'utilitaire Gestion de fichiers intégrée (<u>Fichier | Avancé | Gestion de fichiers intégrée</u>|182). 178) avec l'optic

La commande <u>Recréer la carte SD IP Office</u> 183 peut être utilisée pour charger localement tous les langues disponibles sur une carte SD.

## **5.1.8 Quitter**

La commande **Fichier | Quitter** permet de quitter l'application Manager.

# **5.2 Affichage**

#### **5.2.1 Barres d'outils**

Cette commande permet de sélectionner les barres d'outils qui seront affichées ou masquées en mode configuration. Une coche s'affiche en regard du nom des barres d'outils actuellement affichées.

#### **5.2.2 Info bulle**

Ce paramètre contrôle l'affichage des info-bulles supplémentaires lorsque Manager fonctionne en mode IP Office Basic Edition - Quick Mode.

#### **5.2.3 Vue avancée**

Lorsque aucune configuration n'est chargée dans Manager, cette commande peut être utilisée pour sélectionner le mode normal au lieu de la <u>[vue simplifiée](#page-41-0)</u> 42 . Le mode normal n'est pas utilisé par les systèmes IP Office Basic Edition - Quick Mode et Manager retourne automatiquement en mode vue simplifiée lors du chargement d'une configuration système IP Office Basic Edition - Quick Mode.

Cette option n'est pas disponible lorsqu'une configuration système IP Office Basic Edition - Quick Mode est chargée.

#### **5.2.4 Masquer les tâches d'administration**

Ce paramètre permet d'afficher ou de masquer la <mark>[Liste des tâches d'administration](#page-44-0)</mark> l 45<sup>4</sup> disponibles lors du chargement de la configuration d'un système dans Manager. .

#### **5.2.5 Journal TFTP**

Cette commande affiche la fenêtre du journal TFTP. Cette fenêtre affiche le trafic TFTP entre Manager et les périphériques qui utilisent TFTP pour envoyer et recevoir des fichiers. Par exemple, le Journal TFTP ci-dessous montre un téléphone IP Avaya demandant et recevant ensuite ses fichiers logiciels.

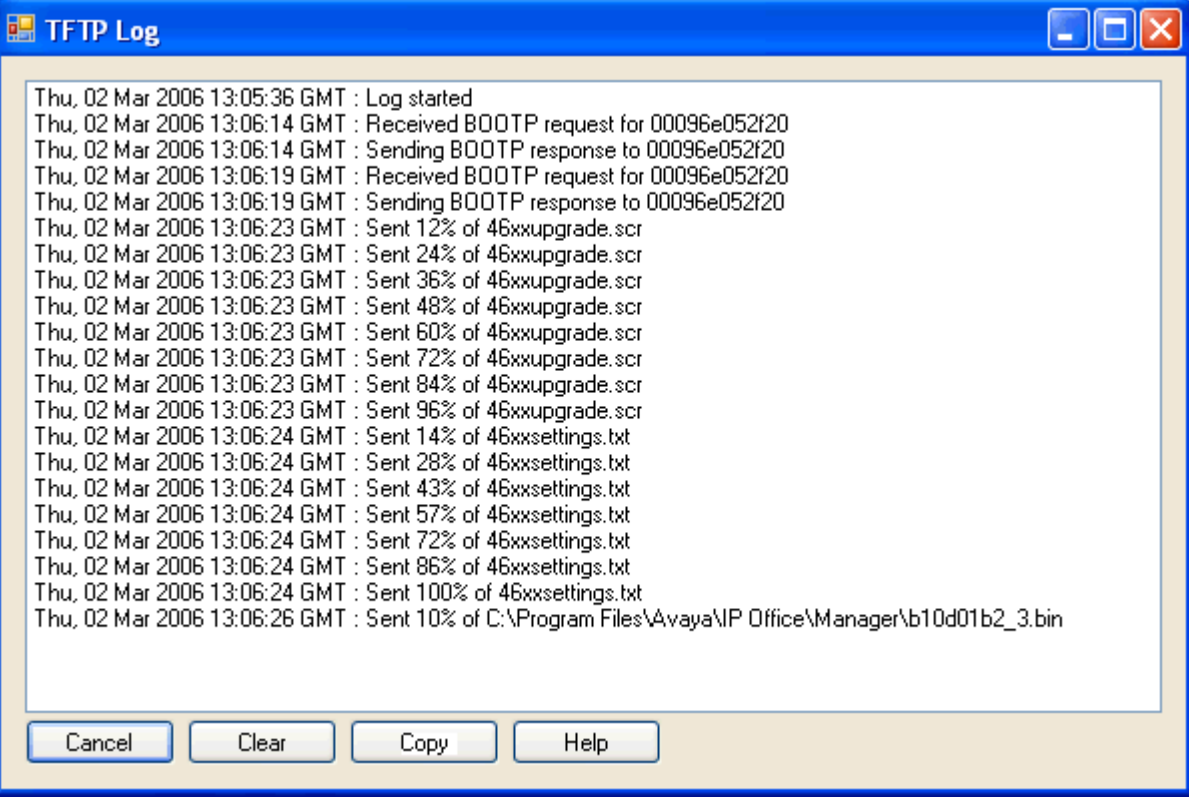

## **5.3 Outils**

#### **5.3.1 Renumérotation de poste**

Cet outil peut être utilisé pour modifier la numérotation à deux ou trois chiffres des postes d'utilisateurs d'un système. Pour les systèmes à 3 chiffres, il peut également être utilisé pour modifier la numérotation des postes, tandis que les systèmes à 2 chiffres utilisent des numéros fixes compris entre 10 et 57.

Il est fortement recommandé de n'utiliser et de modifier ces options que sur un système récemment installé. La modification de la numérotation des postes affecte en effet d'autres services, dont notamment la messagerie vocale, et peut nécessiter une reconfiguration des postes des groupes de postes et des routes des appels de lignes de réseau.

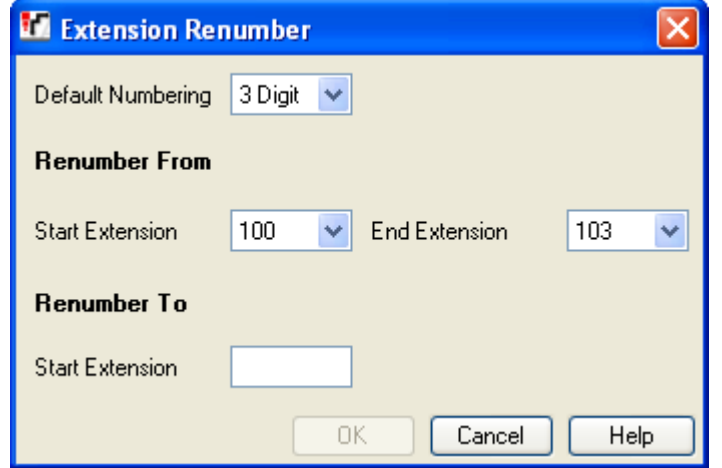

#### · **Numérotation par défaut**

Permet de déterminer si le système utilise une numérotation des postes à *2 chiffres* ou à *3 chiffres*. Dans les systèmes à 2 chiffres, les numéros des postes d'utilisateurs sont fixes et compris entre 10 et 57. Dans les systèmes à 3 chiffres, les postes d'utilisateurs sont numérotés à partir de 100, par défaut, mais un autre numéro peut cependant leur être attribué. En mode à 2 chiffres, seuls 48 postes sont pris en charge et 100 postes maximum en mode à 3 chiffres.

#### · **Renuméroter à partir de/Renuméroter jusqu'à**

Ces options sont disponibles pour les systèmes utilisant la numérotation à *3 chiffres*. Elles peuvent être utilisées pour renuméroter les postes sélectionnés. Les numéros de poste peuvent uniquement être compris entre 100 et 579.

#### **5.3.2 Importer des modèles**

IP Office Manager peut servir à importer des <u>modèles de lignes de réseau SIP</u>|12<del>5</del>) et analogiques. Ces derniers doivent se trouver dans un sous-dossier *\Templates* spécifique de Manager.

Cette commande peut être utilisée pour sélectionner un dossier contenant des fichiers de modèles et les copier dans le sous-dossier de Manager.

La disponibilité de cette commande est régie par l'option **Fichier | Préférences | Préférences visuelles | Activer les options du modèle**.

## <span id="page-188-0"></span>**5.4 Gestion de fichiers intégrée**

Le contenu de la carte mémoire SD utilisée par le système peut être consulté à l'aide de Manager.

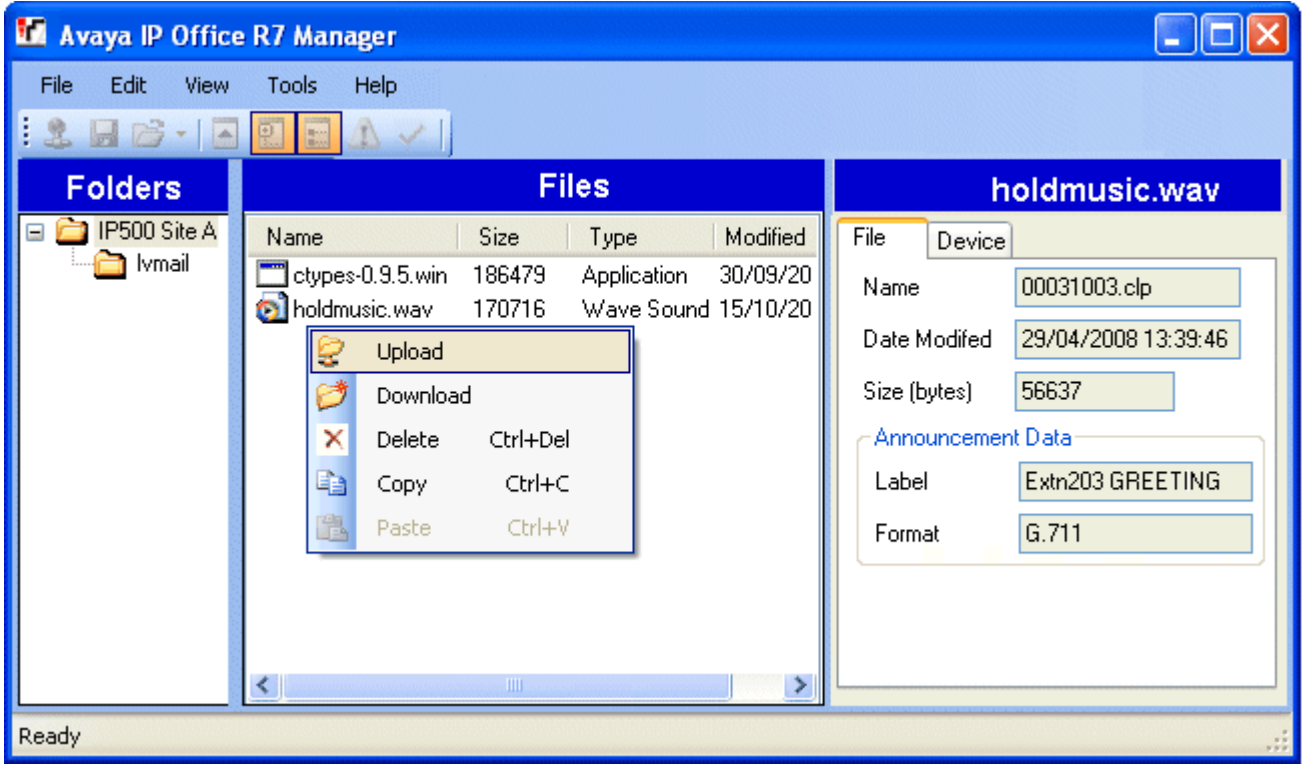

#### · **Fichiers de la messagerie vocale intégrée**

Lors de l'affichage de la carte mémoire, les fichiers de la messagerie vocale intégrée sont visibles, mais restent grisés (autrement dit, l'utilisateur ne peut pas les supprimer, les télécharger ou les remplacer).

- · Les messages d'accueil et de boîte vocale s'affichent au format *.clp*.
- · Les invites de langue pour les fonctions de la messagerie intégrée sont stockées dans des sous-dossiers de langue distincts de **lvmail**.

#### · **Affichage d'une carte mémoire**

Si vous sélectionnez **Avancé | Gestion des fichiers intégrés**, the IP Office Manager procède à la détection normale du système. Quand un système est sélectionné, il faut fournir un nom d'utilisateur et un mot de passe valides pour accéder à la configuration de ce système.

#### · **Modification de l'affichage des fichiers**

Vous pouvez modifier le type d'affichage dans le volet **Fichiers** en sélectionnant le menu **Affichage** de la barre d'outils.

#### · **Ajout de fichiers**

Vous pouvez ajouter des fichiers sur la carte par glisser-déposer ou en cliquant avec le bouton droit de la souris sur le volet Fichiers, avant de sélectionner **Télécharger** ou à l'aide du menu **Fichier | Télécharger le fichier...**. IP Office demande confirmation si le fichier existe déjà sur la carte mémoire. La progression du téléchargement du fichier apparaît ensuite.

#### · **Suppression de fichiers**

Vous pouvez supprimer des fichiers existants en cliquant dessus avec le bouton droit de la souris et en sélectionnant **Supprimer**.

#### · **Téléchargement de fichiers**

Vous pouvez également copier des fichiers de la carte en cliquant dessus avec le bouton droit de la souris et en sélectionnant **Télécharger**. Manager indique l'emplacement du téléchargement. S'ils sont présents, les fichiers existants sont remplacés.

· Pour quitter ce mode et revenir à un fonctionnement de configuration normale, sélectionnez**Fichier | Configuration** dans la barre de menus. Autrement, pour afficher la carte dans un autre système, sélectionnez **Fichier | Fermer les paramètres du fichier**, puis **Fichier | Ouvrir les paramètres du fichier**.

#### **5.4.1 Ouvrir les paramètres du fichier**

Sélectionnez un système IP Office et affichez le contenu de ses cartes mémoires si elles sont détectées et utilisées.

#### **5.4.2 Fermer les paramètres du fichier**

Permet de fermer la liste des contenus de carte mémoire en cours sans quitter le mode de gestion des fichiers intégrés.

## **5.4.3 Actualiser les paramètres du fichier**

Cette commande permet de déclencher la mise à jour d'un fichier depuis le système IP Office.

#### **5.4.4 Charger un fichier**

Cette commande permet de sélectionner et de charger un fichier sur la carte mémoire du système IP Office.

#### **5.4.5 Charger les fichiers système**

Lorsque cette commande est sélectionnée, Manager charge les fichiers logiciels d'IP Office sur la carte SD système. Ces fichiers incluent l'ensemble du logiciel IP Office, du logiciel téléphonique et toutes les invites de messagerie vocale intégrée pas encore présents sur la carte SD système.

#### · **! ATTENTION**

Une fois cette commande exécutée, le système redémarre. Ce redémarrage met fin à tous les appels et services en cours.

- · Elle permet de copier les fichiers binaires utilisés par l'unité de contrôle IP Office et les modules d'expansion externes.
- · Elle permet de copier les fichiers de micrologiciel utilisés par les téléphones pris en charge par le système.
- · Pour les systèmes configurés pour fonctionner en mode IP Office Basic Edition mode Quick, IP Office Basic Edition - mode PARTNER® ou IP Office Basic Edition - mode Norstar, les fichiers IP Office Web Manager sont copiés.
- · Pour les systèmes configurés pour exécuter la messagerie vocale intégrée, les invites de la messagerie vocale intégrée des langues prises en charge et définies comme paramètres régionaux du système, paramètres régionaux de l'utilisateur, paramètre régionaux du routage des appels entrants et paramètres régionaux de code de fonction sont mises à jour. En outre, les invites en anglais sont mises à niveau de la façon suivante : **Cartes SD IP Office A-Law/Norstar** - Anglais (Royaume-Uni), **Cartes SD IP Office U-Law/PARTNER** - Anglais (États-Unis).

#### **5.4.6 Sauvegarder les fichiers système**

En la sélectionnant, Manager copie les dossiers et les fichiers du dossier **/primary** de la carte *SD système* vers le dossier */backup*. Tous les fichiers et dossiers correspondants déjà présents dans le dossier */primary* sont écrasés.

#### **5.4.7 Restaurer les fichiers système**

En la sélectionnant, Manager copie les dossiers et les fichiers du dossier **/backup** de la carte *SD système* vers le dossier */primary*. Tous les fichiers et dossiers correspondants déjà présents dans le dossier */backup* sont écrasés.

#### · **! ATTENTION**

Une fois cette commande exécutée, le système redémarre. Ce redémarrage met fin à tous les appels et services en cours.

#### **5.4.8 Mettre à niveau les fichiers binaires**

Cette commande existe sur les systèmes dotés d'une carte SD système et d'une carte SD optionnelle. Lorsque cette commande est sélectionnée, tous les fichiers (à l'exception des fichiers *config.cfg* et *keys.txt* placés dans le dossier *\primary* de la carte SD optionnelle) sont copiés sur la carte SD système.

#### · **! ATTENTION**

Une fois cette commande exécutée, le système redémarre. Ce redémarrage met fin à tous les appels et services en cours.

## **5.4.9 Mettre à niveau la configuration**

Cette commande existe sur les systèmes dotés d'une carte SD système et d'une carte SD optionnelle.

Lorsque cette commande est sélectionnée, tous les fichiers *config.cfg* et *keys.txt*, placés dans le dossier *\primary* de la carte SD optionnelle, sont copiés sur la carte SD système.

#### · **! ATTENTION**

Une fois cette commande exécutée, le système redémarre. Ce redémarrage met fin à tous les appels et services en cours.

#### **5.4.10 Charger les fichiers de la messagerie vocale**

Non utilisé sur les systèmes IP Office Basic Edition - Quick Mode.

#### **5.4.11 Copier la carte système**

Cette commande est disponible sur les systèmes dotés d'une carte SD système et une carte SD optionnelle. Lorsque cette commande est sélectionnée, IP Office copie les dossiers et fichiers de sa carte **SD système** vers la carte **SD optionnelle**. Tous les fichiers et dossiers correspondants déjà présents sur la carte **SD optionnelle** sont écrasés.

Ce processus nécessite au moins 90 minutes mais peut prendre plus de temps.

#### **5.4.12 Configuration**

Cette commande permet de quitter la gestion des fichiers intégrés. Manager récupère ainsi le mode de modification de la configuration.

# **Annexe : SMDR Chapitre 6.**

## **6. Annexe : SMDR**

L'unité de contrôle peut envoyer des entrées SMDR (Station Message Detail Reporting) à l'adresse IP et au port spécifiés dans les Paramètres avancés 1429.

Une entrée SMDR est généralement produite pour chaque appel entre deux interlocuteurs une fois l'appel terminé. Dans certains cas, comme par exemple, les transferts et les conférences, différentes entrées SMDR peuvent être générées pour chaque partie de l'appel. Voir Exemples SMDR 1989.

Chaque entrée SMDR contient des informations sur l'appel au format .csv (format séparé par une virgule) ; celles-ci sont contenues dans des champs de largeur variable où chaque champ est séparé par des virgules. Voir <u>Champs SMDR 196</u>

#### **Entrées SMDR**

- · Une entrée SMDR est générée pour chaque appel entre deux dispositifs sur le système IP Office. Il peut s'agir de postes, lignes de réseau (ou canaux sur une ligne de réseau), canaux vocaux, canaux de conférence et tonalités IP Office.
- · Les appels qui ne sont pas présentés sur un autre dispositif ne génèrent pas d'entrée SMDR. C'est le cas par exemple des utilisateurs internes qui composent un code de fonction qui modifie simplement le paramètre de configuration.
- · L'entrée SMDR est générée à la fin de l'appel. L'ordre des entrées SMDR ne correspond donc pas aux heures de début des appels.
- · Chaque entrée contient un ID d'appel qui augmente de 1 avec chaque appel ultérieur.
- · Quand un appel passe d'un dispositif à un autre, une entrée SMDR est placée pour la première partie de l'appel et une entrée SMDR supplémentaire est générée pour la partie ultérieure de l'appel.
- · Chacune de ces entrées possède le même ID d'appel.
- · Chaque entrée par appel indique dans le champ Continuation s'il va y avoir des entrées supplémentaires pour le même appel.
- · Les appels de réveil produisent un enregistrement SMDR même si le poste prévu est occupé au moment de l'appel. Correspondant1 est indiqué en tant qu'**Appel de réveil**.

#### **Durées d'appels**

- · Chaque entrée SMDR peut inclure des valeurs pour les durées de sonnerie, connexion, mise en attente et parcage. La durée totale d'une entrée SMDR correspond à la somme de ces valeurs.
- · Lorsque l'appel n'est pas dans l'un des états mentionnés ci-dessus, (ex : l'un des interlocuteurs a déconnecté l'appel), la durée n'est pas mesurée et n'est pas incluse dans les entrées SMDR.
- · Lorsque des annonces sont utilisées, la durée de connexion d'un appel démarre quand l'appel est pris ou au début de la première annonce.
- · Toutes les durées sont arrondies à la seconde la plus proche.
- · Chaque entrée SMDR possède une heure de Démarrage d'appel établie en fonction de l'heure qu'indique l'horloge du système. En ce qui concerne les appels transférés ou sujets à une division d'appel, chacune des différentes entrées SMDR a la même heure de Démarrage de l'appel que l'appel d'origine.

## <span id="page-194-0"></span>**6.1 Champs SMDR**

La sortie SMDR contient les champs suivants : Remarquez que les valeurs horaires sont arrondies à la seconde la plus proche.

#### 1.**Démarrage de l'appel**

Heure du début d'un appel au format AAAA/MM/JJ HH:MM:SS. Pour tous les segments d'appels transférés, il s'agit du moment auquel l'appel a été lancé pour que chaque segment de l'appel indique la même heure de début d'appel.

#### 2.**Durée de connexion**

Durée de la partie connectée de l'appel au format HH:MM:SS. Ce nombre n'inclut pas les durées de sonnerie, d'attente et de parcage. La durée d'un appel perdu ou qui a échoué est 00:00:00. La durée totale d'un enregistrement est calculée comme suit : *Durée de connexion + Durée de sonnerie + Durée de mise en attente + Durée de parcage.*

#### 3.**Durée de sonnerie**

Durée de la partie sonnerie de l'appel en secondes.

- · Pour les appels entrants, cela correspond à l'intervalle entre l'appel arrivant au commutateur et le moment où il est pris et non à la durée de sonnerie sur un poste individuel.
- · Pour les appels sortants, cela indique l'intervalle entre le moment où l'appel est lancé et où il est pris à l'extrémité distante, si le type de ligne le permet. Les lignes analogiques ne peuvent pas détecter les réponses à distance et ne peuvent donc pas fournir de durée de sonnerie pour les appels sortants.

#### 4.**Appelant**

Numéro de l'appelant. Si l'appel provient d'un poste, il s'agit du numéro de poste. Si c'est un appel externe, il s'agit de la CLI de l'appelant si elle est disponible, sinon aucun numéro n'apparaît.

#### 5.**Direction :**

Direction de l'appel – *I* pour les appels entrants, *O* pour les appels sortants. Les appels internes sont représentés par *O* pour les appels sortants. Ce champ s'utilise conjointement avec **Appel\_Interne** ci-après pour déterminer s'il s'agit d'un appel interne, sortant externe ou entrant externe.

#### 6.**Numéro appelé**

Il s'agit du numéro que le système IP Office appelle. Pour un appel transféré, ce champ indique le numéro appelé d'origine et non le numéro du correspondant qui a transféré l'appel.

- · **Appels internes :** Postes, groupes ou codes de fonction appelés.
- · **Appels entrants :** DDI composé par l'appelant, si disponible.
- · **Appels sortants :** Numéros appelés.
- · **Messagerie vocale :** Appels vers la messagerie vocale personnelle d'un utilisateur.

#### 7.**Numéro composé**

Pour les appels internes et sortants, il s'agit du même numéro que le **Numéro appelé** ci-dessus. Pour les appels entrants, il s'agit du DDI de l'appelant entrant.

#### 8.**Compte**

Dernier code affaire rattaché à l'appel. Remarque : Les codes affaire IP Office peuvent se composer de caractères alphanumériques.

#### 9.**Appel interne**

*0* ou *1* pour indiquer si les deux parties participant à l'appel sont internes ou externes (*1* correspondant à un appel interne). Les appels vers des destinations de réseau SCN apparaissent comme étant des appels internes.

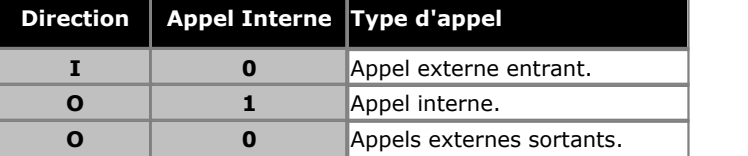

#### 10.**ID d'appel**

Il s'agit d'un numéro qui démarre de 1 000 000 et est incrémenté de 1 pour chaque appel unique. Si l'appel a généré plusieurs enregistrements SMDR, chaque enregistrement possède le même ID d'appel. Remarquez que l'ID d'appel utilisé redémarre de 1.000.000 si IP Office est redémarré.

#### 11.**Continuation**

*1* s'il existe un enregistrement supplémentaire pour cet ID d'appel, sinon *0*.

#### 12.**Dispositif du correspondant 1**

Dispositif numéro 1. Il s'agit en général de l'initiateur d'appel bien que dans certains cas comme les conférences cela peut varier. Si un poste/groupe de postes participe à l'appel, ces détails sont prioritaires sur une ligne de réseau ; ceci inclut les destinations SCN distantes.

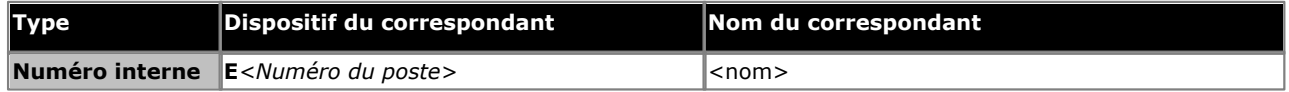

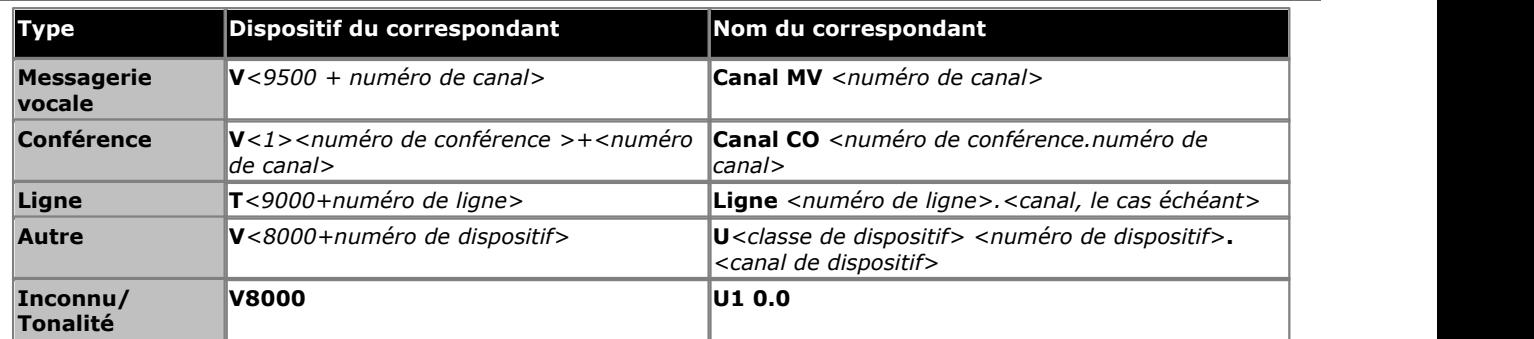

#### 13.**Nom du correspondant 1 :**

Nom du dispositif – pour un poste ou un agent, il s'agit du nom d'utilisateur.

#### 14.**Dispositif du correspondant 2**

Autre correspondant de l'enregistrement SMDR de ce segment d'appel. Voir **Dispositif du correspondant 1** cidessus.

#### 15.**Nom du correspondant 2**

Autre correspondant de l'enregistrement SMDR de ce segment d'appel. Voir **Nom du correspondant 1** ci-dessus.

#### 16.**Durée de mise en attente**

Durée (en secondes) de mise en attente de l'appel au cours de ce segment d'appel.

#### 17.**Durée de parcage**

Durée (en secondes) pendant laquelle l'appel a été parqué au cours de ce segment d'appel.

#### 18.**ValidAuto**

Ce champ est utilisé pour les codes d'autorisation. Ce champ indique *1* pour une autorisation valide ou *0* pour une autorisation non valide.

#### 19.**CodeAuto**

Ce champ indique le code d'autorisation utilisé ou *s/o* si les codes d'autorisation ne sont pas utilisés.

#### 20.**Utilisateur facturé**

Ce champ et le suivant sont utilisés dans le cadre de l'Indication du coût RNIS. L'utilisateur auquel les frais de l'appel sont attribués. Il ne s'agit pas nécessairement de l'utilisateur qui a participé à l'appel.

#### 21.**Frais d'appel**

Total des frais de l'appel calculé à l'aide du coût unitaire de la ligne et de la majoration de l'utilisateur.

#### 22.**Devise**

La devise. Il s'agit d'un paramètre du système défini dans la configuration IP Office.

#### 23.**Total lors du dernier changement d'utilisateur**

Total actuel des frais au moment du changement d'utilisateur.

#### 24.**Unités d'appel**

Total des unités d'appel.

#### 25.**Unités lors du dernier changement d'utilisateur**

Total actuel des unités au moment du changement d'utilisateur.

#### 26.**Coût unitaire**

Cette valeur est définie dans la configuration IP Office par rapport à chaque ligne où la signalisation Indication du coût est définie. Les valeurs sont d'un dix millième de devise. Par exemple, si le coût d'appel par unité de facturation est de 1,07 €, vous devez définir une valeur de 10700 pour cette ligne.

#### 27.**Majoration**

Indique la valeur de la majoration définie dans la configuration d'IP Office pour l'utilisateur facturé pour l'appel. L'unité du champ est 1/100. Par exemple, une saisie de 100 correspond à un facteur de majoration de 1.

#### 28.**Cause du ciblage externe**

Ce champ indique la personne ou la cause de l'appel externe ainsi qu'un code de raison. Par exemple *U RI* indique que l'appel externe est la cause du paramètre d'un Utilisateur de Renvoi Inconditionnel.

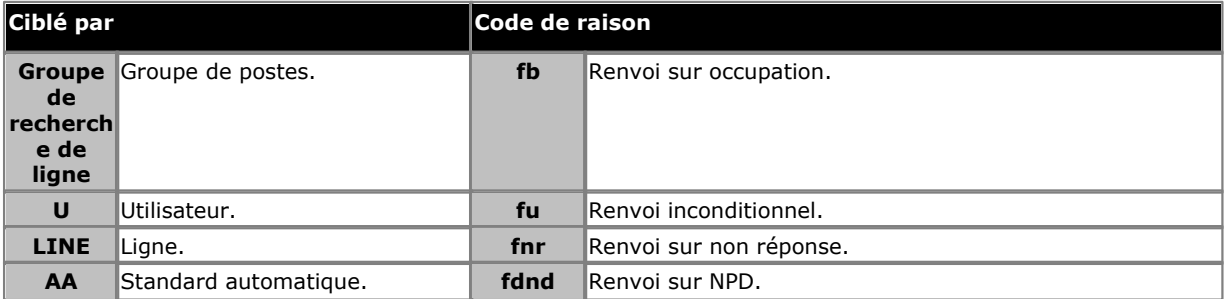

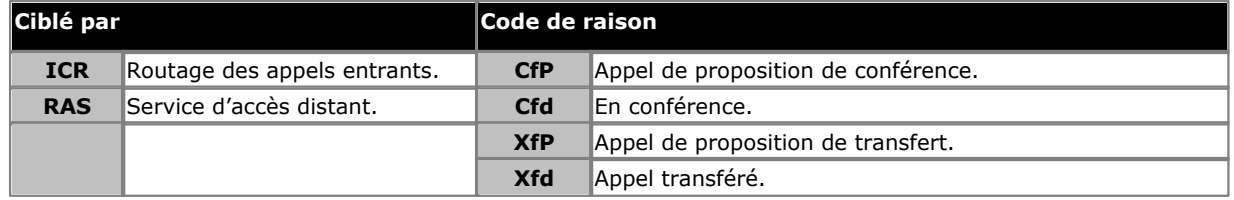

#### 29.**Id du cibleur externe**

Nom associé du cibleur indiqué dans le champ Cause du ciblage externe. Pour les groupes de postes et utilisateurs, cela correspond à leur nom dans la configuration IP Office. Pour une route d'appel entrant, il s'agit de l'onglet le cas échéant, sinon, voir *ICR*. 30.**Numéro ciblé externe**

Ce champ est utilisé pour les appels renvoyés sur une ligne externe. Cela indique le numéro externe appelé par IP Office suite au ciblage hors commutateur ; le numéro d'origine appelé se trouve dans le champ des autres numéros appelés.

## <span id="page-197-0"></span>**6.2 Exemples SMDR**

Vous trouverez ci-après des exemples d'enregistrements SMDR IP Office pour des scénarios d'appels communs.

#### **Exemples de base**

#### **Appel entrant perdu**

Dans cet enregistrement, la Durée d'appel est zéro et le champ Continuation est 0, ce qui indique que l'appel n'a jamais été connecté. La Durée de sonnerie indique que la sonnerie a retenti pendant 9 secondes avant de s'arrêter.

2008/06/28 09:28:41,00:00:00,9,8004206,I,4324,4324,,0,1000014155,0,E4324,Joe Bloggs,T9161,LINE 5.1,0,0

#### **Appel pris par la messagerie vocale**

Dans cet exemple, 15 a appelé 11. Cependant, le Dispositif du correspondant 2 et le Nom du correspondant 2 indiquent que l'appel a été pris par la messagerie vocale.

2008/10/20 06:43:58,00:00:10,21,15,O,11,11,,I,28,0,E15,Extn15,V9051,VM Channel 1,0,0

#### **Appels transférés vers la messagerie vocale**

Dans cet exemple, le champ Continuation du premier enregistrement nous indique que l'appel n'était pas terminé. L'ID d'appel correspondant identifie le deuxième enregistrement comme faisant partie du même appel. Le changement des données du Correspondant 1 entre les deux enregistrements indique que l'appel a été transféré sur messagerie vocale.

2008/06/28 09:30:57,00:00:13,7,01707392200,I,299999,299999,,0,1000014160,1,E4750,John Smith,T9002,LINE 1.2,11,0 2008/06/28 09:30:57,00:00:21,0,01707392200,I,299999,299999,,0,1000014160,0,V9502,VM Channel 2,T9002,LINE 1.2,0,0

#### **Appel externe**

Le champ Appel interne affichant 0 indique qu'il s'agit d'un appel externe. Le champ Direction indique qu'il s'agissait d'un appel entrant. La Durée de sonnerie était de 7 secondes et la Durée de connexion totale était de 5 secondes.

2008/08/01 15:14:19,00:00:05,7,01707299900, I,23,390664,,0,1000013,0,E23,Extn23,T9001,Line 1.2,0,0,,,,,,,,,,,,,,

#### **Appel interne**

Le champ Appel interne affichant 1 indique qu'il s'agit d'un appel interne. La Durée de sonnerie était de 4 secondes et la Durée de connexion totale était de 44 secondes.

2008/06/26 10:27:44,00:00:44,4,4688,O,4207,4207,,1,1000013898,0,E4688,Joe Bloggs,E4207,John Smith,0,0

#### **Appel sortant**

La combinaison du champ Direction étant un appel sortant et le champ Appel interne affichant 0, cela indique qu'il s'agit d'un appel externe sortant. La ligne utilisée (et dans ce cas le canal) est indiquée par le Nom du correspondant 2 et comme il s'agit d'une voie numérique, la Durée de sonnerie avant la prise de l'appel apparaît également.

2008/06/28 08:55:02,00:08:51,9,4797,O,08000123456,08000123456,,0,1000014129,0,E4797,Joe Bloggs,T9001,LINE 1.1,0,0

#### **Appel de la messagerie vocale**

Les deux enregistrements ci-après indiquent des appels sur la messagerie vocale. Le premier indique que le Numéro composé est le\*17, code abrégé par défaut pour accéder à la messagerie vocale. Le deuxième montre le Numéro composé comme étant la messagerie vocale; cela indique alors une autre façon de passer un appel, telle qu'en appuyant sur la touche Message d'un téléphone.

2008/06/28 09:06:03,00:00:19,0,4966,O,\*17,\*17[1],,1,1000014131,0,E4966,John Smith,V9501,VM Channel 1,0,0 2008/06/28 09:06:03,00:00:19,0,4966,O,VoiceMail,VoiceMail,,1,1000014134,0,E4966,John Smith,V9501,VM Channel 1,0,0

#### **Appel parqué**

Dans cet exemple, le premier enregistrement montre une Durée de parcage, ce qui indique que l'appel a été parqué. Le champ Continuation montre que l'appel ne s'est pas terminé ainsi et qu'il existe d'autres enregistrements. Le deuxième enregistrement a le même ID d'appel et présente un changement de Nom du correspondant 2 [4] ; le correspondant a donc repris l'appel. Remarquez également que les deux enregistrements partagent la même heure de démarrage d'appel.

2008/10/20 07:18:31,0:00:12,3,215,O,210,210,,1,38,1,E15,Extn15,E10,Extn10,0,7 2008/10/20 07:18:31,0:00:10,0,215,O,210,210,,1,38,0,E15,Extn15,E11,Extn11,0,0

#### **Appel entrant avec un Code affaire**

Dans cet exemple, au moment où l'appel a été effectué ou au cours de l'appel, un Code affaire a été saisi. Dans ce cas précis, un code affaire contenant des lettres peut être sélectionné et saisi par la personne qui utilise IP Office Phone Manager.

2008/06/28 11:29:12,00:00:02,2,5002,I,1924,1924,Support,0,1000014169,0,E1924,Extn1924,T9620,LINE 8.20,0,0

#### **Conférence avec bouton de conférence**

Dans cet exemple, un utilisateur de poste répond à un appel puis inclut un autre utilisateur grâce au bouton Conférence de son téléphone. À nouveau, nous voyons des enregistrements d'appels initiaux, l'appel de proposition de conférence puis les 3 correspondants dans la conférence créée.

2008/07/09 15:05:41,00:00:04,3,13,O,11,11,,1,1000009,1,E13,Extn13,E11,Extn11,0,0 2008/07/09 15:05:26,00:00:09,3,17,O,13,13,,1,1000008,1,E17,Extn17,E13,Extn13,10,0 2008/07/09 15:05:41,00:00:08,0,,O,,,,1,1000009,0,E11,Extn11,V11001,CO Channel 100.1,0,0 2008/07/09 15:05:50,00:00:10,0,13,O,11,11,,1,1000010,0,E13,Extn13,V11002,CO Channel 100.2,0,0 2008/07/09 15:05:26,00:00:10,0,17,O,13,13,,1,1000008,0,E17,Extn17,V11003,CO Channel 100.3,0,0

#### **Ajout d'un participant à une conférence**

Cet exemple est une variante de celui ci-dessus. En démarrant une conférence, le poste 13 ajoute un autre correspondant.

2008/07/09 15:08:31,00:00:03,3,13,O,11,11,,1,1000014,1,E13,Extn13,E11,Extn11,0,0 2008/07/09 15:08:02,00:00:22,6,17,O,13,13,,1,1000013,1,E17,Extn17,E13,Extn13,9,0 2008/07/09 15:08:45,00:00:02,4,13,O,403,13,,0,1000016,1,E13,Extn13,E403,Libby Franks,0,0 2008/07/09 15:08:02,00:00:24,0,17,O,13,13,,1,1000013,0,E17,Extn17,V11003,CO Channel 100.3,0,0 2008/07/09 15:08:39,00:00:17,0,13,O,11,11,,1,1000015,0,E13,Extn13,V11002,CO Channel 100.2,8,0 2008/07/09 15:08:31,00:00:26,0,,O,,,,1,1000014,0,E11,Extn11,V11001,CO Channel 100.1,0,0 2008/07/09 15:08:45,00:00:12,0,,O,403,403,,0,1000016,0,E403,Libby Franks,V11004,CO Channel 100.4,0,0

#### **Transfert**

Dans cet exemple 2126 a appelé 2102. L'enregistrement (1) de cet appel a la Continuation définie sur 1 indiquant qu'il existe d'autres enregistrements. Dans l'enregistrement suivant (3) avec le même ID d'appel, vous pouvez voir que les champs Dispositif du correspondant 2 et Nom du correspondant 2 ont changé. Ceci indique que l'appel est maintenant connecté sur un dispositif différent, en l'occurrence 2121. Nous pouvons en déduire qu'il y a eu un transfert en aveugle de l'enregistrement intermédiaire (2) qui montre un appel de zéro Durée de connexion entre la destination d'appel d'origine 2102 et la destination finale 2121.

2008/07/09 17:51,00:00:38,18,2126,O,2102,2102,,1,1000019,1,E2126,Extn2126,E2102,Extn2102,19,0 2008/07/09 17:52,00:00:00,7,2102,O,2121,2121,,1,1000020,0,E2102,Extn2102,E2121,Extn2121,0,0 2008/07/09 17:51,00:00:39,16,2126,O,2102,2102,,1,1000019,0,E2126,Extn2126,E2121,Extn2121,0,0

Dans ce deuxième exemple, le poste 22 répond à un appel externe puis le transfère au poste 23. À nouveau, les deux tronçons de l'appel externe ont les même heure/date et ID d'appel.

2008/08/01 15:23:37,00:00:04,7,01707299900,I,4001,390664,,0,1000019,1,E22,Extn22,T9001,Line 1.1,6,0,,,,,,,,,,,,,, 2008/08/01 15:23:46,00:00:00,3,22,O,23,23,,1,1000020,0,E22,Extn22,E23,Extn23,0,0,,,,,,,,,,,,,, 2008/08/01 15:23:37,00:00:04,4,01707299900,I,4001,390664,,0,1000019,0,E23,Extn23,T9001,Line 1.1,0,0,,,,,,,,,,,,,,

#### **Tonalité d'Occupation/Numéro non disponible**

Dans cet exemple 2122 appel 2123 qui est sur NPD sans messagerie vocale. 2122 reçoit en conséquence une tonalité d'occupation.

L'enregistrement montre un appel avec une Durée de connexion de 0. Le champ Numéro d'appel montre que 2123 est l'appel cible mais les champs Dispositif du correspondant 2 et Nom du correspondant 2 indiquent que la connexion est sur un dispositif virtuel.

2008/07/09 17:59,00:00:00,0,2122,O,2123,2123,,1,1000033,0,E2122,Extn2122,V8000,U1 0.0,0,0

#### **Interception d'appel**

Le premier enregistrement montre un appel de 2122 à 2124 avec une Durée de connexion de zéro mais une Durée de sonnerie de 8. Le champ Continuation indique que l'appel a des enregistrements supplémentaires.

Le deuxième enregistrement a le même ID d'appel mais les détails des Dispositif du correspondant 2 et Nom du correspondant 2 indiquent que 2121 a répondu à l'appel.

2008/07/09 18:00,00:00:00,8,2122,O,2124,2124,,1,1000038,1,E2122,Extn2122,E2124,Extn2124,0,0 2008/07/09 18:00,00:00:38,1,2122,O,2124,2124,,1,1000038,0,E2122,Extn2122,E2121,Extn2121,0,0

#### **Parqué et repris**

Un appel parqué puis repris sur le même poste est indiqué simplement par le champ Durée de parcage de l'enregistrement potentiel SMDR. De même, les appels mis en attente et repris sur le même poste sont indiqués par le champ Durée de mise en attente de l'enregistrement potentiel SMDR de l'appel. Les enregistrements ci-dessous cependant montrent un appel parqué sur un poste et repris sur un autre.

Les enregistrements montrent un appel de 17 à 13. 13 ensuite parque l'appel, ce qui est indiqué par le champ Durée de parcage. L'appel est repris par 11, d'où le premier enregistrement indiqué comme repris dans le champ Continuation. La correspondance d'ID d'appel indique un enregistrement ultérieur de l'appel.

2008/07/09 16:39:11,00:00:00,2,17,O,13,13,,1,1000052,1,E17,Extn17,E13,Extn13,0,4

#### **Appel externe sortant**

La Cause du ciblage externe indique qu'un utilisateur est à l'origine de l'appel externe. Le manque de raisons spécifiques implique que l'appel a très certainement été composé. Le champ ID du cibleur externe est le nom d'utilisateur dans cet exemple.

… 16:23:06,00:00:04,5,13,O,9416,9416,,0,1000035,0,E13,Extn13,T9005,Line 5.1,0,0,,,Extn13,,,,,,,,U,Extn13,,

#### **Appel externe réacheminé**

Dans cet exemple, un appel externe entrant est réacheminé hors commutateur, indiqué par les champs Correspondant 1 et Correspondant 2 étant des informations de ligne externe. La Cause du cibleur externe indique que le réacheminement de l'appel entrant a été effectué par une route d'appel entrant (ICR). L'ID de cibleur externe dans ce cas correspond à l'onglet configuré sur la route d'appel entrant. Le numéro ciblé externe est l'appel du numéro externe réel.

… 08:14:27,00:00:03,5,392200,I,9416,200,,0,1000073,0,T9005,Line 5.1,T9005,Line 5.2,0,0,,,,0000.00,,0000.00,0,0,618,0.01, ICR, Main ICR, 416,

#### **Transféré manuellement.**

Dans cet exemple, l'utilisateur interne transfère un appel sur un numéro externe. La Cause du ciblage externe dans le premier enregistrement indique que cet appel externe est le résultat d'un appel de proposition de transfert (XfP) d'un<br>utilisateur (U). Le champ Continuation indique la sortie d'un autre appel avec le même ID d'appel.

Les enregistrements supplémentaires sont générés une fois l'appel transféré terminé. Le premier se rapporte à la priorité de l'appel d'origine. Le deuxième correspond à l'appel transféré avec la Cause de ciblage externe qui indique maintenant l'utilisateur (U) transféré (Xfd).

```
… 16:33:19,00:00:05,3,13,O,9416,9416,,0,1000044,1,E13,Extn13,T9005,Line 5.1,0,0,,,,,,,,,,,U XfP,Extn17,,
… 16:33:09,00:00:02,2,17,0,13,13,,1,1000043,0,E17,Extn17,E13,Extn13,11,0,,,,,,,,,,,,,,
```
… 16:33:19,00:00:04,0,17,O,9416,9416,,0,1000044,0,E17,Extn17,T9005,Line 5.1,0,0,,,Extn17,,,,,,,,U Xfd,Extn13,,

#### **Correspondant de conférence externe**

Le cas est semblable à celui des conférences internes (cf. exemples ci-dessus) mais la configuration de la conférence et les enregistrements de progression incluent des codes de Cause de ciblage externe pour la proposition de conférence (CfP) utilisateur (U) et l'utilisateur (U) mis en conférence (Cfd).

- … 16:48:58,00:00:02,2,13,O,9416,9416,,0,1000066,1,E13,Extn13,T9005,Line 5.1,0,0,,,,,,,,,,,U CfP,Extn13,,
- … 16:48:37,00:00:04,3,13,0,17,17,,1,1000064,1,E13,Extn13,E17,Extn17,7,0,,,,,,,,,,,,,,,
- … 16:49:04,00:00:08,0,13,O,9416,9416,,1,1000067,0,E13,Extn13,V11002,CO Channel 100.2,0,0,,,,,,,,,,,,,,
- … 16:48:37,00:00:13,0,,O,,,,1,1000064,0,E207,Extn17,V11003,CO Channel 100.3,0,0,,,,,,,,,,,,,,
- … 16:48:58,00:00:13,0,,O,9416,9416,,0,1000066,0,V11001,CO Channel 100.1,T9005,Line 5.1,0,0,,,Extn13,,,,,,,,U Cfd,Extn13,

#### **Deux appels externes sortants transférés ensemble**

Ce scénario montre un appel sortant qui est transféré vers un autre appel sortant.

2009/02/19 11:13:26,00:00:06,0,13,O,9403,9403,,0,1000012,1,E13,Extn13,T9001,Line 1.0,8,0,n/a,0,,,,,,,,,U,Extn13,, 2009/02/19 11:13:36,00:00:02,0,13,O,8404,8404,,0,1000013,0,E13,Extn13,T9002,Line 2.0,0,0,n/a,0,,,,,,,,,U XfP,Extn13,, 2009/02/19 11:13:26,00:00:11,0,8404,I,404,,,0,1000012,0,T9002,Line 2.0,T9001,Line 1.0,0,0,n/a,0,,,,,,,,,LINE Xfd, 0.1038.0 13 Alog Trunk:2,,

# **Autres outils d'administration système Chapitre 7.**

# **7. Autres outils d'administration système**

Les tableaux suivants présentent les fonctions et les paramètres de configuration accessibles à partir des outils d'administration système. Ils ne couvrent pas les paramètres administrés par les utilisateurs, pour lesquels il est également possible d'utiliser l'administration basée sur le téléphone ou IP Office Web Manager. Notez que le nom de certaines fonctions varie selon l'outil utilisé pour l'administration.

#### **Fonctions de maintenance du système**

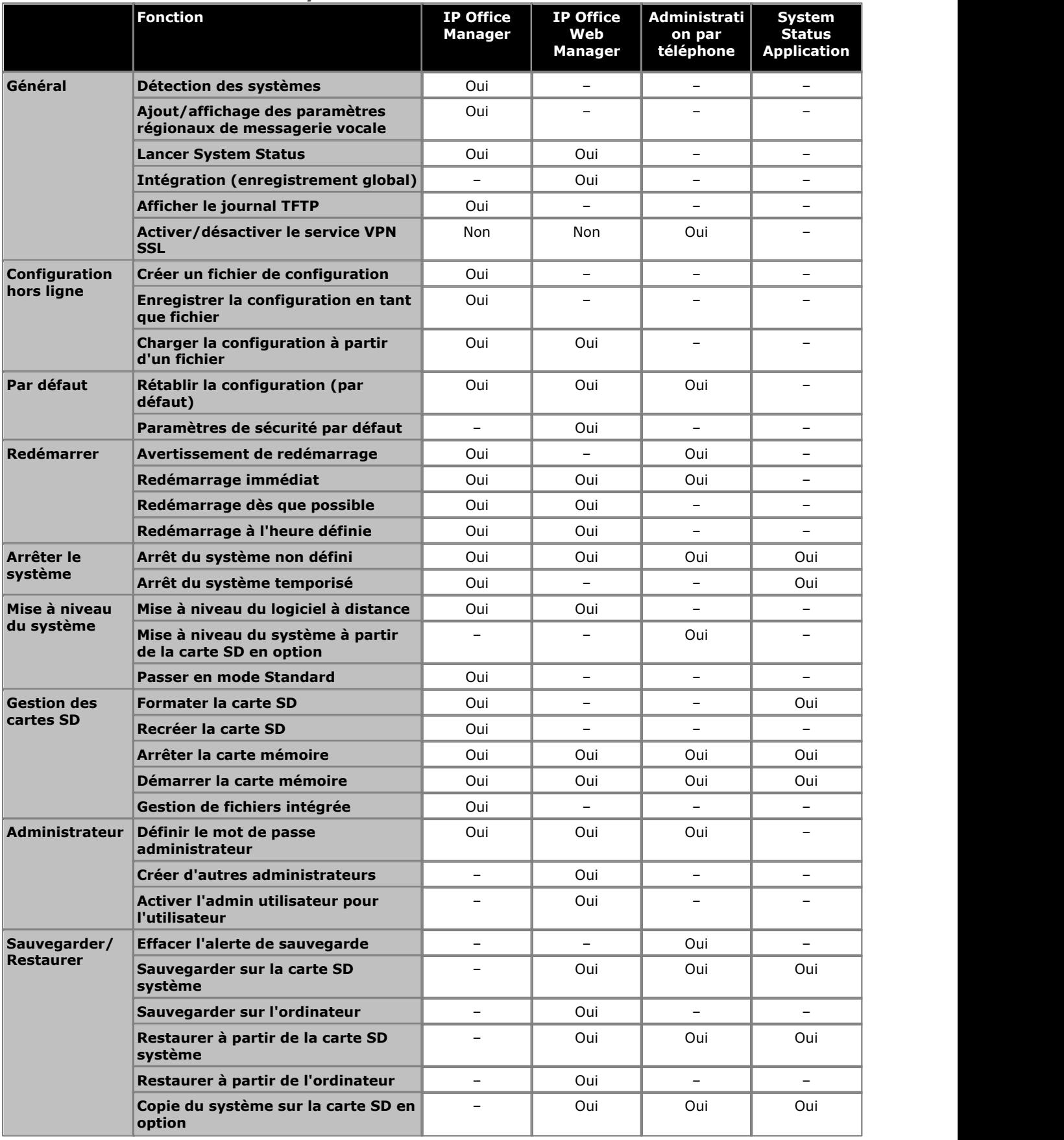

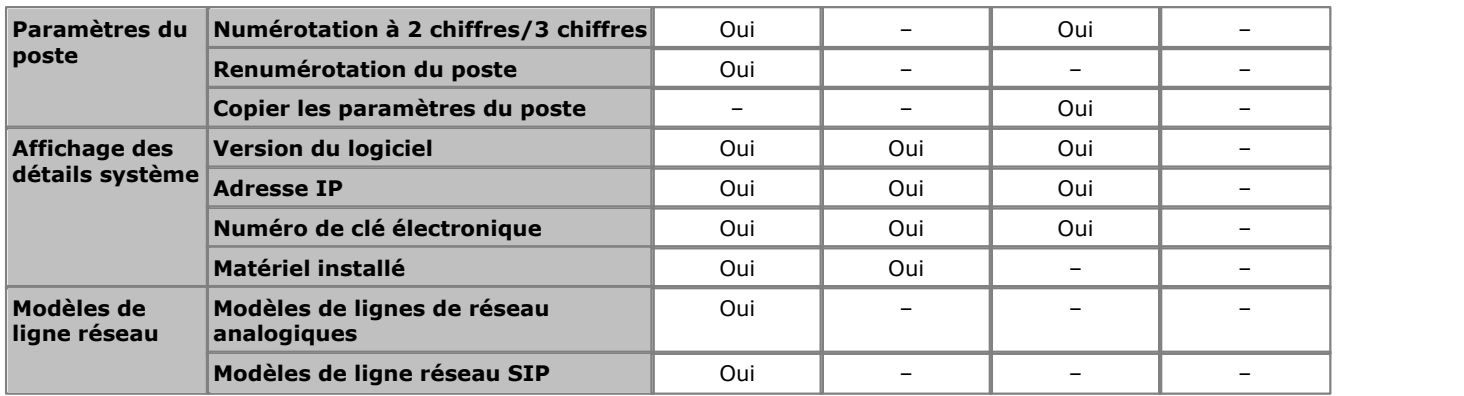

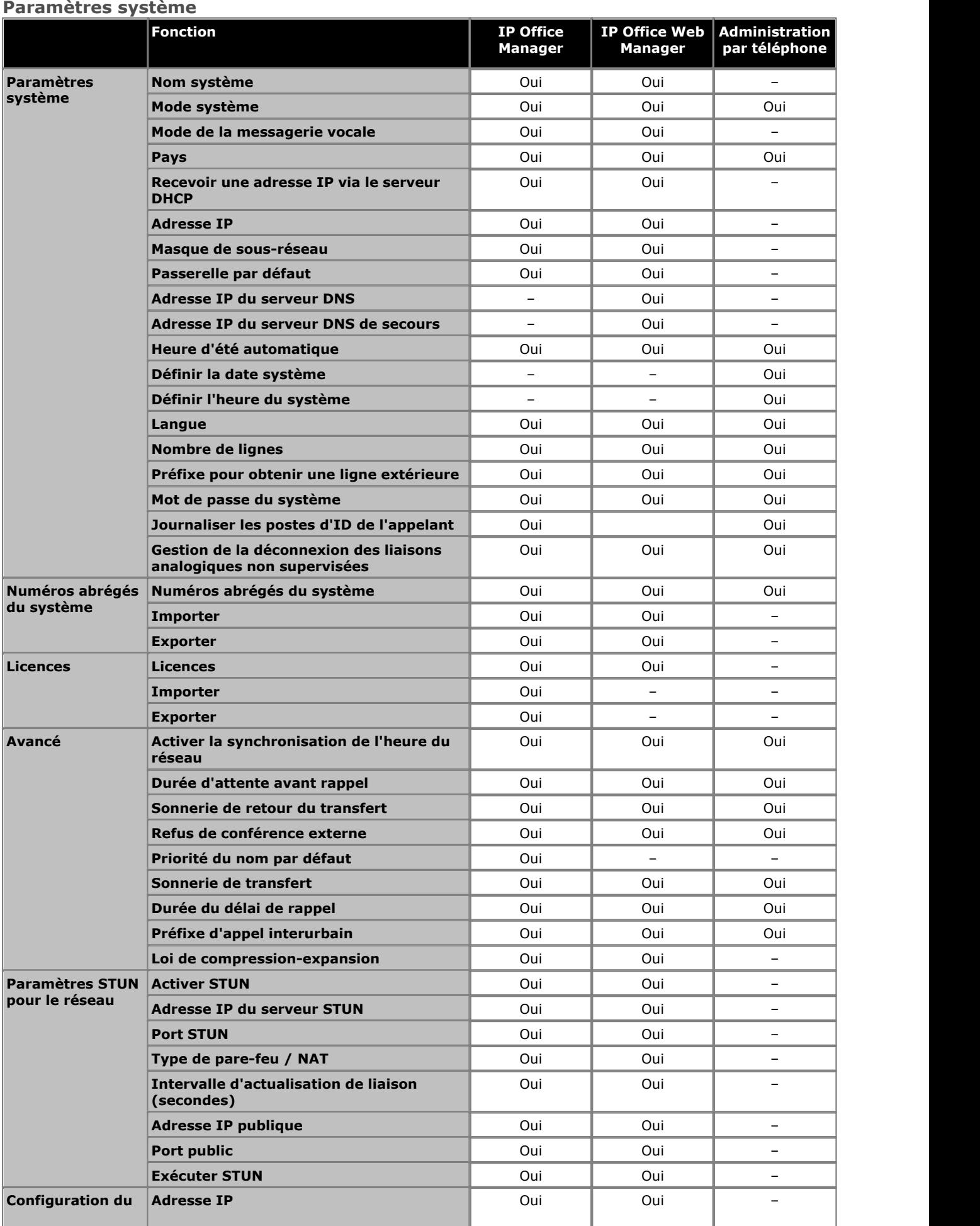

**Autres outils d'administration système :** 

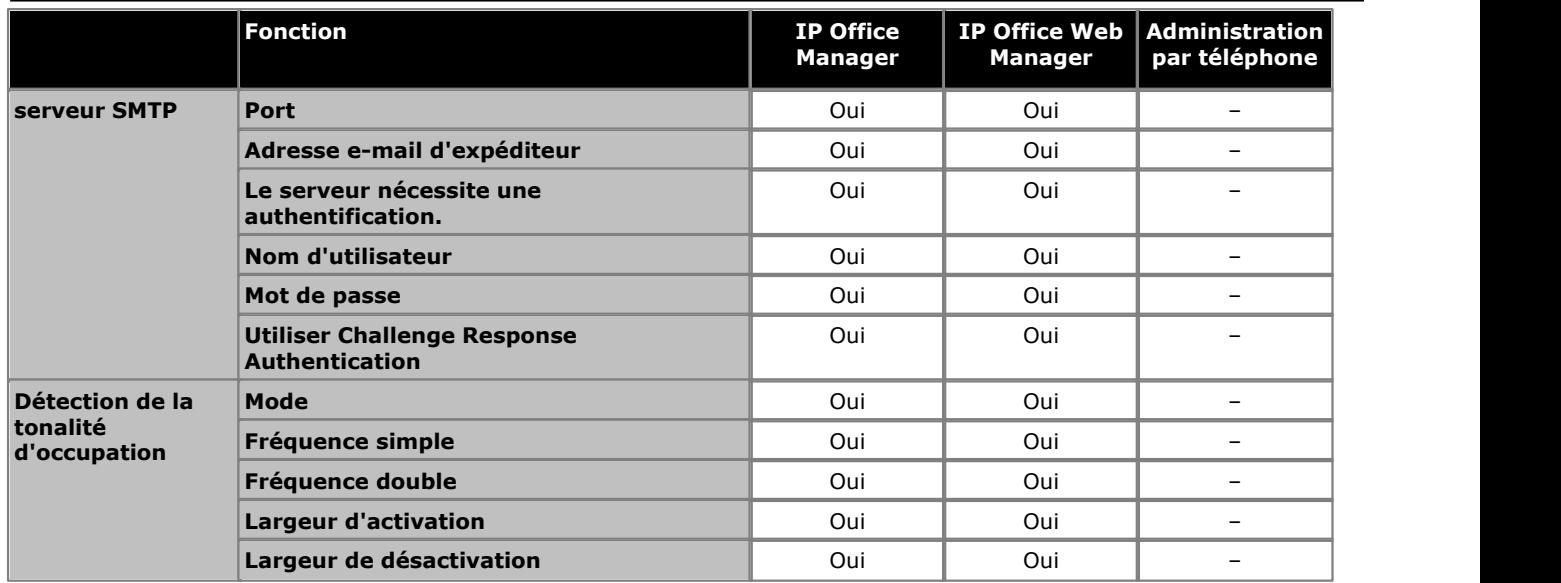

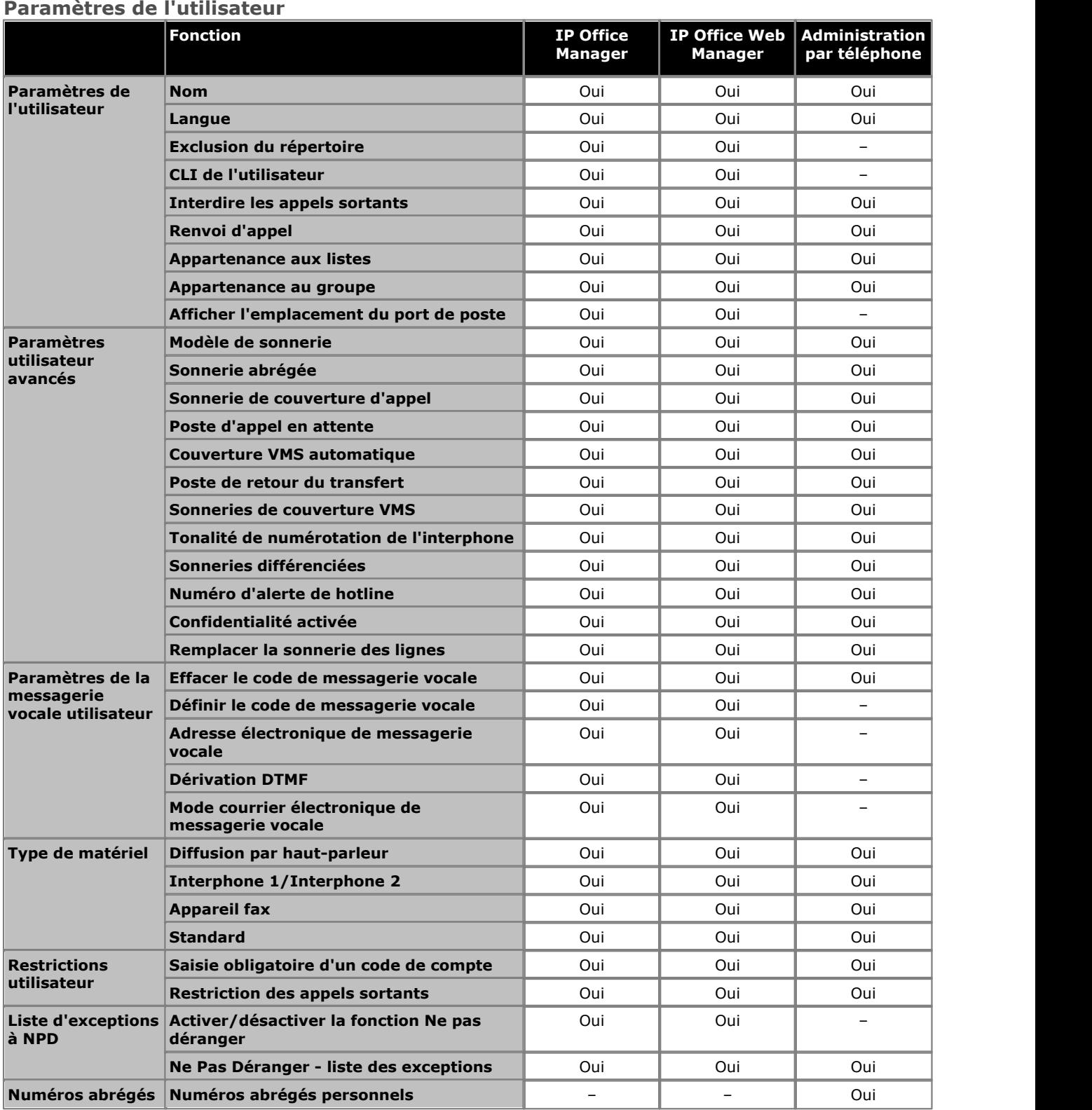

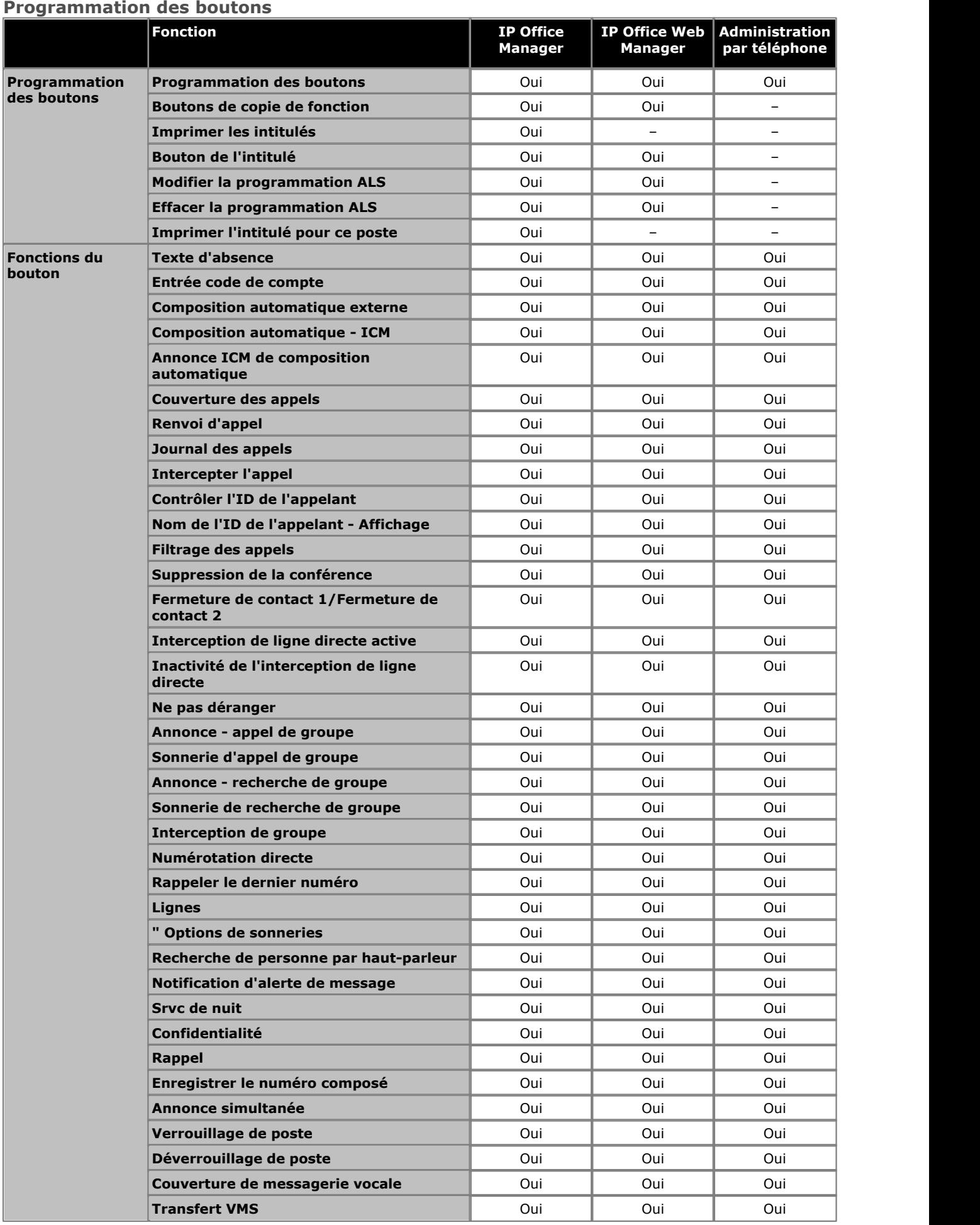

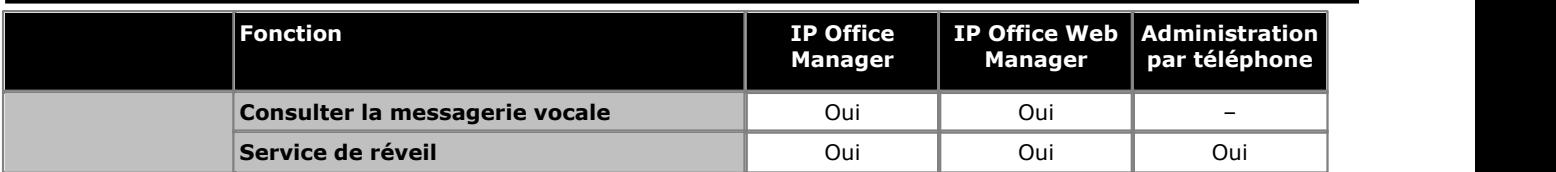

## **Gestion des listes et des groupes**

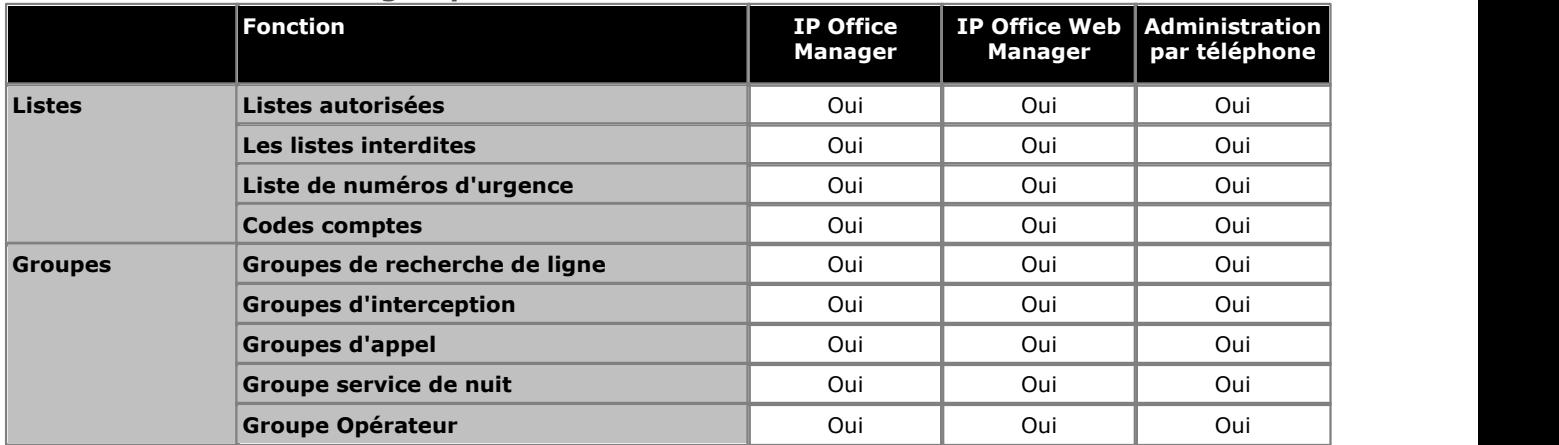

#### **Routage des appels sortants PBX**

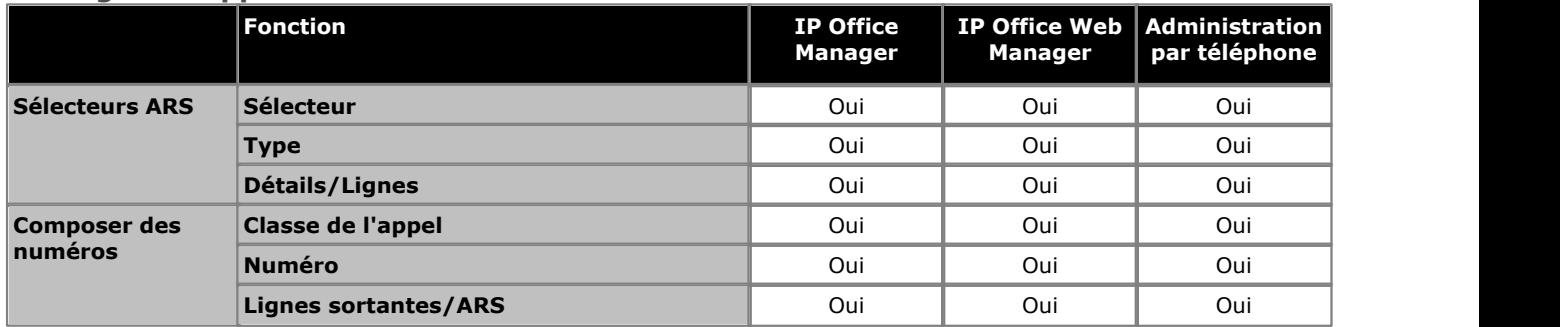

## **Équipement auxiliaire**

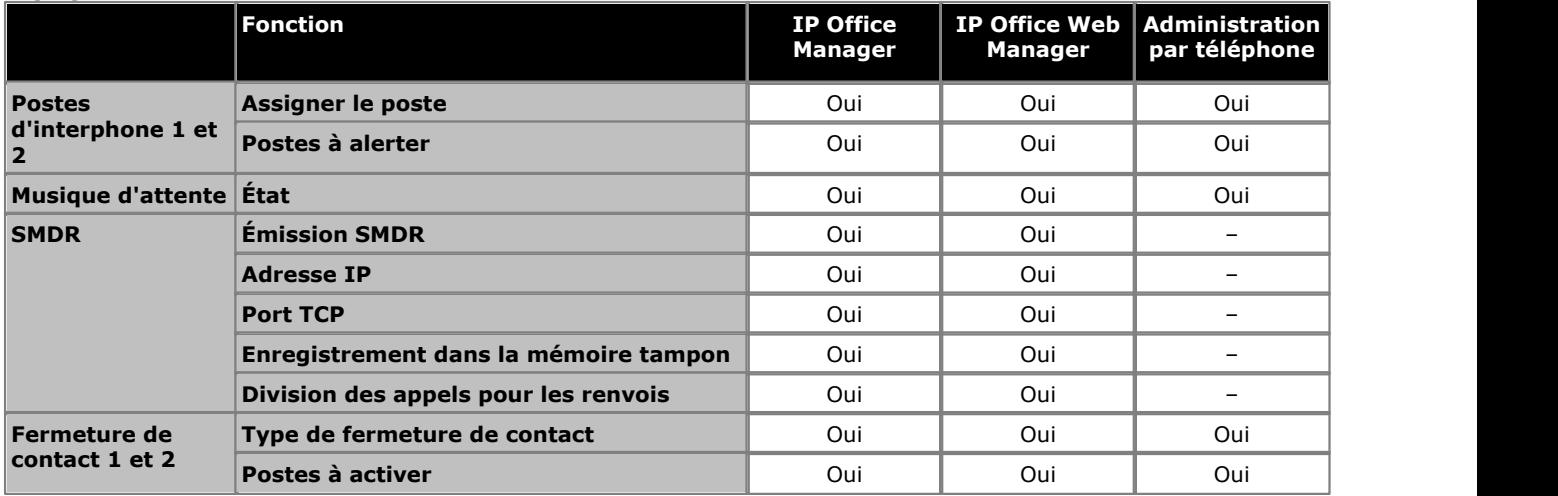

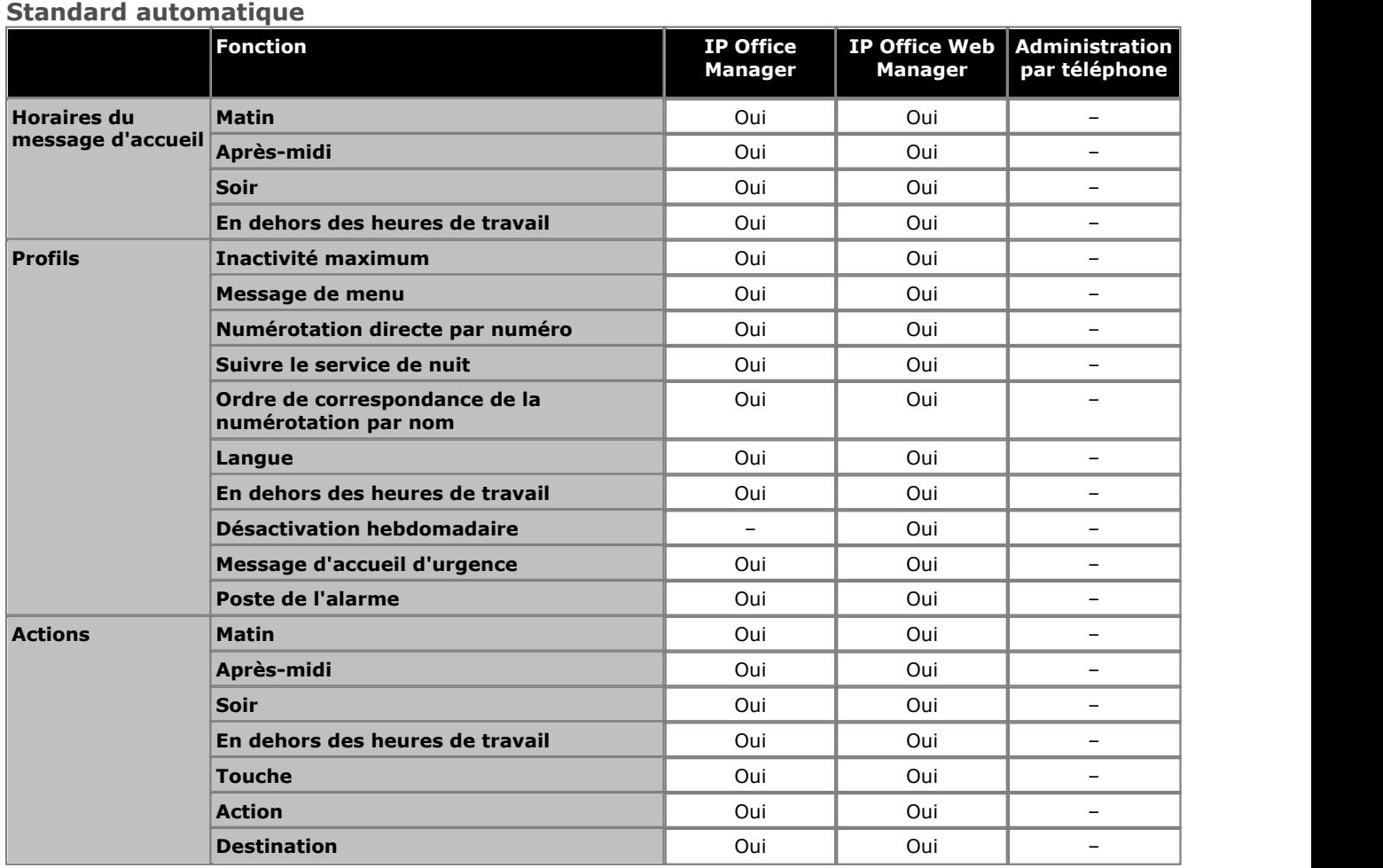

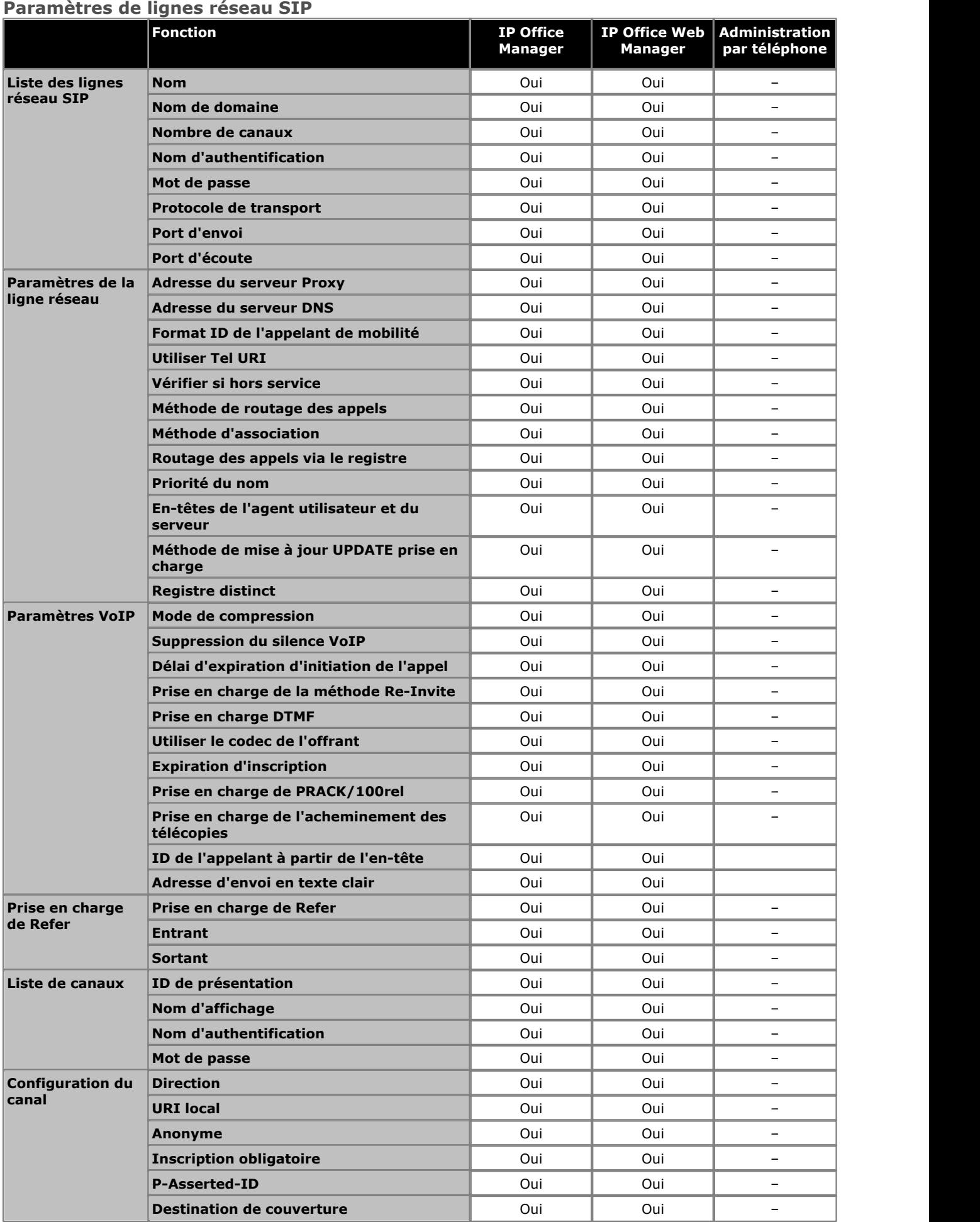

**Autres outils d'administration système :** 

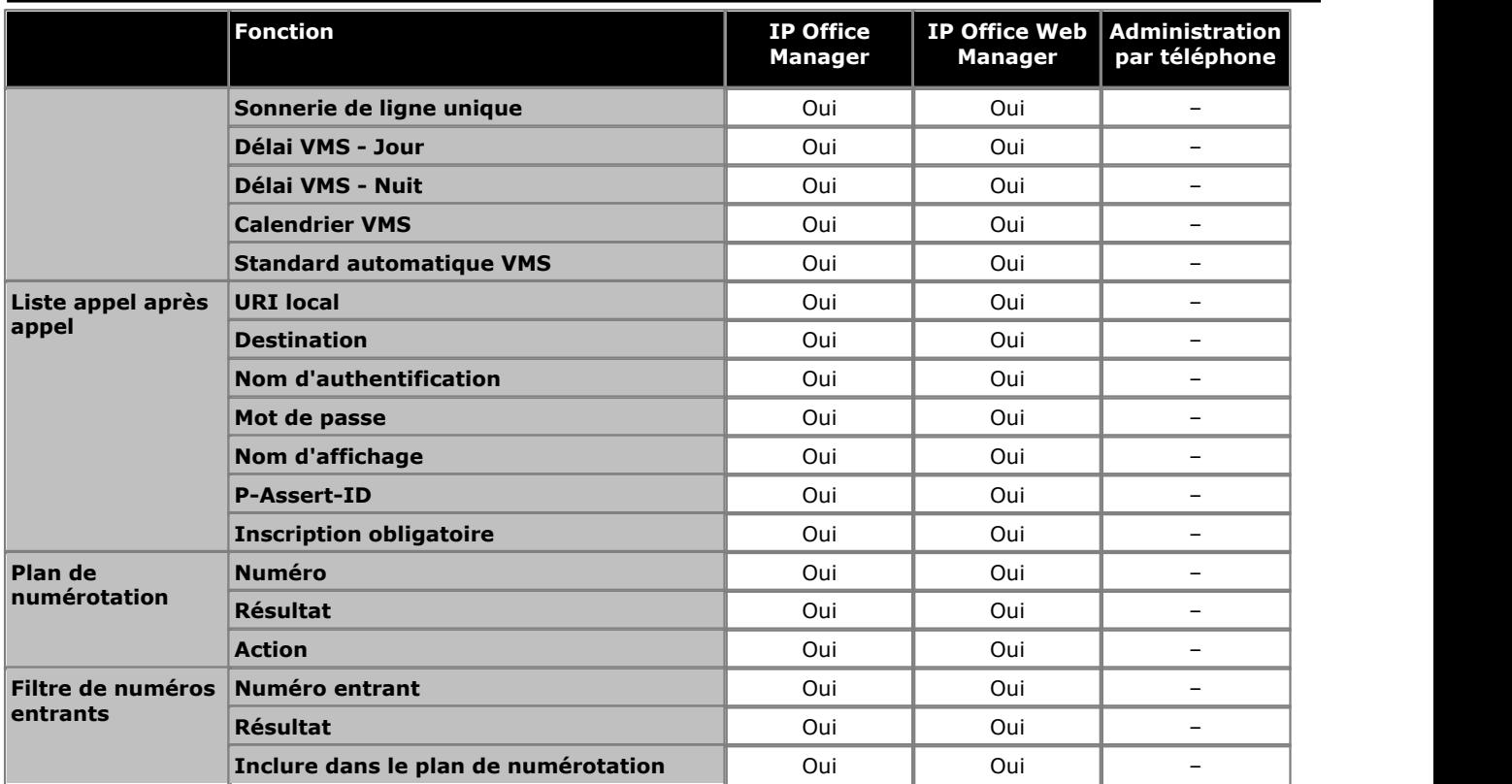

## **Tableau de correspondance SDA**

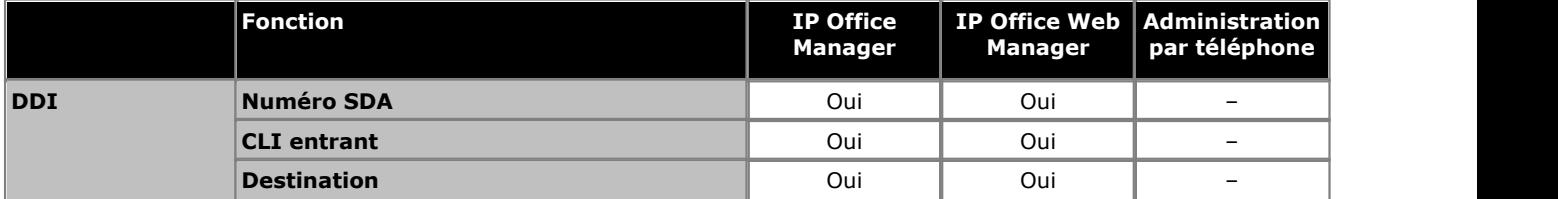

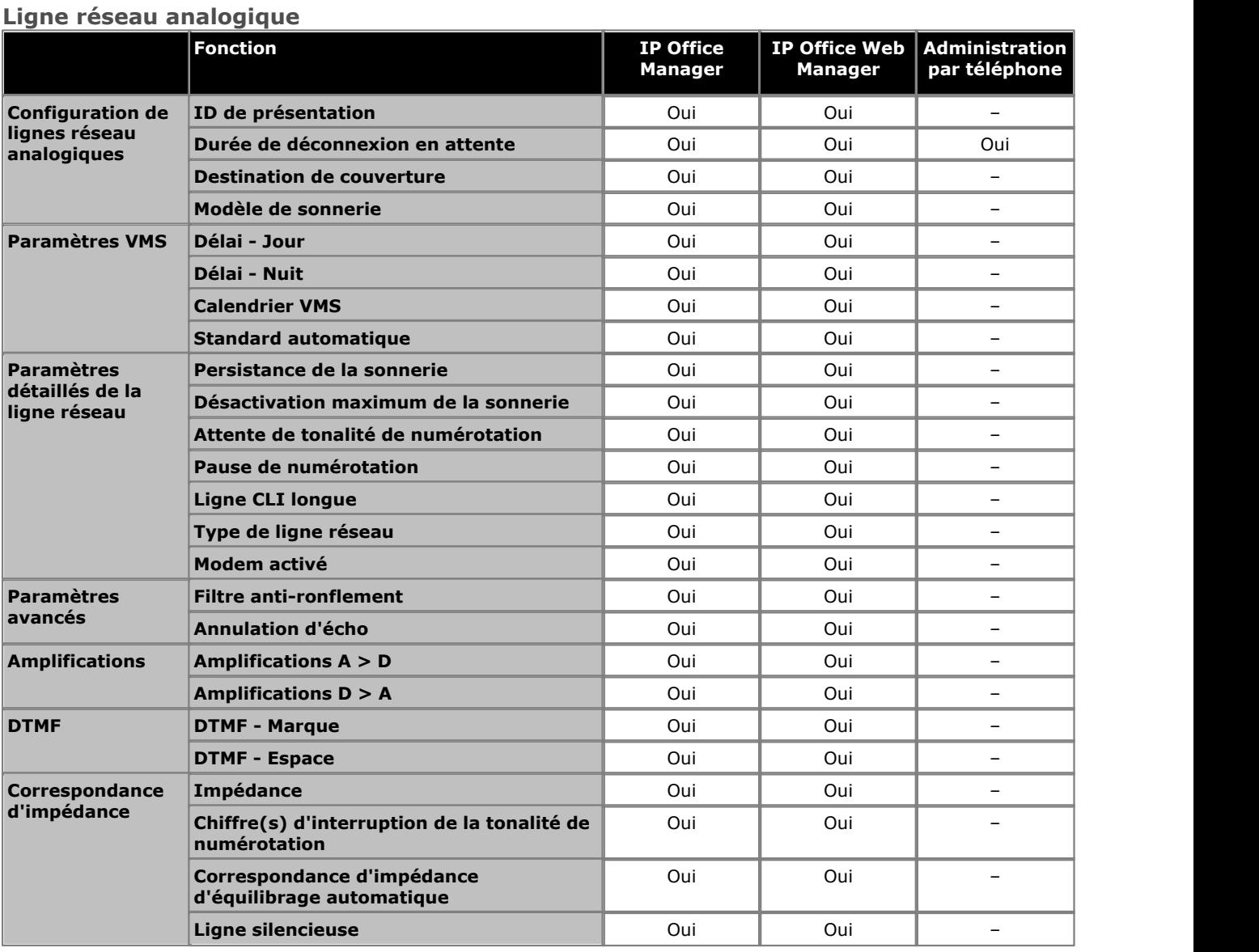

## **Ligne réseau BRI**

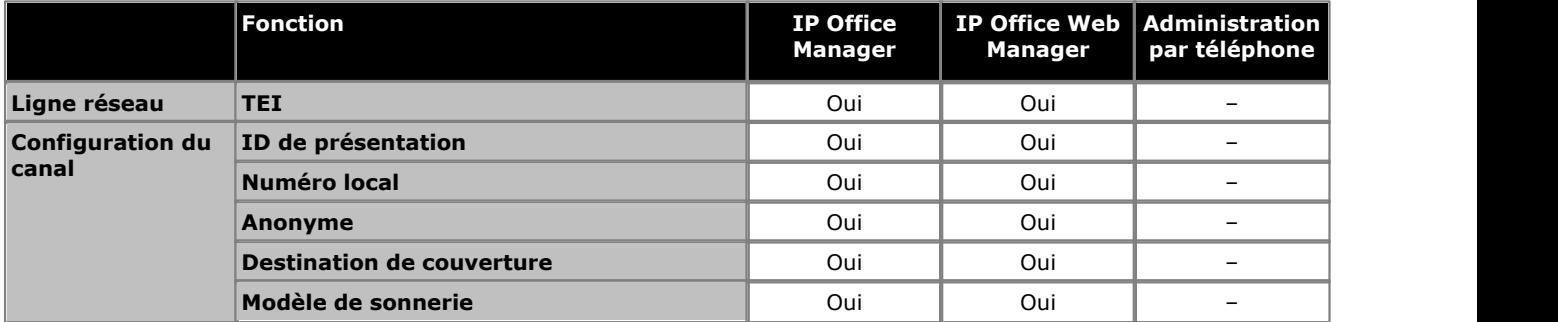

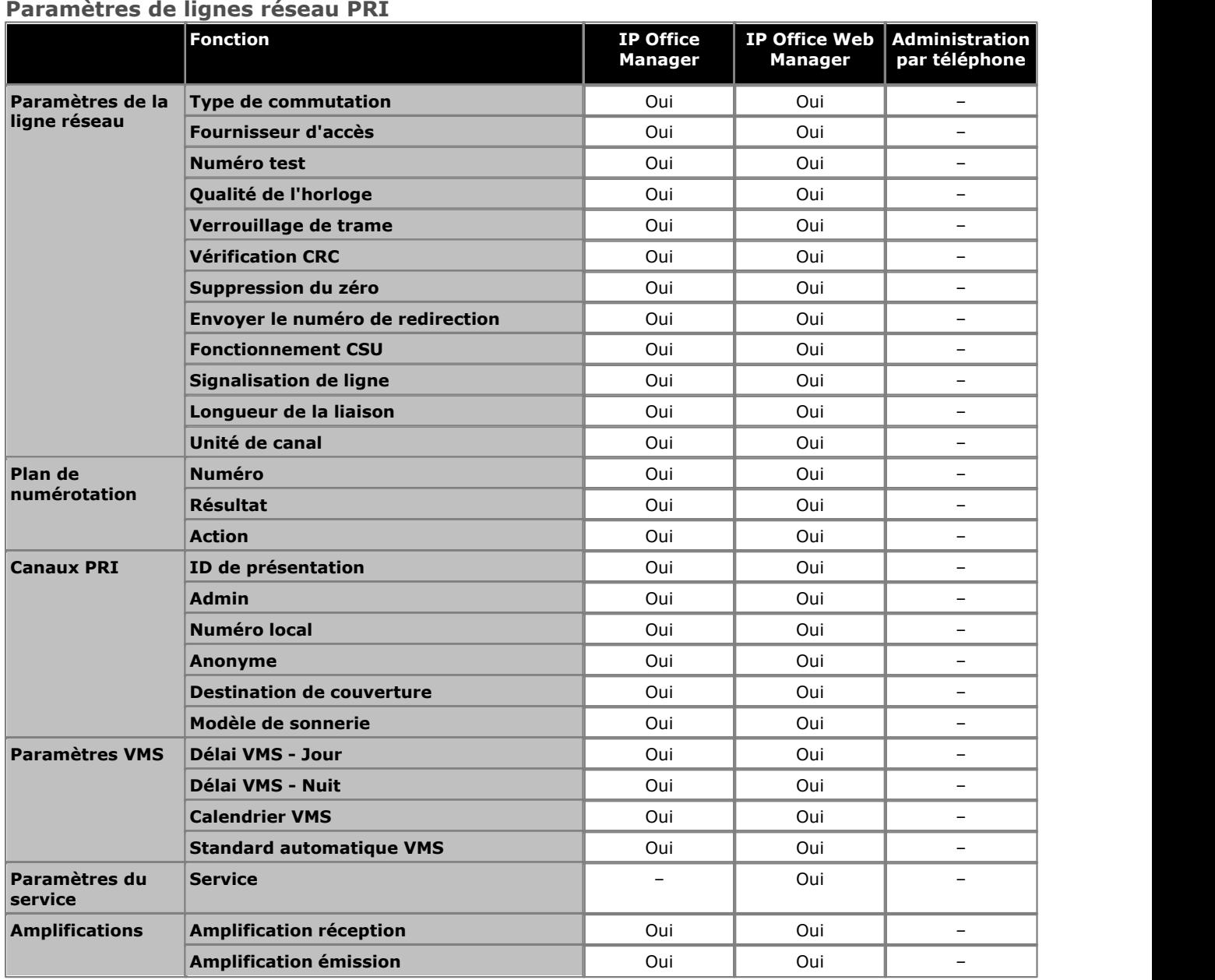

## **Configuration spécifique à AT&T**

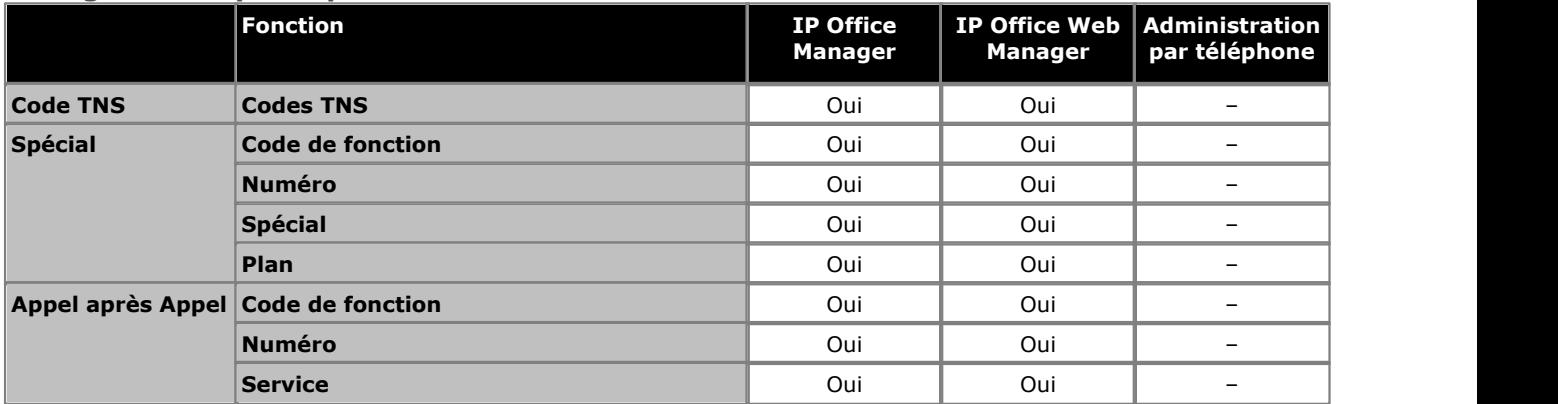

#### **Paramètres de lignes réseau ETSI PRI**

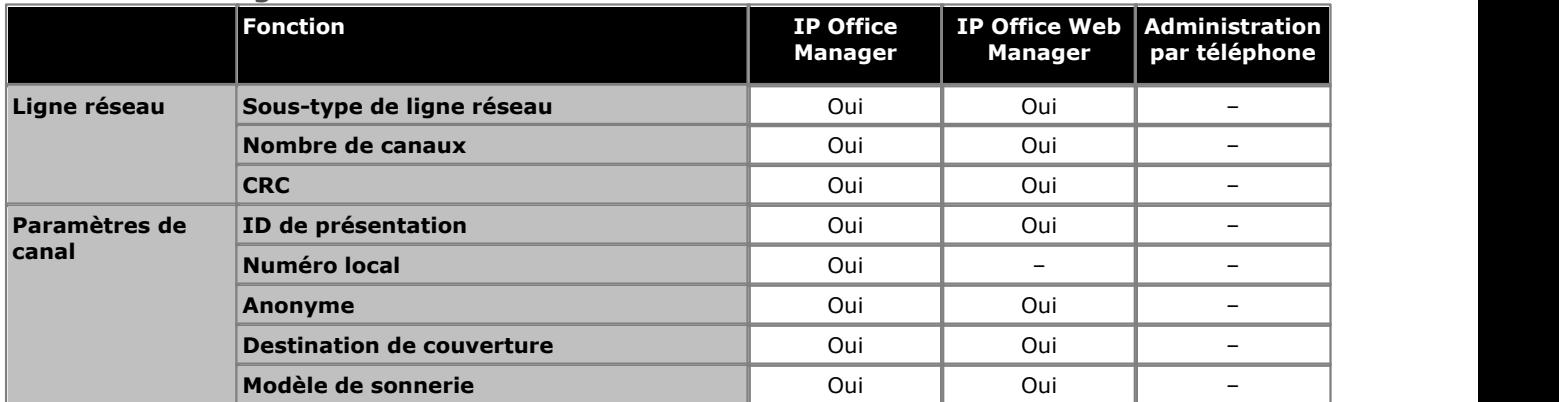

## **Paramètres de lignes réseau T1**

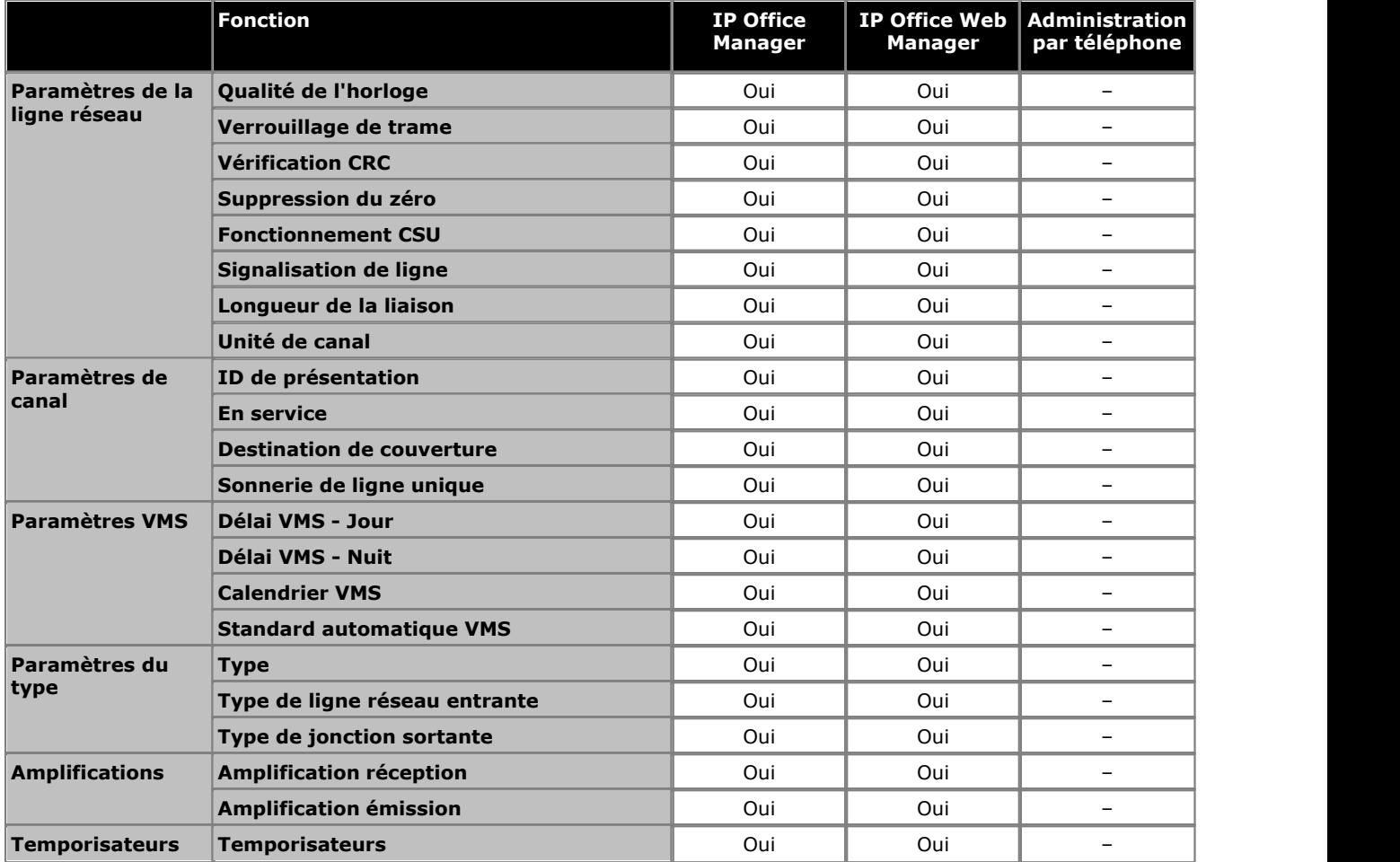

## <span id="page-214-0"></span>**7.1 Administration à partir du téléphone**

Bon nombre des paramètres système peuvent être programmés à partir des postes du système, s'il s'agit de téléphones Avaya. La gamme de fonctions programmables peut également varier en fonction du type de téléphone. Les types de téléphones suivants peuvent être utilisés : ETR18D, ETR34D, M7324, M7310, T7316E, T7316, 1408, 1416, 9504 et 9508.

Le type de programmation se répartit en trois catégories :

#### · **Administration système**

Programmation du système qui peut être réalisée sur les deux premiers postes du système.

- · **Programmation centralisée** Programmation d'autres postes utilisateur qui peut être uniquement réalisée sur les deux premiers postes du système.
- · **Programmation du téléphone**

Programmation par un utilisateur des paramètres de son propre poste.

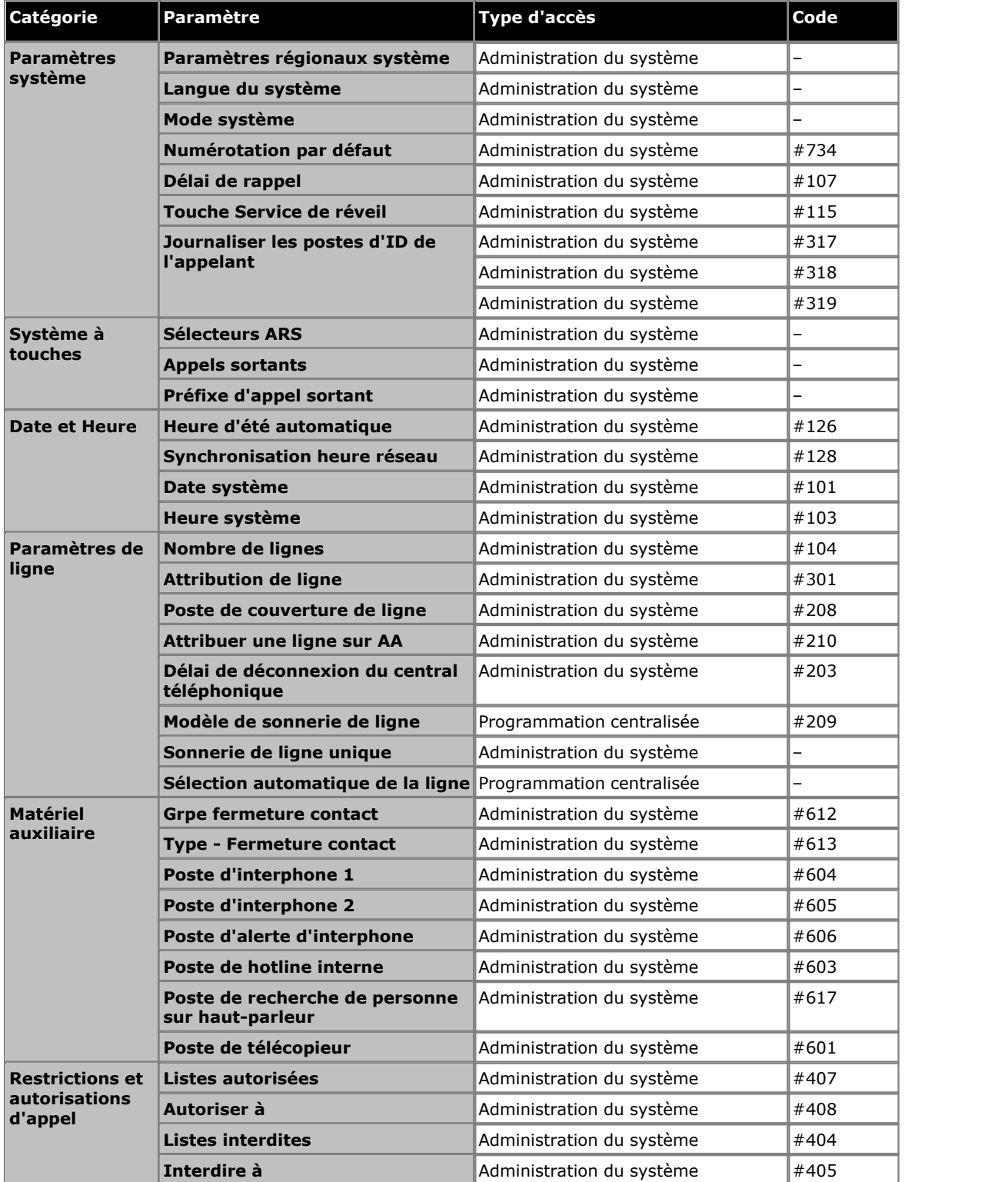

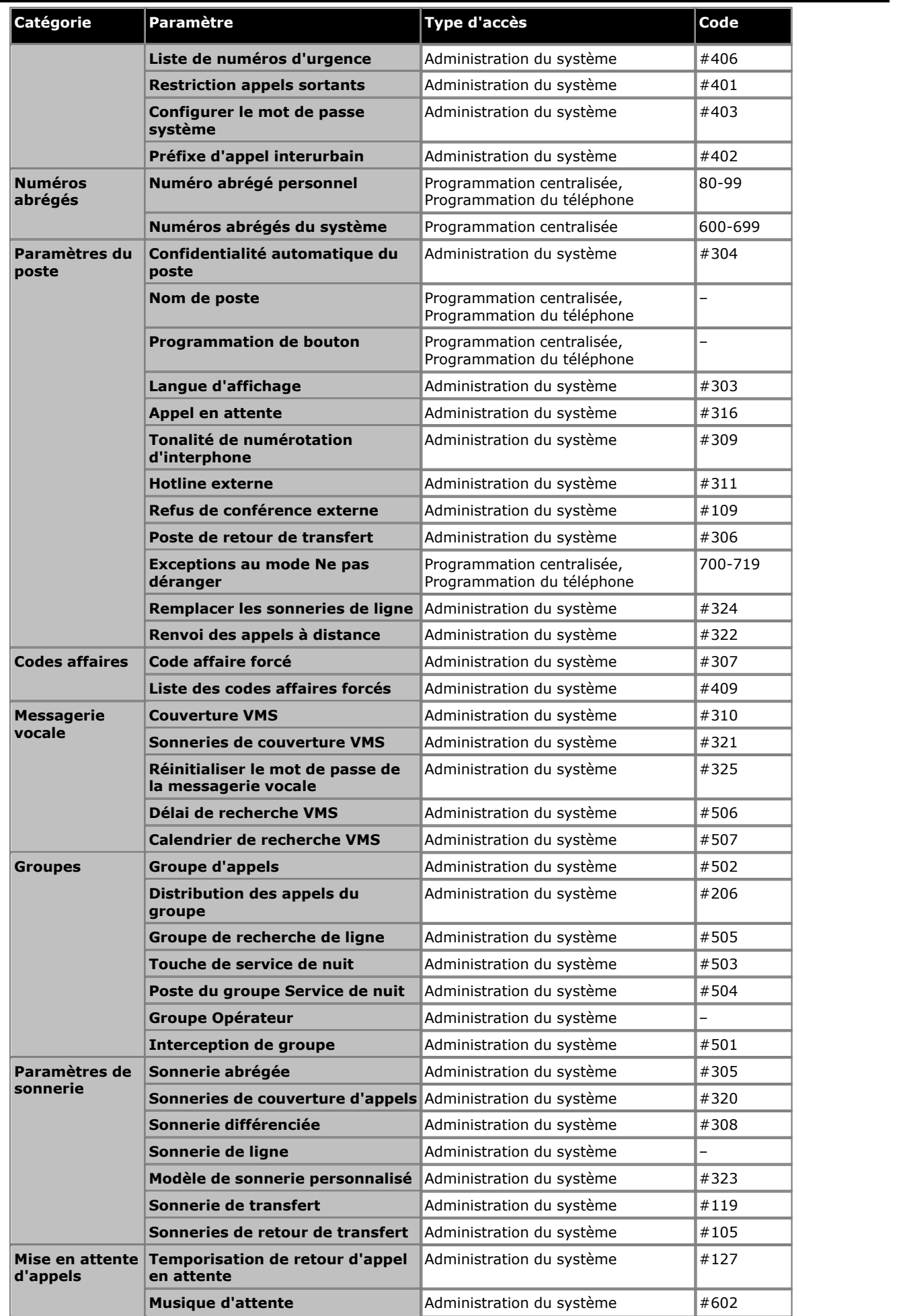
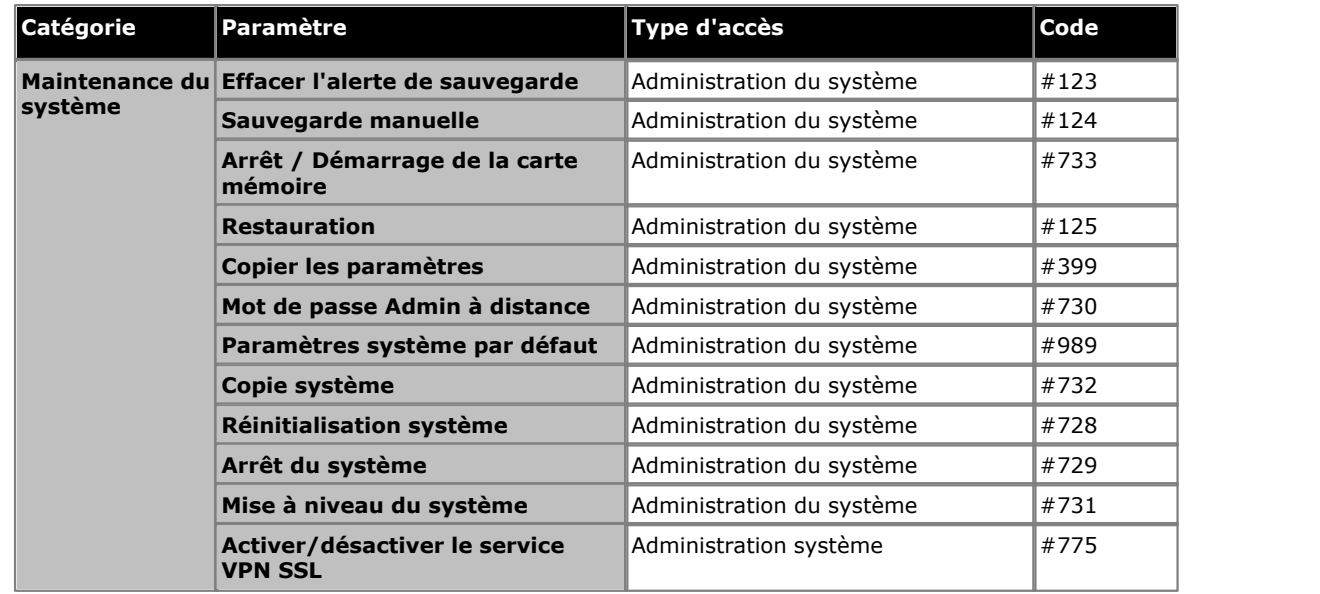

## **Index**

**.** .NET2 31 **A** Abandon de la conférence 159 Abandonner 159 accès 167 Accès à l'état 185 Accès à System Status 185 acheminable 170 Activer BootP 167 Activer le port Communication en série 167 Activer le serveur temporel 167 Activer le temporisateur d'inactivité de l'application 172 Activer/Désactiver la messagerie vocale 162 Administrateur de sécurité 172 Administration Canal PRI 99 compiler des listes d'utilisateurs 55 licences système 62 lignes de réseau analogiques 84 Lignes de réseau PRI 99 Lignes de réseau SIP 114 Lignes de réseau T1 107 PC 28 Administration de la sécurité 172 Adresse de diffusion UDP 35 Adresse IP 28, 51 Adresse IP de diffusion 170 Adresses de découverte 35 Adresses TCP 170 Affaire saisies de code 55, 59 Affichage du nom 156 affiche 167 Avaya IP 187 Alerte 75 Annuaires Fonctionnant 169 sélection 169 Annuler 174 Appel division 134 Fonctions 69 renvois 134 Appel sortant interdit 55, 64 Appelant ID 51 Journalisation 51 Appels autorisés 56 Appels d'urgence 58 Appels interdits 57 Avaya IP affiche 187 **B** BAK 172 Boîte de dialogue Enregistrer le fichier sous 167 BOOTP correspondant 167 Bouton 62 Fonctions 148 Notification d'alerte de message 149, 160 Programmation 148

Bouton Avancé 172 Bulletins techniques 178 Bulletins techniques d'IP Office 178 **C** SD 46 sélectionner 46 connexion 172 Ces barres d'outils 187 Clic avec le bouton droit de la souris 37 Bouton de saisie 153 Code de messagerie vocale 75 Colonne disponible 178 Commandes Ping 28 Communication en série Activer le port 167 Confidentialité activée 75 Enregistrer 41 Matériel auxiliaire 131 numéro abrégé 60 paramètres système avancés 142 Standard automatique 136 Configuration de l'utilisateur 64 Configuration du canal 112 Configuration du matériel auxiliaire 131 Configuration du standard automatique 136 configuration PC requise 31

Bouton Annuler Sélection 37

Câble RJ45 28

Carte SD 46 causer

c'est 172 Chargement

Code affaire

Code TNS 105

Confidentialité 161

Manager 37

système 51 utilisateur 64

Combiné 66

Configuration

Manager 172 Certificat offert IP Office 172

IP Office 169

Carte

Bouton Régler 172

Configuration reçue Enregistrer 41 Configuration sur ordinateur Enregistrer 41 connexion causer 172 Copier 75 Copier et imprimer 66 Correspondance SDA 99, 107 Courrier électronique de messagerie vocale 75 Couverture 69 Bouton Couverture d'appel 155 Couverture d'appel 155 Couverture de messagerie vocale 162 Couverture VMS automatique 75 Créer une configuration hors ligne 46 Critères de recherche IP 170

**D** Dans Préférences 170 Découverte 170 Découverte des systèmes connus 37 Découverte du système IP Office 37 DEL 28 Délai 174 Délai de sonnerie 75 Demander la connexion lors de l'enregistrement 167 demandes 167 Demandez 174 Dérivation DTMF 75 DESI libellé 66 Destination 136 Destination de couverture 84, 99, 107 Déverrouillage de poste 162 Déverrouiller 162 Diffusion UDP 37 Disque dur 31 DNS 170 données connexes unité 37 droits administrateur 172 DTMF 84 DVD d'applications 31 **E** édition manuelle 172 En cours de validation 174 Enregistrement Configuration 41 Configuration reçue 41 Configuration sur ordinateur 41 Enregistrement automatique des configurations envoyées 41 Enregistrement des configurations envoyées 41 Enregistrer la configuration 167 Enregistrer la configuration sous 41 Enregistrer le fichier de configuration après le chargement 167 Entrées BOOTP 167 envoyer 167 hors ligne 175 Envoyer la configuration 167 Envoyer le numéro de redirection 102 Exclusion de l'annuaire 64 Exporter 60, 62 Extension du fichier de sauvegarde 172 **F** Fantôme 75 Fermer la configuration 167 Fermer la configuration/ les paramètres de sécurité après 167 Fermer la configuration/ les paramètres de sécurité après l'envoi 167 Fermeture de contact 131, 135 Bouton 159 fichier cfa PC Manager 41 Fichier de configuration 33 Fichier d'unités connues 37 Fichier IP Office 169 Fichier IP Office connu 169 fichiers cfg 41 Fichiers CSV des systèmes connus 37

Filtre 60, 114 Fonctionnant Répertoire 169 Fonctionnement CSU 102, 111 Fonctions Programmation de bouton 148 Programmation du système 215 **G** Gestion des groupes 80 Grand 174 grisé 172 Groupe appel 80 Appeler 156 attribution 80 de postes 80 gestion 80 Interception 80, 161 Recherche de ligne 160 service de nuit 80 Groupe d'appels Bouton 156 Groupe de recherche de ligne Bouton 160 **H** Heure d'été 51 hors ligne envoyer 175 **I** ID de l'appelant Bouton Affichage du nom 156 Bouton de contrôle 156 ID de touche 99, 107 Immédiat 75 Importer 60, 62 Impression de libellés 66 Initial Modification 35 Installation application Manager 31 assistant 31 Interception Appel 156 Ligne active 153 Ligne inactive 160 Interception d'appel 156 Interception de groupe Bouton 161 Interception de ligne Active 153 Inactive 160 Interception de ligne active 153 Interception de ligne inactive 160 IP 170 IP Office applications admin 31 connecter manager 28 fenêtre sélectionner 33 installation 28, 31 IP Office Manager 6.1 167 IP Office System Status 185 **J** Journal ID de l'appelant 156 Journal TFTP 187

Journaliser les ID des appelants 51

## **L**

LAN 28, 33 Langue 51, 64 Le magasin de certificats de l'utilisateur actuel 172 Le magasin de certificats local de l'ordinateur utilisé 172 Le système pendant mise à niveau 178 Lecture Seule 37 Ligne attribution 74 Interception de ligne active 153 Interception de ligne inactive 160 par téléphone 74 sous-type 99, 107 Ligne de réseau administration de ligne 83 analogique 84 analogique avancée 84 AT&T 105 configuration avancée 83, 86 Configuration de canal PRI avancée 104 configuration du canal 102 Configuration T1 avancée 111, 112 délai de déconnexion en attente 84 DTMF 86 Installation 83 paramètres 86, 102 Paramètres VMS 86 PRI avancée 102 SIP 114 T1 107 Lignes par téléphone 51 Lignes réseau SIP 114 Liste appartenance 64 appel 55 attribution 64 autorisés 55 code affaire 55 gestion 55 groupe 64 interdits 55 tri autorisé 169 Trier 178 urgence 55 utilisateur 64 Liste autorisée 55 Liste d'appels 55 autorisés 56 code affaire 59 interdits 57 urgence 58 Longueur de la liaison 102, 111 **M** Manager démarrer 33 installer 31 préparer 28 sélectionner 33 Masque de sous-réseau 51 masquer Port TCP de base de service 167 Matériel installé 51 Menu affichage 166

aide 166 commandes 166 fichier 166 modifier 166 Menu Envoyer la configuration 167 Menu principal 166 Menu Sélectionner l'IP Office 167 Message d'absence 153 Message d'accueil horaires 136 profils 136 Messagerie 69 Messagerie vocale 69 **Microsoft** suivant 172 Mise à niveau Le Manager pendant 178 Le système pendant 178 Mode courrier électronique de messagerie vocale 75 Modèle de sonnerie 84, 99, 107 Modification 169 Initial 35 Paramètres de découverte originaux 35 Paramètres du registre Windows 172 TCP 167 **Modifier** mot de passe 50 paramètres système 51 Modifier le répertoire sélection 169 Modifier le répertoire de travail 169 Mot de passe administrateur 50 modifier 50 par défaut 33 système 50, 51, 73 Mot de passe Admin / à distance 50 Musique d'attente 131, 133 **N** Ne pas déranger Bouton 159 NIC 170 Nom 64 non validé 178 Notification 149, 160 Notification d'alerte 149, 160 Notification d'alerte de message 149, 160 Numéro d'alerte de hotline 75 Numérotation 60 Numérotation abrégée 60 Numérotation auto Autre 154 Intercom 153 Numérotation directe 160 **O** offre Manager 172 Option Valider 178 Options de sonnerie 74 Ordinateur portable 28 Organisation des groupes 80 Outil Assistant de mise à niveau 178 Ouvrir un fichier 175

Ouvrir une configuration 172

**P** Pairage 64 Par défaut adresse 28 mot de passe 33 passerelle 51 Paramètres avancés 102, 104, 105, 111, 112, 119 Paramètres de découverte originaux Modification 35 Paramètres du canal 104 Paramètres du registre Windows Modification 172 Paramètres régionaux 51 Paramètres STUN 142 Paramètres VMS 84 Pas de sonnerie 75 Passerelle, par défaut 51 PC modification 172 PC exécutant Manager 170 Piste de contrôle inclure 41 Plages d'adresses de découverte TCP 35 Plan de numérotation 102, 114 Port 167 Port TCP de base 167 Port TCP de base de services masque 167 Portier 75, 131, 132 Poste 64 activer 135 alerte 132 attribuer 132 utilisateurs 64 Poste d'appel en attente 75 Poste de retour du transfert 75 Préférences sélection 167 Préférences visuelles sélection 171 Processeur 31 **Programmation** fonctions de touche 69 fonctions du système 73 touches de téléphone 66 Programmation des touches 66 Programmation SLA 66 **Q** Qualité de l'horloge 102, 111 **Quitter** Application Manager 186 **R** Rappel 161 Dernier numéro 160 Numéro enregistré 162 Rappel du numéro enregistré 162 réaliser UDP 35 Réception 75 Recevoir la configuration 175 Recherche de personne Haut-parleur 160 Simultanée 162 Recherche de personne par haut-parleur 75 Recherche de personne simultanée 162

Recherche de personne sur haut-parleur 160 rechercher IP Office 35 Recomposer le dernier numéro 160 redémarrer 176 Rediriger le numéro 102 Regedt32.exe 172 Registre Windows modification 172 Remplacer les sonneries de ligne 75 rendre 178 Renvoi 155 Renvoi d'appel 155 Répertoire de fichier utilisé 178 RJ45 câble 28 **S** Sauvegarder les fichiers lors de l'envoi 167 scanner 167 Sécurité sélection 172 sélection Annuaires 169 Bouton Annuler 37 manager 33 Modifier le répertoire 169 Préférences 167 Préférences visuelles 171 Sécurité 172 Validation 174 Visuel 171 Sélectionner IP Office 167 Sélectionner un répertoire 178 Série 167 Serveur SMTP 142 Service de nuit 73, 80 Service de réveil 149, 164 setup.exe 31 Signalisation de ligne 102, 111 SMDR 131, 134 activer 194 champs 195 durée de sonnerie 195 durées des appels 194 entrées 194 exemples 198 Sonnerie abrégée 75 Sonnerie de couverture d'appel 75 Sonnerie de couverture VMS 75 Sonnerie de transfert 133 Sonnerie différenciée 75 Sous Recherche UDP 35 Sous-réseau NIC IP/NIC 170 stockage de certificat 172 suivant Microsoft 172 support.microsoft.com/kb/256986 172 Suppression du zéro 102, 111 Supprimer la sélection 172 System Status 185 Système configuration 51 exploitation 31 Langue 51 Licence 62 mot de passe 50, 51, 73 paramètres 51

systèmes opérationnels 185 Systèmes particuliers 178 **T** Tableau Appel après appel 114 TCP 167, 170 définir 35 modifier 167 TCP de base de services 167 Télécopieur 75 Téléphone Porte 131, 132 Tonalité de numérotation d'interphone 75 Touches 66 Transférer 75 Transfert boîte vocale 163 Transfert messagerie vocale 163 tri autorisé liste 169 Trier Liste 178 Type de matériel 75 Type d'unité 37 **U** UDP 170 définir 35 effectue 35 Unité d'accès 102, 111 Unité de contrôle 28 Unité/Adresse de diffusion 167 Unités données connexes 37 Unités connues 37 Utilisateur 66 Utilisateur de service 185 **V** Validation sélection 174 Valider la configuration 174 Vérification CRC 102, 111 Verrouillage 162 Verrouillage de poste 162 Verrouillage de trame 102, 111 Visuel sélection 171

VMS 104

© 2020 Avaya Inc. Tous droits réservés.